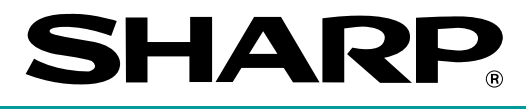

## **ELECTRONIC CASH REGISTER**

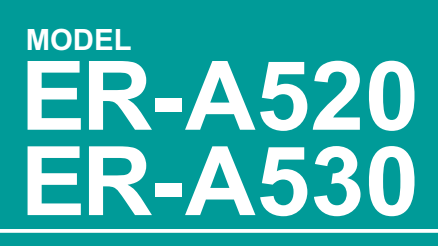

## **INSTRUCTION MANUAL**

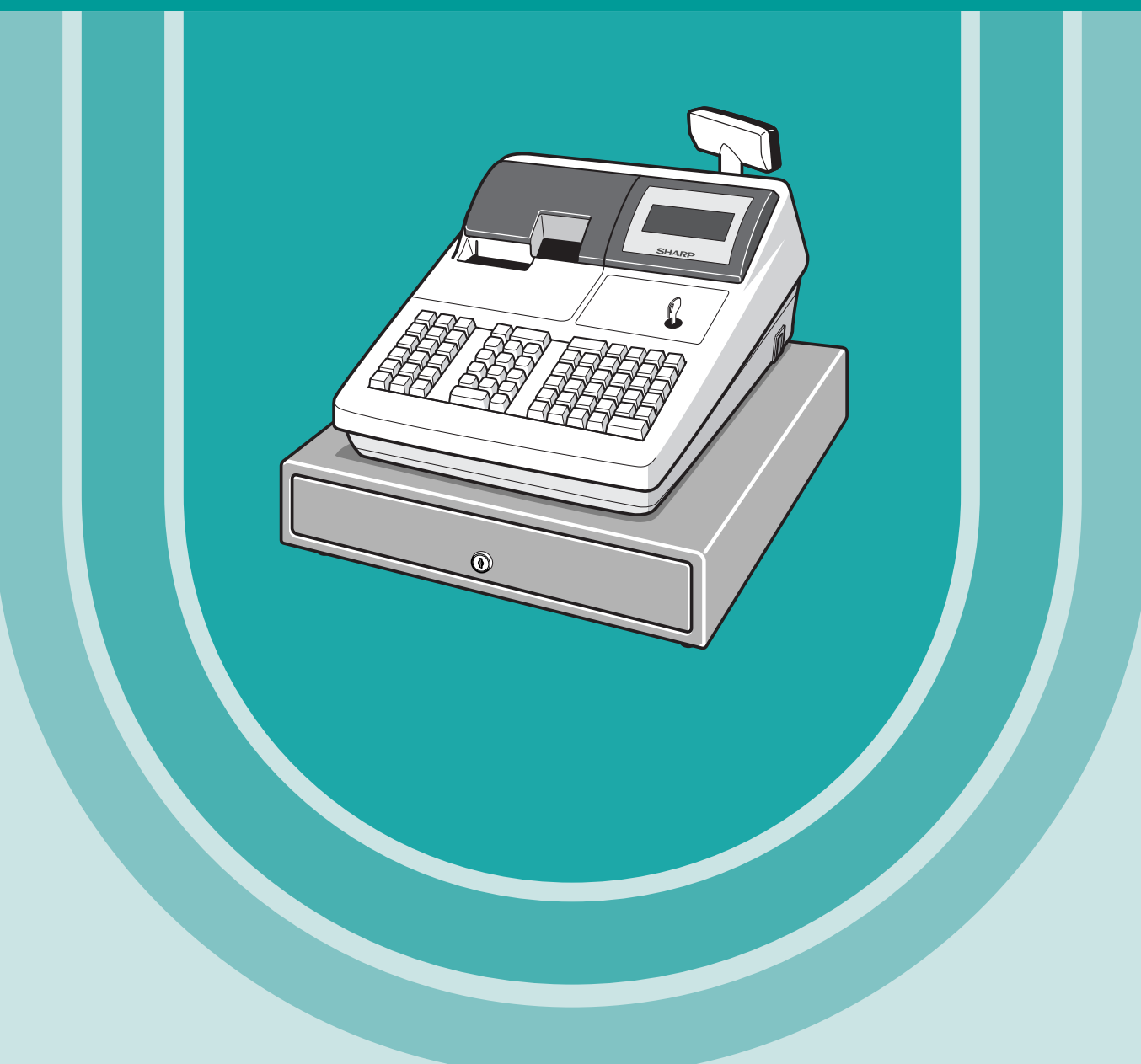

The above illustration shows the model ER-A520.

#### **WARNING**

FCC Regulations state that any unauthorized changes or modifications to this equipment not expressly approved by the manufacturer could void the user's authority to operate this equipment.

Note: This equipment has been tested and found to comply with the limits for a Class A digital device, pursuant to Part 15 of the FCC Rules. These limits are designed to provide reasonable protection against harmful interference when the equipment is operated in a commercial environment.

This equipment generates, uses, and can radiate radio frequency energy and, if not installed and used in accordance with the instruction manual, may cause harmful interference to radio communications. Operation of this equipment in a residential area is likely to cause harmful interference in which case the user will be required to correct the interference at his own expense.

#### **CAUTION**

The AC outlet shall be installed near the equipment and shall be easily accessible.

#### **FOR YOUR RECORDS**

Please record below the model number and serial number, for easy reference, in case of loss or theft. These numbers are located on the right side of the unit. Space is provided for further pertinent data.

Model Number

Serial Number

Date of Purchase

Place of Purchase

# **INTRODUCTION**

Thank you very much for your purchase of the SHARP Electronic Cash Register, Model ER-A520/A530. Please read this manual carefully before operating your machine to gain a thorough understanding of the functions and features offered by this model ECR.

Please keep this manual for future reference, it may help you if you encounter operational problems.

## **IMPORTANT**

• **Install your register in a location that is not subject to direct radiation, unusual temperature changes, high humidity or exposed to water sources.**

Installation in such locations could cause damage to the cabinet and the electrical components.

- **The register should not be operated by an individual with wet hands.** The water could seep into the interior of the register and cause component failure.
- **When cleaning your register, use a dry, soft cloth. Never use solvents, such as benzine and/or thinner.** The use of such chemicals will lead to discoloration or deterioration of the cabinet.
- **The register plugs into any standard wall outlet (120V ±10% AC) which utilizes a dedicated ground circuit.**

Please note that other electrical devices on the same electrical circuit could cause the register to malfunction.

- **If the register malfunctions, call your local dealer for service do not try to repair the register yourself.**
- **For a complete electrical disconnection, the AC power cord must be removed from the wall outlet.**
- **Never disconnect the peripheral while the register remains plugged into the AC outlet.**

## **PRECAUTION**

This Electronic Cash Register has a built-in memory protection circuit which is supported by rechargeable batteries.

It is important to know that all batteries will, in time, dissipate their charge even if not used. Therefore to insure an adequate charge in the protection circuit, and to prevent any possible loss of memory during or after installation, it is recommended that each unit be allowed to recharge for a period of 24 to 48 hours prior to and during use by the customer.

In order to charge the batteries, the machine must be plugged in. This recharging precaution can prevent unnecessary equipment malfunctions or service calls.

## **CONTENTS**

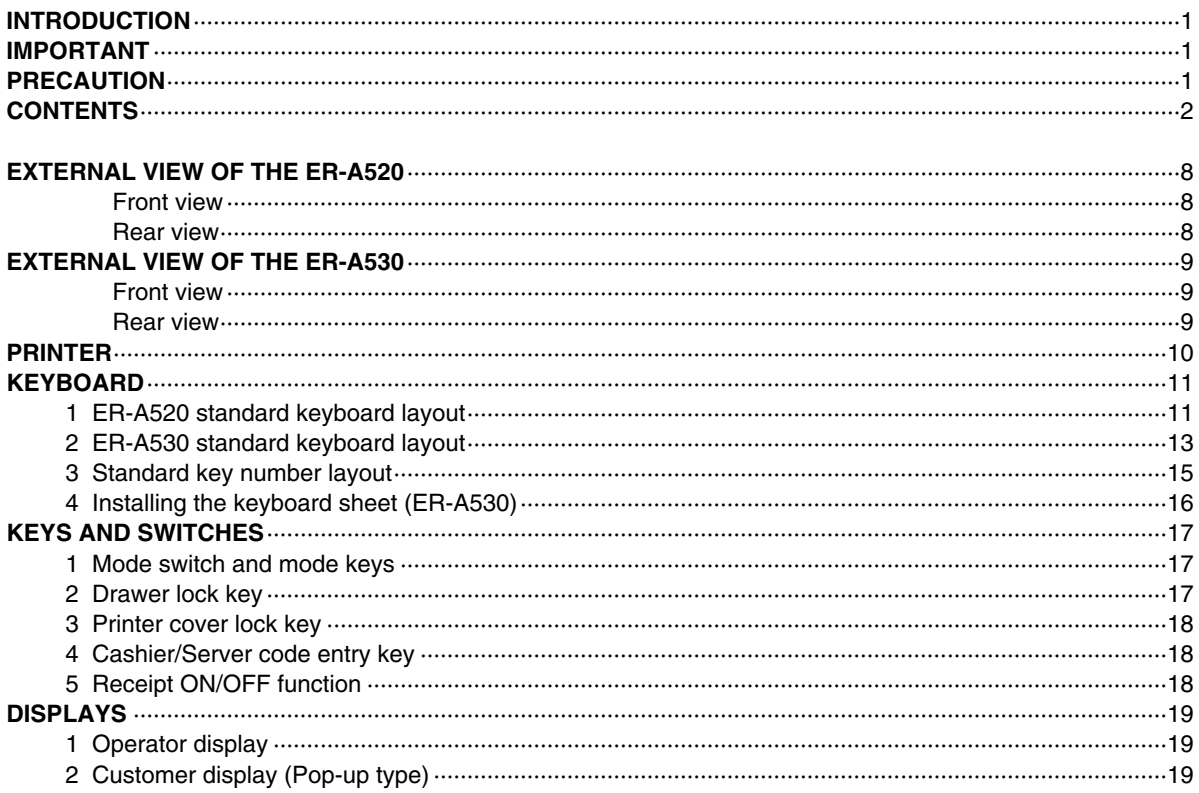

## FOR THE OPERATOR

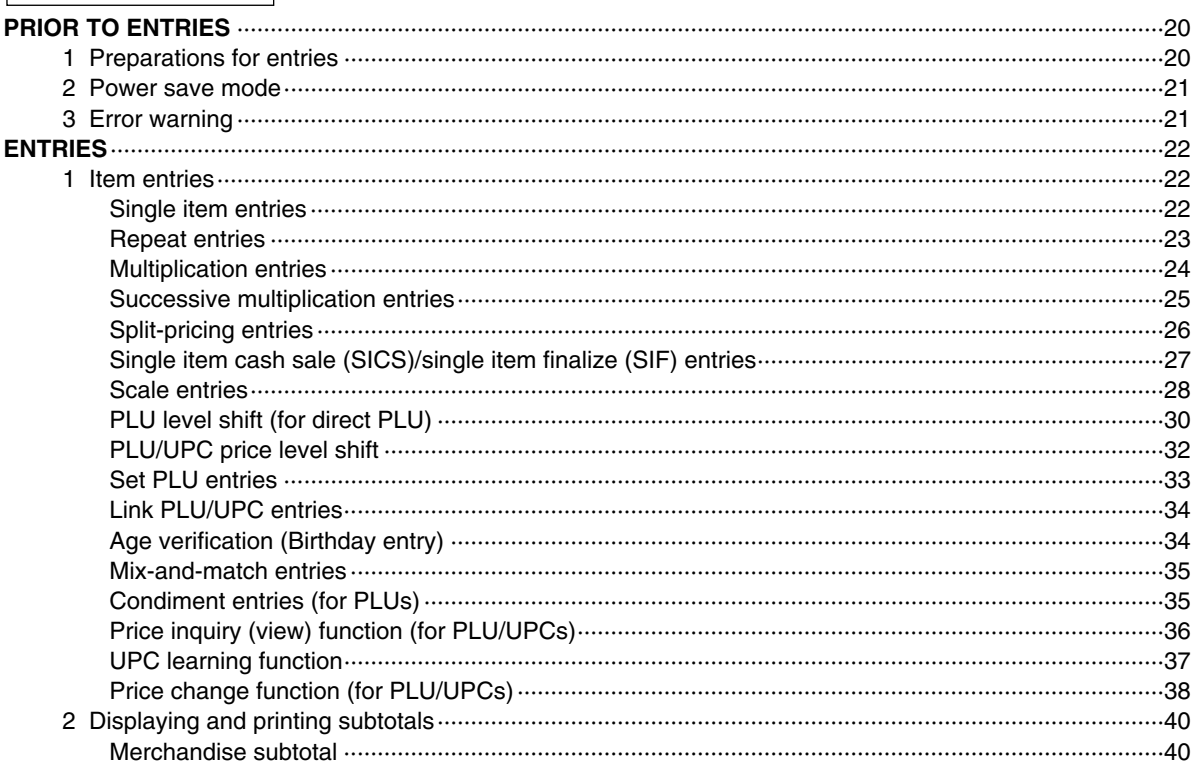

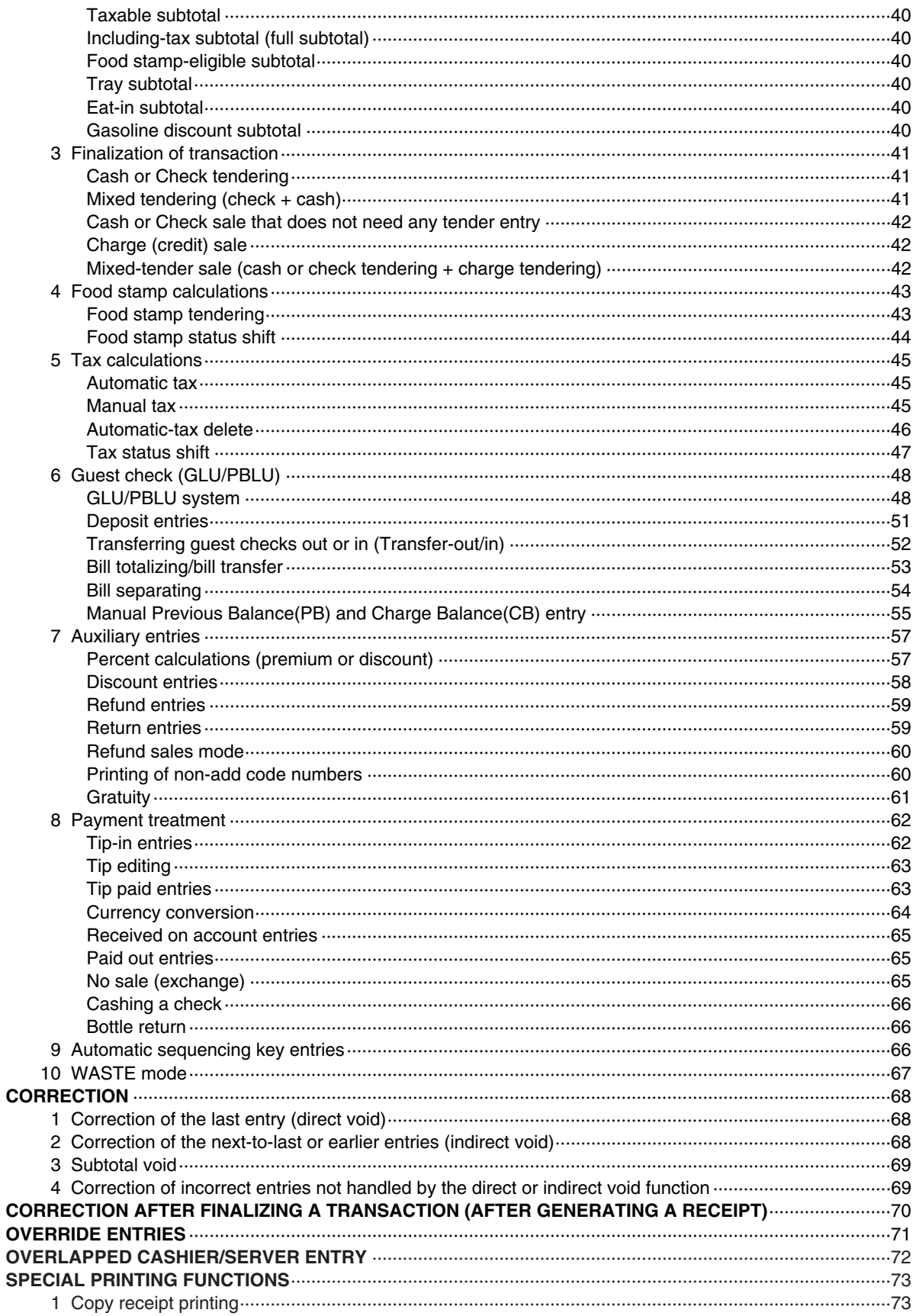

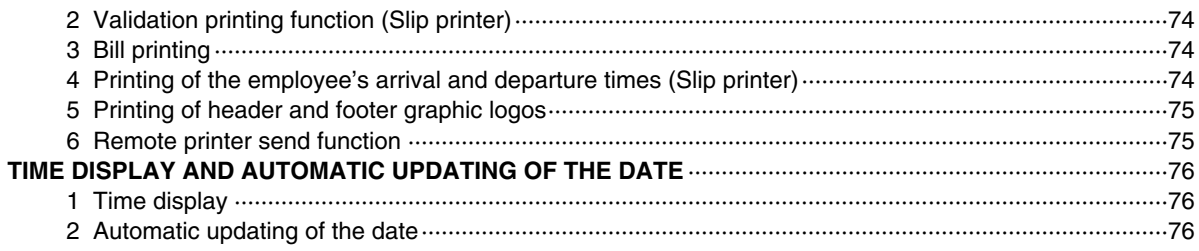

### FOR THE MANAGER

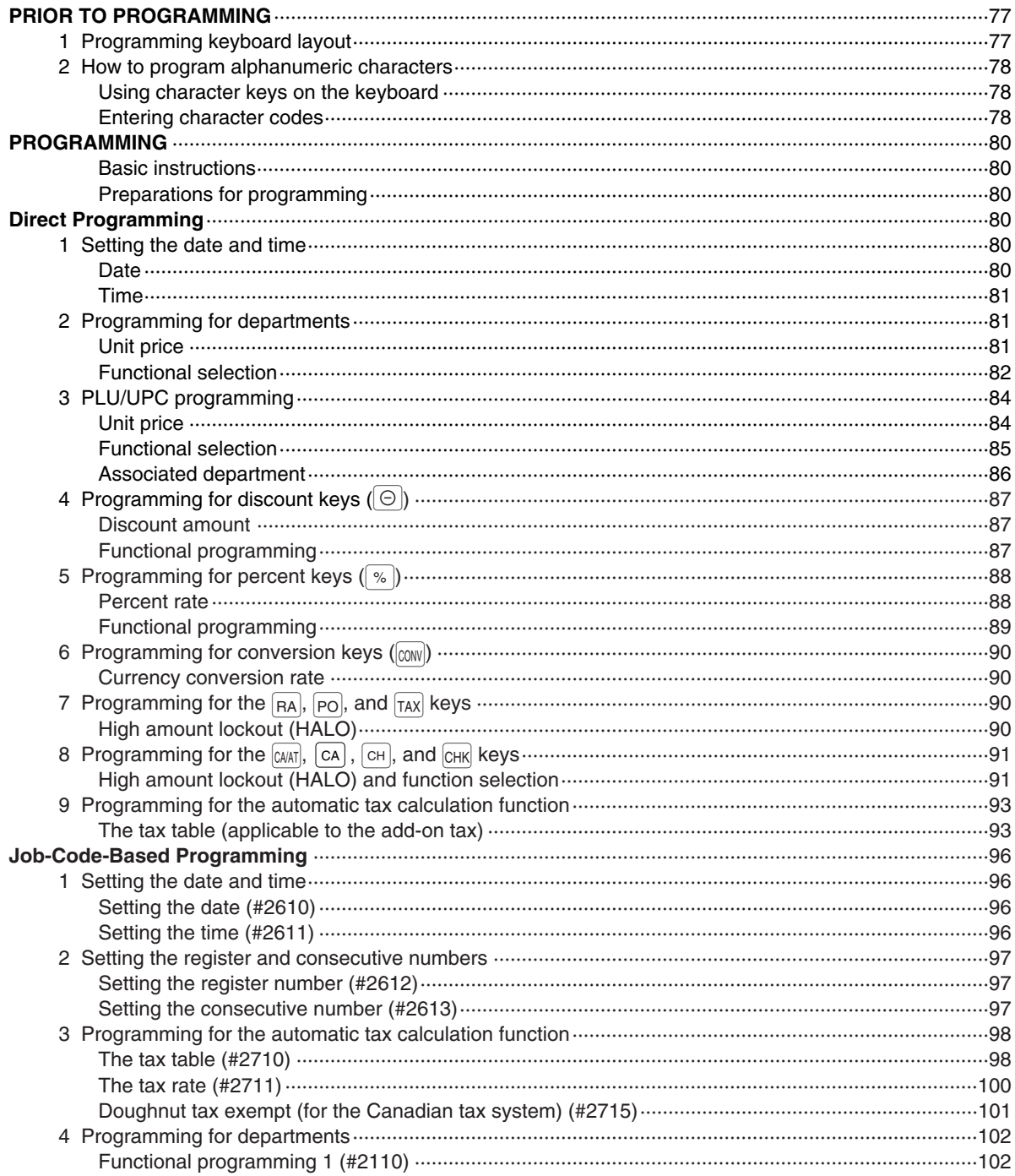

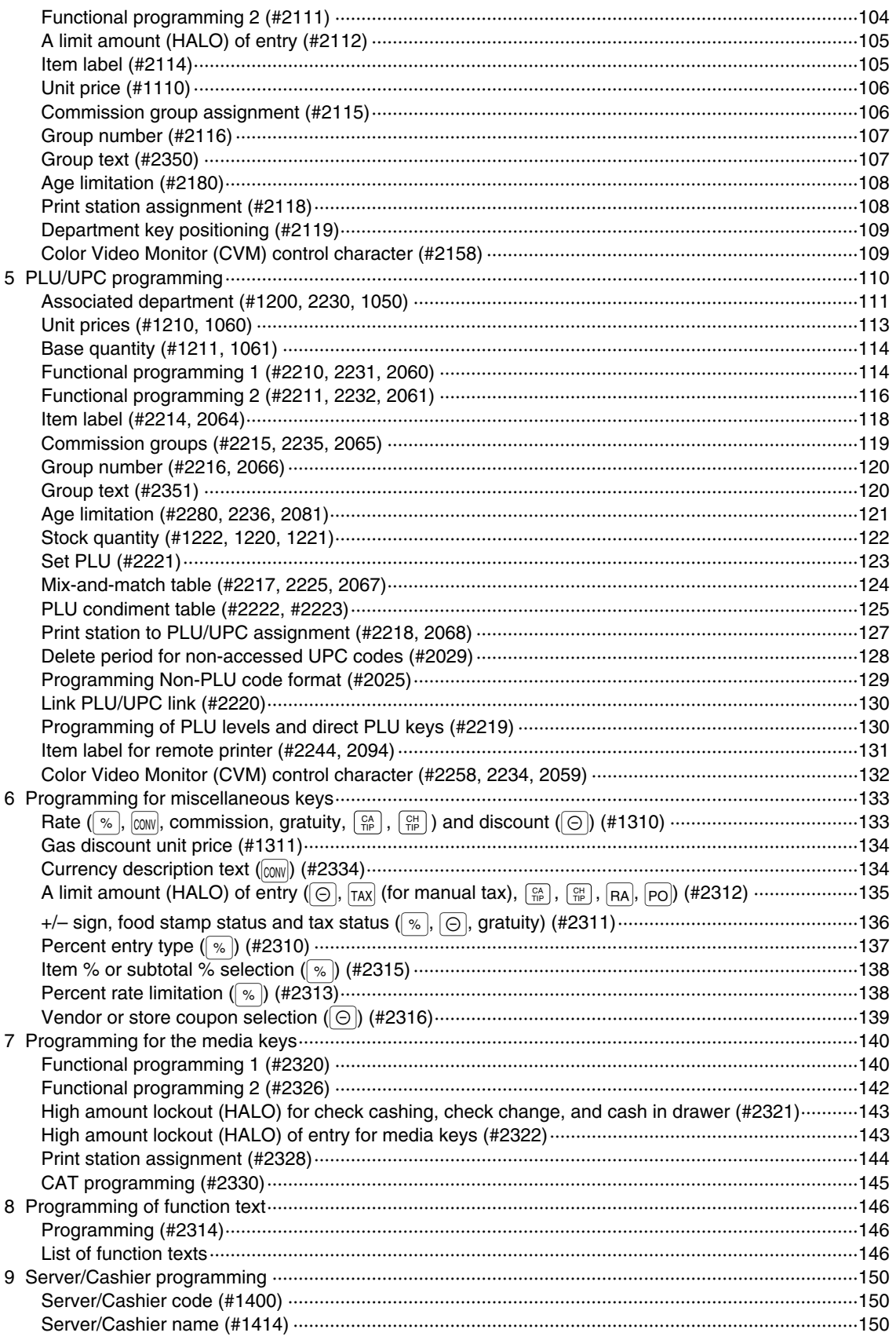

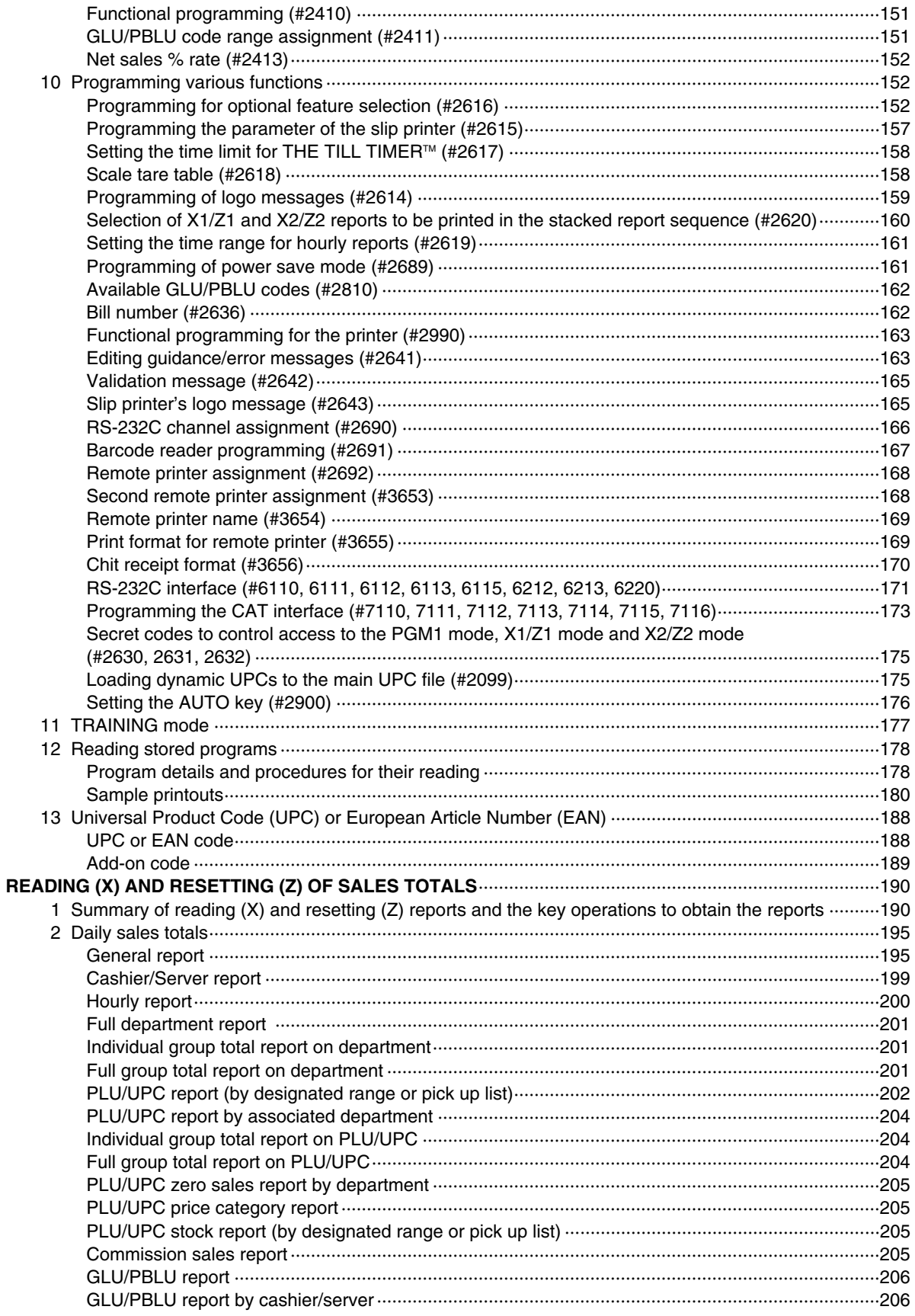

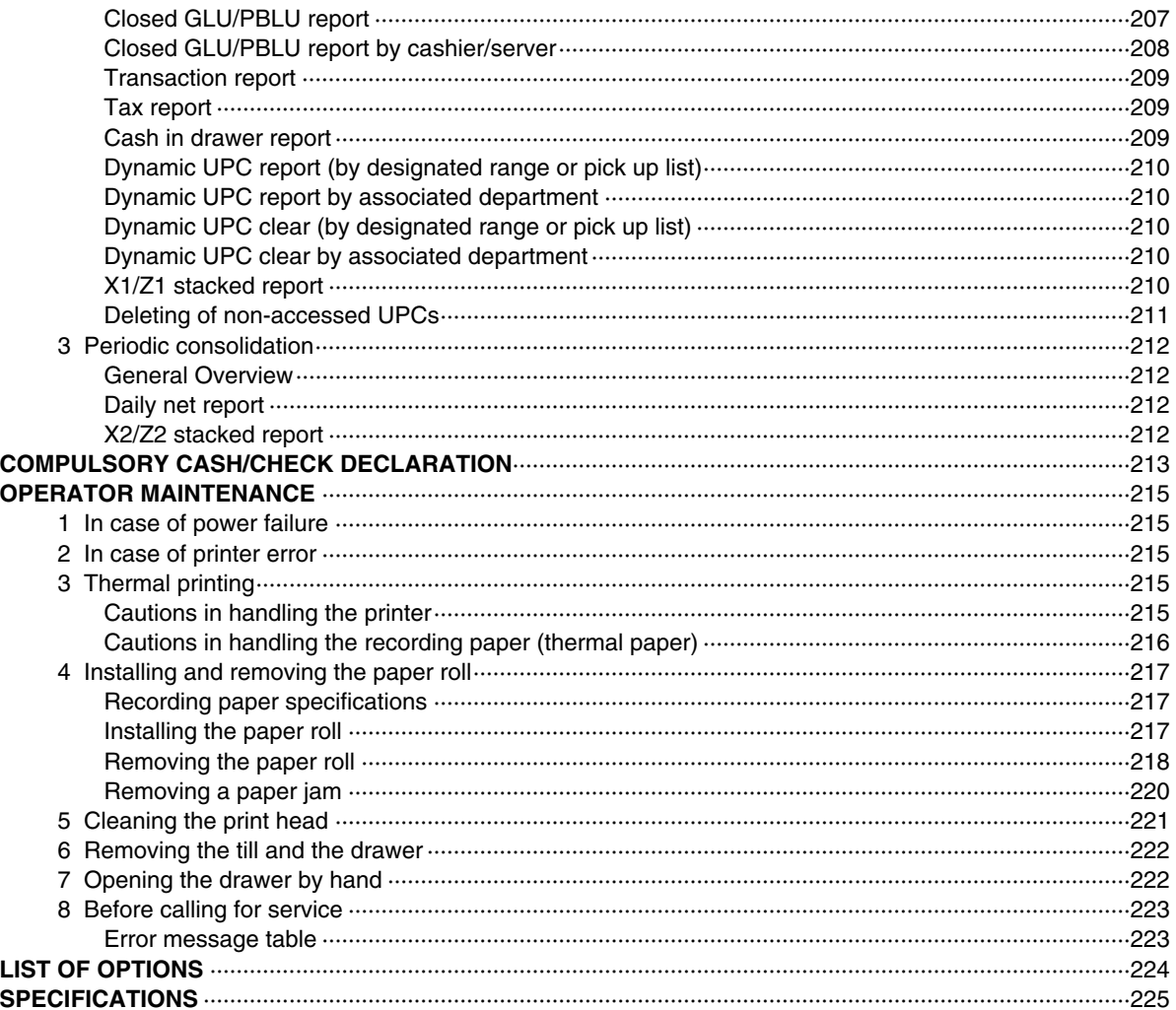

## **EXTERNAL VIEW OF THE ER-A520**

## **Front view**

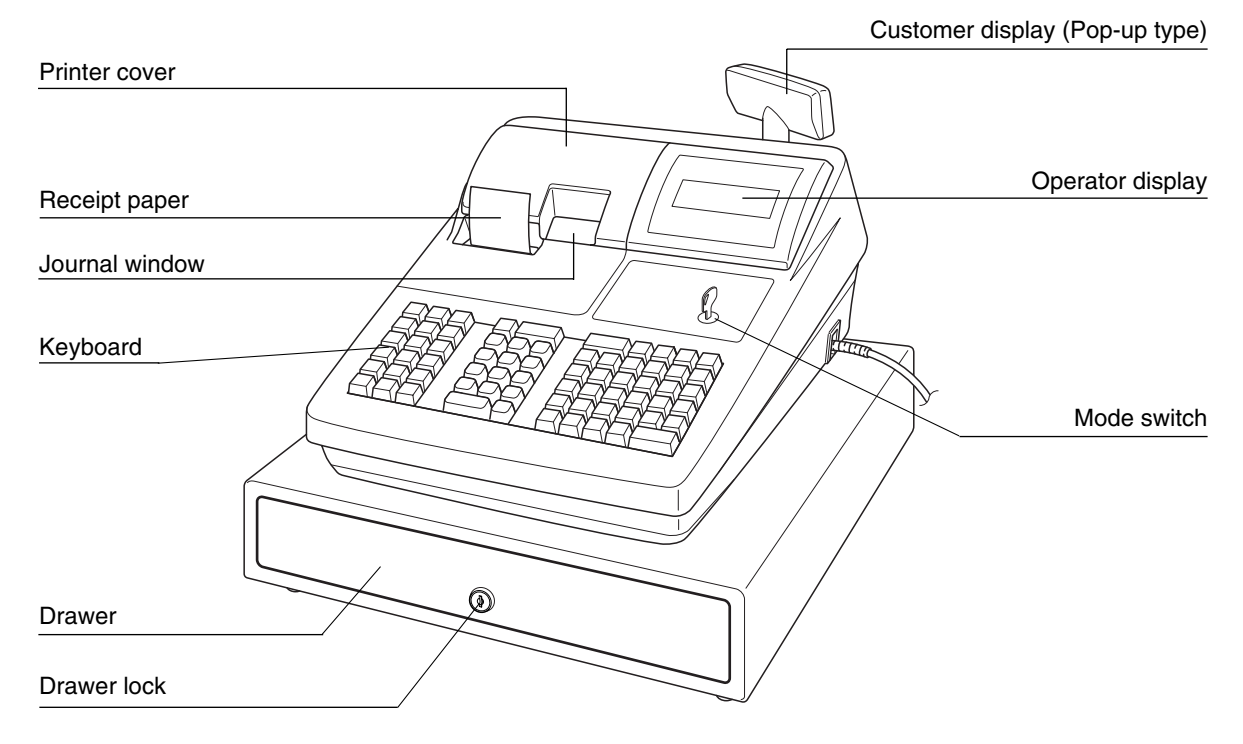

### **Rear view**

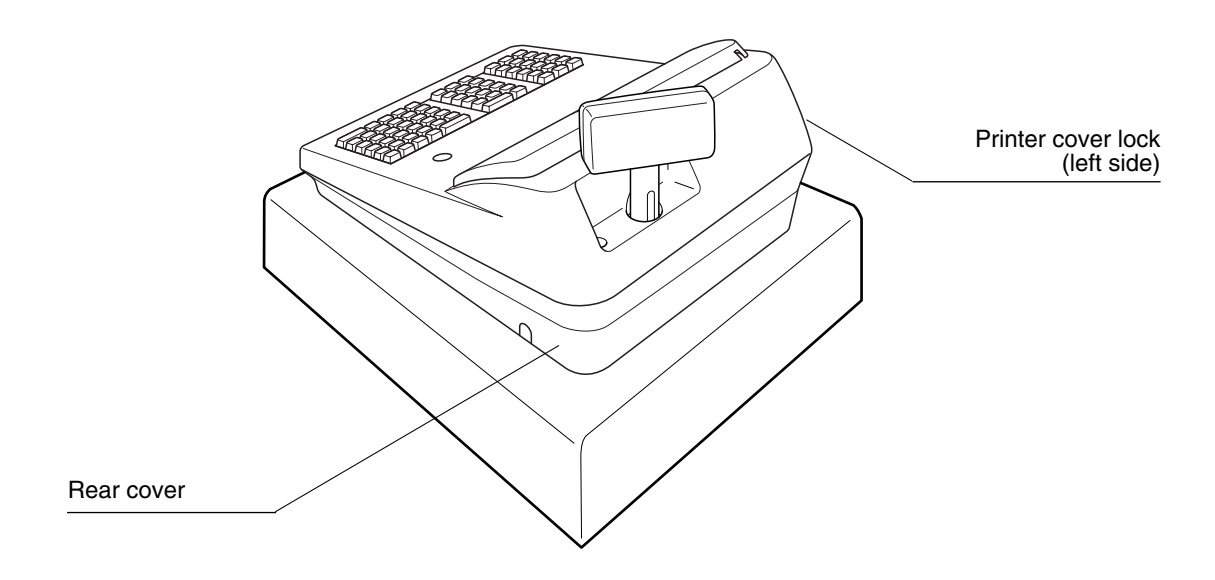

## **EXTERNAL VIEW OF THE ER-A530**

## **Front view**

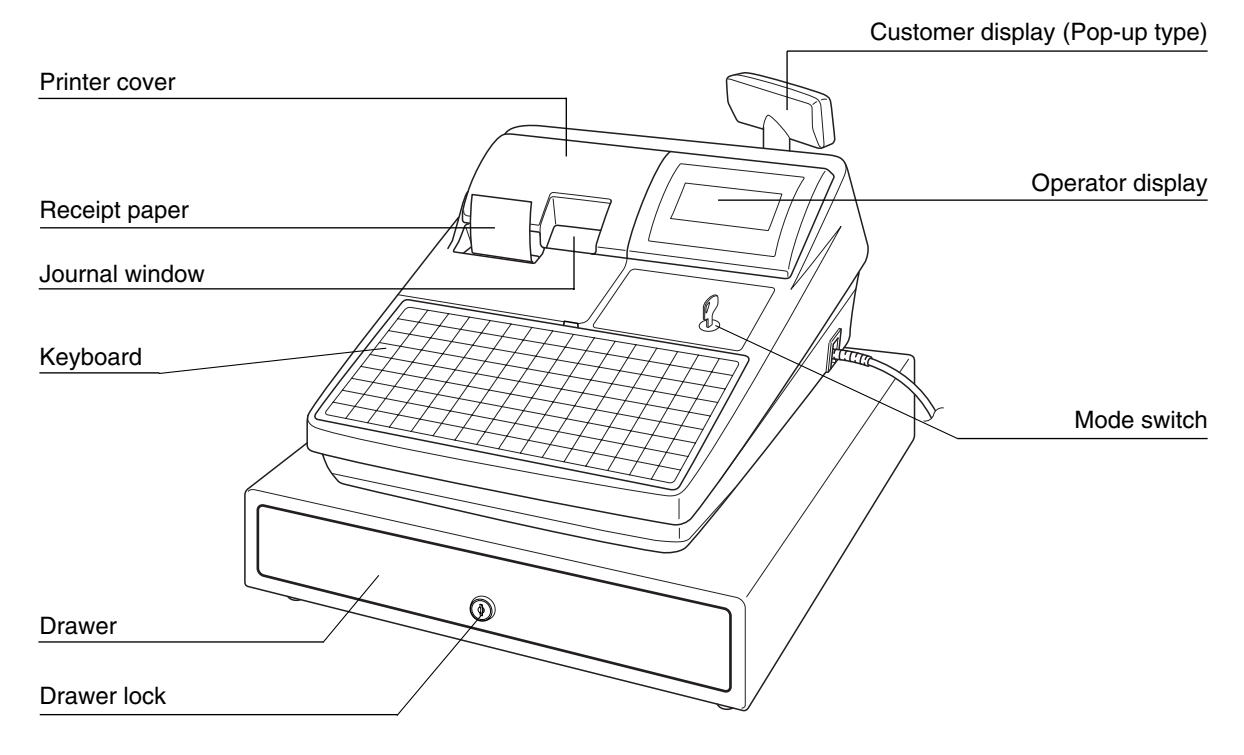

### **Rear view**

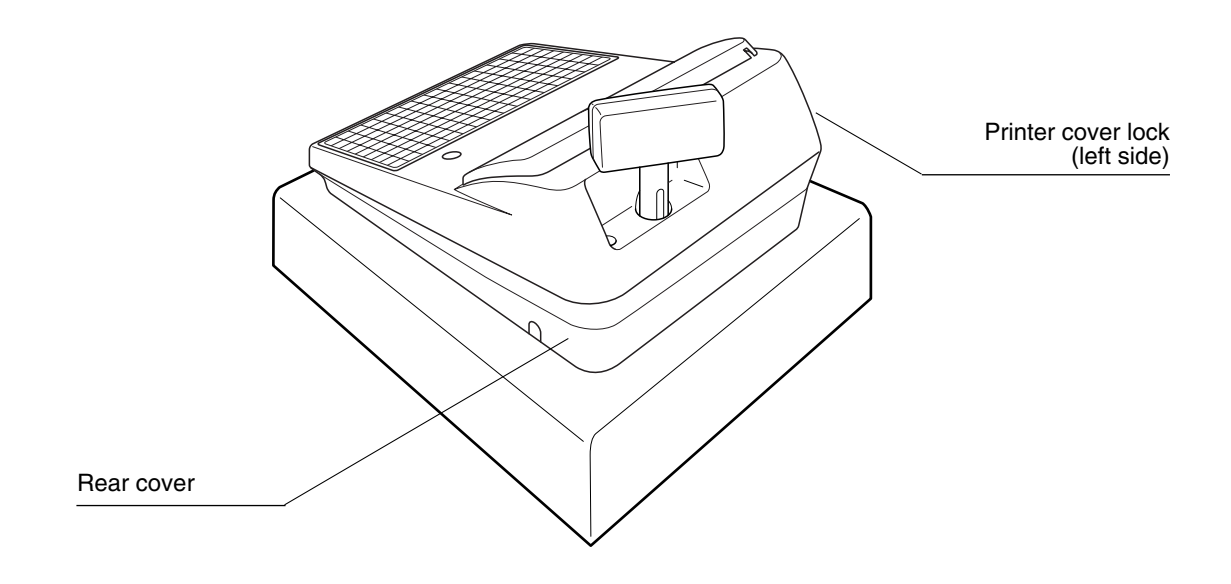

## **PRINTER**

The printer is a receipt/journal dual station type thermal printer which delivers fast, quiet and high quality printing. The average life of the printer is approximately 5 million lines.

When opening the printer cover, unlock the printer cover using the printer cover lock key, and lift up the cover as shown in the diagram to the right.

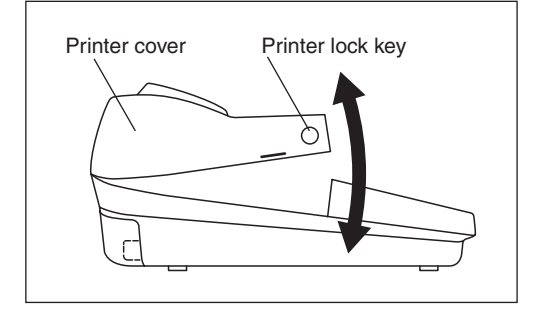

Your register is shipped with the print head release lever held in the up position by a white shipping retainer. Be sure to remove this retainer (see the figure at the right) and push down the print head release lever before you use the register.

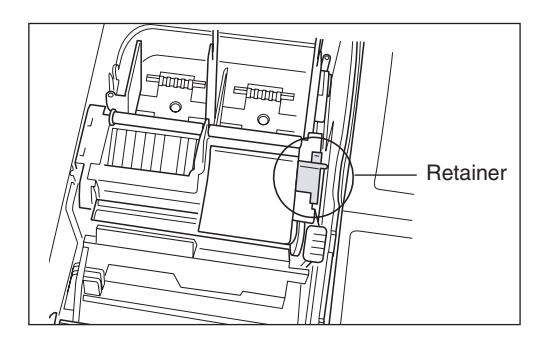

#### **Print head release lever** The print head can be lifted by Take-up spool the green lever on the right side J. of the printer. Pulling the lever forward, lifts the print head up. If the paper becomes jammed and you need to move the print head farther forward, you can pull the lever even further toward you Paper roll location and proceed with the removal of Paper chutethe jammed paper. Print head release lever

*Do not attempt to remove the paper roll with the head in the down position. This may result in damage to the printer and print head. Note*

## **KEYBOARD**

## 1 **ER-A520 standard keyboard layout**

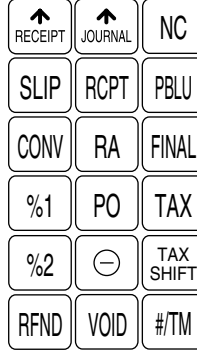

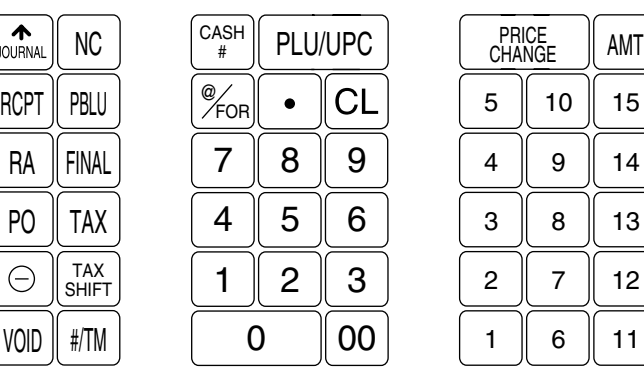

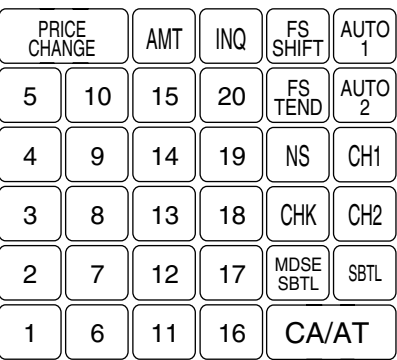

*Note*

*All keys except the receipt paper feed and journal paper feed keys can be re-positioned. If you want to change the layout, please consult your authorized SHARP dealer.*

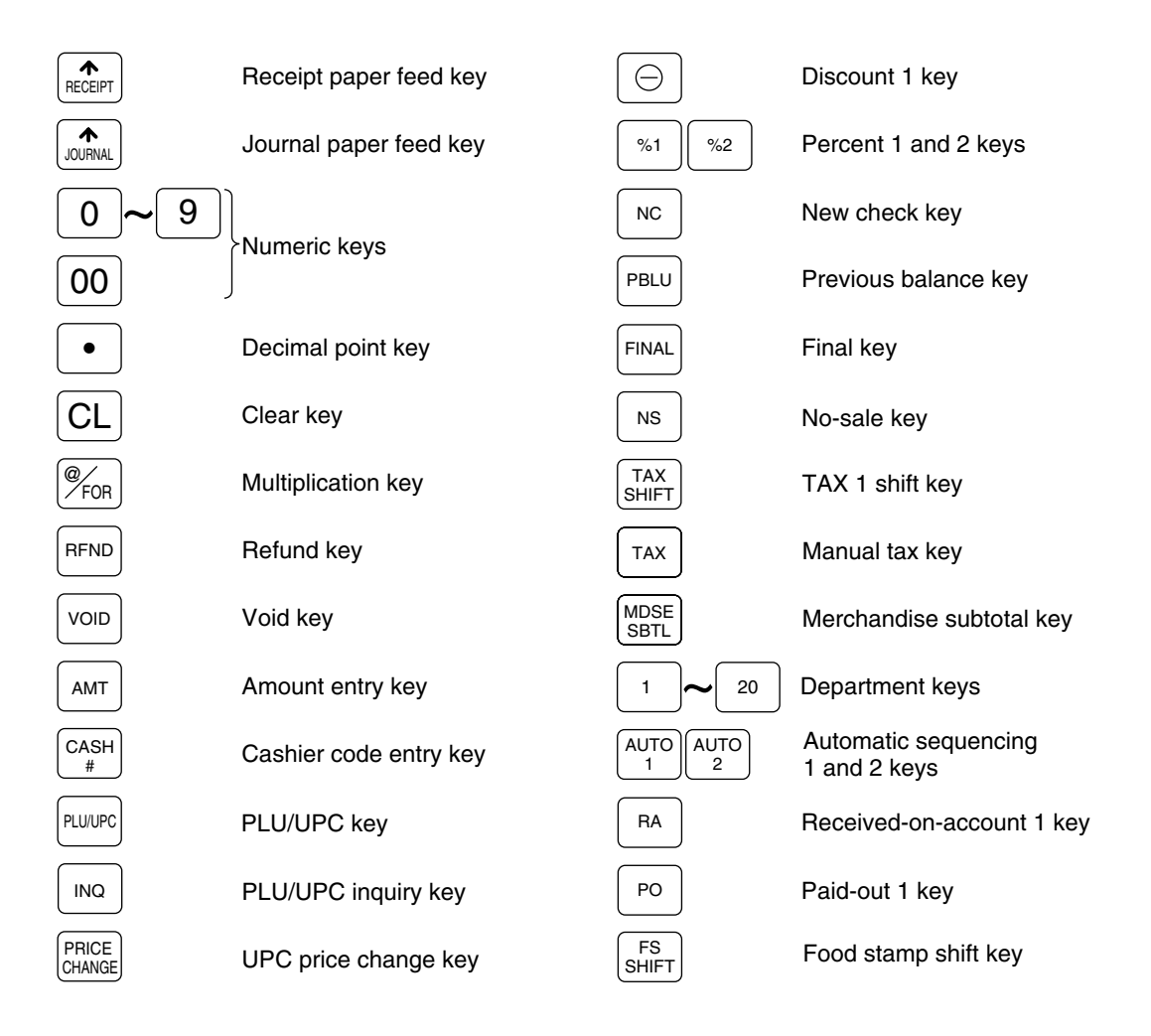

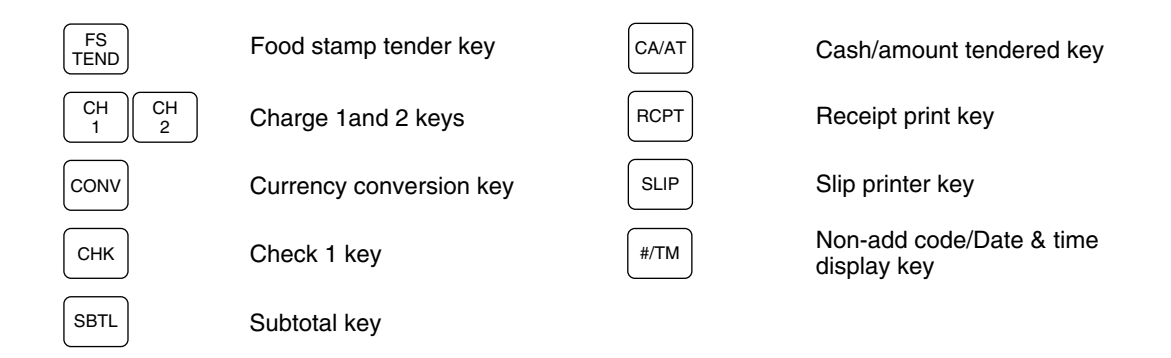

*Note*

*The following function keys can optionally be mounted in place of those shown in the figure of the standard keyboard layout. For details, please consult your authorized SHARP dealer.*

## **Optional keys**

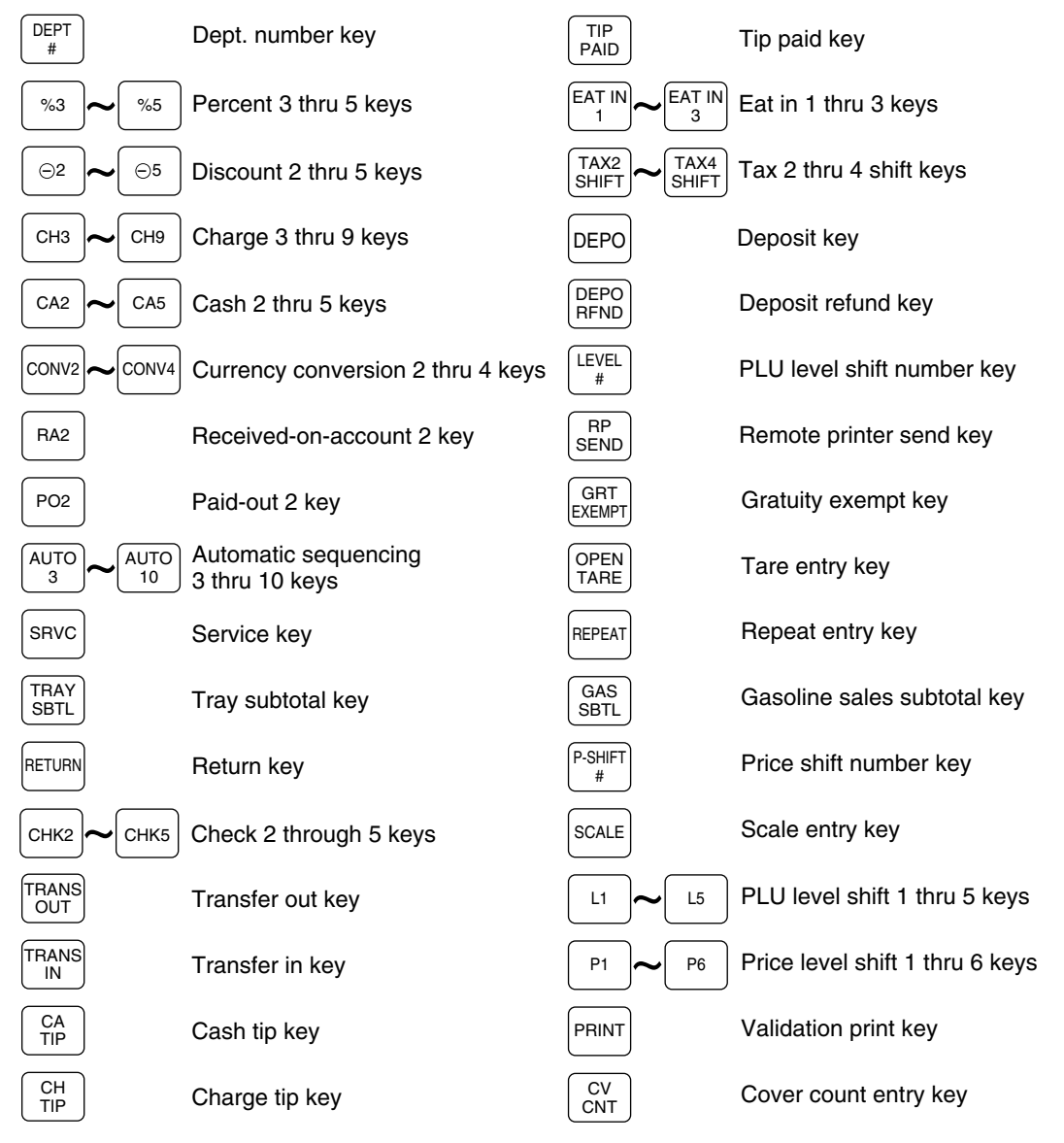

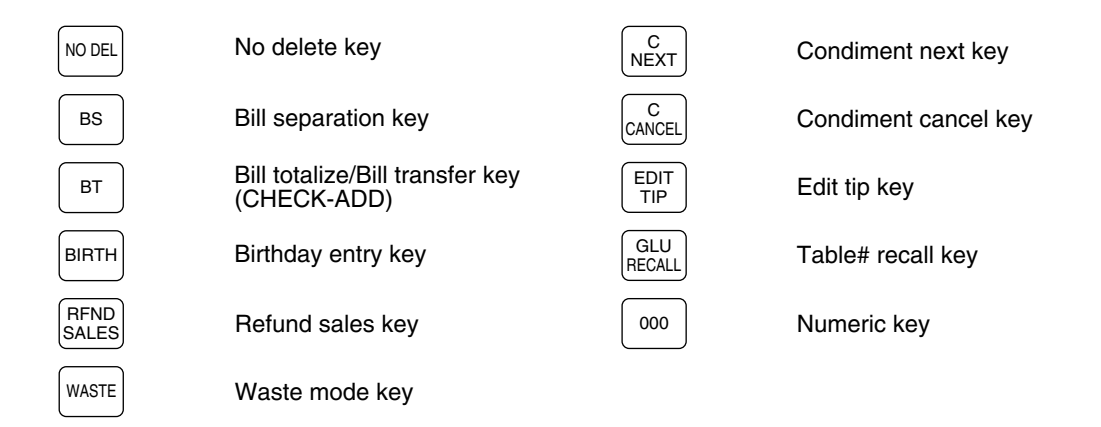

*Note*

*The department and direct PLU keys may be expanded. If you require expansion of the department or direct PLU keys, please contact your dealer.*

## 2 **ER-A530 standard keyboard layout**

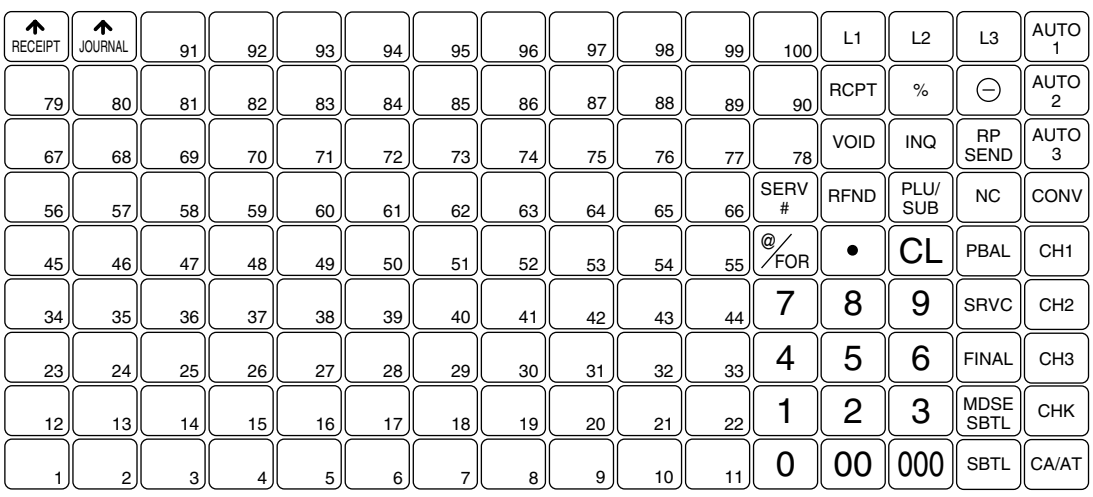

*Note*

• *All keys except the receipt paper feed and journal paper feed keys may be re-positioned. If you want to change the keyboard layout, please consult your dealer.*

• Please note that the price lookup/subdepartment/UPC key ( $\frac{P(U)}{S(U)}$ ) and the previous balance key  $P_{\text{RAL}}$  are shown as  $\frac{P_{\text{RAL}}}{P_{\text{RCL}}}$  and  $\frac{P_{\text{RUL}}}{P_{\text{RUL}}}$  respectively in this manual.

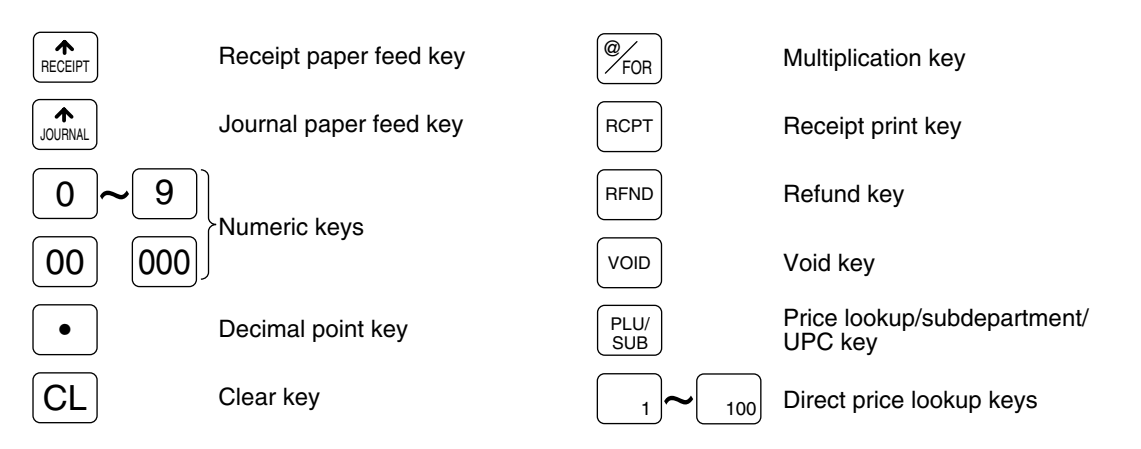

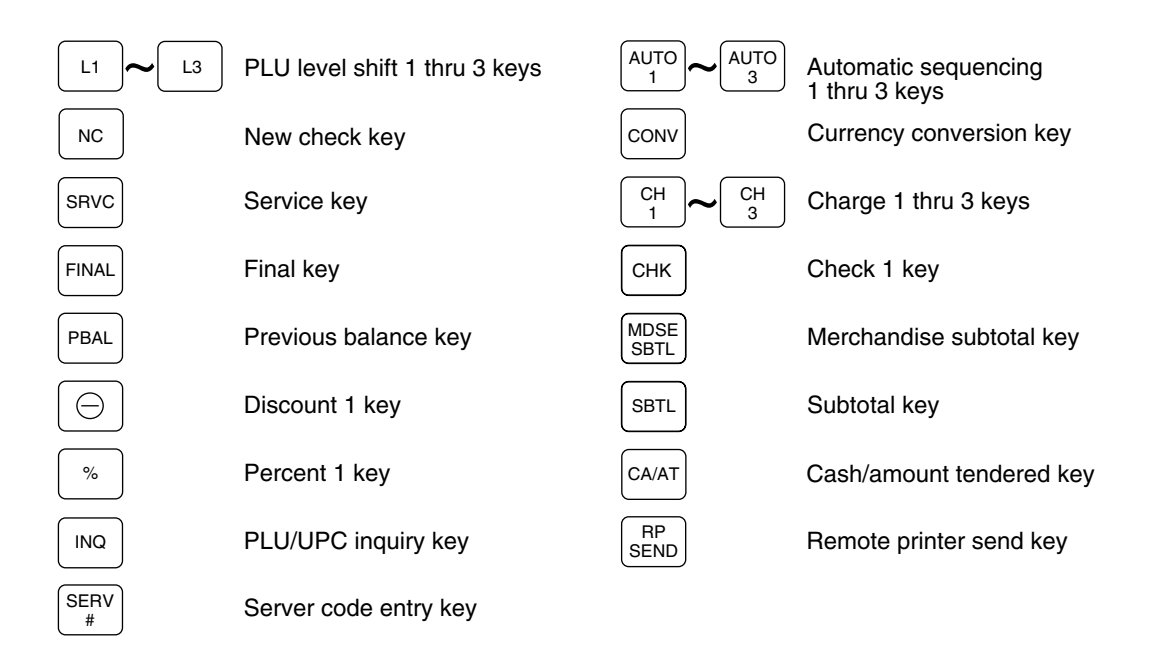

*The following function keys can optionally be added in place of those shown in the figure of the standard keyboard layout. For details, please consult your authorized SHARP dealer.*

## **Optional keys**

*Note*

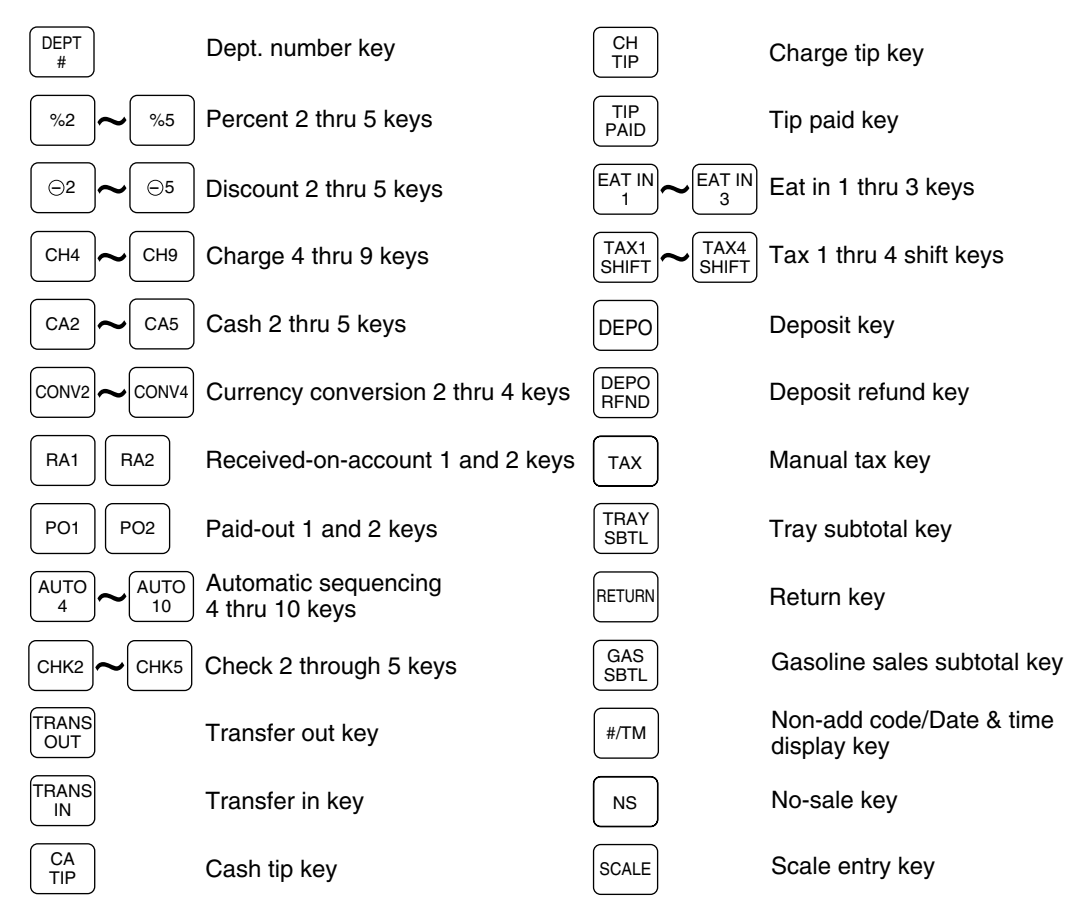

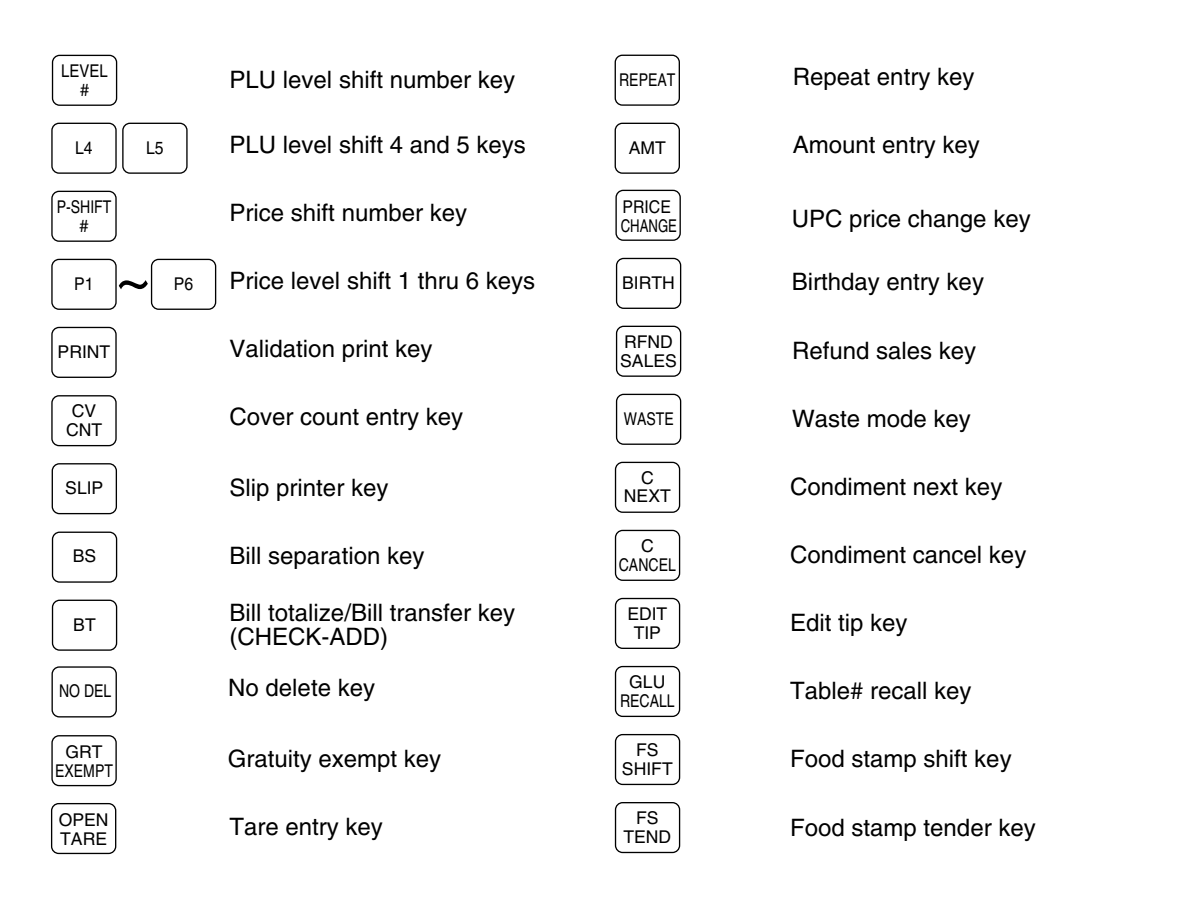

*Department and direct PLU keys can be expanded. If you require expansion of the department or direct PLU keys, please contact your authorized SHARP dealer. Note*

### 3 **Standard key number layout**

These key numbers are used for positioning of department keys and direct PLU keys. For further details with positioning departments and PLU keys, please refer to pages 109 and 130. This layout can be changed by your dealer.

#### **For ER-A520**

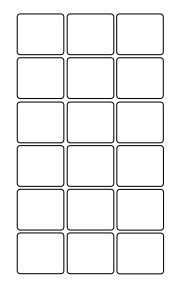

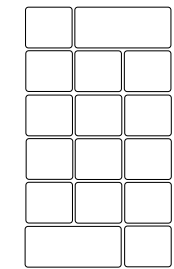

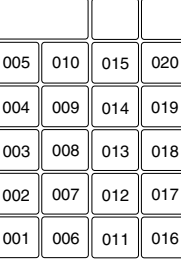

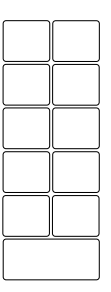

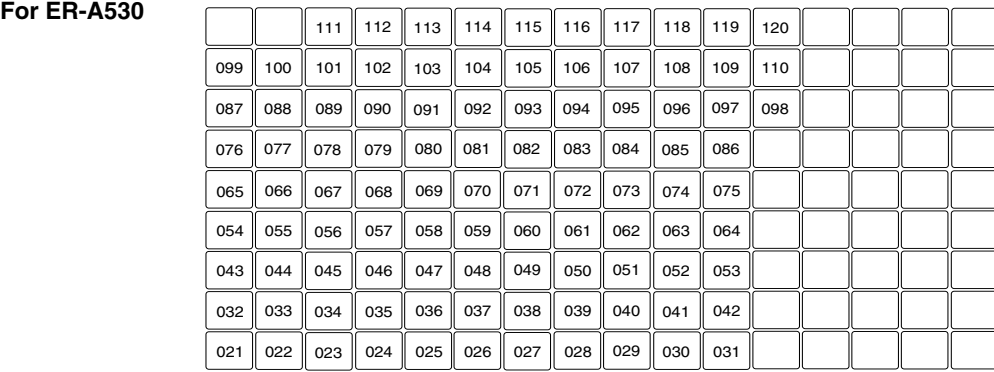

### 4 **Installing the keyboard sheet (ER-A530)**

Insert the keyboard sheet between the keyboard cover and the cabinet as illustrated below. Then press the claws at the top of the keyboard cover into the slots in the cabinet.

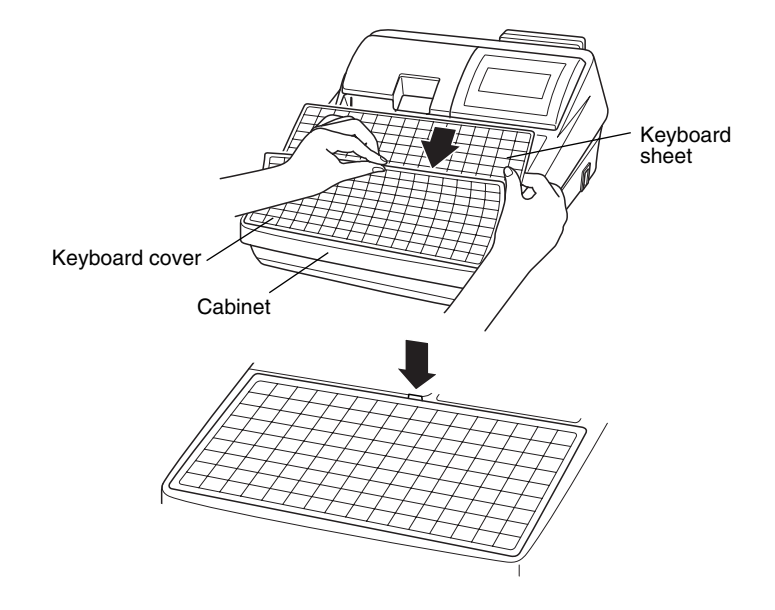

- *Note*
- *Do not spread the keyboard cover too far to avoid tearing the tabs.*
- *Replace the keyboard sheet with a new one if by chance it gets wet. Use of a wet keyboard sheet may cause problems.*
- *Be sure to use only SHARP-supplied keyboard sheets. Thick or hard sheets can make key operations difficult.*
- *Place the keyboard sheet evenly under the keyboard cover.*
- *If you require a new keyboard sheet, please contact your dealer.*
- *The keyboard cover will eventually wear out. If your keyboard cover is dirty or broken, replace the cover with a new one. For details, please contact your authorized SHARP dealer.*

## **KEYS AND SWITCHES**

## 1 **Mode switch and mode keys**

The mode switch can be operated by inserting one of the three supplied mode keys – manager (MA), submanager (SM), and operator (OP) keys. These keys can be inserted or removed only when the switch is in the "REG" or "OFF" position.

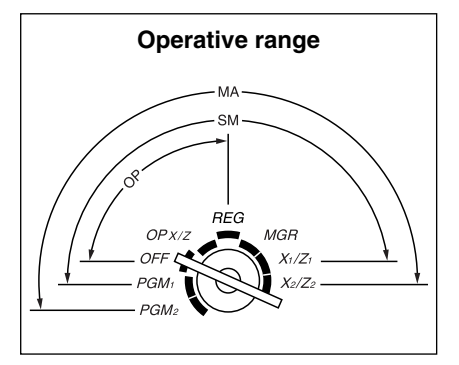

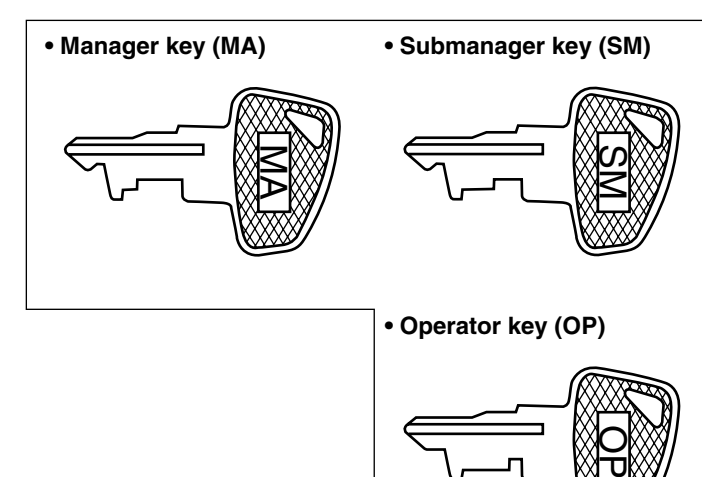

The mode switch has these settings:

**OFF:** This mode locks all register operation. No change occurs to register data.

- **OP X/Z:** This setting allows cashiers to take X or Z reports for their sales information. It can also be used for displaying the date/time and printing the employee's arrival/departure times. And it can be used to toggle receipt state "ON" and "OFF" by pressing the  $\kappa$ <sub>[</sub> $\kappa$ ] key. (This setting may be used only when your register has been programmed for "OP X/Z mode available" in the PGM2 mode.)
- **REG:** For entering sales
- **PGM1:** To program those items that need to be changed often: e.g., unit prices of departments, PLUs or UPCs, and percentages.
- **PGM2:** To program all PGM1 programs and those items that do not require frequent changes: e.g., date, time, or a variety of register functions.
- **MGR:** For manager's and submanager's entries The manager can use this mode to make entries that are not permitted to be made by cashiers – for example, after-transaction voiding and override entries.
- **X1/Z1:** To take the X/Z report for various daily totals.
- **X2/Z2:** To take the X/Z report for various periodic (weekly or monthly) consolidation of totals.

## 2 **Drawer lock key**

This key locks and unlocks the drawer. To lock it, turn 90 degrees counterclockwise. To unlock it, turn 90 degrees clockwise.

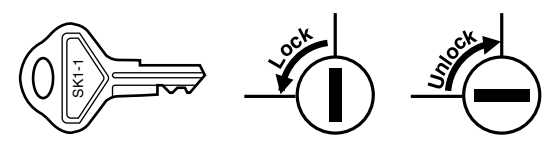

## **Printer cover lock key**

This key locks and unlocks the printer cover. To lock it, turn 90 degrees counterclockwise. To unlock, turn 90 degrees clockwise.

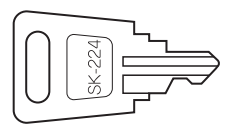

## 4 **Cashier/Server code entry key**

The ER-A520 provides a cashier system and the ER-A530 provides a server system. The cashier/server codes are available in two variants: Variant 1, the codes are displayed ("0000" to "9999"), and Variant 2, the codes are not displayed (always "\*\*\*\*").

When the cashier/server code is assigned by Variant 2 (codes not displayed), the register prints  $****$  as the cashier/server code and the cashier/server name are printed both on the receipt and journal for every transaction.

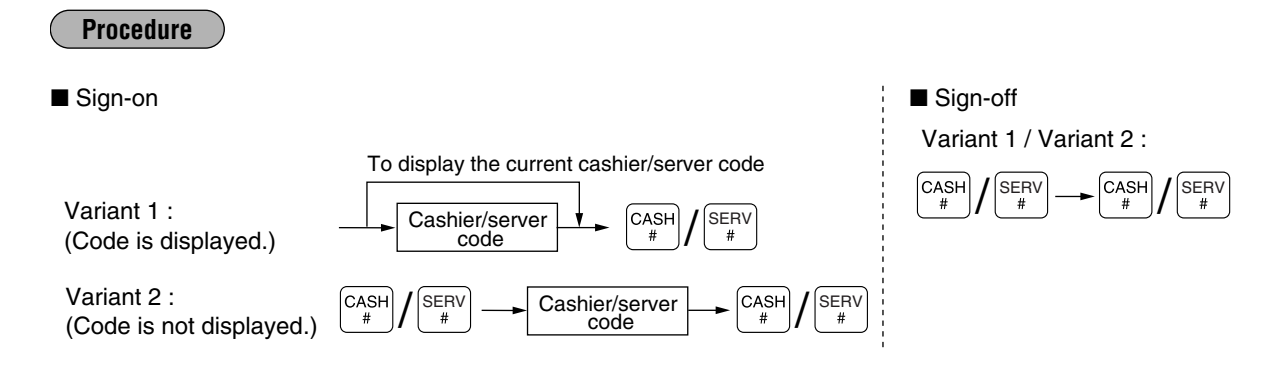

*All settings depend on how the register has been programmed. For the available selection of these settings, please consult your authorized SHARP dealer. Note*

### 5 **Receipt ON/OFF function**

You can disable receipt printing in the REG mode to save paper using the receipt function. To disable receipt printing, press the  $\frac{1}{|R|T|}$  key in the OP X/Z position. This key toggles the receipt printing status ON and OFF. To check the receipt printing status, turn the mode switch to the OP X/Z position or press the  $\overline{c}$  key in the REG mode. When the function is in the OFF status, the receipt off indicator "\_" illuminates.

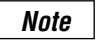

*Your register will print reports regardless of the receipt status. This means that the receipt roll must be installed even when the receipt state is "OFF" when taking reports.*

## **DISPLAYS**

## 1 **Operator display**

The operator display consists of a two-line dot-matrix display (16 characters/line).

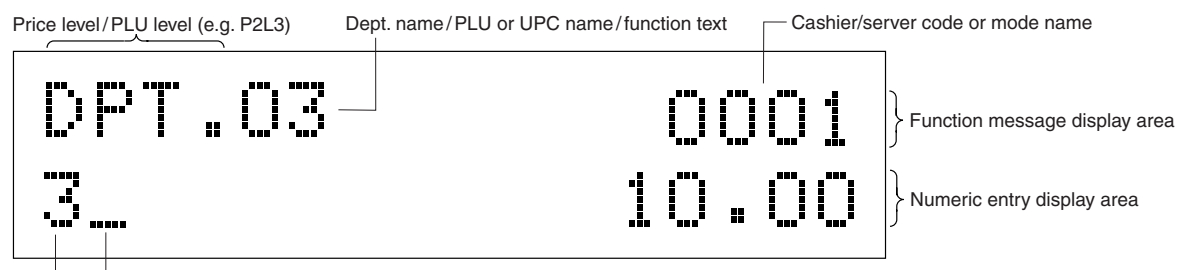

Receipt OFF indicator ("\_") / Stock alarm indicator (".") Repeat/Sentinel mark /Power save mark

#### **• Cashier/server code or mode name**

The mode you are in is displayed. When a cashier/server is assigned, the cashier/server code is displayed in the REG or OP X/Z mode. For example, "0001" is displayed when cashier/server 0001 is assigned.

#### **• Repeat**

The number of repeats is displayed, starting at "2" and increments with each repeat. When you have registered an item ten times, the display will show "0". ( $2 \rightarrow 3$  ......  $9 \rightarrow 0 \rightarrow 1 \rightarrow 2$ ...)

#### **• Sentinel mark**

When amounts in the drawer reaches the amount you preprogrammed, the sentinel mark "X" is displayed to advice you to remove the money to a safe place.

#### **• Power save mark**

When the cash register goes into the power save mode, the power save mark (decimal point) is displayed.

#### **• Stock alarm indicator**

When the stock counter of the PLU or UPC which you entered is zero or negative, the alarm indicator (decimal point) is displayed.

#### **• Function message display area**

Item labels of departments and PLU/subdepartments/UPC and function text you use, such as %1, (–) and CASH are displayed here. For the details of function texts, please refer to pages 146 to 149. When an amount is to be entered or entered, "AMOUNT" is displayed: When an amount is to be entered,  $------$  is displayed in the numeric entry display area with "AMOUNT". When a preset price has been set, the price is displayed in the numeric entry display area with "AMOUNT".

#### **• Numeric entry display area**

Numbers entered using numeric keys are displayed here.

#### **Date and time display**

Date and time appear on the display in the OP X/Z, REG, or MGR mode. In the REG or MGR mode, press the  $\left\lfloor \frac{m}{TM} \right\rfloor$  key to display the date and time.

#### **Error messages**

When an error occurs, the corresponding error message is displayed in the function message display area. For the details of error messages, please refer to the "Error message table" on page 223.

## 2 **Customer display (Pop-up type)**

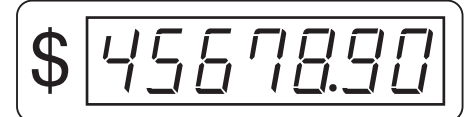

## **PRIOR TO ENTRIES**

## 1 **Preparations for entries**

Before registrations, insert the operator key into the mode switch and turn it to the REG position and check the following items:

#### **Receipt and journal paper rolls Tale**

If the receipt and journal paper rolls are not set in the machine or there are low rolls, install new ones according to section "4. Installing and removing the paper rolls" under "OPERATOR MAINTENANCE."

## **Receipt ON/OFF function**

You can disable receipt printing in the REG mode to save paper using the receipt function. To disable receipt printing, press the  $\frac{1}{|X|Y|}$  key in the OP X/Z position. This key toggles the receipt printing status ON and OFF. To check the receipt printing status, turn the mode switch to the OP X/Z position or press the  $|c_L|$  key in the REG mode. When the function is in the OFF status, the receipt off indicator " " illuminates.

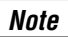

*Your register will print reports regardless of the receipt state. This means that the receipt roll must be installed even when the receipt state is "OFF" when taking reports.*

### **Cashier/Server assignment**

The ER-A520 requires a cashier to be assigned prior to operational item entries. The ER-A530 enforces that a server must enter their code into the register. Depending on register settings, it is possible to keep the same cashier/server code assigned when the same cashier/server is to be used for all transactions within a set period. As previously mentioned, there are two variants to consider for the display and print of the cashier/server codes.

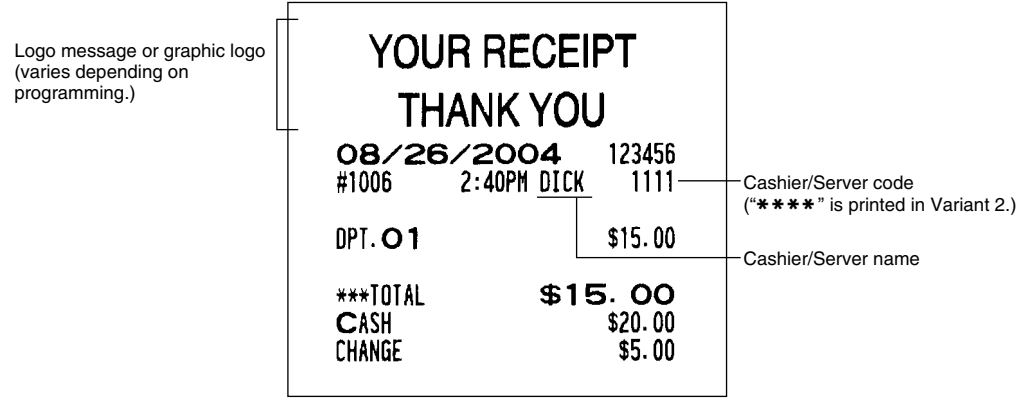

#### *Note*

*The operation entries depend on how the register has been programmed. To determine which selections should be considered, please consult your local dealer.*

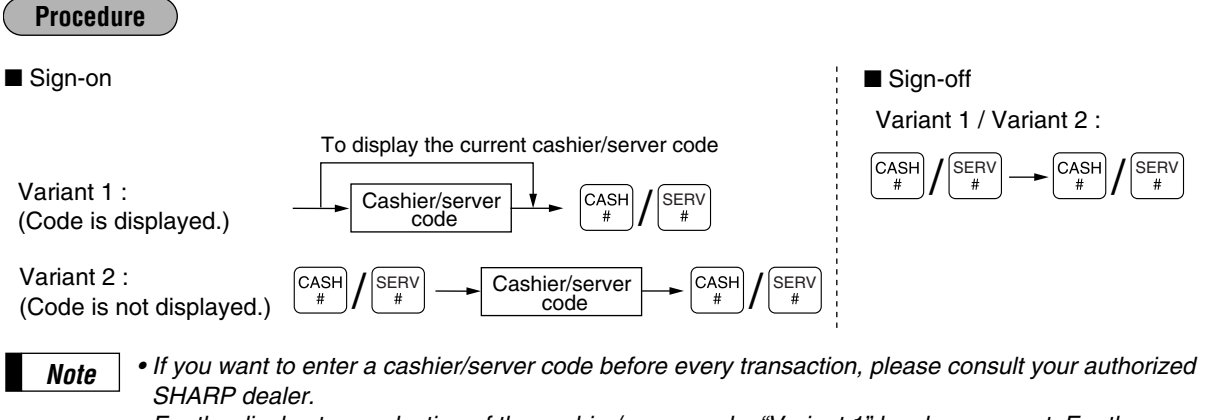

- *For the display type selection of the cashier/server code, "Variant 1" has been preset. For the selection of the "Variant 2", consult your authorized SHARP dealer.*
- *The cashier/server can be changed during a transaction. Please consult your authorized SHARP dealer.*

## 2 **Power save mode**

The register will enter into the power save mode when no entries are performed based on the pre-programmed time limit (by default, 30 minutes).

When the register goes to the power save mode, the operator and customer displays will turn off. This is indicated by a decimal point at the left most position of the lower line. The register will return to normal operation mode when any key is pressed or a mode is changed with the mode key. Please note when the register is recovered by any key entry the initial key entry is ignored. After the recovery, you may start the key entries from the beginning.

## 3 **Error warning**

In the following examples, your register will go into an error state accompanied with a warning beep and a corresponding error message. Clear the error state by pressing the  $|c_L|$  key and take proper action. Please refer to the error message table on page 223.

- When you enter an over 32-digit number (entry limit overflow): Cancel the entry and re-enter a valid number.
- When you make an error in key operation: Clear the error and continue entries.
- When you make an entry beyond a programmed amount entry limit: Check to see if the entered amount is correct. If it is correct, it be possible to make the entry in the MGR mode. Contact your manager.
- When an including-tax subtotal exceeds eight digits: Clear the subtotal by pressing the  $|c_L|$  key and press the  $|_{\text{CAAT}}|$ ,  $|_{\text{CA2}}|$  thru  $|_{\text{CA5}}|$ ,  $|_{\text{CHK2}}|$ ,  $|_{\text{CHK2}}|$  thru  $|_{\text{CHK5}}|$ , or  $|_{\text{CH1}}|$  thru  $|_{\text{CH9}}|$  key to finalize the transaction.

## **ENTRIES**

*Note* The example entries provided within this manual describe the function key labeled  $\left[\begin{array}{c} |V||V\rangle \\ |V||V\rangle \end{array}\right)$  which is used for the model ER-A520. For the model ER-A530, please substitute the  $\frac{E}{\text{Euler}}$  key with the  $\frac{P(\text{Euler})}{\text{SUE}}$ *function key.*

### 1 **Item entries**

**Single item entries**

#### **Procedure**

#### **Department entries (direct department entries)**

Enter a unit price and press a department key. If you use a programmed unit price, press a department key only.

When using a programmed unit price

Unit price  $* \longrightarrow$  Department key (max. 7 digits)

\*Less than the programmed upper limit amounts

*Note*

*When those departments for which the unit price has been programmed as zero (0) are entered, only the sales quantity is added.*

#### **Department entries (indirect department entries)**

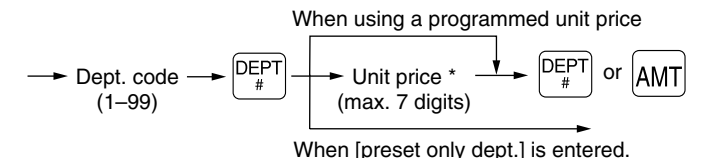

\*Less than the programmed upper limit amounts

#### **PLU entries (indirect PLU entries)**

Enter a PLU code and press the  $\begin{bmatrix} PLU \\ UPC \end{bmatrix}$  key.

PLU code PLU/<br>UPC

*Note*

*When those PLU's for which the unit price has been programmed as zero (0) are entered, only the sales quantity is added.*

#### **Subdepartment (open PLU, open and preset PLU) entries**

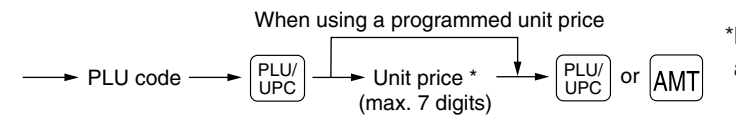

\*Less than the programmed upper limit amounts

#### **PLU entries (direct PLU entries)**

When using a programmed unit price

Unit price  $* - \longrightarrow$  Direct PLU key (for subdept.)

#### **UPC** entries

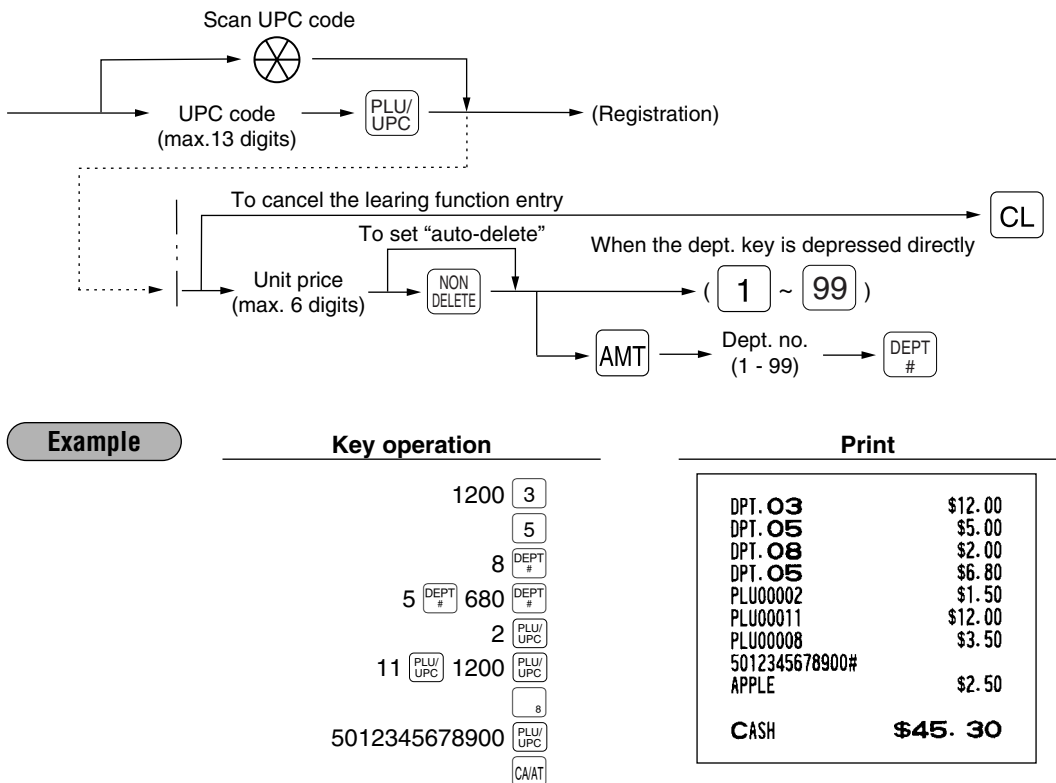

### Repeat entries

You can use this function for entering a sale of two or more same items. You can use the  $FEM$  key to repeat entry instead of department,  $[AM]$ , direct PLU or  $FUV$  key.

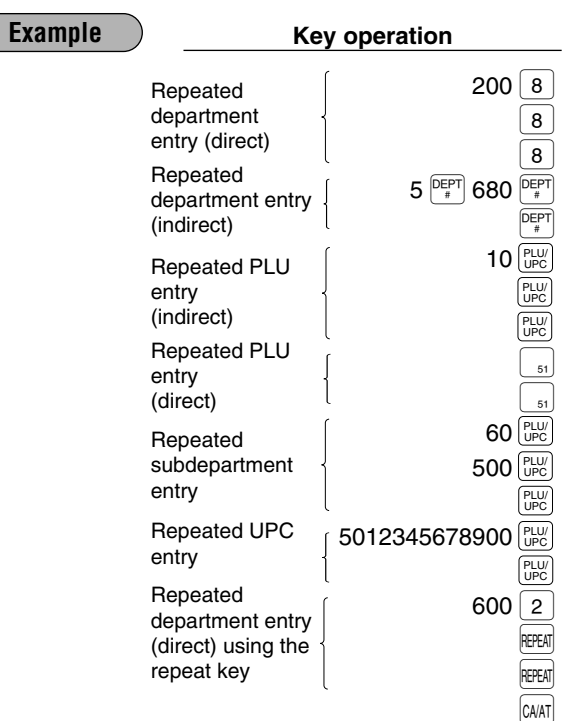

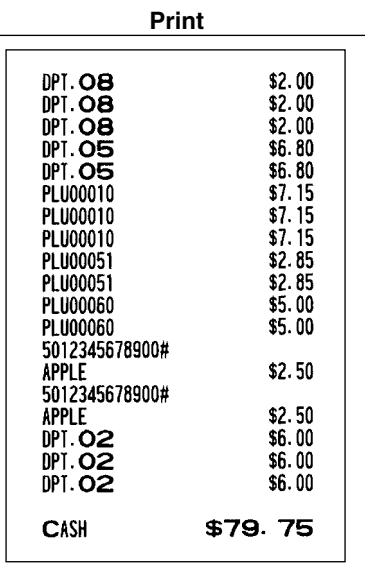

#### **Multiplication entries** H.

Use this feature when you need to enter two or more same items.

This feature helps when you sell a large quantity of items or need to enter quantities that contain decimals.

#### **Procedure**

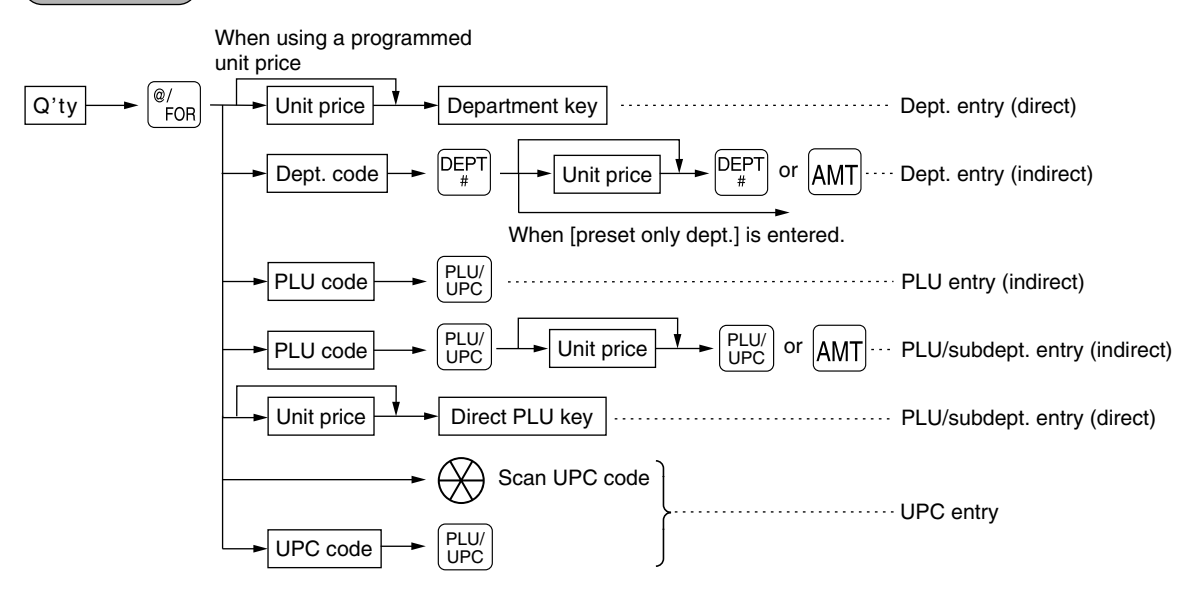

- After scanning a UPC code or pressing the  $\frac{[1,1]}{[1,1]^n}$  key, when the item does not exist in the file, the display will show "NO RECORD". Enter the unit price using the  $\overline{AMT}$  key and department no. with the  $\frac{\overline{DEF}}{\overline{F}}$  key.
- Q'ty: Up to four digits integer + three digits decimal
- Unit price: Less than a programmed upper limit
- Q'ty x unit price: Up to seven digits

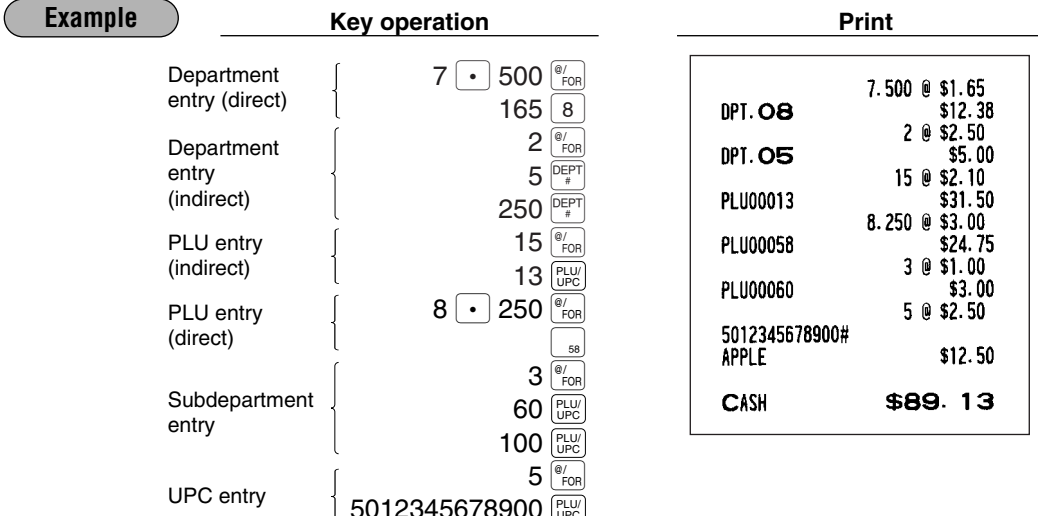

**Note** 

You must use a decimal point  $(\cdot)$  key when entering quantities that are fractional.

CA/AT

## **Successive multiplication entries**

This function may be desired when you enter a sale of items sold by area (square feet).

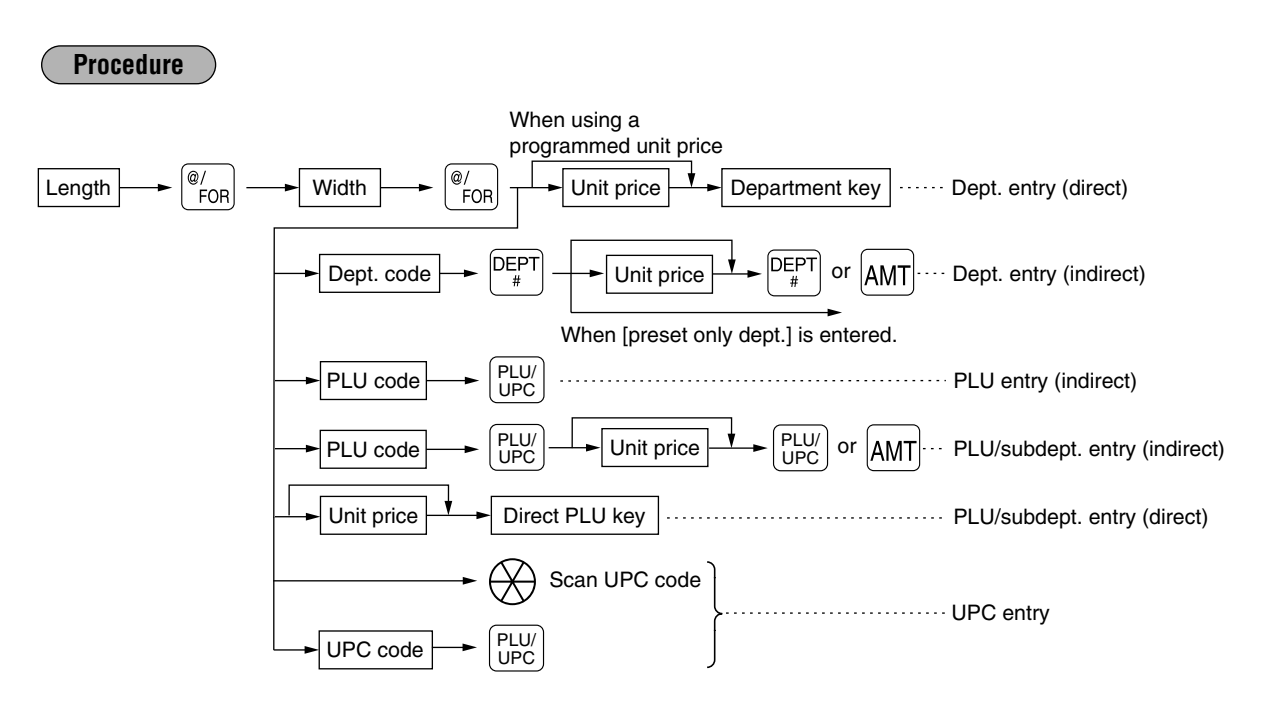

- After scanning a UPC code or pressing the  $\lfloor\frac{v_L U U}{v_R C}\rfloor$  key, when the item does not exist in the file, the display will show "NO RECORD". Enter the unit price using the  $\overline{A_{\text{MII}}}$  key and department no. with the  $\overline{P_{\text{FII}}}$  key.
- Length or width: Up to seven digits (4-digit integer + 3-digit decimal)
- Unit price: Less than a programmed upper limit
- $\bullet$  Length  $\times$  Width  $\times$  Unit price: Up to seven digits

• *For actual use of this function, please consult your dealer.* • You must use a decimal point  $(\cdot)$  key when entering quantities that are fractional. *Note*

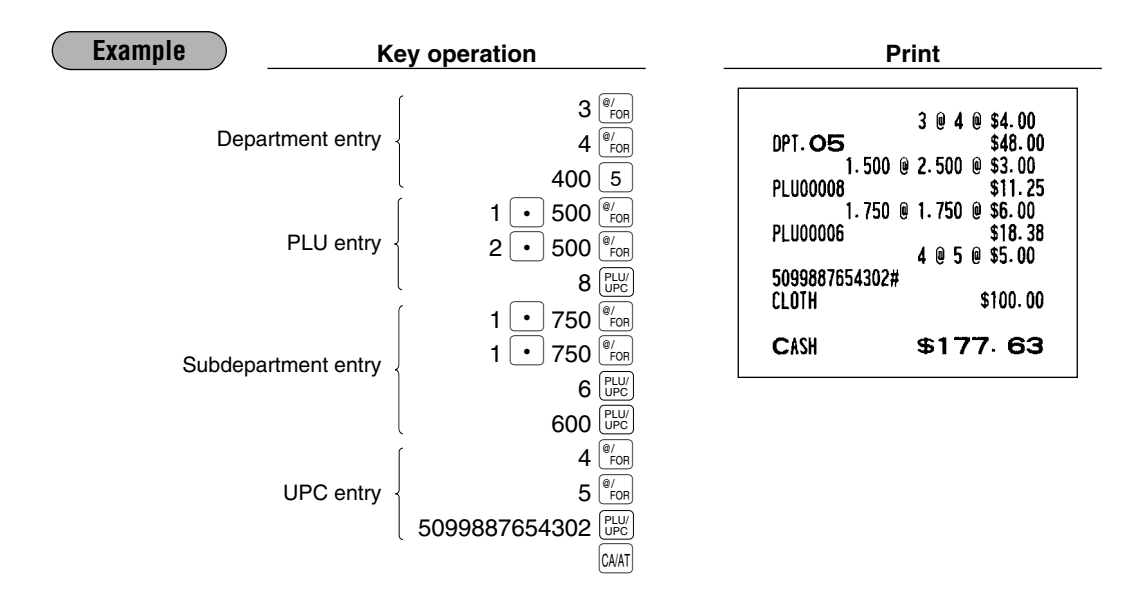

## **Split-pricing entries**

You may use this function when your customer wants to purchase items normally sold in bulk.

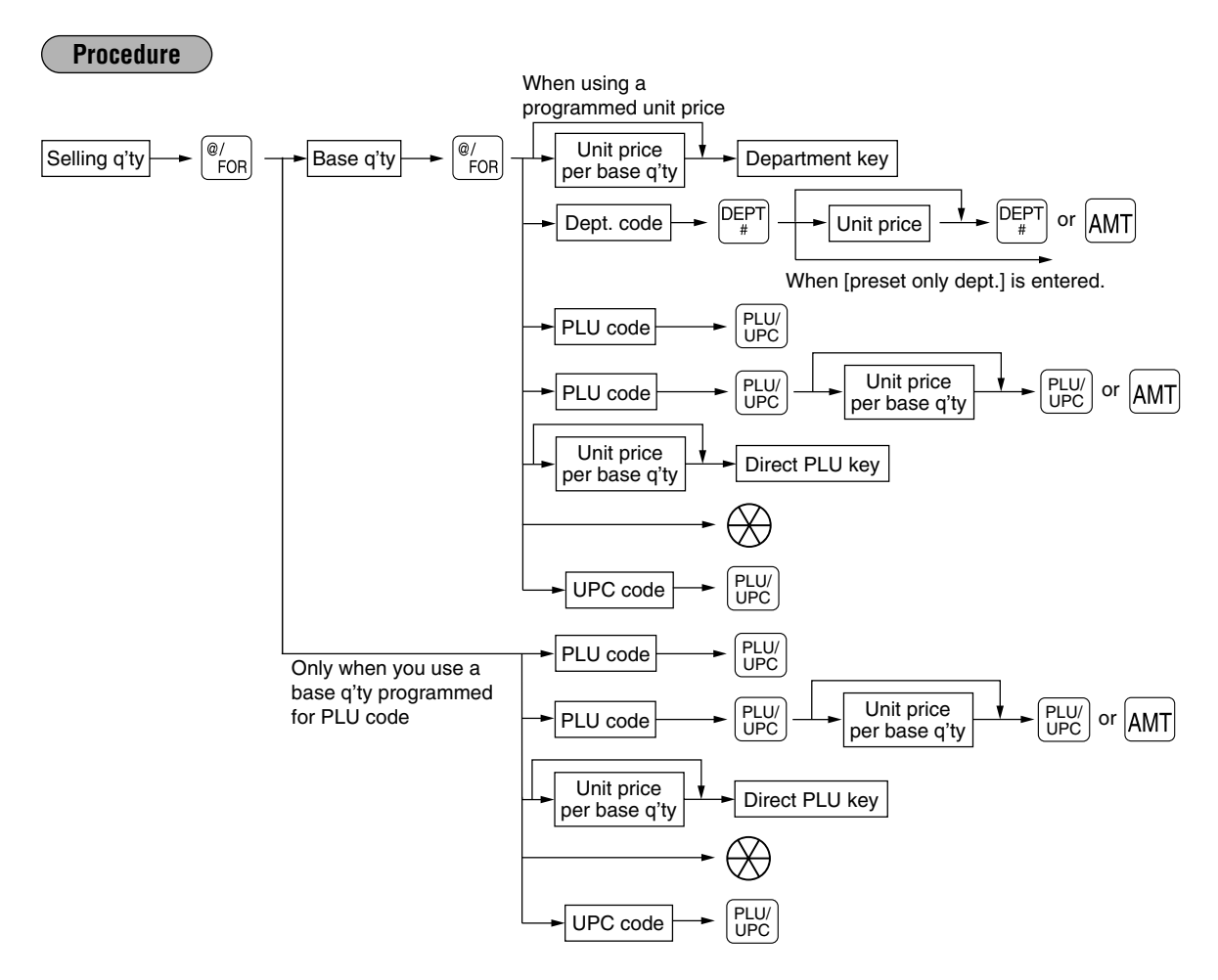

- After scanning a UPC code or pressing the  $\frac{[v,w]}{[v,c]}$  key, when the item does not exist in the file, the display will show "NO RECORD". Enter the unit price using the  $\frac{1}{[AH]}$  key and department no. with the  $\frac{1}{[H]}$  key.
- Selling quantity: Up to four digits integer + three digits decimal
- Base quantity: Up to two digits (integer)

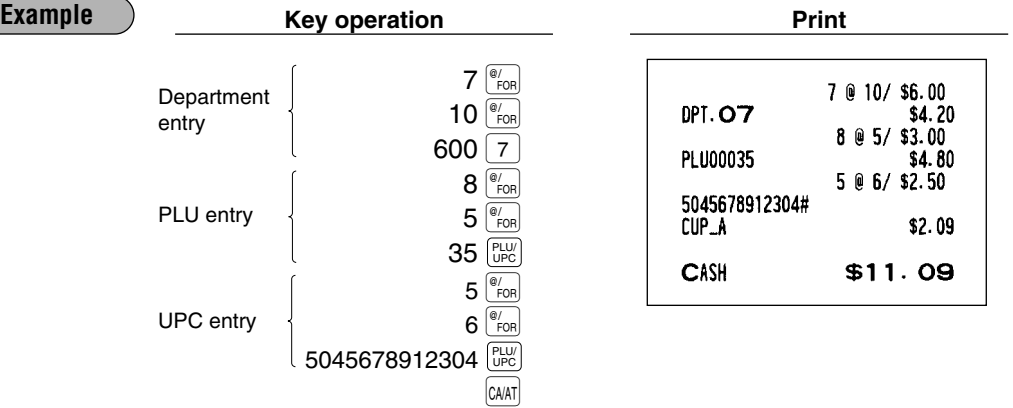

*Note* You must use the decimal point  $(\cdot)$  key when entering selling quantities that are fractional.

## **Single item cash sale (SICS)/single item finalize (SIF) entries**

#### **SICS entries**

- This function is useful when a sale is for only one item and is for cash; such as a pack of cigarettes. This function is applicable only to those departments that have been set for SICS or to their associated PLUs, subdepartments or UPCs.
- The transaction is finalized and the drawer opens as soon as you press the department key,  $\boxed{\text{AMT}}$  key,  $\boxed{\text{FUV}}$  key, the direct PLU key or scanning a UPC code.

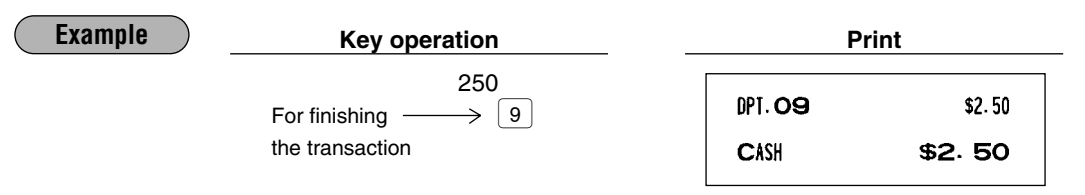

*If an entry to a department, PLU/subdepartment or UPC set for SICS follows entries to departments, PLUs/subdepartments or UPC not set for SICS, it does not finalize and results in a normal sale. Note*

#### **SIF entries**

- If an entry to a department, PLU/subdepartment or UPC set for SIF follows entries to departments,
- PLUs/subdepartments or UPC not set for SIF, the transaction is finalized immediately as a cash sale.
- Like the SICS function, this function is available for single-item cash settlement.

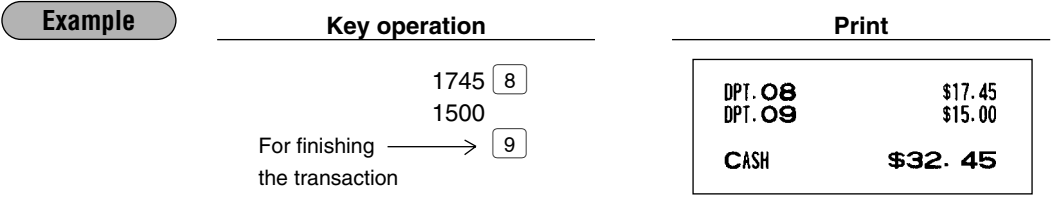

## **Scale entries**

For making entries for weighed items, a scale may be connected where by the weight is automatically read from the scale. To make refund or return entries, the weight is entered manually while the scale platter is empty and reads zero.

#### **i) Auto scale entries**

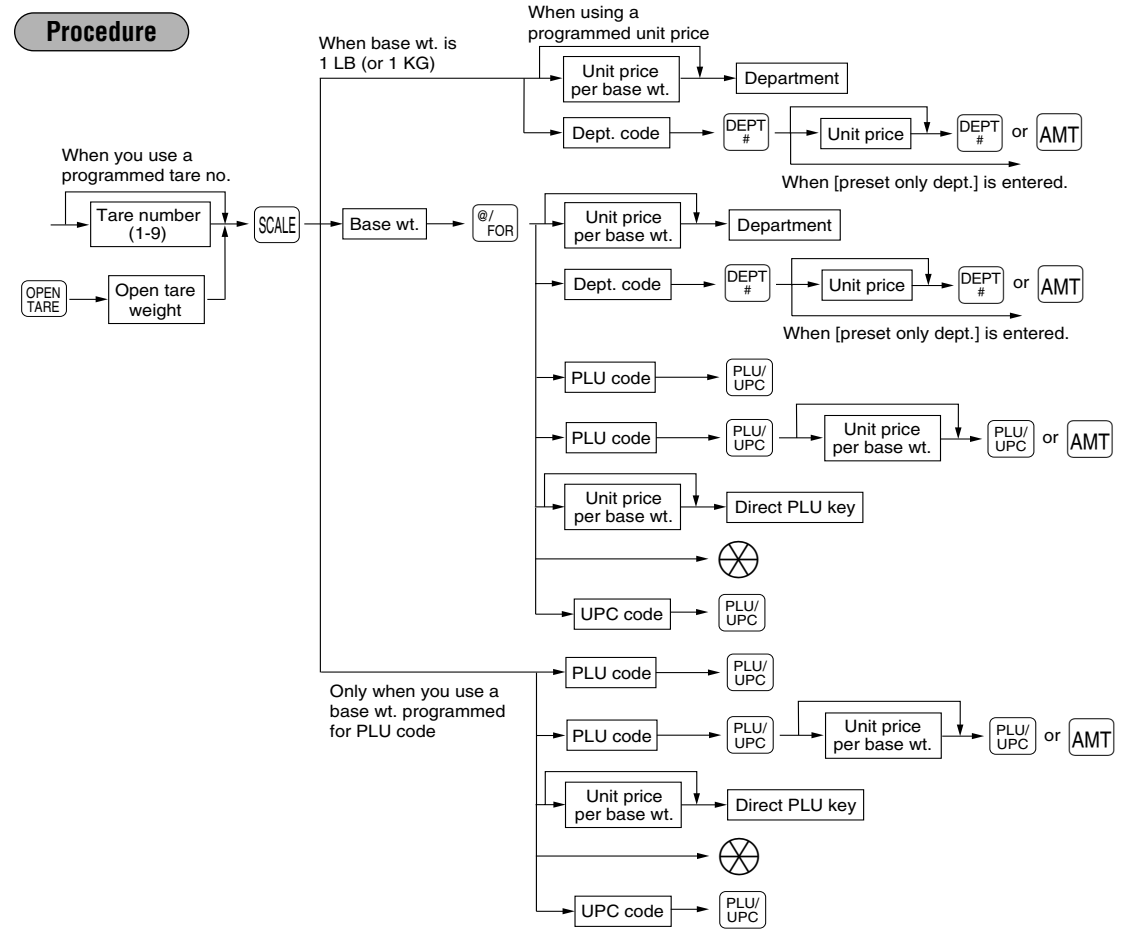

- Open tare weight: Up to 5 digits (integer + decimal)
- Net weight: Up to 5 digits (integer + decimal)
- Base weight: Up to 2 digits (integer)

*Note*

- *The register can be programmed with up to nine tare tables and allows different tares to be assigned to them.*
	- When the  $\frac{S}{SALE}$  key is pressed, the weight is automatically read from the connected scale (option) *and the net weight appears in the register display.*
	- When the item is programmed for "Scale compulsory", it is not necessary to press the **SCALE** key.

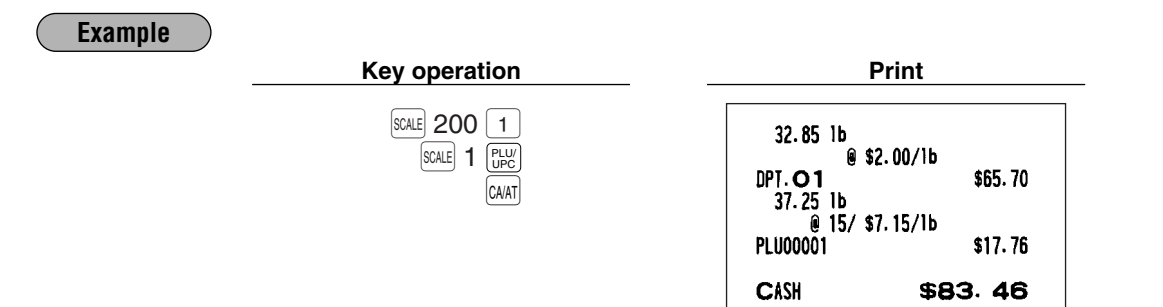

#### **ii) Manual scale entries of refunded items**

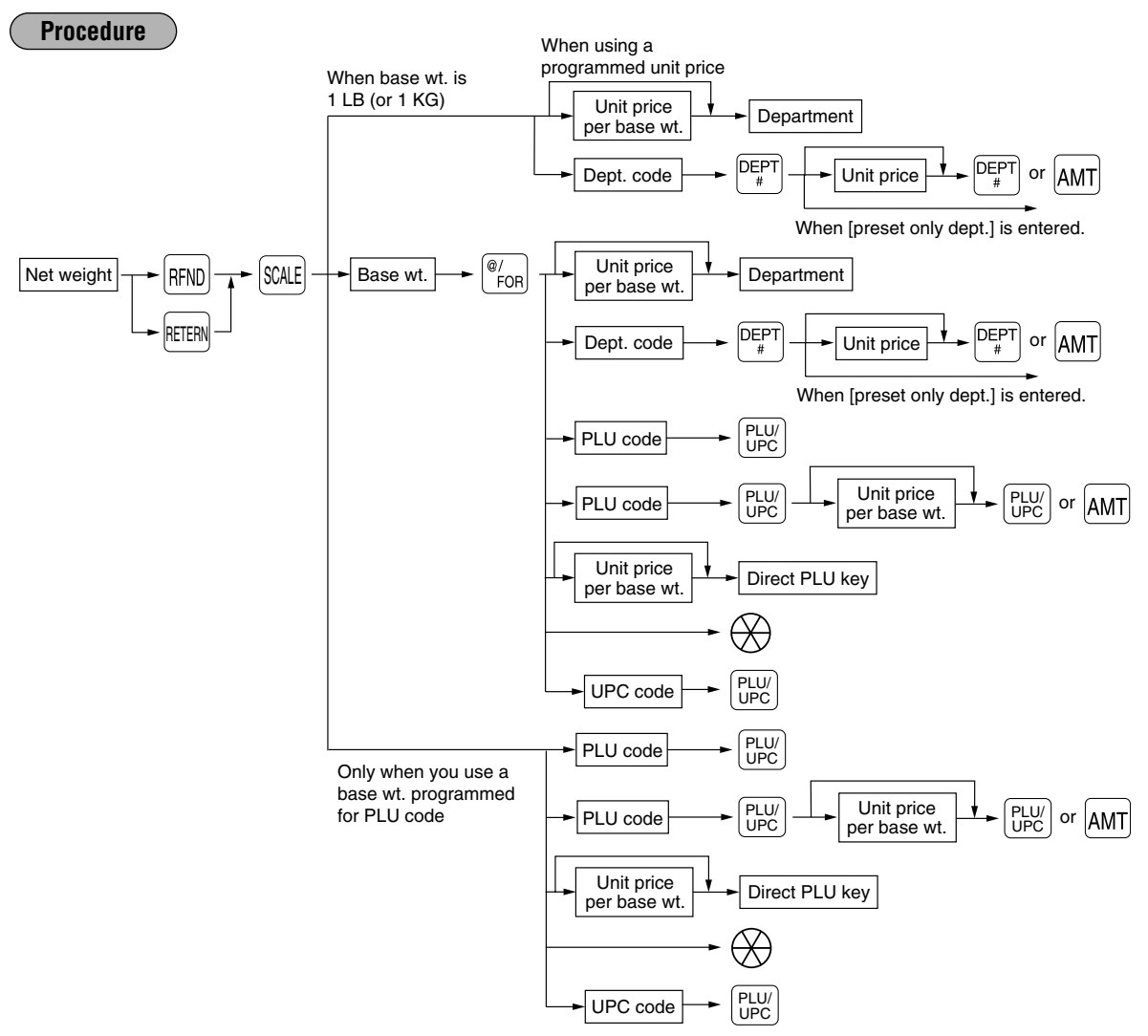

- Net weight: Up to 5 digits (integer + decimal) which is from the customer's receipt.
- Base weight: Up to 2 digits (integer)

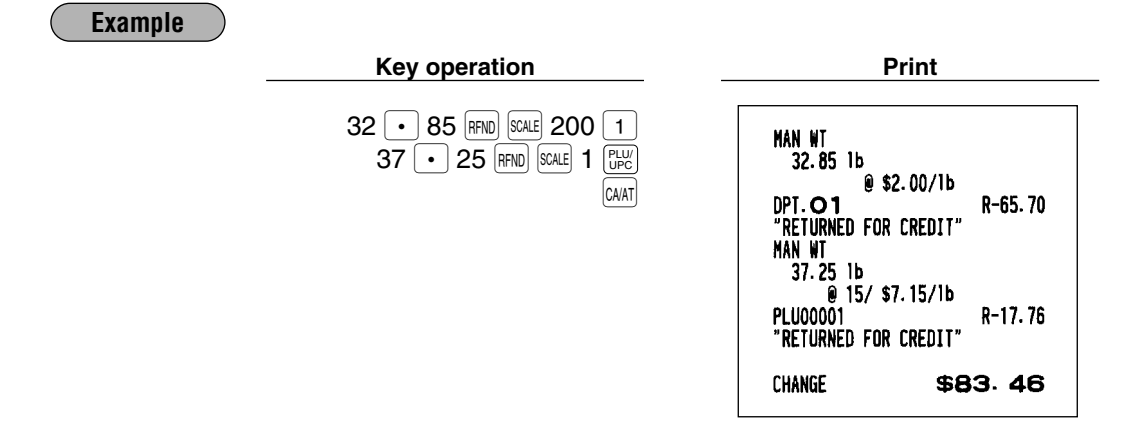

## **PLU level shift (for direct PLU)**

This shift function can allow access to PLUs on your register without adding additional direct PLU keys. You can use direct PLUs in five levels by utilizing PLU level shift keys [1] thru [15]. The level shift key shifts the PLU level from the other four to the required level. (The normal level is level 1.) You can also shift PLU level by entering a level number and pressing the PLU level shift number key,  $\mathbb{R}^{n}$ .

You must program your machine in the PGM2 mode to select one of the two PLU level shift modes — automatic return mode\* and lock shift mode\*\* — and decide whether to allow PLU level shift in both the REG and MGR modes or in the MGR mode alone.

- \* The automatic return mode automatically shifts the PLU level back to level 1 after a direct PLU key is pressed. You can select whether the PLU level should return each time you enter one item or each time you finalize one transaction.
- \*\* The lock shift mode holds the current PLU level until a PLU level shift key is pressed.

#### **Automatic return mode (for PLU levels)**

If you shift the PLU level while in the automatic return mode, press the desired PLU level shift key before numeric entries.

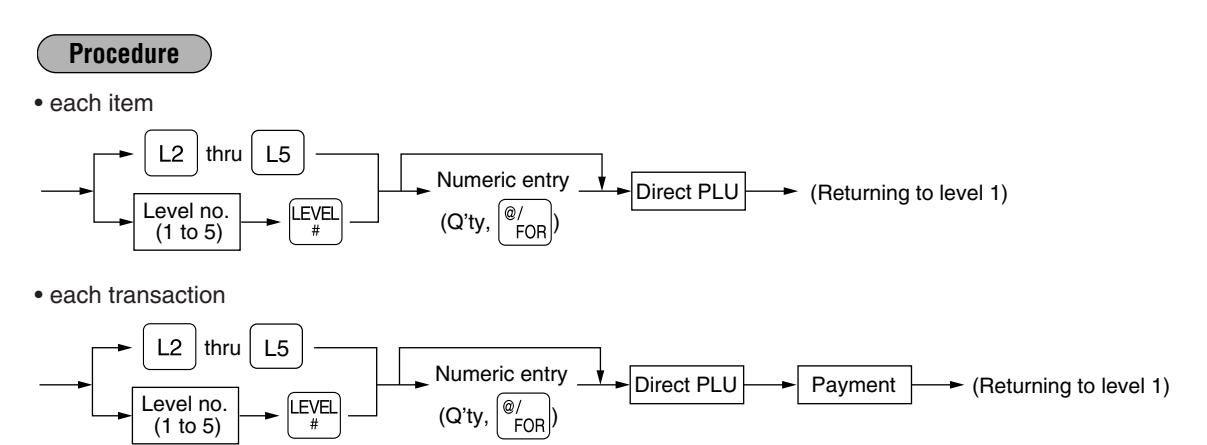

#### **Lock shift mode (for PLU levels)**

If you shift the PLU level while in the lock shift mode, press the desired PLU level shift key before numeric entries.

#### **Procedure**

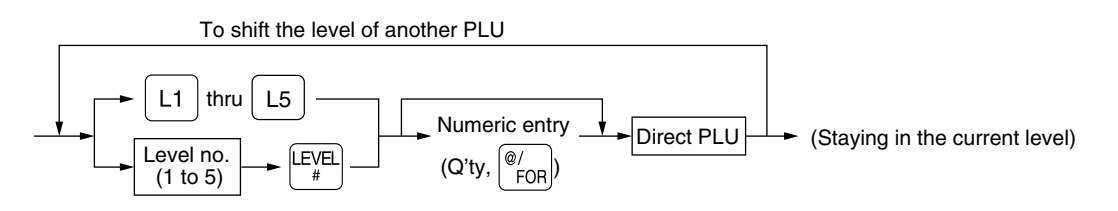

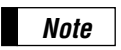

*If you select the automatic return mode, it is not necessary to use the*  $\lceil \cdot \rceil$  *key on the keyboard, but if you select the lock shift mode, it is necessary to use the key.*

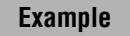

Direct PLU1: PLU code 1 (PLU level 1), PLU code 65 (PLU level 2) Direct PLU2: PLU code 2 (PLU level 1), PLU code 66 (PLU level 2)

• When your machine has been programmed for the automatic return mode:

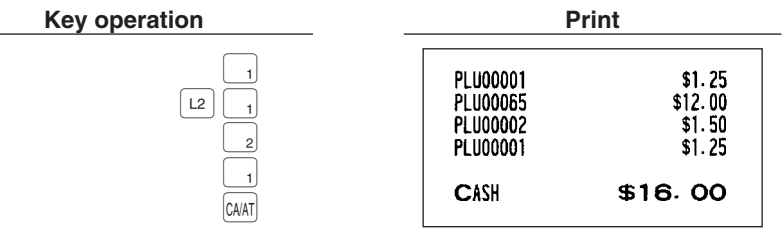

• When your machine has been programmed for the lock shift mode:

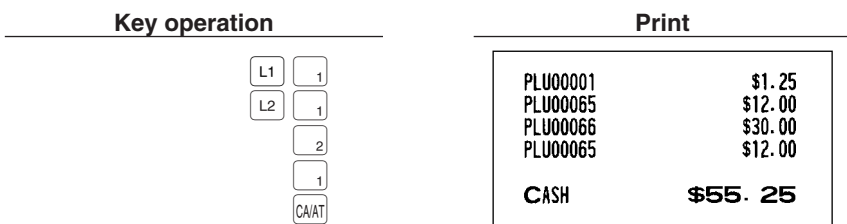

## **PLU/UPC price level shift**

Six different price level shifts can be programmed for each PLU or UPC.

The price levels can be changed for PLU or UPC registrations.

You can change a PLU/UPC price among six prices by utilizing the price level shift keys  $\lfloor$  nthru  $\lfloor$  r $\rfloor$ , the level shift key shifts the price level from the other five to the required level. (The normal level is level 1.) You can also a shift price level by entering level number and pressing the price level shift number key,  $\frac{1}{2}$ .

You must program the price level shift mode (i.e. automatic return mode\* or lock shift mode\*\*) and the operating mode to be used for the price level shift (i.e. both REG/MGR modes or MGR mode alone).

- \* The automatic return mode automatically shifts the PLU/UPC price level back to level 1 after a PLU/UPC shift entry. You can select whether the price level should return each time you enter one item or each time you finalize one transaction.
- \*\* The lock shift mode holds the current PLU/UPC price level until pressing the price level shift key.

#### **Automatic return mode (for price levels)**

If your register has been programmed for the price level shift in the automatic return mode, press a desired price level shift key before a numeric type entry.

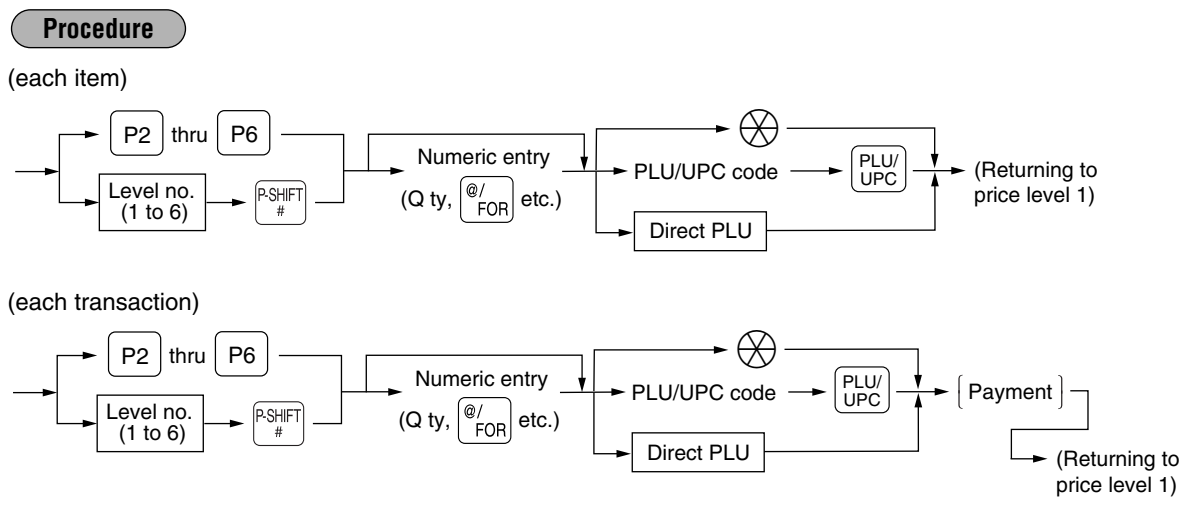

#### **Lock shift mode (for price levels)**

If your register has been programmed for the price level shift in the lock shift mode, press a desired price level shift key before a numeric type entry.

#### **Procedure**

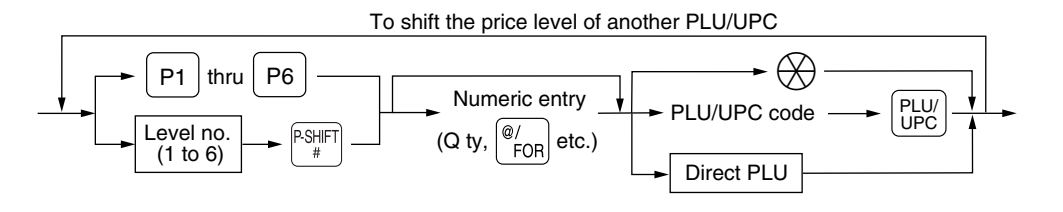

- **Form of** *If you select the automatic return mode, it is not necessary to use the* $\lceil r_1 \rceil$ *key on the keyboard,***<br>
<b>Note** and the *key ou select the lock shift mode, it is necessary to use the key. but if you select the lock shift mode, it is necessary to use the key.*
	- *You can program "printing of the price level text. Please refer to "Programming for optional feature selection" described in the "PROGRAMMING" section of this manual.*

#### **Example**

PLU price level 1: PLU 1 (\$1.91), PLU 2 (\$0.79) PLU price level 2: PLU 1 (\$2.00), PLU 2 (\$0.99)

• When your register has been programmed for the automatic return mode (by one item):

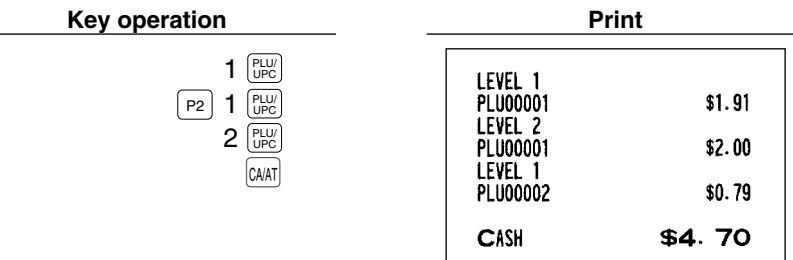

• When your register has been programmed for the lock shift mode:

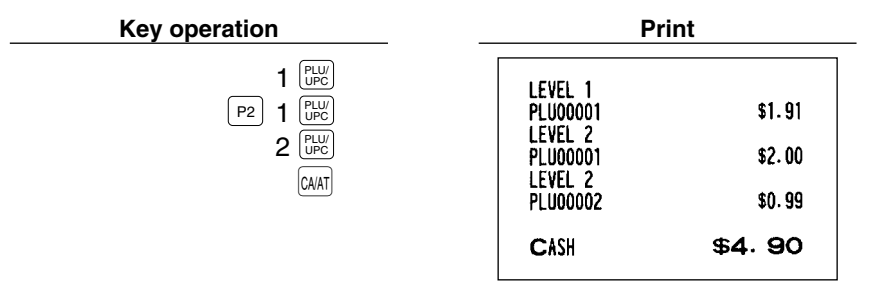

### ■ Set PLU entries

Operations are the same as normal PLU's.

When a set PLU is entered, an entered or preset amount is printed as the unit price and then those PLUs linked to the set PLU are printed automatically.

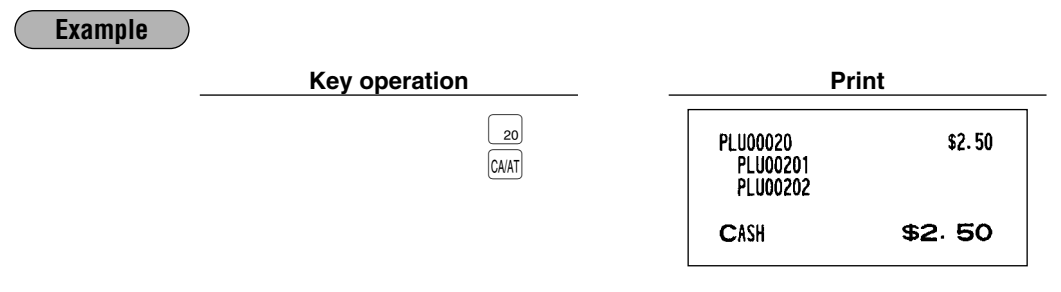

*The unit price of the set PLU (ex. PLU 20) is the registered amount of the set PLU. The tied PLU's memory is updated only by the entered quantity. Note*

## **Link PLU/UPC entries**

The operation is the same as normal PLU's/UPC's. When this PLU/UPC is entered, the linked PLU's amount is included and the linked PLU's label is printed automatically. Only the 1st PLU is affected by the status shift keys  $\frac{(\frac{1}{[S+h]\epsilon} - \frac{1}{[S+h]\epsilon} - \$ 

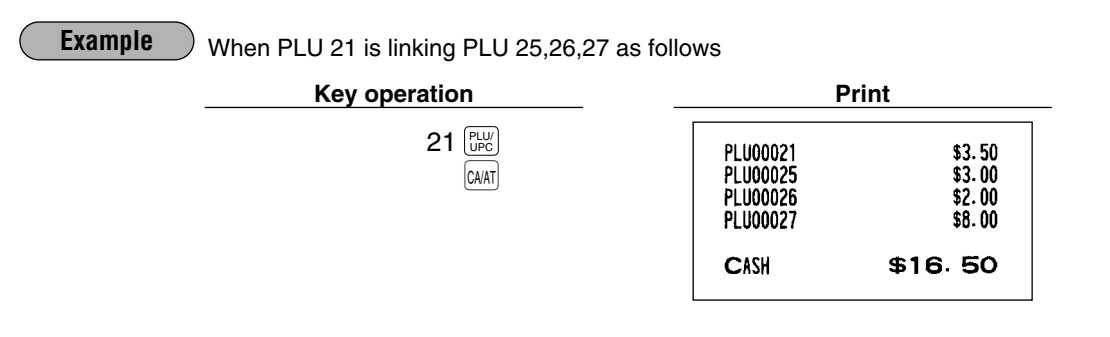

## ■ Age verification (Birthday entry)

The age verification function is used for prohibiting the sale of goods (departments, PLUs or UPCs) for certain aged persons based on a registered birthday.

When a department/PLU/UPC for which a figure other than zero (01 to 99) has been programmed as the age limitation is entered, a birthday entry must be completed.

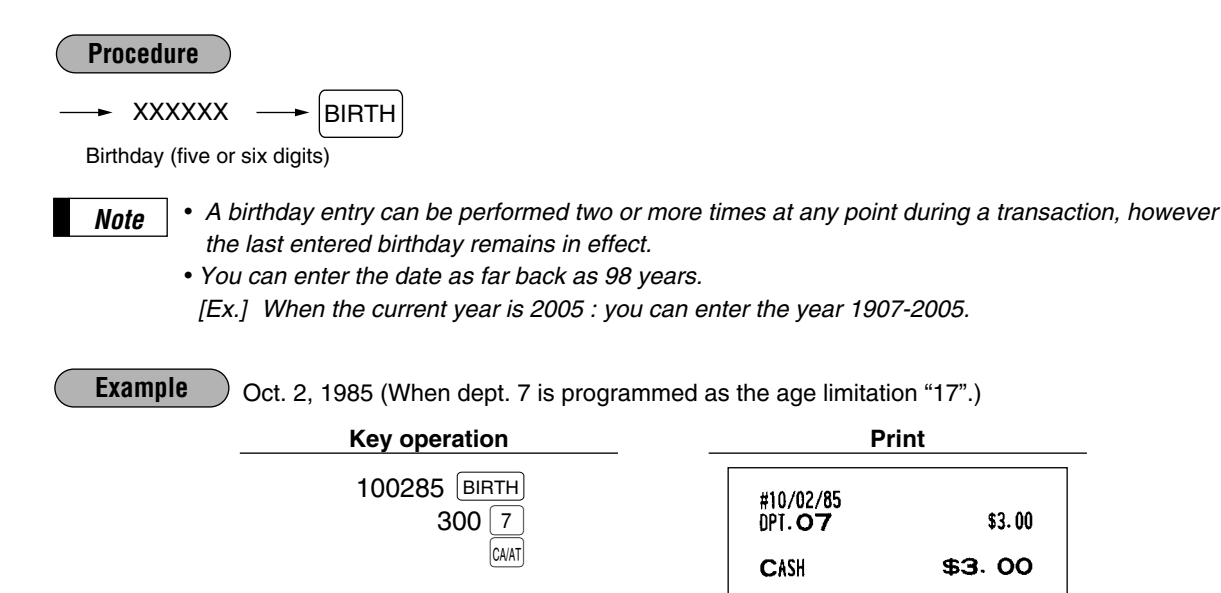

When birthday printing is allowed, through programming (Job no. 2616), the birthday date is printed.
# **Mix-and-match entries**

This function is convenient for matching several PLU/UPC items and selling them in a lump (e.g. bundle sale, multi-packed sale, etc.). The matching q'ty and adjusted amount are assigned to a mix-and-match table. All items that are programmed into the same table are treated as if they belong to one group.

### **Example**

Selling on a mix-and-match basis the following items in table no. 1 to which the matching q'ty "3" and the adjusted amount "\$10.00" are assigned:

- PLU 40 (Unit price: \$5.00)
- PLU 41 (Unit price: \$3.00)
- PLU 42 (Unit price: \$2.50)

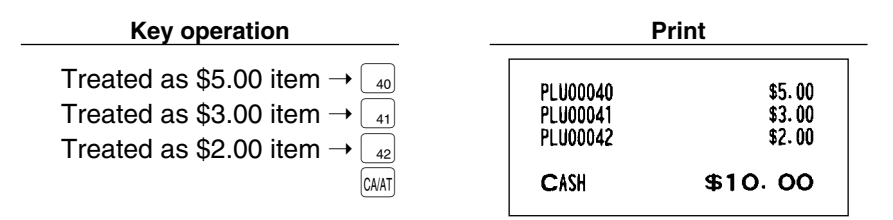

# ■ Condiment entries (for **PLUs**)

Your register may be programmed for prompting condiment and preparatory instructions for a menu-item PLU. **Example:**

When you enter a menu-item PLU, a prompting message such as "HOWCOOK?" will appear. You must specify a PLU such as "RARE" to meet a special order of the guest.

In an example of the condiment table show below, it is assumed the condiment table #1 and #4 is assigned to PLU 210 (item label: STEAK/unit price: \$13:00).

When you enter PLU 210, the message "HOWCOOK?" will appear. You are allowed to enter one of the PLU code, 221, 222 and 223. When you enter PLU 221, "RARE" is registered and the next message "POTATO?" will appear. When you enter PLU 226, "P.CHIPS" is registered. Then press the  $\alpha$ <sub>Mi</sub> key to end this entry.

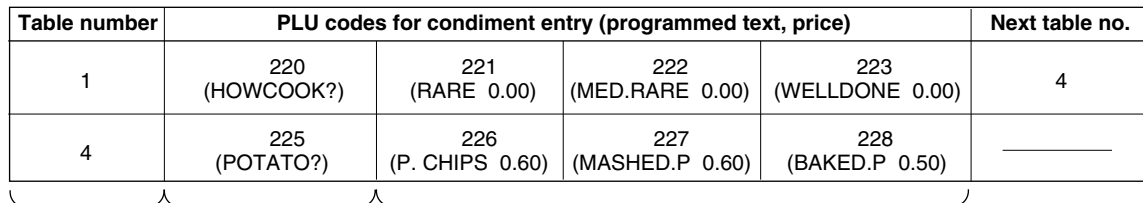

 $(PI U210 is linked)$ 

Menu-item PLUs Message text Condiment PLUs (preset price entry is allowed.)

to table #1)

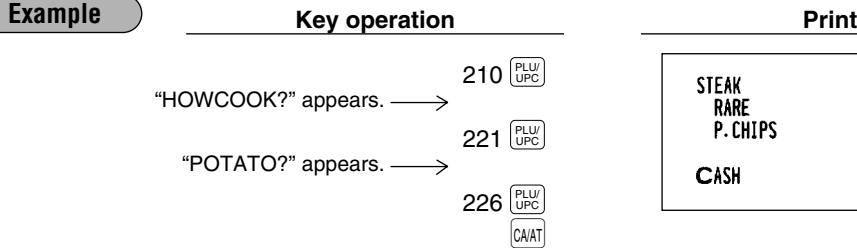

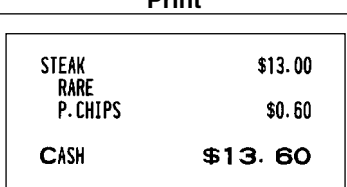

- *Note*
- *Your register will continue to prompt for the condiment entry until you finish the entire condiment entry programmed for the PLU. During the condiment entry, if you enter a normal PLU, which is not in the condiment table, an error message will appear in case the condiment entry is compulsory.*
- When the  $\frac{c}{\text{NEX}}$  key is pressed, the entry skips to the next table which is programmed.
- *When the key is pressed, its condiment entry is canceled in the programmed mode* C CANCEL *(REG/MGR or MGR).*
- *When you enter a PLU priced at "0.00," only the text will be printed on the receipt.*
- *No refund entry is possible for any condiment entries. When you perform a refund entry with a menu-item PLU and the condiment PLUs assigned to the menu-item PLU are automatically registered as a refund entry.*
- You may omit the compulsory condiment entry by pressing the  $\left[\begin{smallmatrix} \mathbb{C} \\ \text{max} \end{smallmatrix}\right]$  key.

# **Price inquiry (view) function (for PLU/UPCs)**

You can use this function when you want to know the unit price of the PLU/UPC item during sales transactions while in the REG/MGR mode.

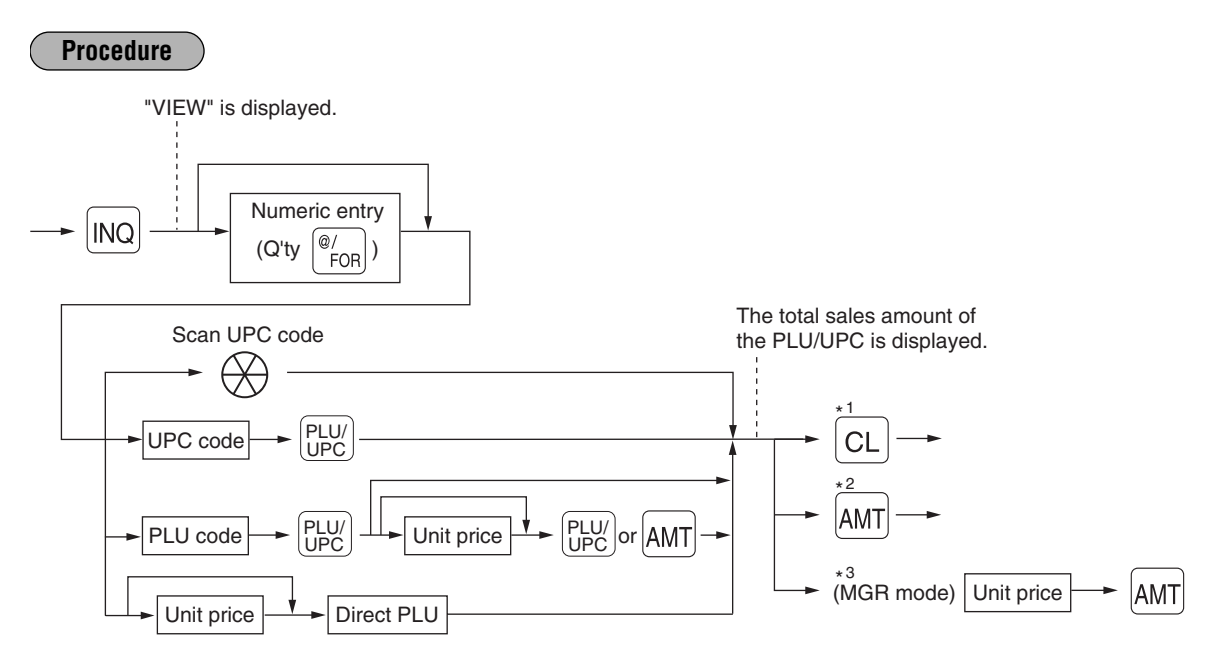

- \*1: Press the  $|CL|$  key to cancel the inquiring (view) mode.
- \*2: Press the  $\text{AMT}$  key when you want to register the unit price of the PLU/UPC displayed.
- \*3: You can change the unit price temporarily in the MGR mode. The unit price which is programmed in PGM mode is not changed (Price override entry).

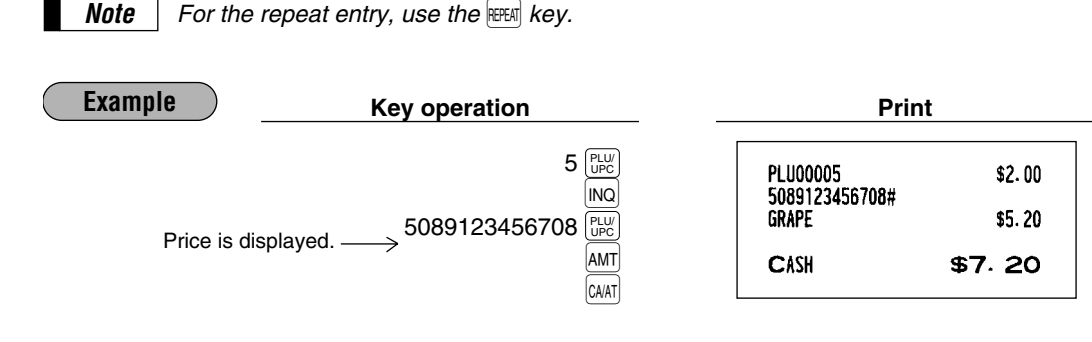

# **UPC learning function**

When you enter or scan an undefined code, you are required to enter the unit price "amount" and the associated department. The UPC code, unit price and the department entered are stored in the dynamic UPC file (if opened, and if not opened, in the PLU/UPC file) and is used for future sales entries.

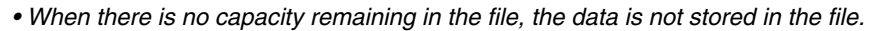

- *The text of the entered department is applied to the entered UPC code.*
- *You can use the UPC learning function in the training mode. This may be convenient to practice when installing the scanning system.*

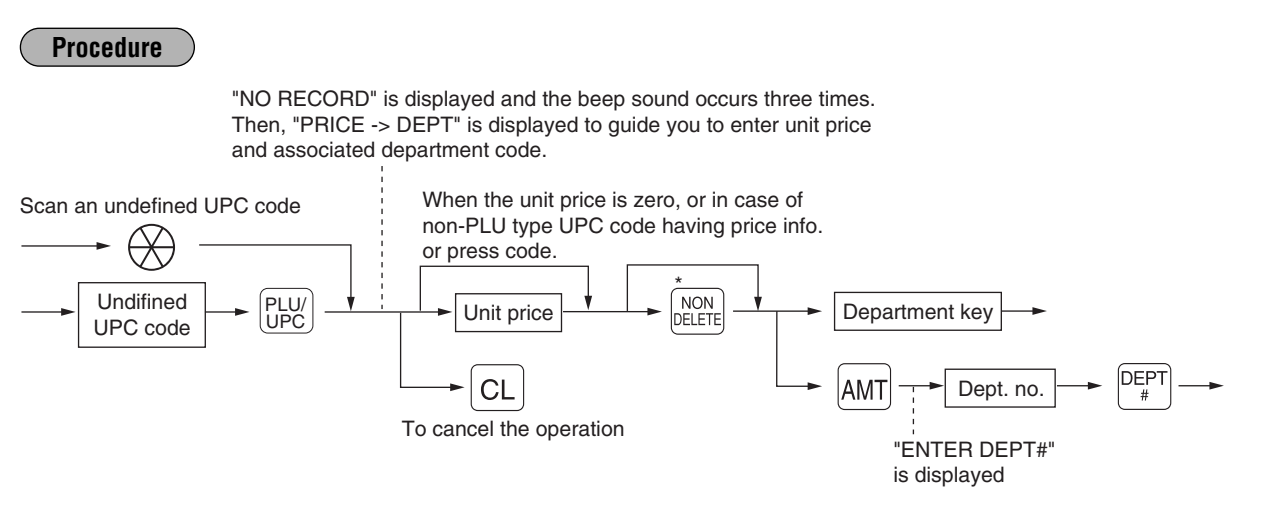

\* Press the  $\frac{1}{|N|C|}$  key when you want to exempt the UPC code entered from the non-accessed UPC delete function (deletion occurs by executing #105 in Z1 mode).

**Example Rey operation Print**  $5056789123404$ "NO RECORD", "PRICE -> 5056789123404# DEPT" are displayed. 750 DPT. 05  $$7.50$ 5CASH \$7.50 CA/AT

*For the repeat entry, use the FEEAT key.* 

*Note*

*Note*

# **Price change function (for PLU/UPCs)**

You can use this function when you need to change the unit price or associated department of a PLU/UPC item in REG/MGR mode.

There are two methods for price changes:

1. Price change mode

You can change the preset price and/or the associated department of a PLU/UPC item without entering PGM mode.

2. Changing a price during a transaction

When a wrong PLU/UPC price and/or associated department is found during transaction, you can correct them at the time of the transaction. With the entry of a new price and/or associated department, the preset price and/or associated department is automatically changed to the new price and/or associated department.

*Note*

*For the Non-PLU type price embedded UPC-A codes, the prices in the codes have the priority over the preset prices. So, for these codes, a changed price is valid only when the price change is executed.*

**Procedure**

### **Price change mode**

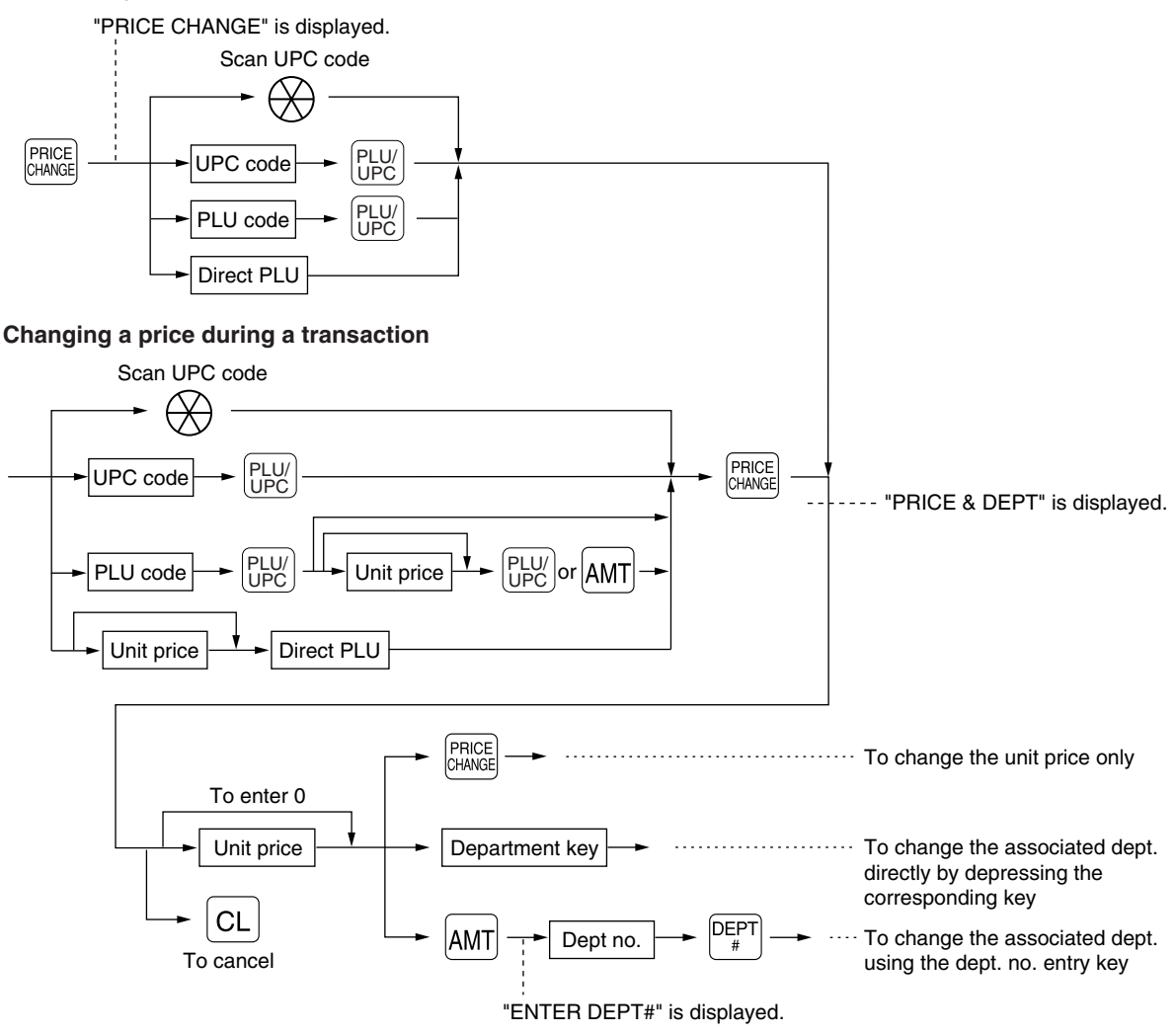

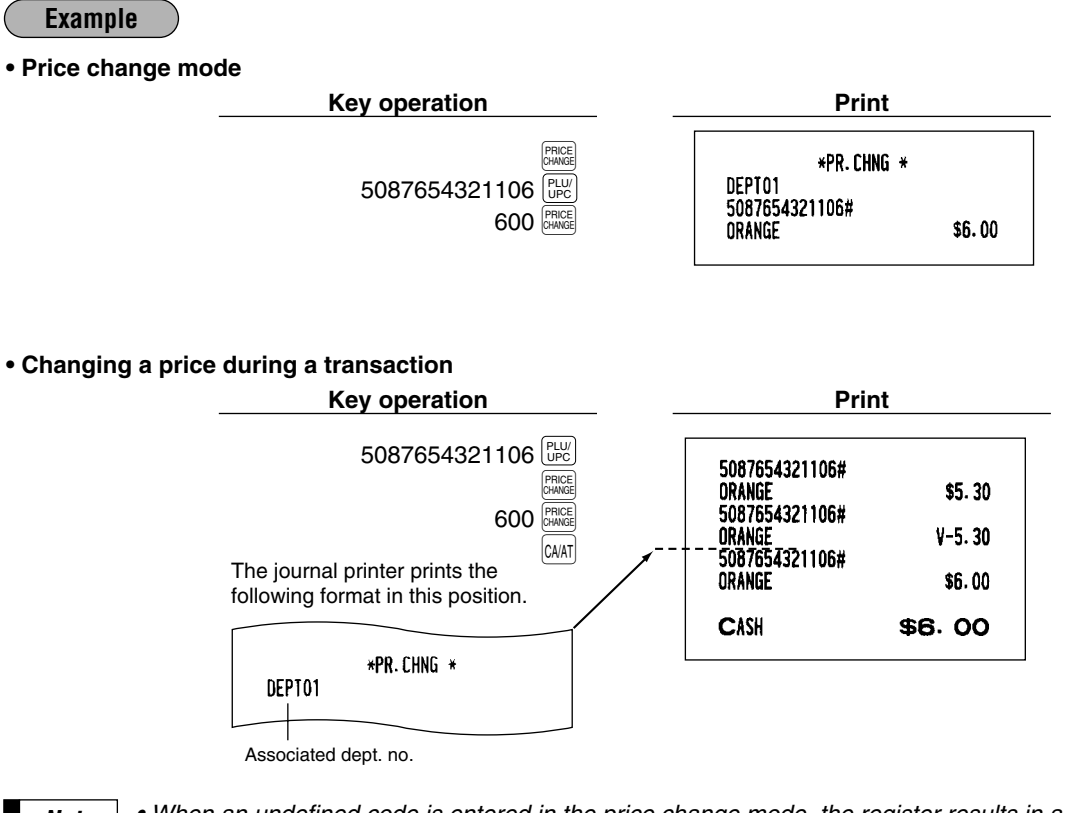

- *Note*
- *When an undefined code is entered in the price change mode, the register results in an error.* • When you press the **PRICE key during a transaction, the UPC** entry is voided upon the 1st *depression of the* Ê *key, then you are allowed to enter a correct price and/or associated department.*
- *In case the item label of the UPC is the same as the associated department, the item label is changed to the item label of the new associated department when the associated department is changed.*
- For the repeat entry, use the **FORT** key.

# 2 **Displaying and printing subtotals**

Your register provides these five types of subtotals:

### **Merchandise subtotal**

Press the **MOSE** key at any point during a transaction. The net sale subtotal - not including tax - will appear in the display.

### **Taxable subtotal**

Taxable 1 subtotal

Press the  $\left[\frac{7\text{AX}}{\text{Siiff}}\right](\frac{7\text{AX}}{\text{Siiff}})$  and  $\left[\frac{\text{SFR}}{\text{Siiff}}\right]$  keys in this order at any point during a transaction. The sale subtotal of taxable 1 items will appear in the display.

Taxable 2 subtotal

Press the  $\frac{[3426]}{3447}$  and  $\frac{[881]}{[841]}$  keys in this order at any point during a transaction. The sale subtotal of taxable 2 items will appear in the display.

Taxable 3 subtotal

Press the  $\frac{[3425]}{6401}$  and  $\frac{[567]}{8801}$  keys in this order at any point during a transaction. The sale subtotal of taxable 3 items will appear in the display.

Taxable 4 subtotal

Press the  $\frac{[3404]}{6847]}$  and  $\frac{[801]}{881}$  keys in this order at any point during a transaction. The sale subtotal of taxable 4 items will appear in the display.

### **Including-tax subtotal (full subtotal)**

Press the **SBT** key at any point during a transaction. The sale subtotal including tax will appear in the display.

### ■ Food stamp-eligible subtotal

Press the  $\frac{F_{ES}}{F_{ES}}$  key at any point during a transaction. The sale subtotal of items eligible for food stamp payment will appear in the display.

# **Tray subtotal**

Press the  $\frac{TRAY}{SBD}$  key during a transaction in the REG or MGR mode. The contents of the tray total itemizer which include tax are printed and displayed.

# ■ Eat-in subtotal

You may press an eat-in key prior to entering a payment. Your register will calculate a subtotal according to the programmed tax exemption status and display the subtotal, the symbol "EAT IN," and a corresponding caption ("EAT IN 1," "EAT IN 2," or "EAT IN 3").

For the transaction with the eat-in subtotal, you must finalize the transaction by making a payment entry. Just after pressing the eat-in key, however, you can cancel the entry of that key by pressing the  $|c_L|$  key or another eat-in function key.

# ■ Gasoline discount subtotal

Use the following procedure to get a gasoline discount subtotal; amount after gas discount amount is deducted. The gasoline discount subtotal will appear in the display.

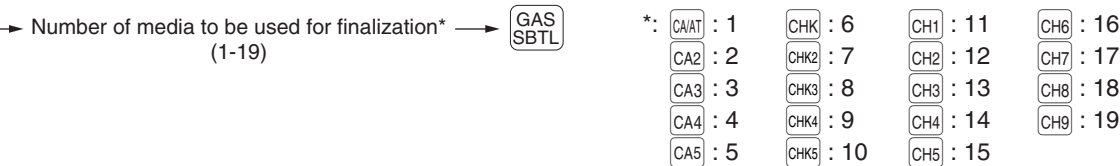

# 3 **Finalization of transaction**

# **Cash or Check tendering**

Press the  $\overline{{\rm sgn}}$  key to get an including-tax subtotal, enter the amount tendered by your customer, then press the  $\frac{1}{(x|A|)}$  or one of the  $\frac{1}{(2A|A|)}$  thru  $\frac{1}{(2A|A|)}$  is a cash tender or press the  $\frac{1}{(x|A|)}$  or one of the  $\frac{1}{(x|A|)}$  key if it is a check tender. When the amount tendered is greater than the amount of the sale, your register will show the change due amount and the text "CHANGE". Otherwise your register will show the text "DUE" and a deficit. Make a correct tender entry.

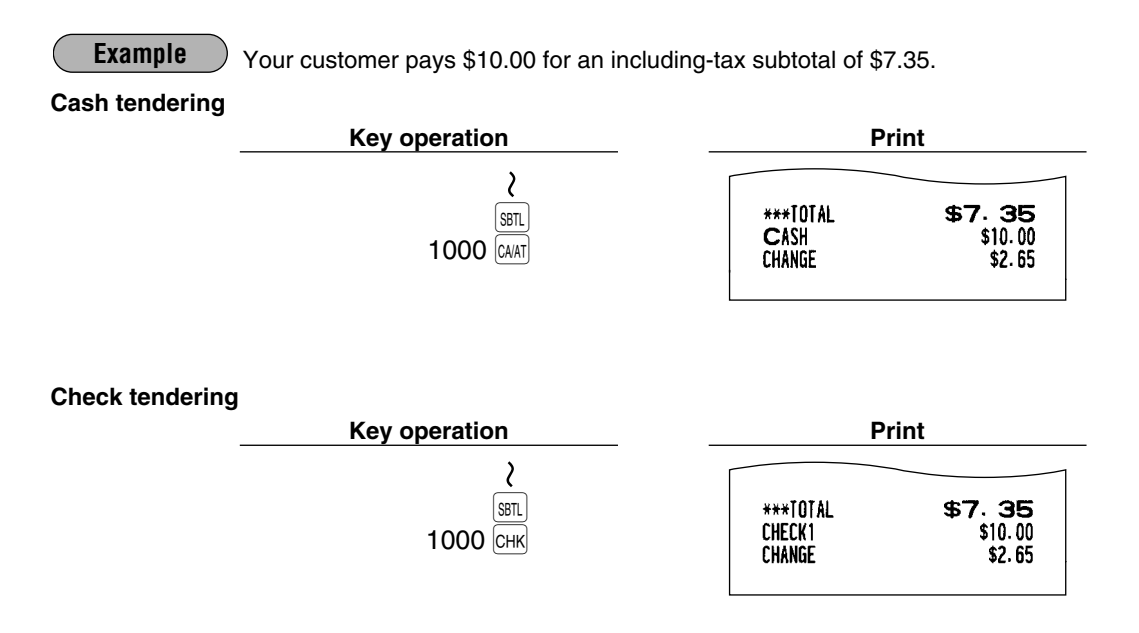

# **Mixed tendering (check + cash)**

Your customer pays \$10.00 by check and \$5.00 in cash for an including-tax subtotal of \$14.56. **Example**

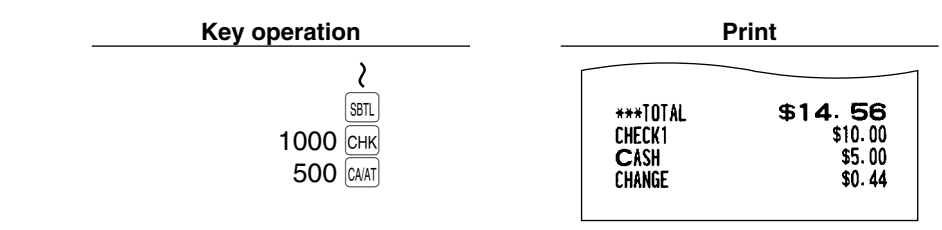

#### **Cash or Check sale that does not need any tender entry** H.

Enter items and press the  $\overline{_{[C\!M\!A]}}$  or one of the  $\overline{_{[C\!A2]}}$  thru  $\overline{_{[C\!A5]}}$  keys if it is a cash sale or press the  $\overline{_{[C\!H\!K]}}$  or one of the снкг| thru [снкҕ| keys if it is a check sale. Your register will display the total sale amount.

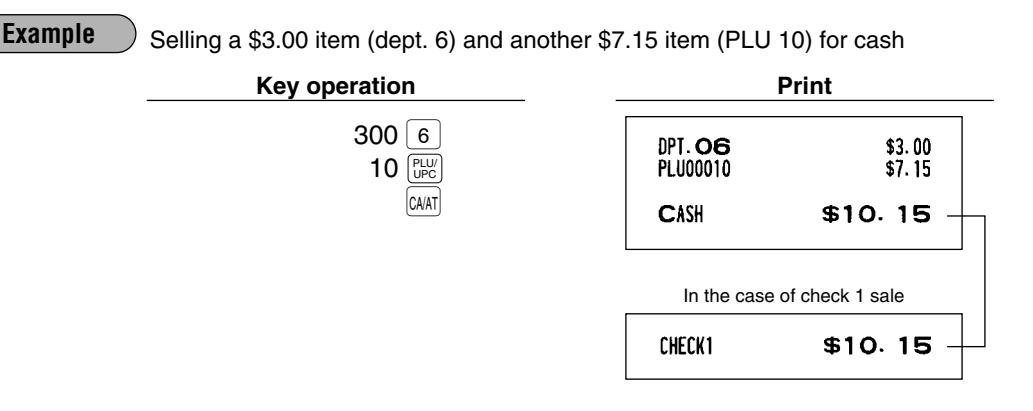

### **Charge (credit) sale**

Enter items and press the corresponding charge keys ( $\overline{\text{c}}$  thru  $\overline{\text{c}}$  em)).

### **Example**

Selling a \$25.00 item (dept. 5) and a \$32.50 item (dept. 6) and accepting the payment by charge 1 account

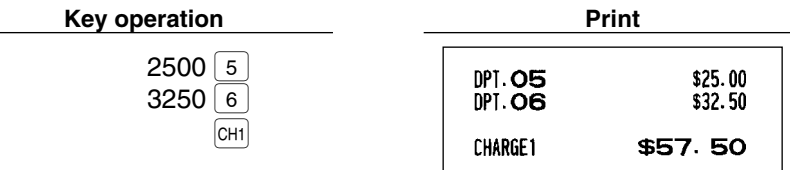

Amount tendering operations (i.e., change calculations) can be achieved by the  $_{\rm CH1]}$  thru  $_{\rm CH9}$  key when it has been preset in PGM2 job #2320.

# **Mixed-tender sale (cash or check tendering + charge tendering)**

**Example**

Your customer pays \$9.50 in cash and \$40.00 by charge 1 for an including-tax subtotal of \$49.50.

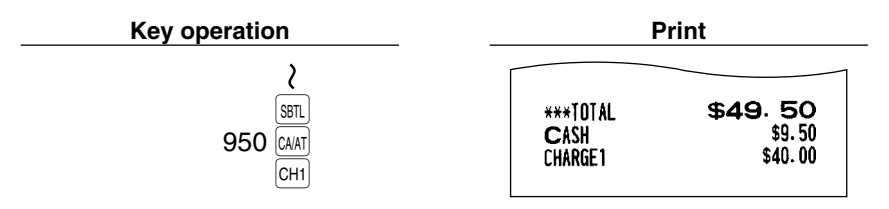

### 4 **Food stamp calculations**

### **Food stamp tendering**

If your customer makes payment (or tendering) in food stamps, obtain the food stamp-eligible subtotal\* by pressing the  $\frac{f_{ES}}{f_{ES}}$  key and make a food stamp tender entry before entering a cash or check tender.

*Note*

*The food stamp-eligible subtotal\* depends upon how your register is programmed based on the food stamp-eligibility of the automatic tax on a sale of items eligible for food stamp payment, or whether your register is programmed to allow the automatic tax to be paid with food stamps or not or to exempt taxation. The example below presupposes that your register has been programmed to exempt taxation.*

### **When the amount tendered in food stamps is greater than the food stamp-eligible subtotal:**

Your register shows two change due amounts in its display.

The food stamp change due appears at the left of the display in dollars and the cash change at the right in cents.

• When you enter only items eligible for food stamp payment.

### **Example**

Your customer purchases a \$4.25 item (dept.4, taxable 1, eligible for food stamp payment) and another \$4.00 item (PLU 34, taxable 2, eligible for food stamp payment) and tenders \$10.00 food stamps for them.

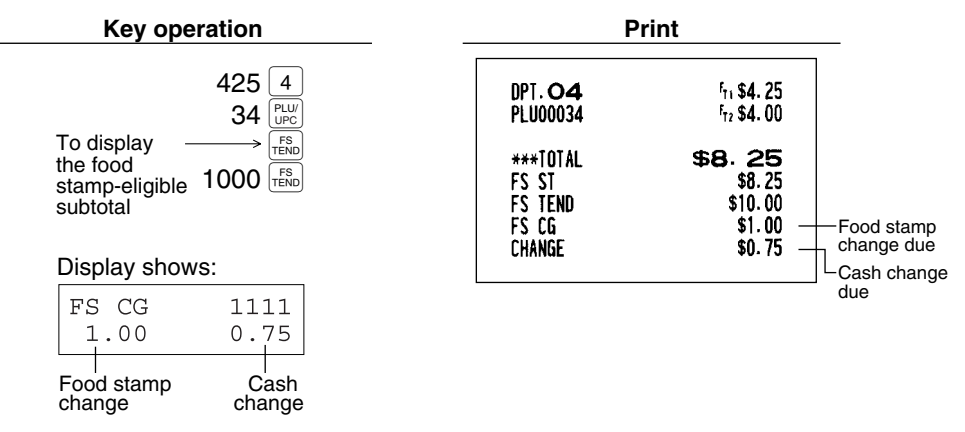

• Mixed sale of an item eligible for food stamps and another item not eligible for food stamps

### **Example**

Your customer purchases a \$2.48 item (dept. 5, taxable 1, eligible for food stamps) and another \$5.42 item (dept. 8, nontaxable, ineligible for food stamps) and pays \$5.00 in food stamps and \$5.00 in cash.

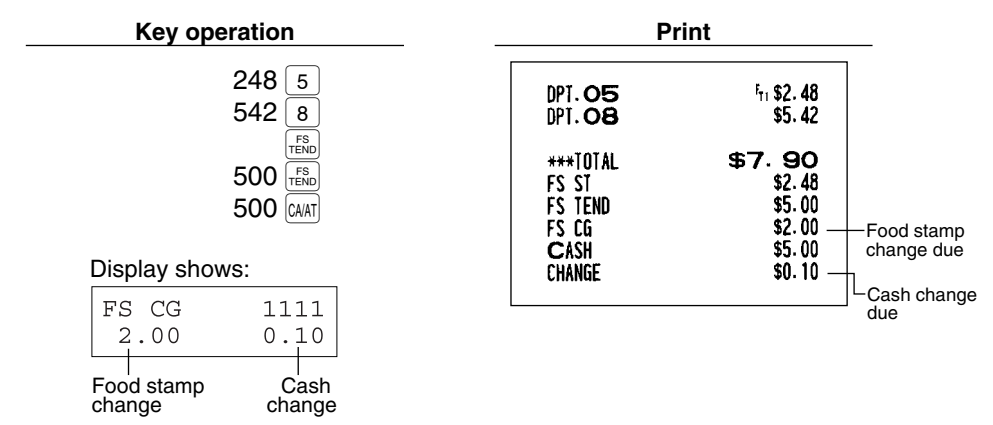

### **When the food stamp tender is smaller than the food stamp-eligible subtotal:**

• Accept the remainder in food stamps or in cash or check. If your register is programmed to exempt taxation, additional food stamp tender is not allowed.

### **Example**

Your customer buys a \$3.18 item (dept. 5, taxable 1, eligible for food stamps) and another \$1.24 item (dept.7, taxable 2, eligible for food stamps) and pays \$4.00 in food stamps and the remainder - \$1.00 in cash.

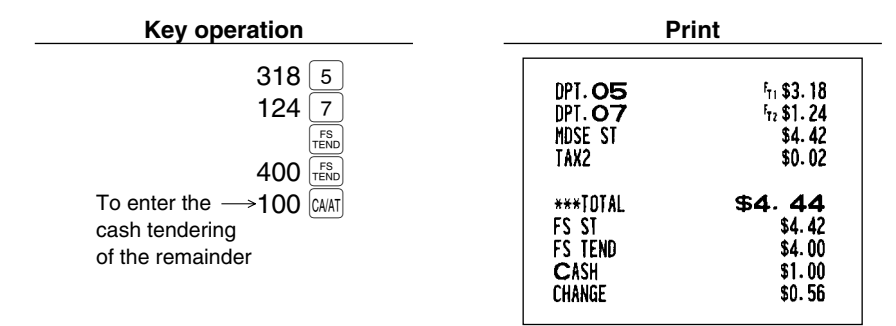

### **Food stamp status shift**

Your machine allows you to shift the programmed food-stamp status of each department, PLU/UPC or  $\circledcirc$  thru  $[\circ$ s), percent key by pressing the  $\frac{[S_{\text{B}}]}{[S_{\text{B}}]}$  key prior to those keys. After each entry is completed, the programmed food stamp status is resumed.

### **Example**

You sell a \$2.32 item of dept. 2 (food-stamp eligible) as a food-stamp ineligible item and another \$3.18 item of PLU 86 (food-stamp ineligible) as a food-stamp eligible item and accept \$4.00 in food stamps and \$2.00 in cash.

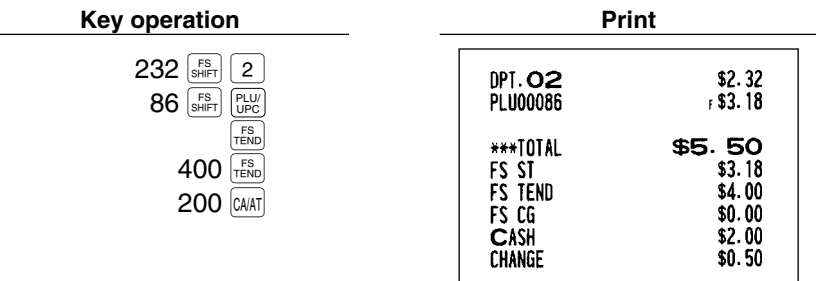

# 5 **Tax calculations**

# ■ Automatic tax

When your register is programmed with a tax table (or tax rate) and the tax status of an individual department and PLU/UPC is set for taxable, it computes the automatic tax on any item that is entered directly into the department or indirectly via a related PLU/UPC.

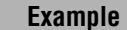

Selling five \$6.70 items (dept. 1, taxable 1) and one \$7.15 item (PLU 85, taxable 2) for cash

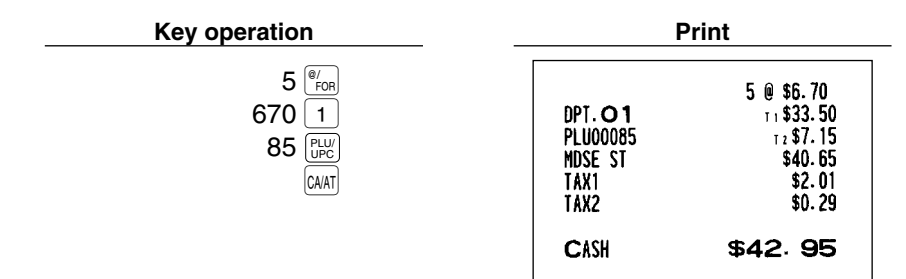

### **Manual tax**

Your machine allows you to enter tax manually after item entries.

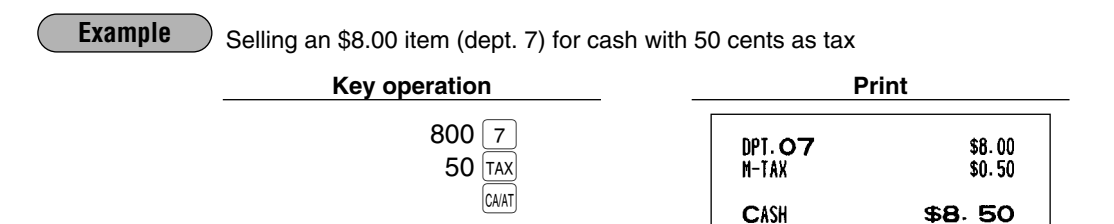

# **Automatic-tax delete**

You can delete the automatic tax on the taxable 1, taxable 2, taxable 3 and taxable 4 subtotal of each transaction by pressing the  $\frac{1}{|A|}$  key after the subtotal is displayed.

### **Example**

Selling a \$7.25 item (dept. 1, taxable 1) and another \$5.15 item (dept. 3, taxable 2) for cash and entering the sale as a non-taxable one

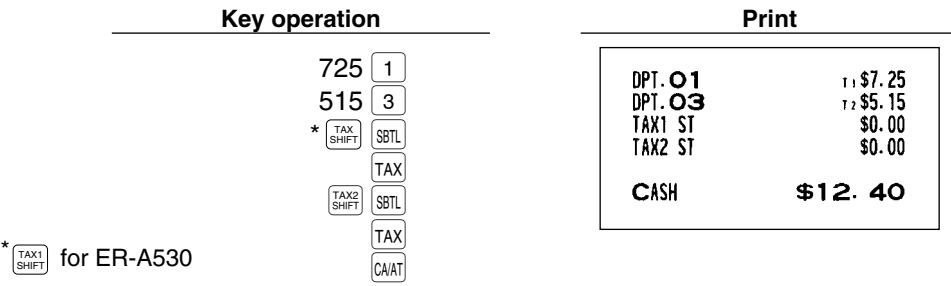

If any of the media keys (i.e. cash, check or charge 1 thru charge 5) are programmed as tax delete in PGM2 mode, the tax can be deleted without using the procedures above. In this case, depressing a corresponding media key alone will always cause the programmed tax to be deleted.

When the  $\overline{c}$  key is programmed as tax delete for the same case with the above example **Example Key operation Print** <sup>725</sup>1 DPT.O1  $1137.25$  $5153$ DPT.O3  $12$  \$5.15  $$12.40$ MDSE ST  $\overline{CA2}$ TAX1  $$0.00$ TAX<sub>2</sub>  $$0.00$ CASH<sub>2</sub>  $$12.40$ 

# ■ Tax status shift

Your machine allows you to shift the programmed tax status of each department,  $\Theta$  thru  $\Theta$ , percent key or the PLU/UPC key by pressing the  $\left[\lim_{\text{Suff}|\right]}\left(\lim_{\text{Suff}|\right)\left[\lim_{\text{Suff}}\right]}$  and/or  $\left[\lim_{\text{Suff}|\right]$  keys before those keys. After each entry is completed, the programmed tax status of each key is resumed.

### **Example**

Selling the following items for cash with their programmed tax status reversed

- One \$13.45 item of dept. 7 (non-taxable) as a taxable 1 item
- One \$7.00 item of dept. 2 (non-taxable) as a taxable 1 and 2 item
- One \$4.00 item of dept. 3 (taxable 2) as a non-taxable item
- Two \$10.50 items of dept. 1 (taxable 1) as taxable 2 items

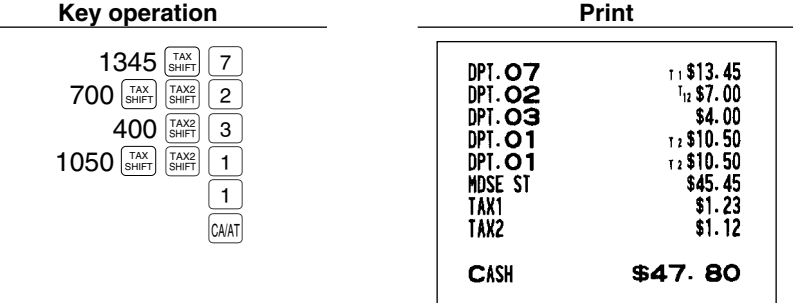

### *Note*

*The entry of a multi-taxable item for PST or GST will be prohibited as follows (for Canada).*

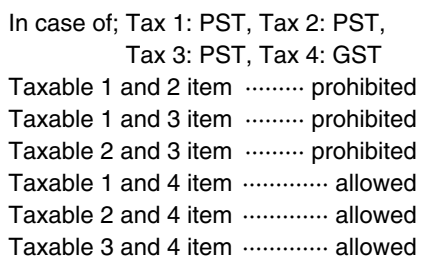

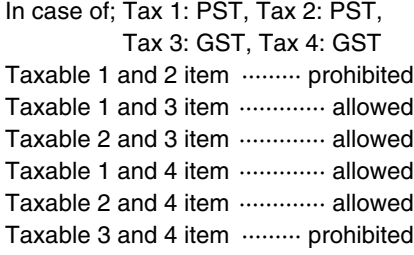

# 6 **Guest Check (GLU/PBLU)**

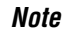

*Note* Please note that the previous balance key (PBLU) for ER-A520 and (PBAL) for ER-A530) is shown as (PBLU).

Two different guest check entry systems are available: the GLU system and previous balance lookup (PBLU) system. It depends on how your register has been programmed which of these is used. Please contact your authorized SHARP dealer for more information about this selection.

- **GLU system:** If this system is selected, the balance due and the details of the order are placed in the guest check file. The information can be automatically recalled by pressing the  $|{\rm Re}\omega_{{\rm H}}|$  key, or enteringa GLU code when additional ordering or finalization is required.
- **PBLU system:** If this system is selected, the previous balance is stored in the previous balance lookup file (PB lookup file). The information can be automatically recalled by entering a previous balance lookup code (a PBLU code) when additional ordering occurs.

### **GLU/PBLU system**

### **New guest**

For a new guest;

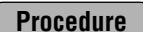

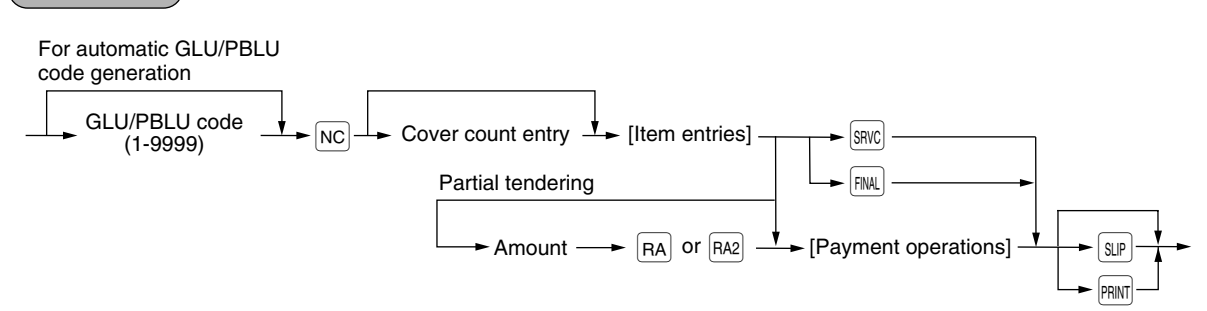

### *Note*

- *The GLU/PBLU code refers to a number/code that will be used whenever the guest check must be accessed for re-ordering or final payment.*
- *The available range of GLU or PBLU codes can be programmed for each chashier/server.*
- *Your register can be programmed to generate GLU/PBLU codes in a sequential fashion. If your register has not been programmed to do so, each GLU/PBLU code can be entered manually.*
- *The cover count refers to the number of people in the party. When the cover count entry is compulsory, you must enter the cover count (max. 2 digits). When cover count is not compulsory,* enter the cover count and press the  $\frac{C_V}{C_M}$  key.
- When the  $\vert$ <sub>SRVC</sub> key is pressed, the tax is not calculated.
- **•** You can temporarily finalize a guest check by pressing the  $F(M)$  key. In the GLU system the check *will show the current balance including tax while the tax amount is not added to the GLU/PBLU file, and when an additional order is made, the tax amount is recalculated. In the PBLU system, the check will show the current balance including tax and the tax amount is added to the GLU/PBLU file (charge posting), while the guest check is still open.*

### **Example**

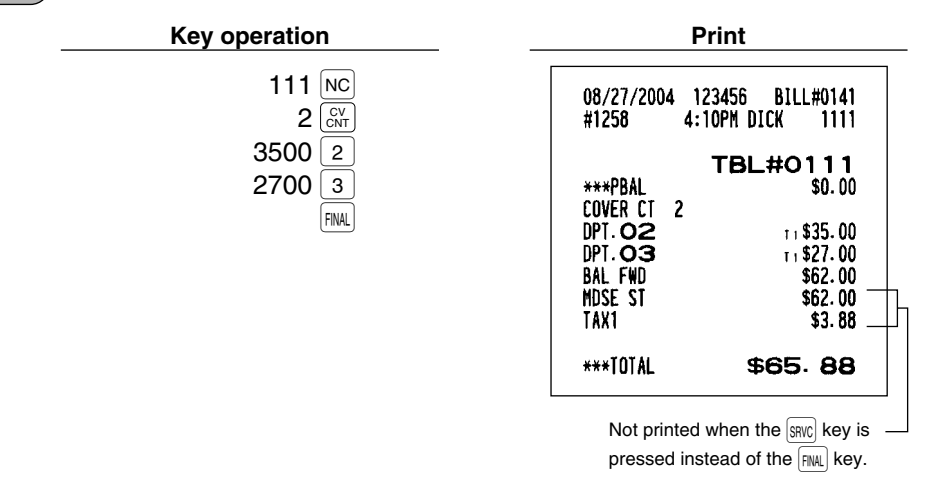

### **GLU recall**

Each cashier/server can recall their GLU/PBLUs for reorder or settlement by pressing the  $\frac{101U}{|800U|}$  key. The register display GLU/PBLUs from the smallest GLU/PBLU number. Follow the procedure to recall GLUs and select a desired GLU/PBLU code.

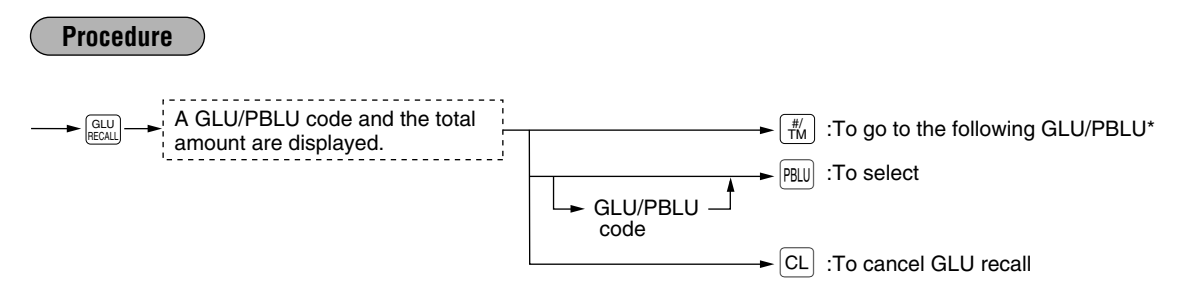

\* When the largest opened GLU/PBLU number is displayed, the smallest GLU/PBLU number is displayed when the  $\lfloor \frac{m}{\tau M} \rfloor$  key is pressed.

Opened GLU: #111/#112/#113 Selecting GLU#113 and making sales entry of two dept. 7 items (\$3.00 and #5.00) **Example**

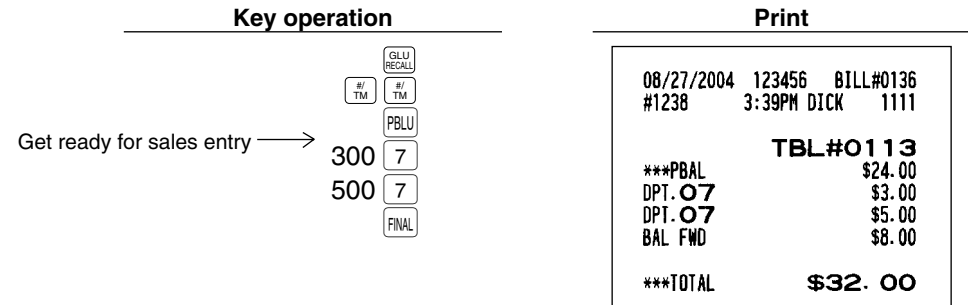

### **Reorder entries**

For making additional guest check entries, use the following procedure:

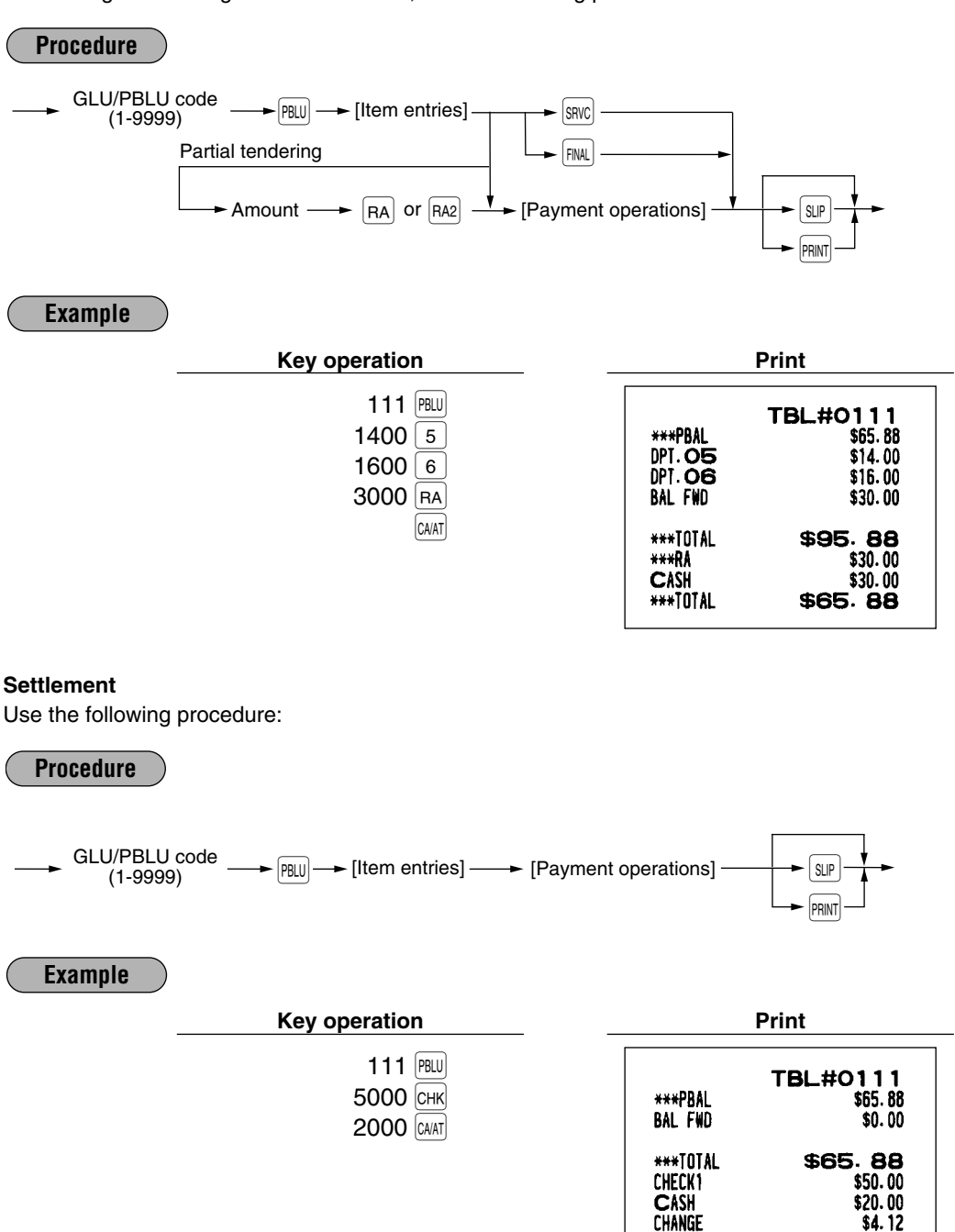

*Note*

- *You can make a tip-in entry before a tender entry. If a tip-in entry is made, the tip amount must be tendered by using the associated media key e.g. CH1 thru CH9 for the charge tip and CASH 1 or CASH 5 for the cash tip.*
	- *Partial tendering is prohibited after tip-in entry operation.*

# **Deposit entries**

Deposit refers to a payment on a charge account. It can be received in cash, check or by charge. You can make the deposit entry only while in a guest check transaction. It cannot be done during handling of a tendered amount.

A received deposit can be refunded by pressing the  $\vert_{\rm BFD}^{\rm BFD}\vert$  key. You cannot attempt to refund an amount larger than the deposit balance.

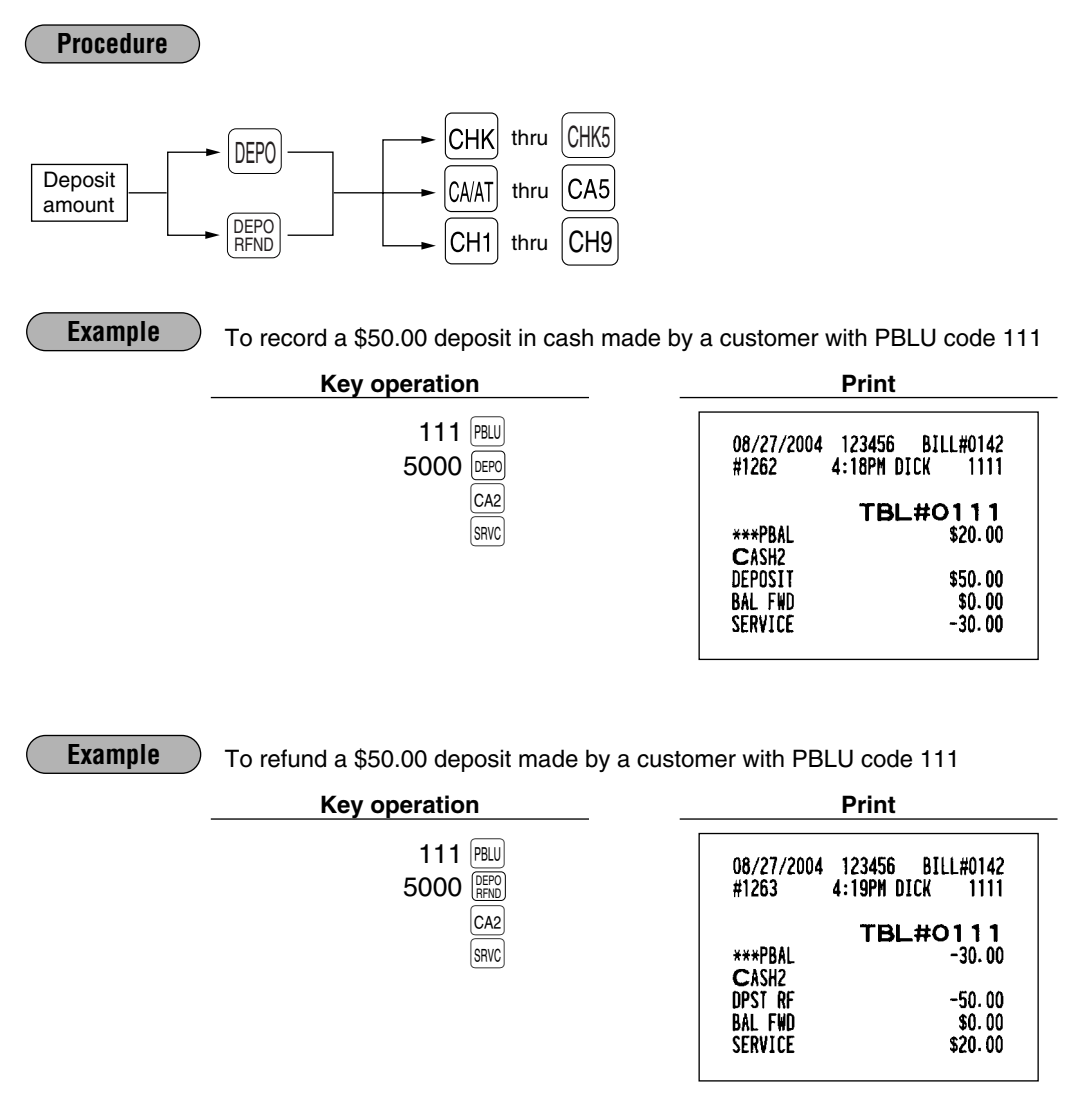

# **Transferring guest checks out or in (Transfer-out/in)**

### **Transferring guest checks out**

At the end of a cashier/server shift or whenever a cashier/server is relieved, one or more open guest checks can be transferred from the cashier/server to the open check file until the responsibility for the check(s) is assigned to another cashier/server.

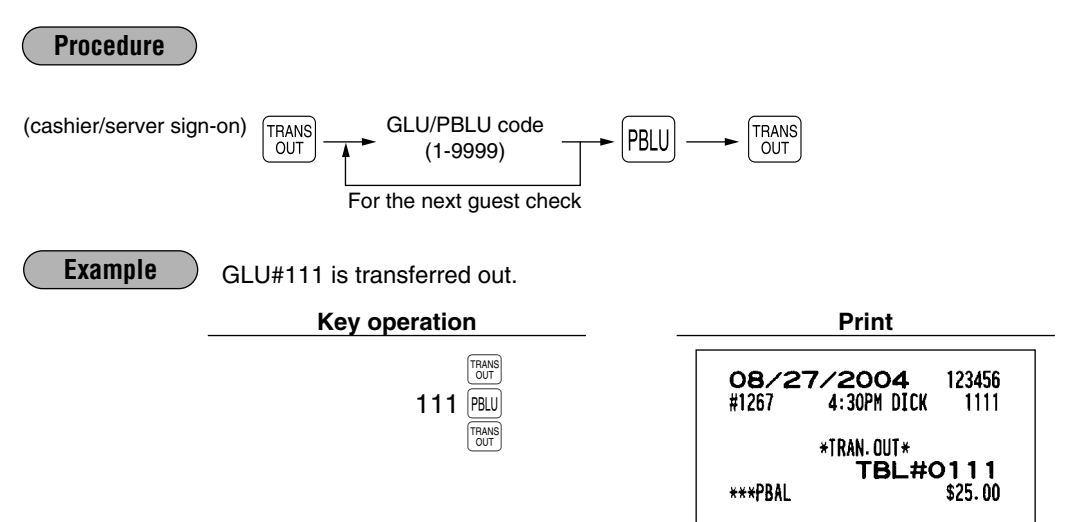

### **Transferring guest checks in**

When the second cashier/server is assigned to be responsible for guest checks that have been transferred out:

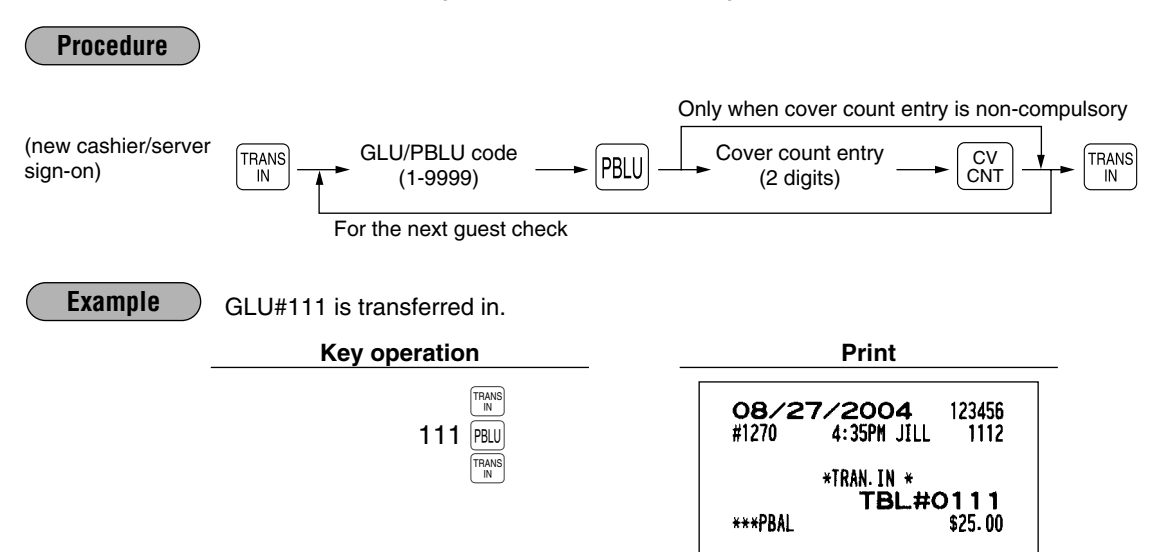

#### **Bill totalizing/bill transfer** Ш

### **Bill totalizing**

The bill totalizing function is used to totalize multiple bills when, for example, a particular guest pays not only his or her bill, but also the bills of other guests.

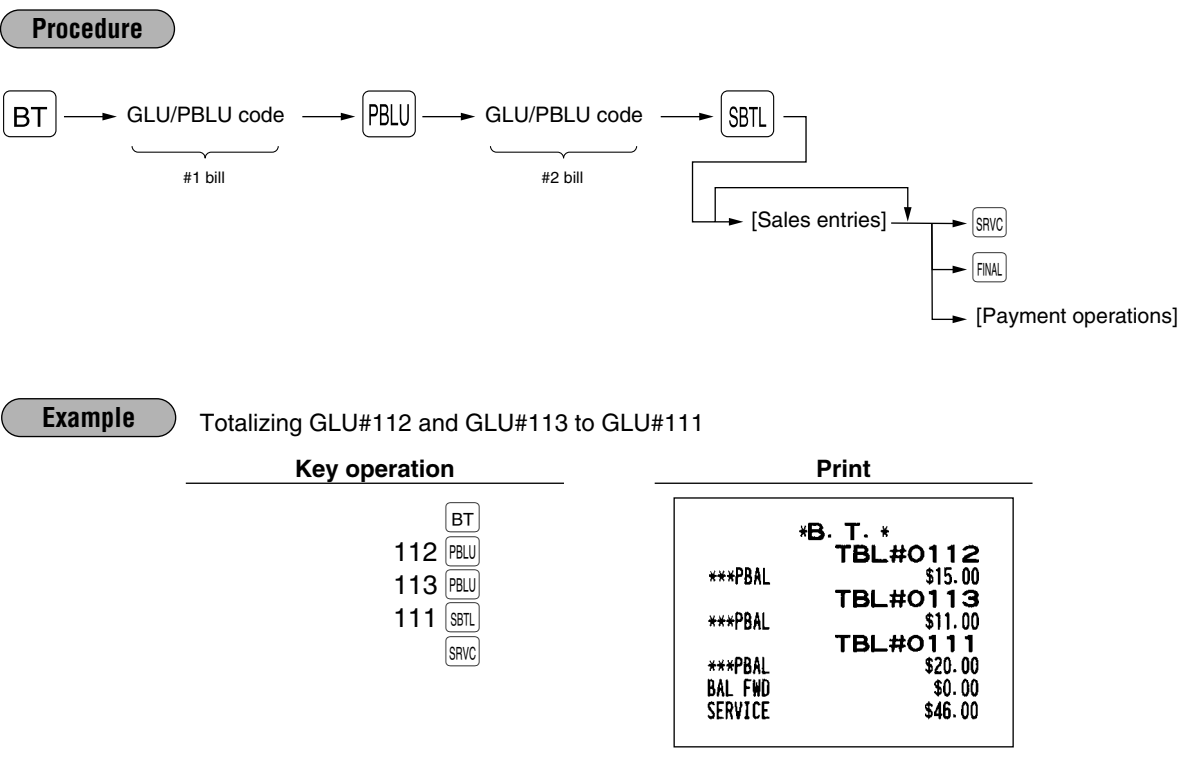

- *All #1 bills are added to a #2 bill. A maximum of 5 bills may be added to a #2 bill. Note*
	- *The GLU/PBLU code of #1 must be in use. If the guest check(s) of #1 or #2 has already been handled by another server, the guest check(s) must have been made "Transferring out."*

### **Bill transfer**

This function is used to change the GLU/PBLU code of a particular bill.

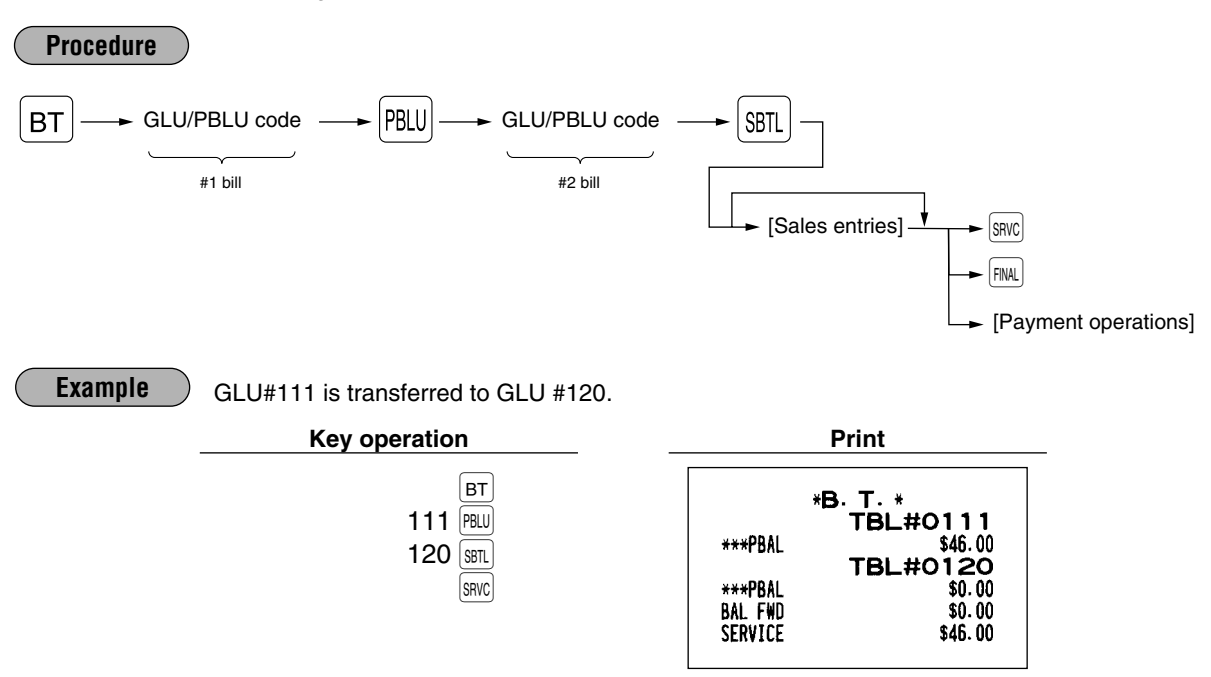

*• This function requires that the current GLU/PBLU code be entered for #1 and a new GLU/PBLU code be entered for #2. Note*

*• A #1 bill is transferred to a #2 bill. The #1 bill is then cleared and set free.*

#### **Bill separating** H.

The function is used when each guest of a group pays his or her own order. With this function, you can select some items from a guest check and make an entry for the payment. Also, you can transfer the items you have selected to other guest checks. This function is available only in the GLU system.

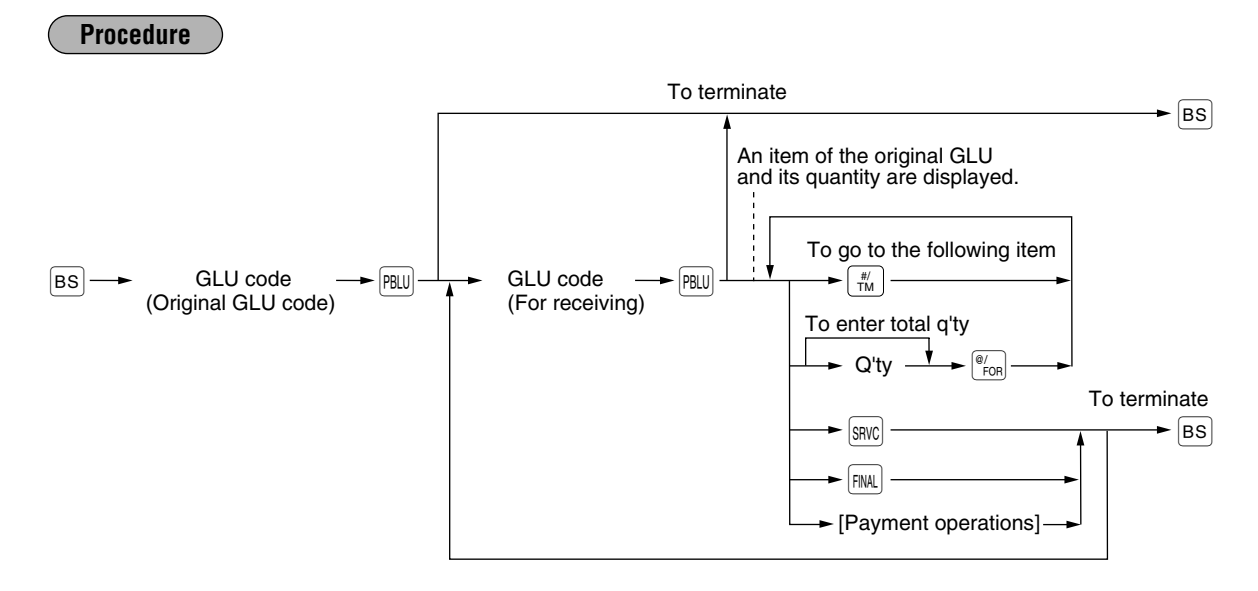

### **Example**

One of the dept. 9 items is separated from GLU111 (three dept. 7 items and three dept. 9 items are entered.)

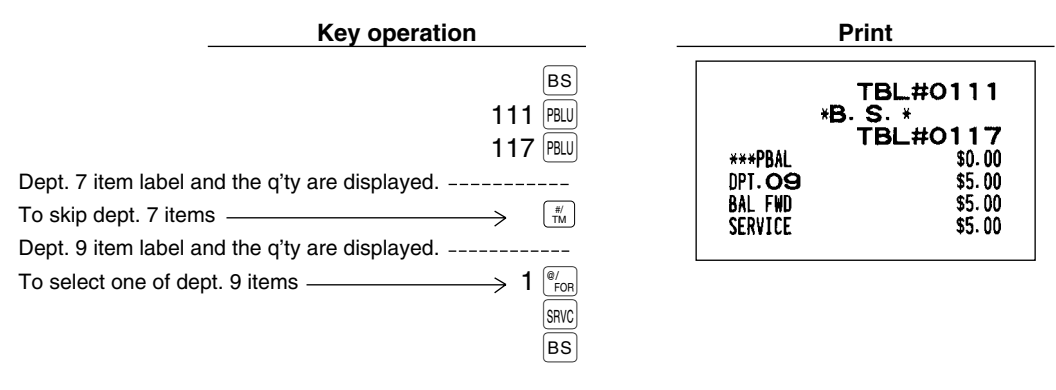

### **Manual Previous Balance (PB) and Credit Balance (CB) entry**

The register allows you to make manual PB/CB entries. If you use this function, the previous balance amount is entered manually when making new entries that will adjust the original total.

*Note*

*This function is not available when you use GLU or PBLU system. To use this function, please contact your authorized SHARP dealer.*

### **New customers**

For a new customer, use the following procedure:

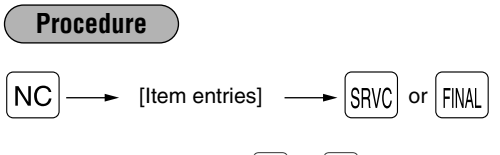

*When the*  $\frac{S_{\text{SNC}}}{S}$  *or*  $\frac{F_{\text{NNC}}}{F_{\text{NNC}}}$  *key is pressed, the tax is automatically calculated and printed. The tax is then added to the balance and the new balance is printed. Note*

**Example**

Making a service entry for a dept. 5 item (\$87.50) and a dept. 6 item (\$62.50) item for a new customer. (A non-add code is used to identify the customer.)

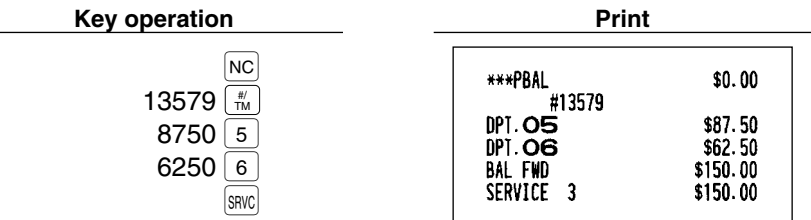

### **Customer with previous or credit balance**

To enter a charge to a customer with a previous or credit balance, use the following procedure:

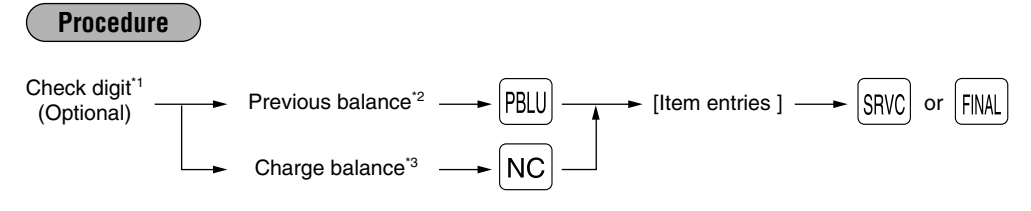

- \*1 Check digit: The number which is printed at the right of the word "SERVICE" on the receipt of the previous entry. (See the previous page. Check with your authorized SHARP dealer for activation of the check digit feature.)
- \*2 Previous balance: In case of the balance is plus or zero
- \*3 Charge balance: In case of the balance is negative

### **Example**

To make a service entry of 5 dept 7 items (unit price \$25.00) for the customer account from the previous example. (non add code number 13579), which has the previous balance \$150.00.

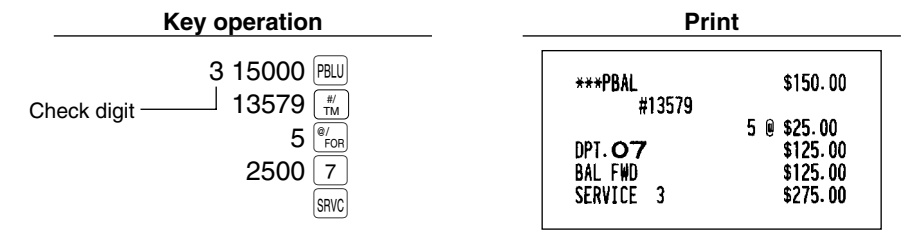

### **Settlement**

Use the following procedure:

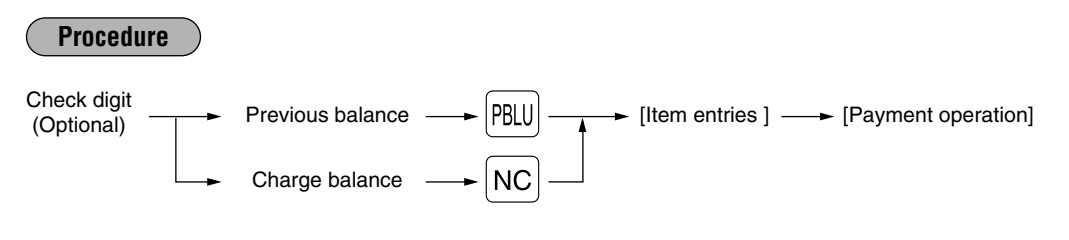

**Example**

The customer (the non add code number 13579) whose previous balance is \$275.00 is \$27500 pays \$200.00 in check and \$75.00 in cash.

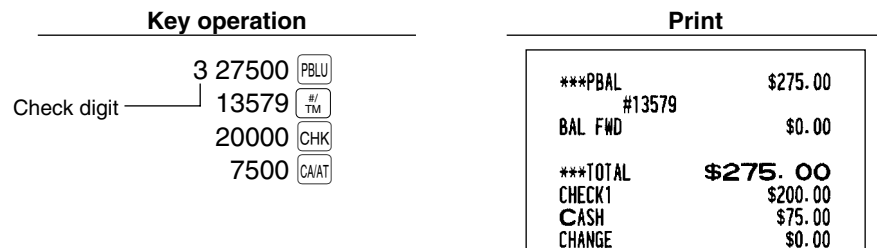

# 7 **Auxiliary entries**

# **Percent calculations (premium or discount)**

- Your register provides the percent calculation for the merchandise subtotal and item entries. You need to specify in advance whether the register should perform the percent calculation based on the merchandise subtotal or each item entered.
- Percentage: 0.01 to 99.99%

### **Percent calculation for the merchandise subtotal**

### **Example**

Selling four \$1.40 items of dept. 5 and two \$2.25 items of dept. 6; all these items are sold for cash at a premium of 10%

(This example presumes that a premium of 10% has been programmed for the  $\boxed{\%}$  key.)

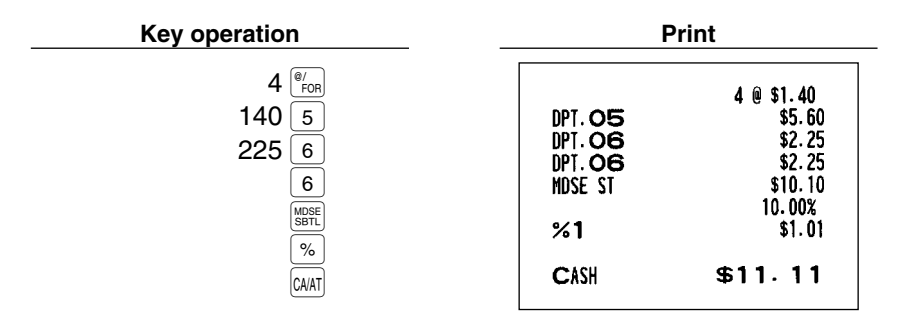

### **Percent calculation for item entries**

**Example**

Selling for cash an \$8.00 item of dept. 6 at a discount of 15% and another \$5.00 item of PLU 90 at a discount of 7.5%

(This example presumes that a discount of 15% has been programmed for the  $\sqrt[6]{2}$  key.)

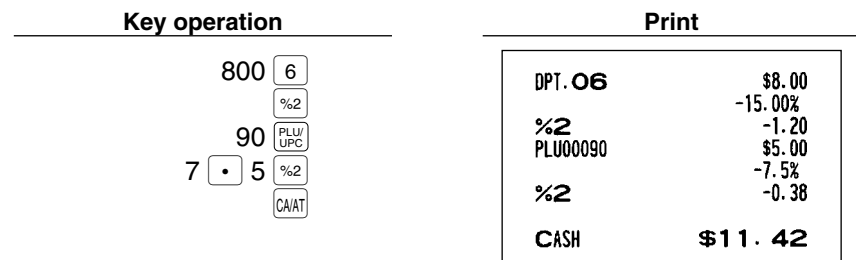

# **Discount entries**

For discount or coupon tenderings, you may use the  $\Theta$  thru  $\Theta$  key.

If the discount or tendered coupon is the one applicable to sales, use the vendor coupon or if it is applicable to each department key, use the store coupon.

### **Discount for the merchandise subtotal**

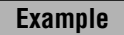

Selling a \$5.75 item of dept. 6 and another \$7.50 item of PLU 80 for cash after subtracting the discount amount \$1.00 from the total sale amount (This example presumes that the vendor coupon has been programmed for the  $\boxed{\odot}$  key.)

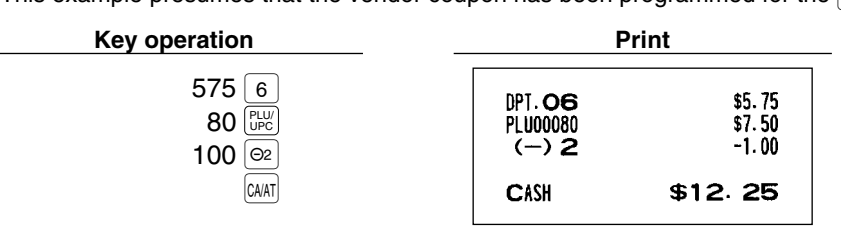

### **Discount for item entries**

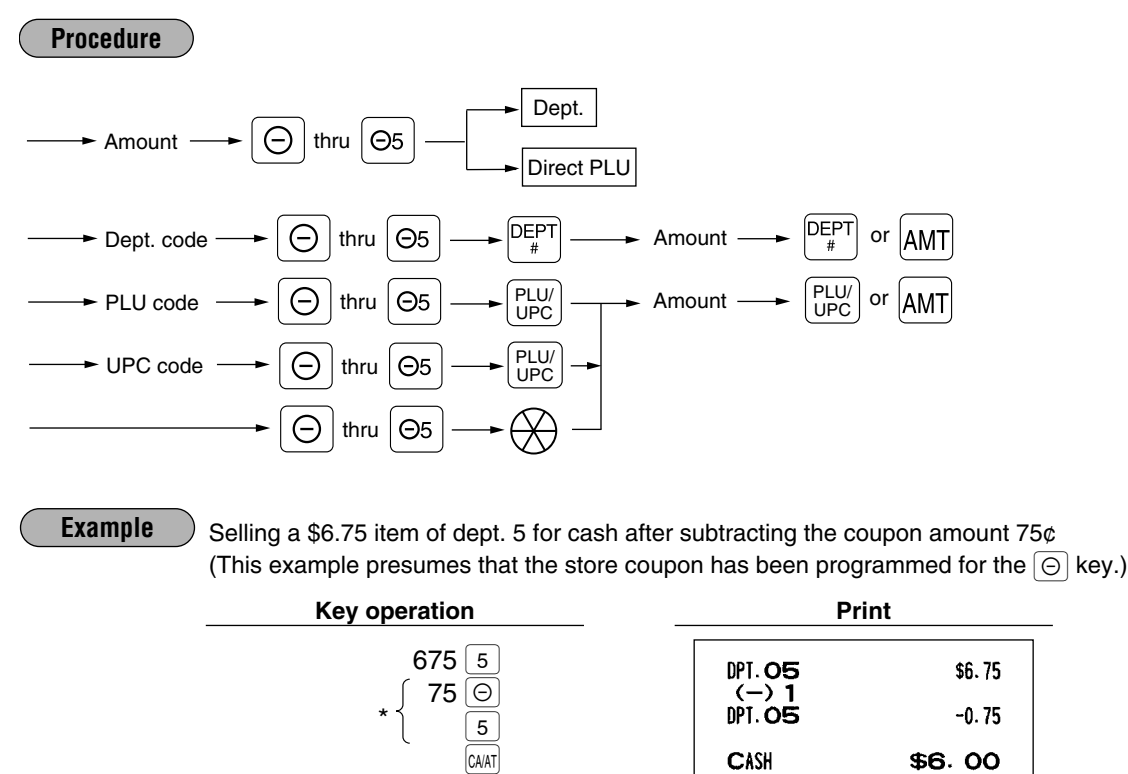

*Note*

 $The  $[\Theta]$  is entered as a modifier for the department which will be netted by the coupon amount.$ *Such item netting coupon entries may generally be entered at any point within a transaction. Two lines are printed for each entry: The first is the label programmed for the*  $\Theta$  *function and the second is related department and*  $\Theta$  *amount.* 

# **Refund entries**

If a refund item is the one entered into a department, enter the amount of the refund, then press the RFND key and the corresponding department key in this order; and if an item entered into a PLU (or UPC) is returned, enter the  $\frac{1}{2}$  corresponding PLU (or UPC) code, then press the  $\frac{1}{2}$  and  $\frac{1}{2}$  keys, or press the  $\frac{1}{2}$  and direct PLU keys without entry of PLU code, in this order.

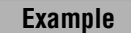

Receiving the following items returned: One \$2.50 item of dept.5 and seven \$2.10 items of PLU 13

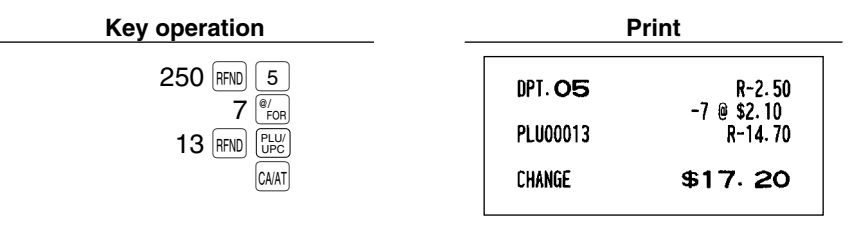

# **Return entries**

If a return item is the one entered into a department, enter the amount of the return, then press the FERRM key and the corresponding department key in this order; and if an item entered into a PLU (or UPC) is returned, enter the corresponding PLU (or UPC) code, then press the prund and  $\lfloor\frac{n_{\rm U}}{n_{\rm U}}\rfloor$  keys, or press the prund and direct PLU keys without entry of PLU code, in this order.

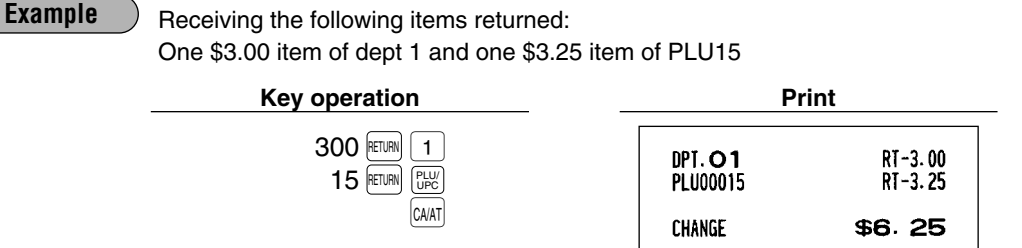

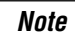

*The returned items are not subjected to the calculation for dept./PLU/UPC items (quantity and amount) on the sales reports. Note*

# **Refund sales mode**

This function is used for those item return entries relating to departments, PLUs/subdepartments and UPCs. Pressing the  $\frac{|\text{SNR}|}{|\text{SNR}|}$  key at the beginning of a transaction causes the register to enter the REFUND SALES mode. All of the REFUND SALES mode entries are automatically handled as refund entries. This mode cannot be finalized by check payment entry.

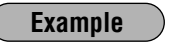

Receiving the following items returned: One \$2.50 item of dept.5 and seven \$2.10 items of PLU 13

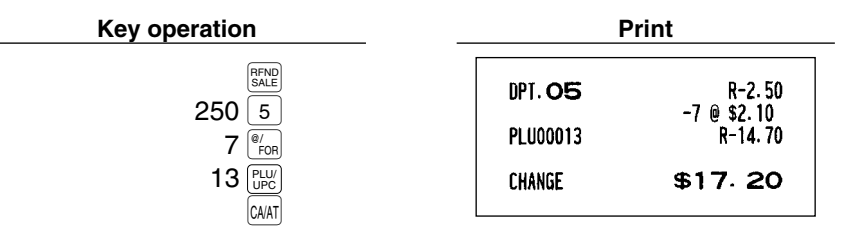

### **Printing of non-add code numbers**

Enter a non-add code number such as a customer's reference number within a maximum of 16 digits and press the  $\lfloor \frac{y}{1M} \rfloor$  key at any point during the entry of a sale. Your register will print it at the time of entry.

Selling a \$15.00 item of dept. 5 by charge account to a customer whose code number is 1230 **Example**

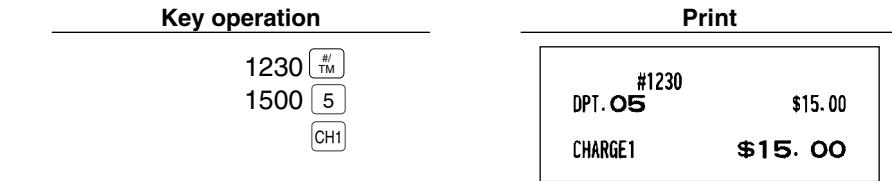

# **Gratuity**

### **Calculation**

When the payment operation is made for sales registrations, the gratuity amount is calculated and printed. You can program a percent rate for calculating the gratuity.

If the percent rate is programmed as 0%, the register does not print any gratuity.

You can program a tax status (taxable 1/taxable 2/taxable 3/taxable 4/non-taxable) for gratuity.

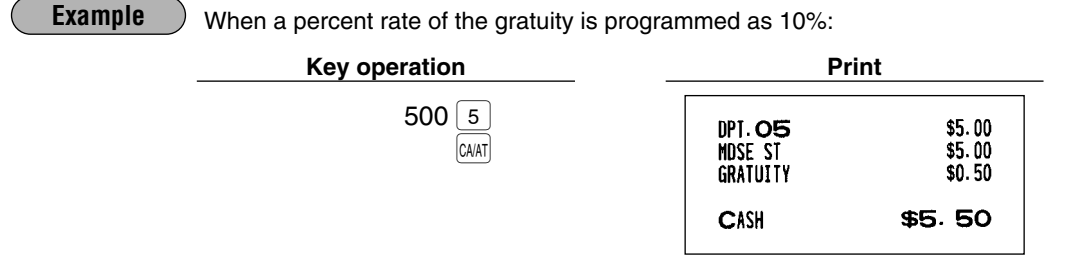

### **Exemption**

Your register allows you to exempt a customer from the gratuity by pressing the  $\frac{1}{\sf{SNR}}$  key prior to a payment operation.

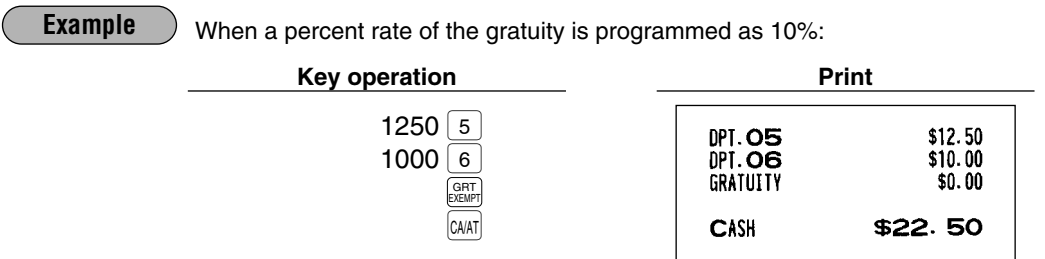

# 8 **Payment treatment**

# **Tip-in entries**

Your register allows the entry of tips that your guests give to cashiers/servers in cash or by credit card. A tip entry must be done before a payment entry.

You must use the corresponding media key e.g. CH1 thru CH9 for the charge tip and CASH 1 or CASH 5 for the cash tip.

Two different tip-in entry systems are available: the tip amount entry system and the tip percent rate entry system. It depends on how your register has been programmed which of these systems is used.

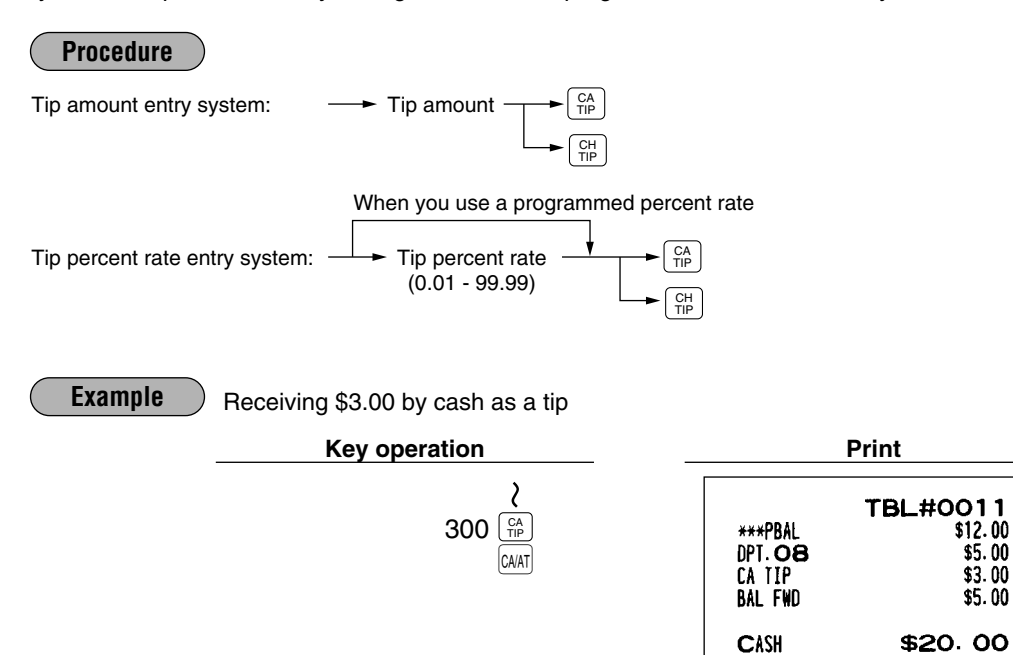

# **Tip editing**

This function is used for entering tip amounts after finalizing a guest check with a charge tender. This is only available when the guest check transaction is finalized through CAT authorization and the tip is to be paid in charge tender. The bill number which is issued when the  $S\&R\&R$  or  $R\&R\&R$  is pressed in guest check entry must be used in order to identify the guest to edit or add tip amount. For the operation, press the  $\lfloor\frac{E_D}{n_D}\rfloor$  key. When the display prompt appears, enter the bill number and press the  $[BU]$  key, then enter tip amount and press the  $[BE]$ key again.

To use the tip editing function, please consult your authorized SHARP dealer.

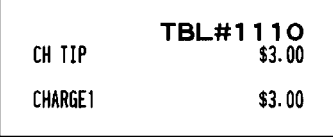

# **Tip paid entries**

This operation is used when tips that guests have paid by using credit card are paid to respective cashiers/servers in cash. To perform a tip paid entry, enter the cashier/server code, then press the  $\frac{TP}{PAD}$  key. You can prohibit the tip paid operation in the REG mode by the PGM2 programming.

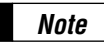

*When the tip amount remains unchanged in Individual Server Resetting, the tip paid function is automatically executed and tip receipt is issued to the report printer prior to report printing. Note*

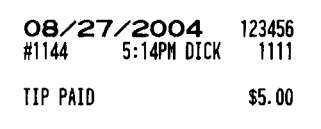

# **Currency conversion**

Your register allows payment entries of foreign currency. Pressing the  $\overline{c}$  thru  $\overline{c}$  key creates a subtotal in foreign currency. Cash payment is the only media that can be handled after currency conversion.

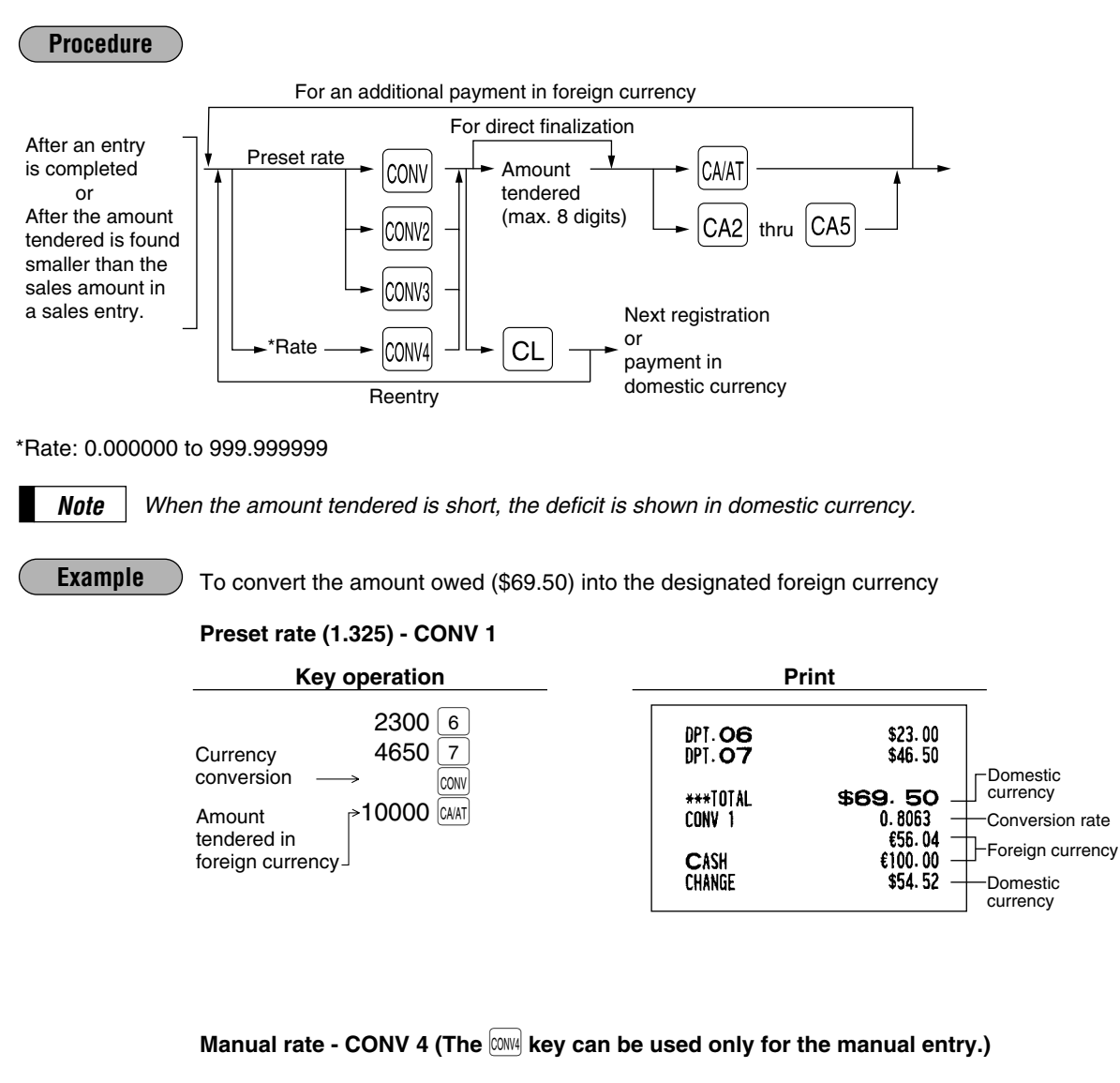

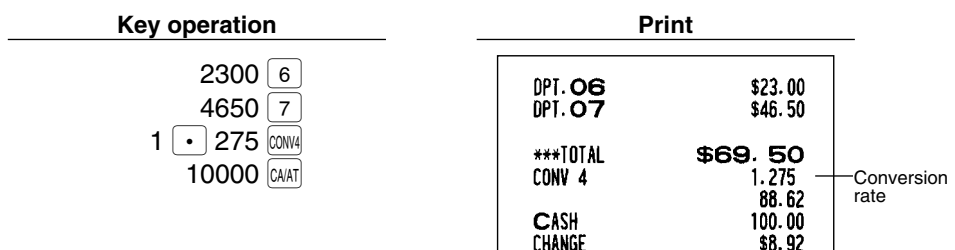

# **Received on account entries**

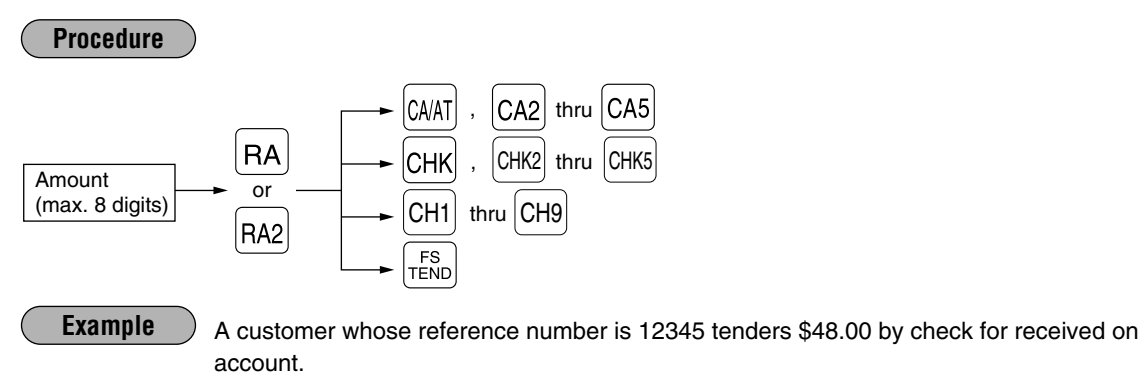

**Key operation Print** 12345 $\frac{m}{2}$ #123456 4800 RA CHECK1 \$48.00 \*\*\*RA lснк

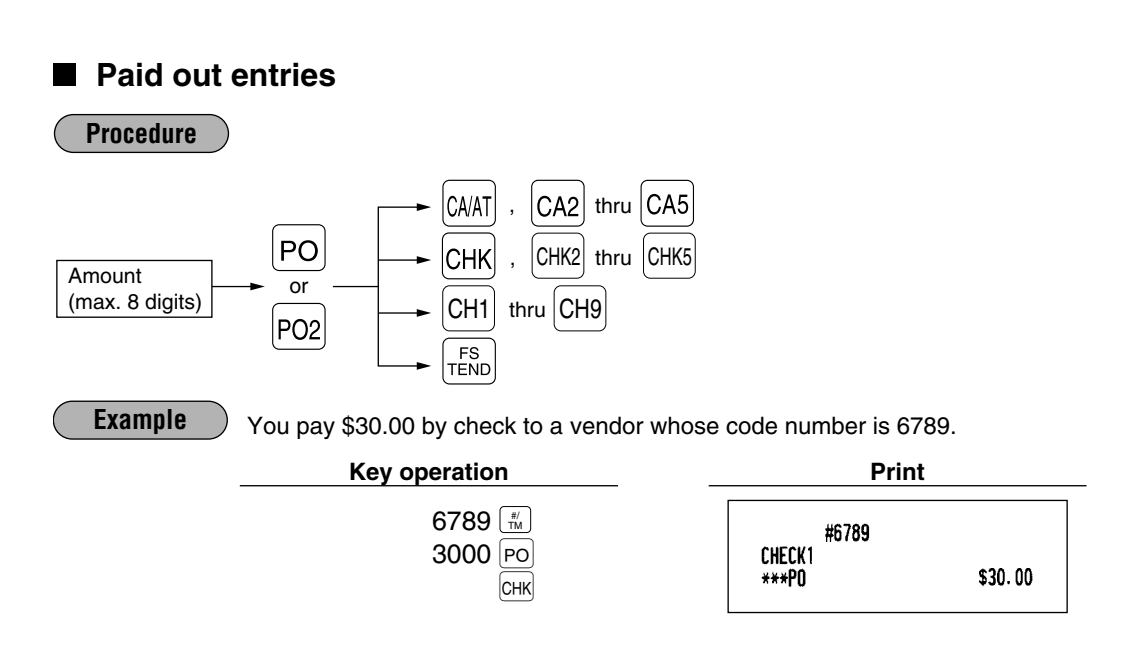

# **No sale (exchange)**

Simply press the  $[Ns]$  key without any entry. The drawer will open and the printer will print "NO SALE" on both the journal and the receipt. If your machine is preset to print a non-add code number before pressing the  $|NS|$ key, a no sale entry is achieved with a non-add code number printed.

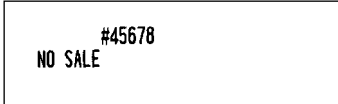

# ■ Cashing a check

Enter the check amount, then press a check key  $(CHK)$ ,  $(CHK)$  thru  $(CHK)$ ).

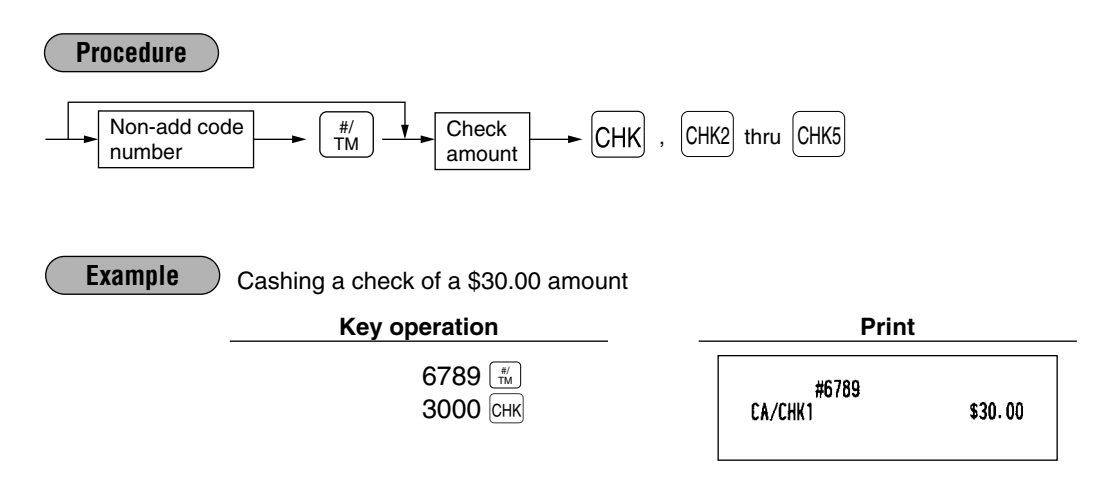

### **Bottle return**

This function is used to handle the payment (paid out) for returned empty bottles or cans.

**Example**

You pay for ten 15¢ returned empty bottles. (This example presupposes that dept. 10 has been programmed as bottle return department.)

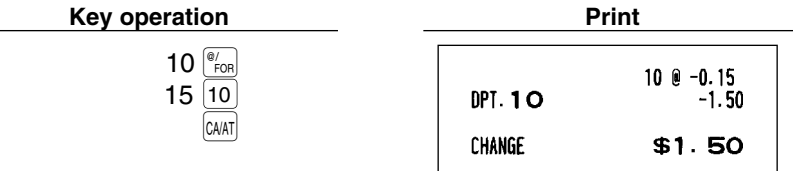

# 9 **Automatic sequencing key entries**

You can achieve many different key sequences automatically with a single key depression by using an automatic sequencing key  $\left(\begin{smallmatrix} \overline{\mathsf{A}\cup \mathsf{T}\cap}\ \overline{\mathsf{A}\cup \mathsf{T}\cap\mathsf{T}\cap\mathsf{T}\cap\mathsf{T}\cap\mathsf{T}\cap\mathsf{T}\cap\mathsf{T}\end{smallmatrix}}\right)$ .

 $\begin{pmatrix} 4 & 0 \\ 0 & 2 \end{pmatrix}$ 

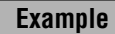

Performing the transaction "Selling a \$5.00 item (dept. 7) for cash" programmed for the <sup>parol</sup>  $\frac{1}{\binom{A\cup T}{2}}$  = 500  $\boxed{7}$   $\boxed{CA(A)}$ 

**Key operation** 

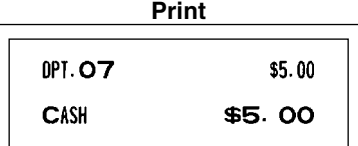

## 10 **WASTE mode**

This mode is used to throw away an article which has already been prepared and is no longer serviceable.

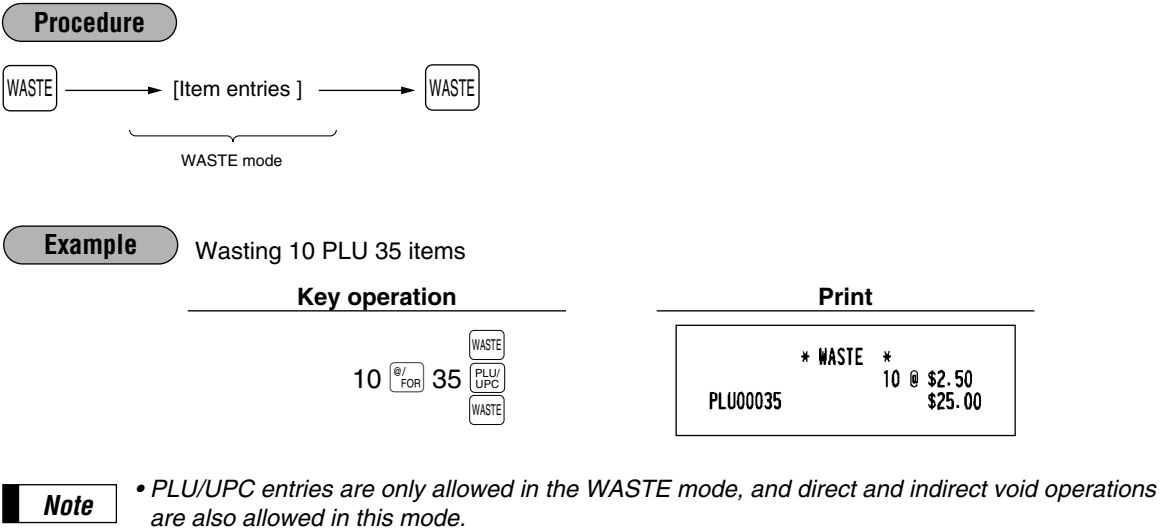

- *When a WASTE mode transaction is finalized, the drawer does not open.*
- *The consecutive number is incremented every WASTE mode transaction.*
- When the WASTE mode is activated by pressing the  $\vert$ ws and key, the mode caption "WAST" is *displayed.*

# **CORRECTION**

# 1 **Correction of the last entry (direct void)**

If you make an incorrect entry relating to a department, PLU/subdepartment, UPC, percentage  $\left(\alpha\right)$  through  $*$ . deduction ( $\Theta$ ) through  $\Theta$ ) or refund, you can correct this entry by pressing the  $\phi$  immediately after the incorrect entry.

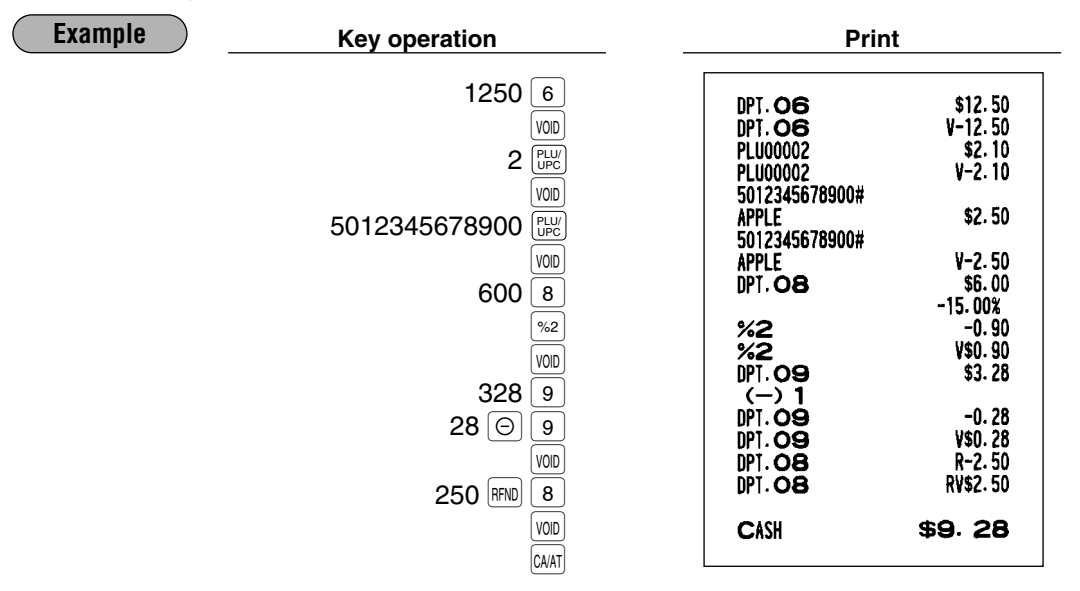

# 2 **Correction of the next-to-last or earlier entries (indirect void)**

With the  $[100]$  key, you can void any incorrect department, PLU/subdepartment, UPC or item refund entry made during a transaction if you find it before finalizing the transaction (e.g. pressing the  $\text{CAL}$  key). This function is applicable to department, PLU/subdepartment, UPC and item refund entries only.

applicable to department, I Lorsdodepartment, or G and herm returned entries only.<br>For the operation, press the  $\boxed{000}$  key just before you press a department key,  $\boxed{000}$  key, direct PLU key,  $\boxed{000}$  key or just before you scan a UPC code. For the refund indirect void, press the  $|vw|$  key after you press the  $\frac{1}{RFND}$  key.

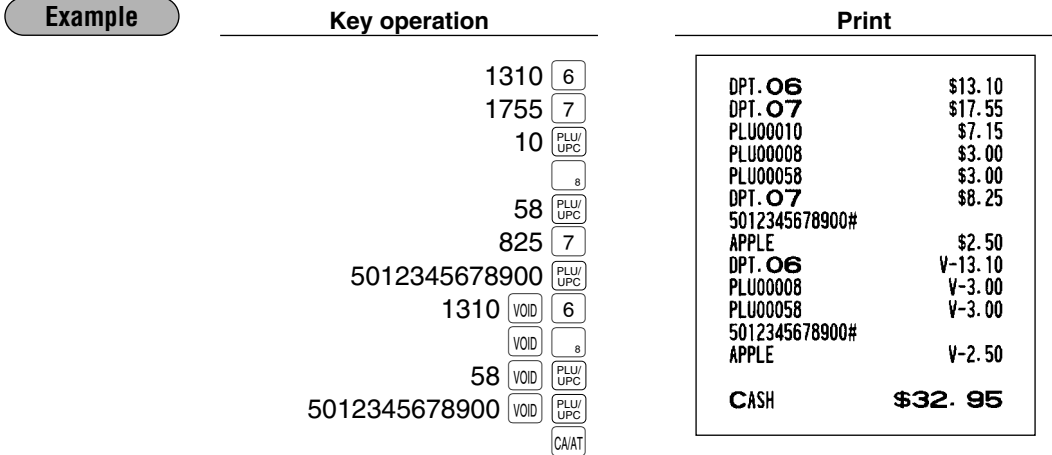

# 3 **Subtotal void**

You can void an entire transaction. Once the subtotal void is executed, the transaction is aborted and the register issues a receipt.

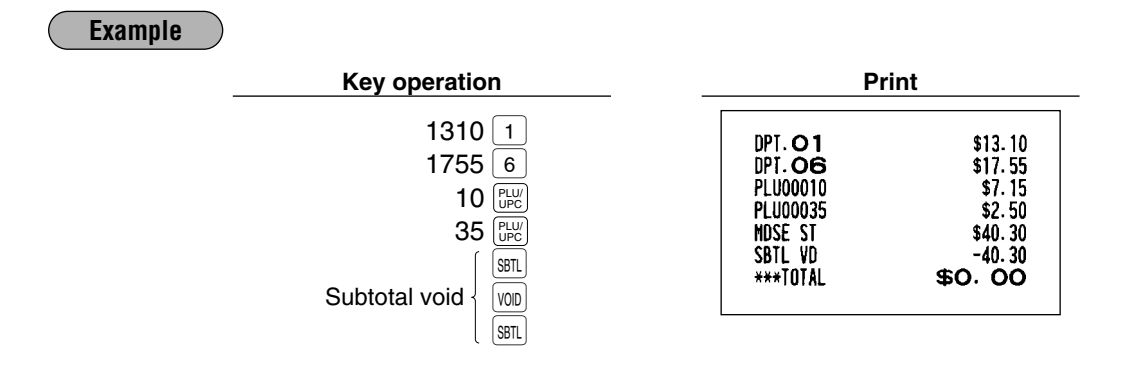

### **Correction of incorrect entries not handled by the direct or indirect void** *d* function

Any errors found after the entry of a transaction has been completed or during an amount tendered entry, cannot be voided. These errors must be handled by the manager. The following steps should be observed:

- *1.* If you are in the middle of making an amount tendered entry, you must first finalize the transaction before making corrections.
- *2.* Try to make correct entries from the beginning.
- *3.* Hand the incorrect receipt to your manager for its cancellation.

# **CORRECTION AFTER FINALIZING A TRANSACTION (AFTER GENERATING A RECEIPT)**

When you need to void incorrect entries that are found after finalizing a transaction or cannot be corrected by direct or indirect void, follow this procedure in the MGR mode.

- *1.* Turn the mode switch to the MGR position.
- 2. Press the  $\overline{vol}$  key to put your register in the VOID mode.
- *3.* Repeat the entries that are recorded on an incorrect receipt. (All data for the incorrect receipt are removed from register memory; the voided amounts are added to the void register totalizer.)

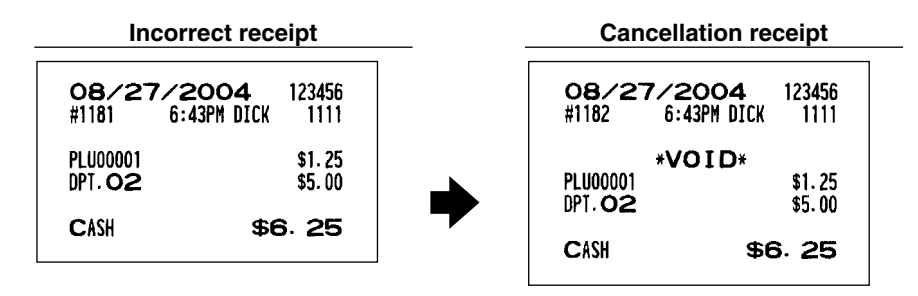

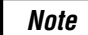

*Your machine leaves the VOID mode whenever a transaction is canceled (i.e. finalized in the VOID mode.) To void additional transactions repeat steps 2. and 3. above. Note*
# **OVERRIDE ENTRIES**

Programmed limits (such as maximum amounts) for functions can be overridden by making the entry in the MGR mode.

#### **Procedure**

- *1.* Turn the mode switch to the MGR position.
- *2.* Make the override entry.

#### **Example**

Selling a \$15.00 item (dept. 2) for cash and subtracting the coupon amount \$2.50 from the sale amount (This example presumes that the register has been programmed not to allow coupon entries over \$2.00.)

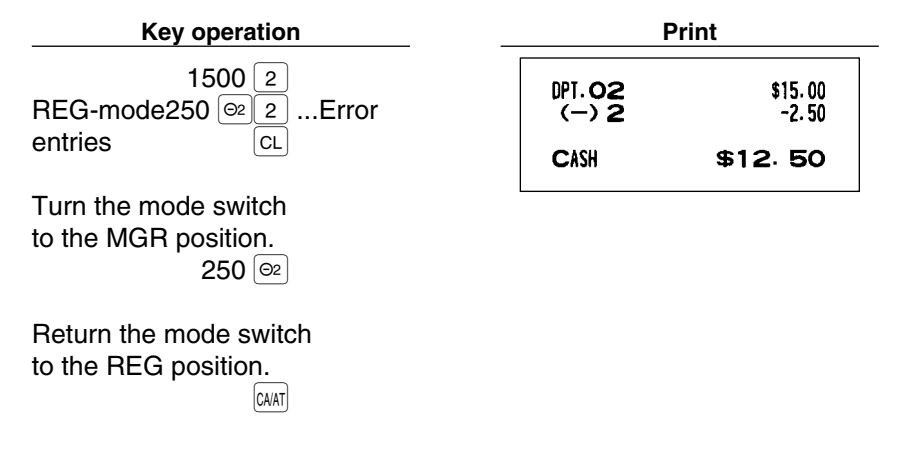

# **OVERLAPPED CASHIER/SERVER ENTRY**

This function allows you to switch from one cashier/server to another interrupting the first cashier/server's entry. The second cashier/server can make a sales entry, then the first cashier/server may continue.

#### **Example**

Cashier 1: Entry started

Cashier 2: Cashier/server change (1 to 2), interruption initiated

Cashier 2: Transaction finished (2)

Cashier 1: Cashier/server change (2 to 1), entry restart

*Note*

*• The overlapped cashier/server entry is not available while the tendering sale. • If any cashier/server is still making an entry (or has not finalized the transaction yet), the machine does not run in any mode other than REG and MGR and X/Z reports can not be performed. The error message "SERVER ERR." and the corresponding cashier/server code(s) are displayed at this time.*

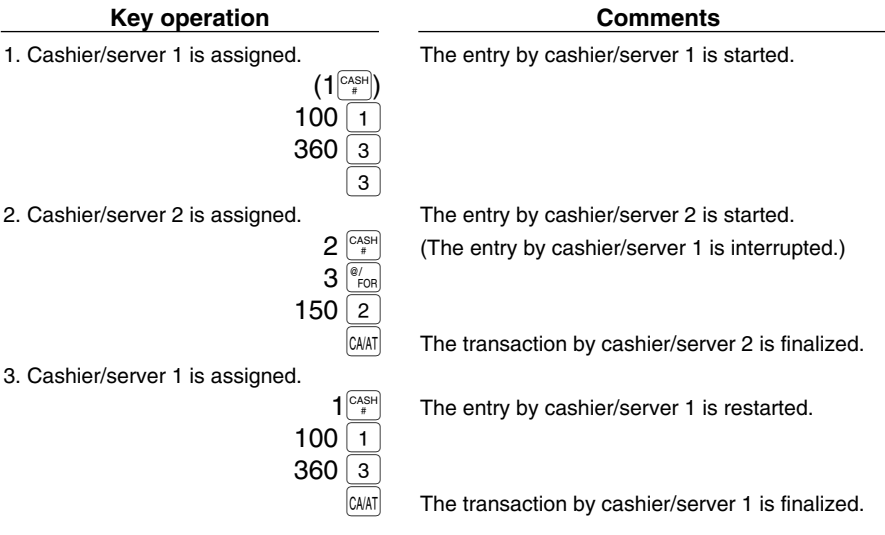

# **SPECIAL PRINTING FUNCTIONS**

## **Copy receipt printing**

If your customer wants a receipt after you have finalized a transaction with the receipt ON-OFF function in the "OFF" status (no receipting), press the  $\frac{R}{C|V|}$  key. This will make a copy receipt. Your register can also print a copy receipt when the receipt ON-OFF function is in the "ON" status.

*Note*

*Pressing the*  $\frac{R}{R}$  *key in the OP X/Z mode before registration toggles the status "ON" and "OFF".* 

**Example**

Printing a copy receipt after making the entries shown below with the receipt ON-OFF function in the "OFF" status

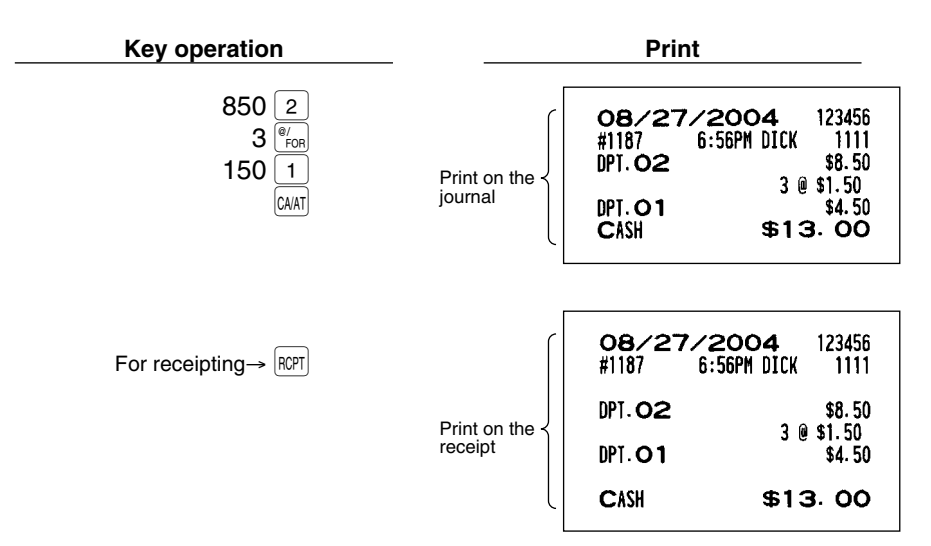

When the receipt ON-OFF function is in the "ON" status and you press the  $\left|\mathbb{R}\right|$  key to make a second copy

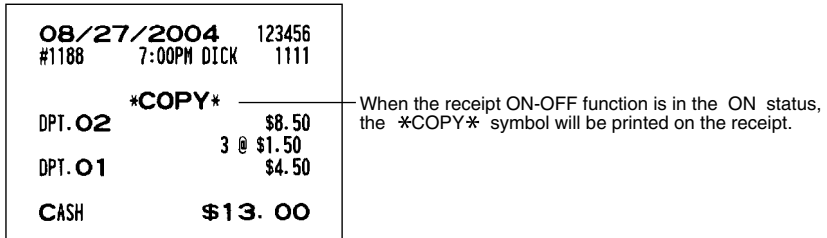

## 2 **Validation printing function (Slip printer)**

Your register can perform validation printing when it is connected with the slip printer. For the details about the slip printer, contact your authorized SHARP dealer.

- 1. Set a validation slip to the slip printer.
- 2. Press the PRINT key. The validation printing will start.

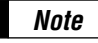

*When you make an entry for which compulsory validation printing can be overridden by performing the following operation. If you need this function, Contact your authorized SHARP dealer.*

*1. Move the mode key to the MGR position.*

2. 
$$
\longrightarrow \boxed{\cdot} \longrightarrow \boxed{\text{PRINT}}
$$

## 3 **Bill printing**

This function is used for issuing bills to customers/guests. Your register can print bills on a slip printer or receipts on the register depending on the programming. You can issue bills when GLU/PBLU/Manual PB/CB entries are done only, for every entry or when a media key is pressed. For this selection, please consult your authorized SHARP dealer.

When bill printing is compulsory, the register will print a bill automatically in case it is to be printed on receipts and when a slip is inserted in case it is to be on a slip printer.

When bill printing is non-compulsory, use the following procedure to print a bill.

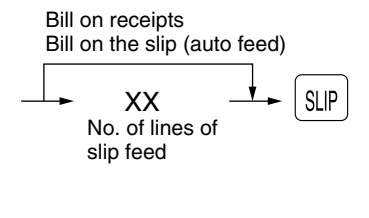

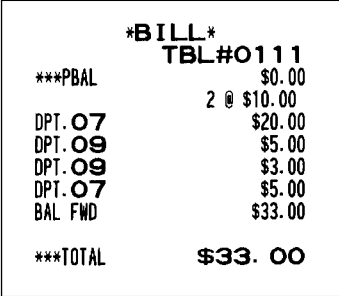

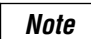

*This function is available immediately after the finalization of transaction (including after pressing the*  $|SINC|$  *or the*  $|FINAL|$  *key*).

## 4 **Printing of the employee's arrival and departure times (Slip printer)**

Your register can print the employee's arrival and departure time when it is connected with the slip printer. For the details for connecting a slip printer, please contact your authorized SHARP dealer. For printing of the arrival and departure times, you must be in the OP X/Z mode.

#### **Printing of arrival time**

 $\longrightarrow 1 \longrightarrow$  PRINT

**Printing of departure time**

 $\rightarrow$  2  $\rightarrow$  PRINT

## 5 **Printing of header and footer graphic logos**

As an optional setting, your register can print a graphic logo on the top of each receipt (header graphic logo). If preset to do so, a graphic logo can be printed on the bottom of each receipt (footer graphic logo) with the job code #2616. You can also print the graphic logos with the combination of 3-line header logo message or 3-line footer logo message. Printing only logo messages without the graphic logo is possible. Please consult your dealer when you want to change the setting.

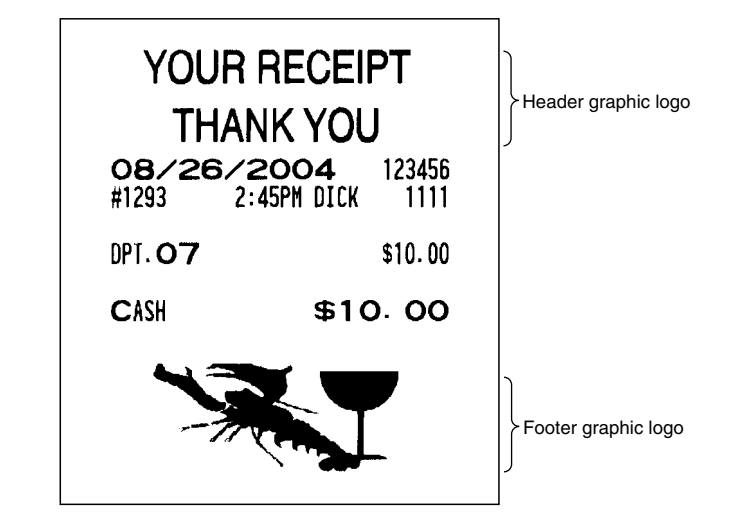

**• Sample receipt with a header graphic logo and a footer graphic logo**

## 6 **Remote printer send function**

This function enables a partial order to be sent to the kitchen for preparation while the remaining order is still being placed.

**Example**

Item entry  $\longrightarrow$   $\begin{bmatrix} \text{RP} \\ \text{SEND} \end{bmatrix}$   $\longrightarrow$  Data transfer to the remote printer

Remaining items will be sent to the remote printer when the transaction is finalized.

When this function is used, the subtotal void operation is not allowed.

# **TIME DISPLAY AND AUTOMATIC UPDATING OF THE DATE**

## **Time display**

When you need the time displayed, turn the mode switch to the OP X/Z position after the preceding transaction or operation is finalized.

You can also display the time by pressing the  $\lfloor \frac{u}{m} \rfloor$  key in the REG or MGR mode.

The time display disappears as soon as you press the  $|C|$  key in the REG or MGR mode or begin the subsequent entry.

**Sample display of 10:25 AM**

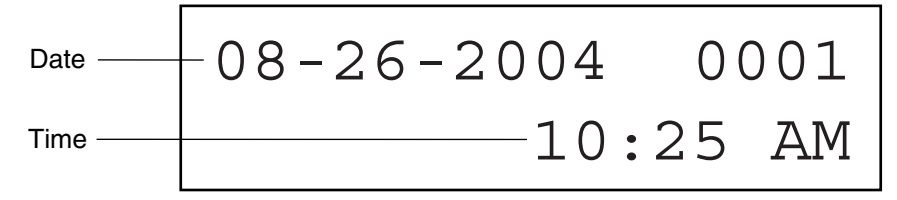

## 2 **Automatic updating of the date**

Once the internal clock unit is started at the correct time, it continues to run as long as the built-in battery is charged, and updates the date (month, day, year) automatically.

# **PRIOR TO PROGRAMMING**

## 1 **Programming keyboard layout**

When you are in the PGM1 or PGM2 mode, the keyboard layout will be set to one of the programming layouts as shown below.

### **For ER-A520**

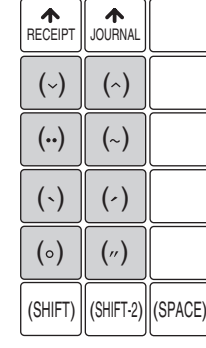

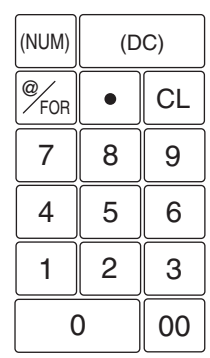

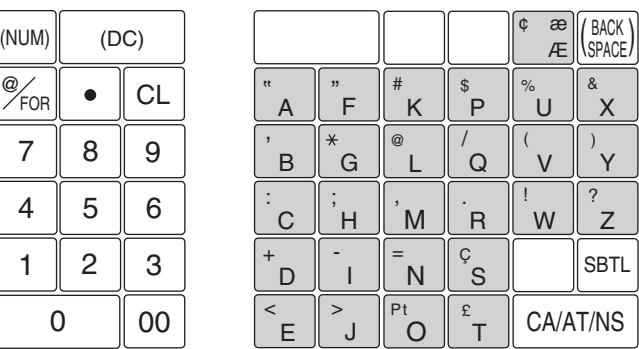

### **For ER-A530**

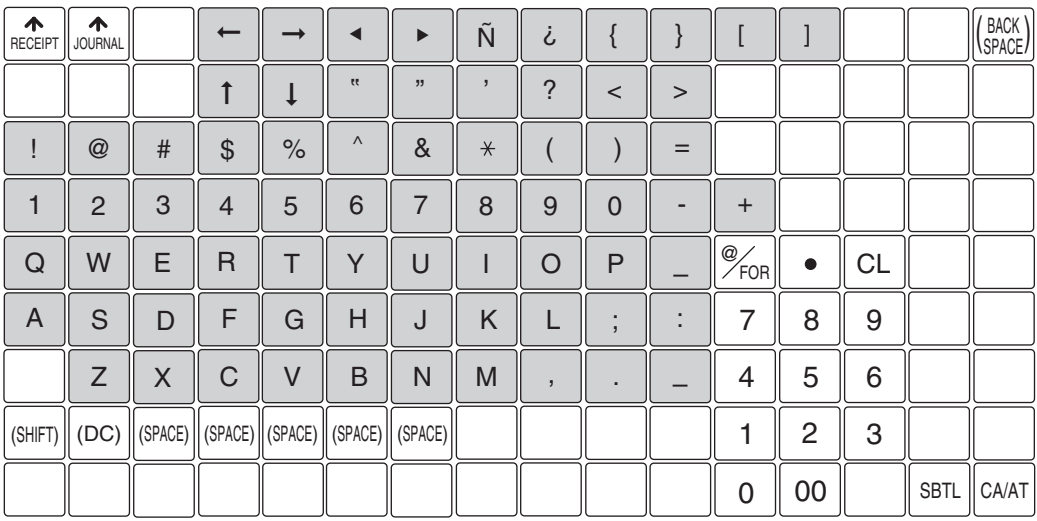

• *The programming keyboard sheet is transparent, allowing placement over the standard keyboard sheet. Note*

- *The shaded area contains the character keys which are used for programming characters.*
- $(DC)$ : Used to enter the double-size character.

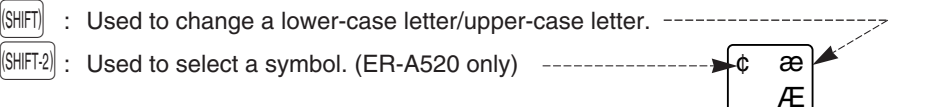

- To enter the letter " ¢ ¢ ", press  $\boxed{\text{SHIFT-2}} \mid^{\text{e}} \frac{\text{ce}}{\text{Re}} \mid \text{SHIFT-2}}$ To enter the upper-case letter "Æ Æ", press  $\Big\vert^{\mathfrak{e}}$   $_{\mathcal{A}}^{\mathfrak{m}}$ To enter the lower-case letter "æ æ", press  $\|\theta\| \leq \frac{1}{\epsilon} \|\theta\| \leq \frac{1}{\epsilon} \|\theta\|$  (SHIFT)  $\frac{2}{45}$  (SHIFT-2) Æ cl æ Æ cl æ Æ cl æ Æ cl æ
- BACK<sup>Y</sup> : Used to back up the cursor for deleting.
- (SPACE) : Used to enter a space.
- (NUM) : Used to enter a numeric character. (ER-A520 only)

## 2 **How to program alphanumeric characters**

You can program alphanumeric characters for departments, PLUs, UPCs, functions, etc. while in the character entry mode.

There are two ways for programming characters: using character keys on the keyboard and entering character codes with the numeric keys on the keyboard.

## **Using character keys on the keyboard (keys on the shaded area)**

Enter a character according to the position in the programming keyboard layout.

#### **Entering alphanumeric characters**

To enter a character, simply press a corresponding character key.

In case of ER-A520, " $(\vee)$ ", " $(\wedge)$ ", " $(\vee)$ ", " $(\vee)$ ", " $(\vee)$ ", " $(\vee)$ ", and " $(\vee)$ " keys can be used in combination<br>in the shape technical in the constitution is uncertainty and the scheme technical section of with a character key. If the combination is unavailable, only a character key is entered.

 $[Ex.]$  "Å" :  $\longrightarrow$   $\boxed{\circ}$   $\longrightarrow$  A

To enter a numeric character:

 $(ER-A520)$  Press  $\vert\mathbb{N}\mathbb{M}\vert$  key and enter a number by ten keys  $(0-9)$ .

[Ex.] Entering the character "135" :  $\boxed{\text{(NUM)}} \longrightarrow 135 \longrightarrow \boxed{\text{(NUM)}}$ 

(ER-A530) Simply press a corresponding numeric key in the shaded area.

To enter a space, press the SPACE key.

#### **Entering double-size characters**

- $\overline{\text{[no]}}$  : This key toggles the double-size character mode and normal-size character mode. The default is the normal-size character mode. The double-size character is displayed with the letter " $=$ " (ex.  $=$ S).
	- [Ex.] To program the name "SHARP" in double size :  $\sqrt{100}$   $\rightarrow$  SHARP  $\rightarrow$   $\sqrt{100}$

#### **Entering lower-case letters**

 $\overline{{\bf S}^{{\rm H}}$  : You can enter a lower-case letter by using this key. Press  $\overline{{\bf S}^{{\rm H}}\overline{{\bf H}}}$  key just before you enter the lower-case letter. This key also allows you to enter the characters/symbols shown at the upper right of keys.  $[Ex.]$  To program the name "Sharp" :  $\longrightarrow$  S  $\longrightarrow$   $[SHF] \longrightarrow$  harp  $\longrightarrow$   $[SHF]$ 

#### **Entering symbols shown at the upper left of keys (ER-A520 only)**

 $\overline{[S\Hbb{H}F2]}$ : You can enter symbols by using this key. Press  $\overline{[S\Hbb{H}F2]}$  key just before you enter the symbol.  $[Ex.]$  To program the symbol "  $\phi \circ \pi$ " :  $\rightarrow$   $\boxed{\text{SHT2}}$   $\rightarrow \phi$   $\rightarrow$   $\boxed{\text{SHT2}}$   $\rightarrow \phi$ 

#### **Editing text**

You can edit the text you have entered by deleting characters.

 $\frac{1}{\left(\frac{B_{\text{ACK}}}{B_{\text{ACK}}}\right)}$  : Backs up the cursor for deleting the character or figure at the left of the cursor.

### **Entering character codes**

Numerals, letters and symbols are programmable by entering the  $|00|$  key and character codes. See the "Alphanumeric character code table" on the next page. In this way, you can program characters other than the characters shown in the programming keyboard layout.

 $XXX \longrightarrow 00$  XXX: Character code (3 digits)

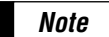

• *Double-size characters can be made by entering the character code 253. [Ex.] To program the name "SHARP" in double size* 

> *253* **00** *083* **00** *072* **00** *065* **00** *082* **00** *080* **00** *(DC) S H A R P*

#### **Alphanumeric character code table**

8  $\overline{9}$ : ;  $\prec$ = > ?

A B C D E F G H  $\overline{1}$ J

L

O P

S  $\overline{\mathsf{T}}$ 

 $\overline{\mathsf{x}}$ 

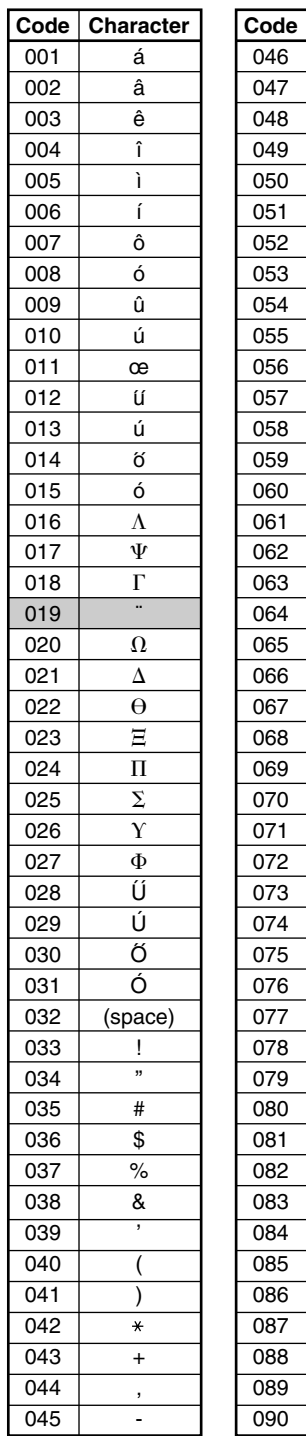

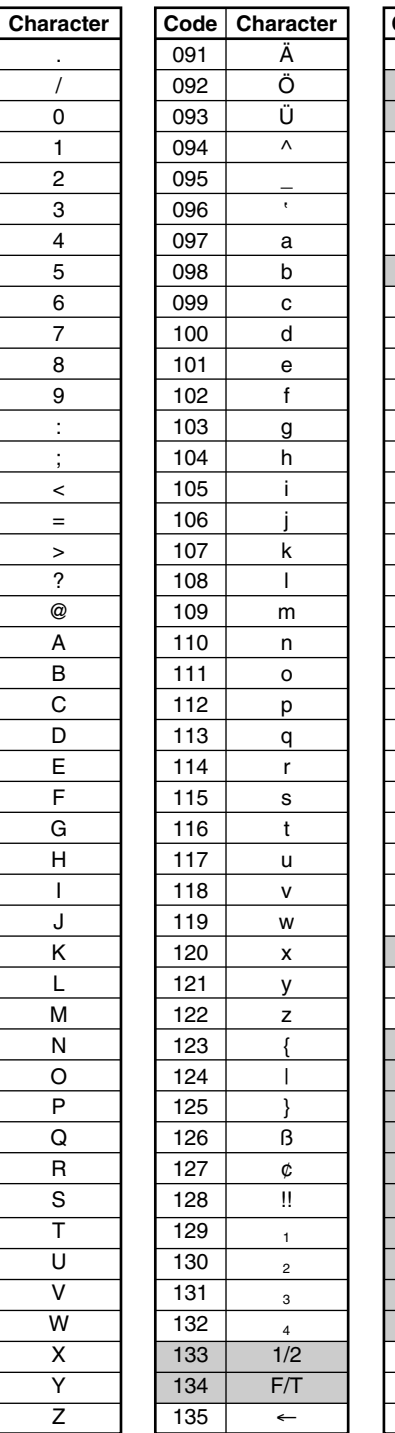

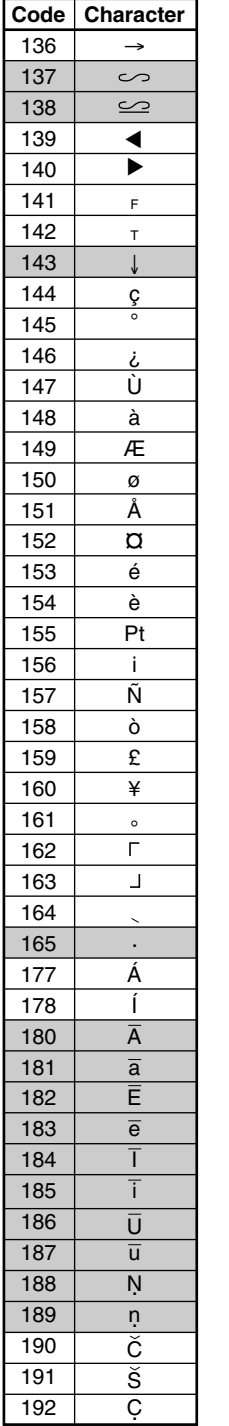

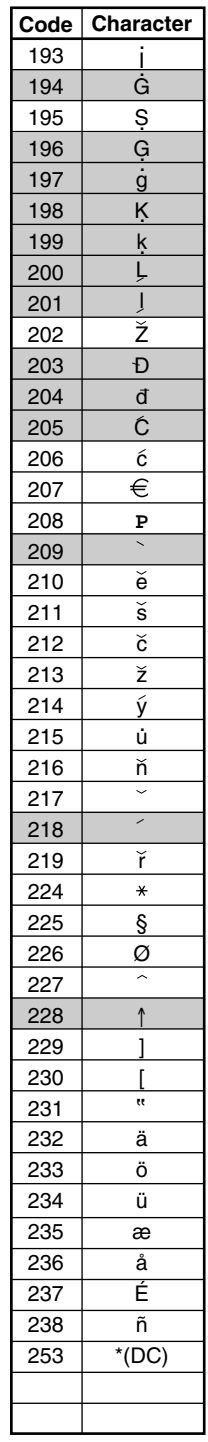

#### (DC) : Double-size character code ✱ ✱

: The shaded character cannot be displayed (will be displayed as space).

*Note The character " !! " (code: 128) is displayed as " ! ".*

# **PROGRAMMING**

This chapter illustrates how to program your cash register.

## ■ Basic instructions

All the programming items can be programmed by the **Job-Code-Based Programming** described later. Also your machine allows you to program some items using the **Direct Programming**, which does not require you to enter the job code. However, object keys (shown below) must be allocated on the keyboard. For the keys not allocated on the keyboard, you cannot use the direct programming.

#### **Job-Code-Based Programming**

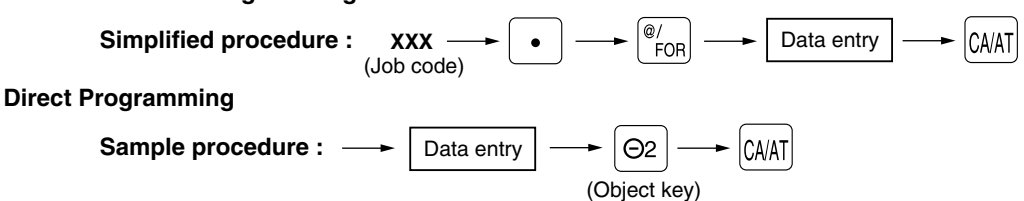

## **Preparations for programming**

- *1.* Plug your machine into a standard grounded AC outlet.
- *2.* Turn the mode switch to the PGM1 or PGM2 position.

To set the mode switch to the PGM1 position, use the manager or submanager key; and to set it to the PGM2 position, use the manager key.

- *3.* Check to see whether both journal and receipt rolls are present in the machine. If they are missing, install journal and receipt paper rolls correctly referring to the procedure in "4. Installing and removing the paper roll" under "OPERATOR MAINTENANCE".
- *4.* Program the necessary items into your machine.

## **Direct Programming**

## **Setting the date and time**

#### **Date PGM1 PGM 1 PGM 2**

Enter the month (one or two digits), day (two digits), and year (four digits : 2000 – 2099) in this sequence.

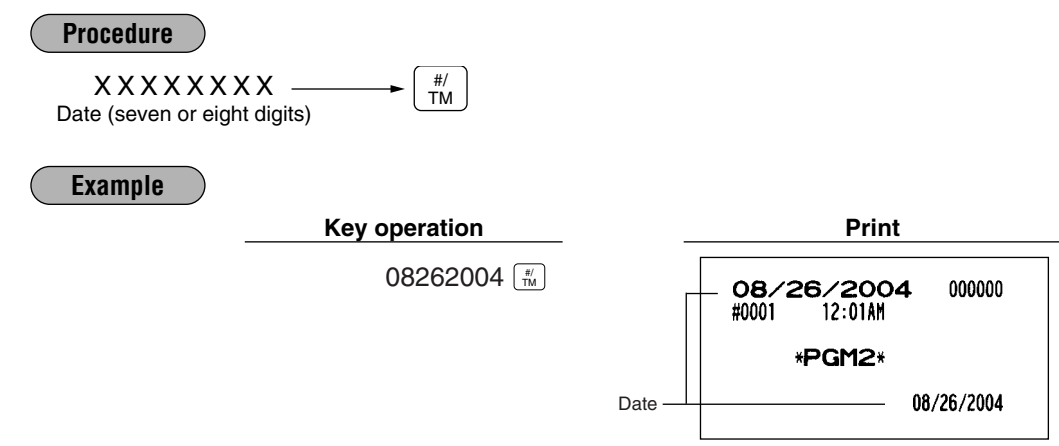

#### **Time PGM1 PGM 1 PGM 2**

Set the time using the military time (24-hour) system. For example, when the time is set to 2:30 AM, enter 230; and when it is set to 2:30 PM, enter 1430. The time will be printed and displayed using a real-time system. Once you set the time, the internal clock unit will continue to run as long as the built-in battery is alive and update the date (day, month, year) properly.

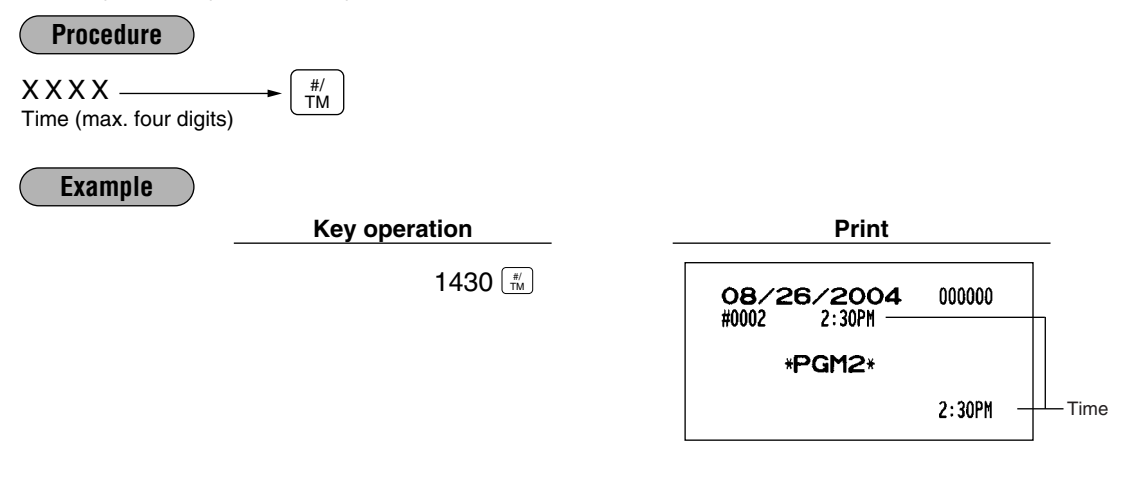

## 2 **Programming for departments**

Your machine is equipped with 20 (ER-A520)/10 (ER-A530) standard departments and a maximum of 99 departments. Your machine allows you to perform the following programming for each department.

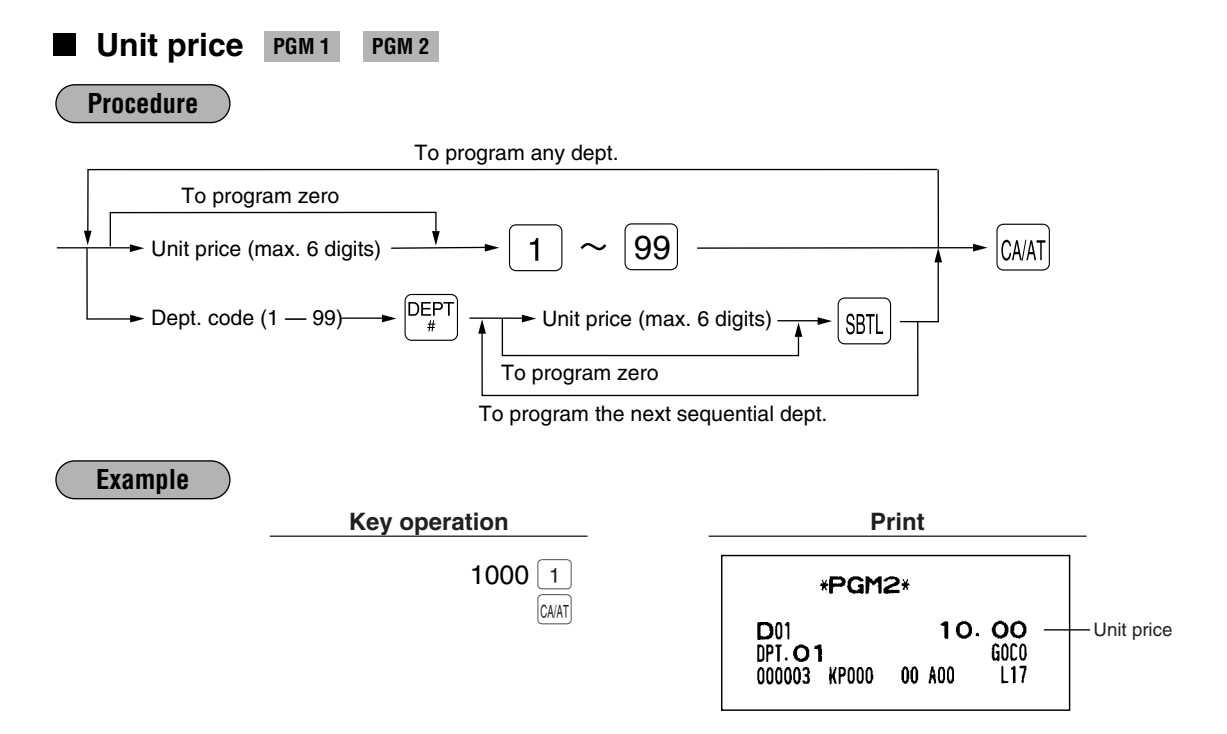

## **Functional selection** PGM 2

**Procedure**

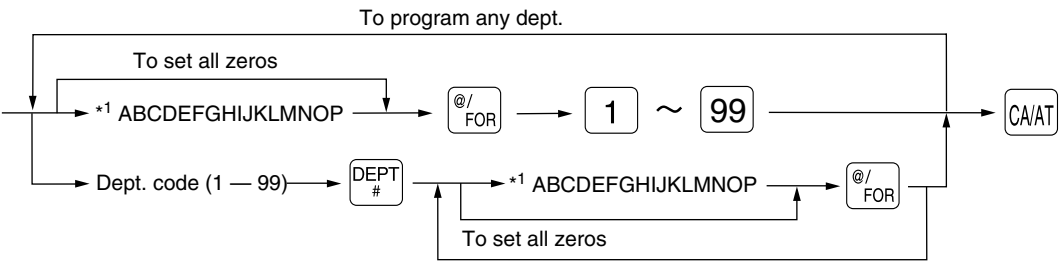

To program the next sequential dept.

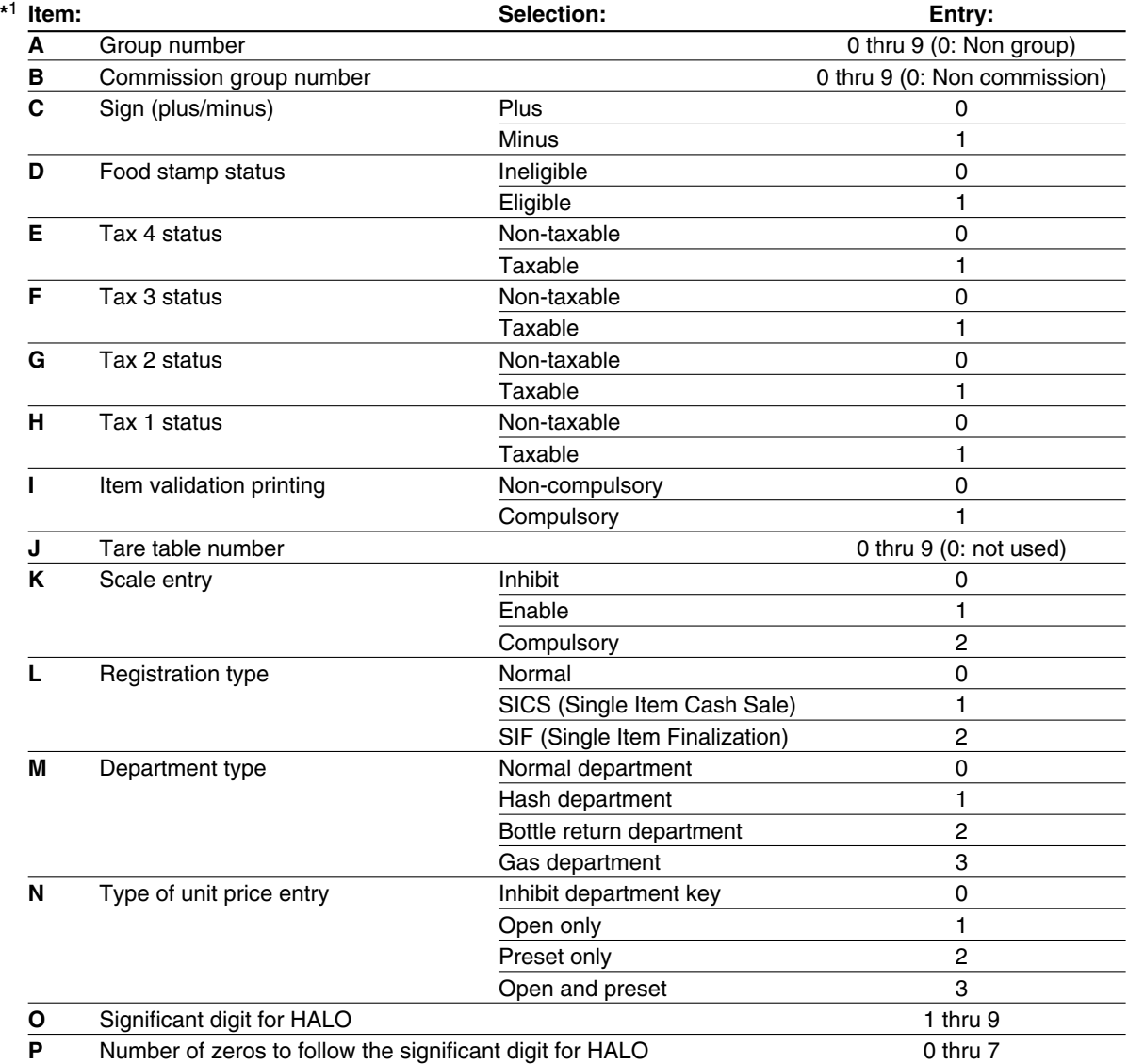

#### *Group number*

*Note*

*You can assign a department to a maximum of nine groups. This programming enables you to take group sales reports.*

#### *Commission group number*

*A commission group number (0–9, 0: non commission) can be assigned to each department. Sign (plus/minus)*

- *Assign a plus sign to departments for normal sales transactions.*
- *Assign a minus sign to departments for minus transactions.*

#### *Food stamp status*

• *Assign a food stamp status (food stamp eligible or food stamp ineligible) to each department. Tax status (taxable 1 thru 4/non-taxable)*

- *When an entry of a taxable department is made in a transaction, tax is automatically computed according to the associated tax table or rate.*
- *Tax 4 is prohibited if you use the food stamp function.*

#### *Item validation printing*

*If item entries must be validated, program corresponding departments for compulsory validation printing.*

#### *Tare table number*

*Tare table number associated with scale entry (1 thru 9).*

#### *Scale entry*

*Program a department for scale entry when your store requires items to be sold by weight and are placed on a scale connected to the register.*

#### *Registration type*

- *If an entry of a department programmed for SICS is made first, the sale will be finalized as soon as the department key is pressed. If the entry is made after entering a department not programmed for SICS, the sale will not be finalized until the*  $\vert_{\text{CAAT}}\vert$  *key is pressed.*
- *Whenever a sale is made to a department programmed for SIF, the sale is finalized as soon as the department key is pressed.*

#### *Department type*

*You may program each department as one of the following three types.*

- *Normal department*
- *Hash department*

*A hash department is used to enter the amount of a special "sale", such as a gift certificate sale or for the receipt of payment for utility bills, theatre tickets, etc., i.e. "non-sales" registrations. Any amounts entered in this department are not added to the grand total except tax amounts.*

- *Bottle Return (BR)*
- *Gas department*

*The gas department enables you calculate the quantity of gas sold in gallon by using a preset unit price when the sale amount of gas is entered. (quantity of gas = sales amount entered / preset unit price)*

*Also gas discount can be automatically applied to the sales. (discount amount = total amount of gas x reduced unit price for each media; cash/check/charge)* 

#### *Type of unit price entry*

*You may select one of the following four types of unit price entry for each department.*

- *Open and preset*
- *Preset only*
- *Open only*
- *Inhibit department key*

#### *HALO (High Amount Lockout)*

*You can set an upper limit amount (HALO) for each department. The limit is affective for the REG mode operations and can be overridden in the MGR mode.*

• "OP" is the same as  $O \times 10^P$ 

*For example, presetting 14 (\$100.00) here means that amount entries of up to \$100.00 are allowed in the REG mode. When you preset 17, the upper limit amount is 99999.99.*

**83**

#### **Example**

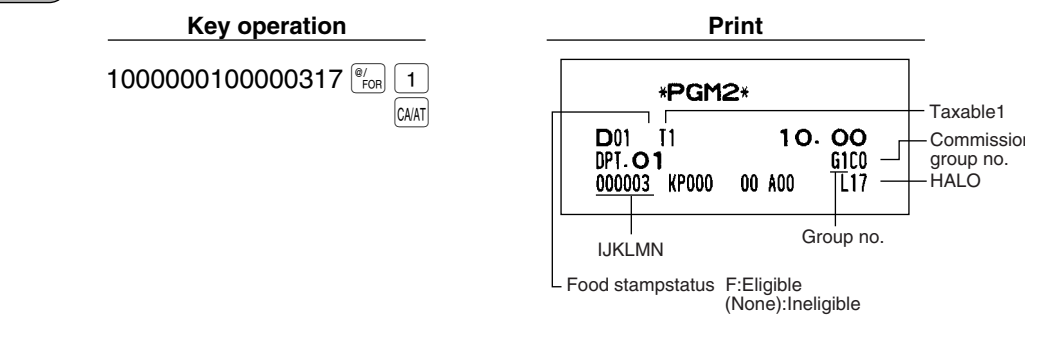

## 3 **PLU/UPC programming**

**Unit price PGM 1 PGM 2**

Your machine is equipped with 2000 standard PLU/UPC codes. Your machine allows you to perform the following programming for each PLU/UPC.

- *Please note that the price lookup/subdepartment/UPC key (will) for ER-A520) is shown as*  $\boxed{\mathbb{R}^{\omega}_{\mathbb{C}}}$ . **rights are note that the price lookup/subdepartment/or C key (sub) for En-A320/ is shown as (use)**<br>To review the UPC codes available to this register, please refer to the chapter 13 in "Universal *Product Code(UPC) or European Article Number(EAN)".*
	- Ä *in Procedures indicates that you scan a barcode.*

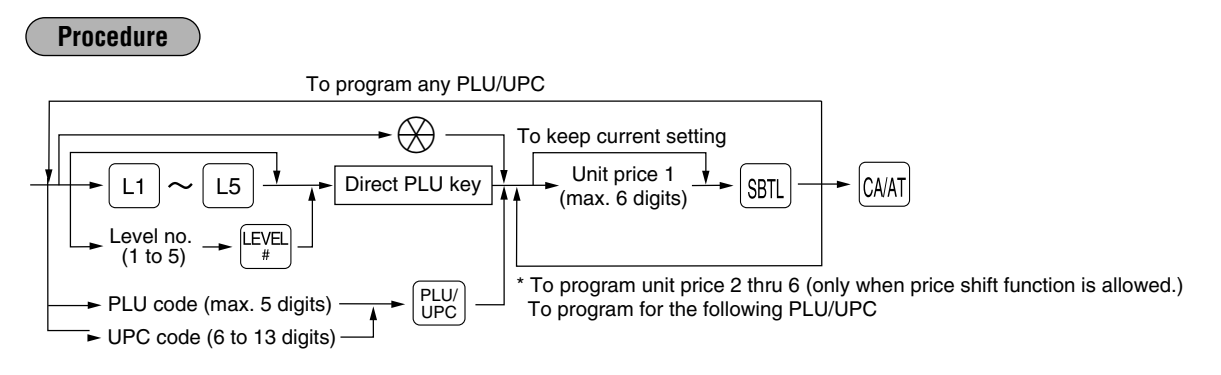

\* In case that price shift function is allowed, the register prompts to enter a unit price for the following level by displaying "P2" thru "P6" on the display, and when a unit price of level 6 is entered, the register goes to the status for programming the following PLU/UPC. When you press the  $\alpha$ <sub>Ind</sub> on the way of programming multiple prices for a PLU/UPC code, prices for the remained levels are kept unchanged. In case that single price entry is allowed for a PLU/UPC code, the register goes to the status for programming

the following PLU/UPC.

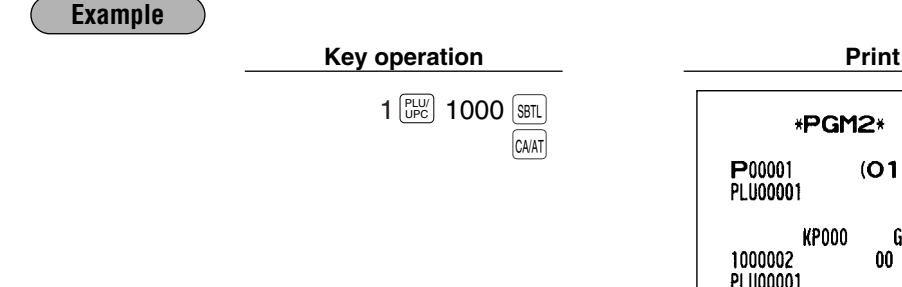

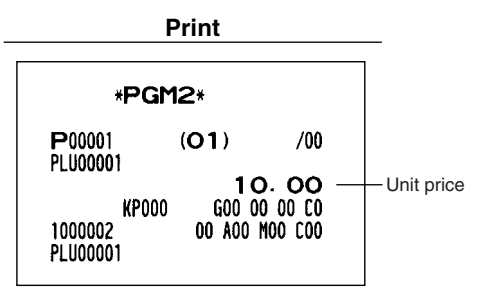

(In case of single price entry)

## **Functional selection** PGM 2

#### **Procedure**

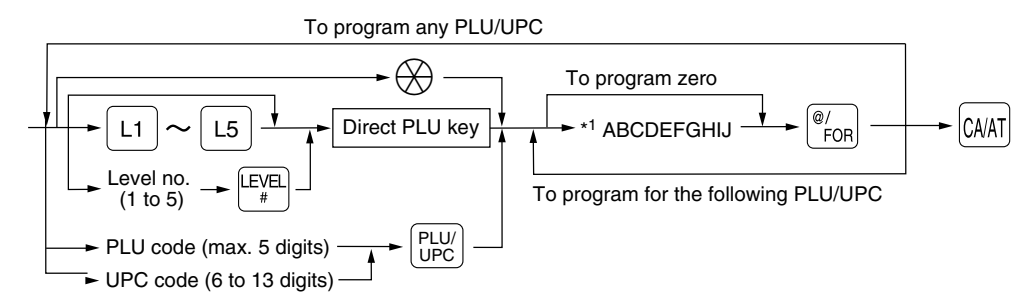

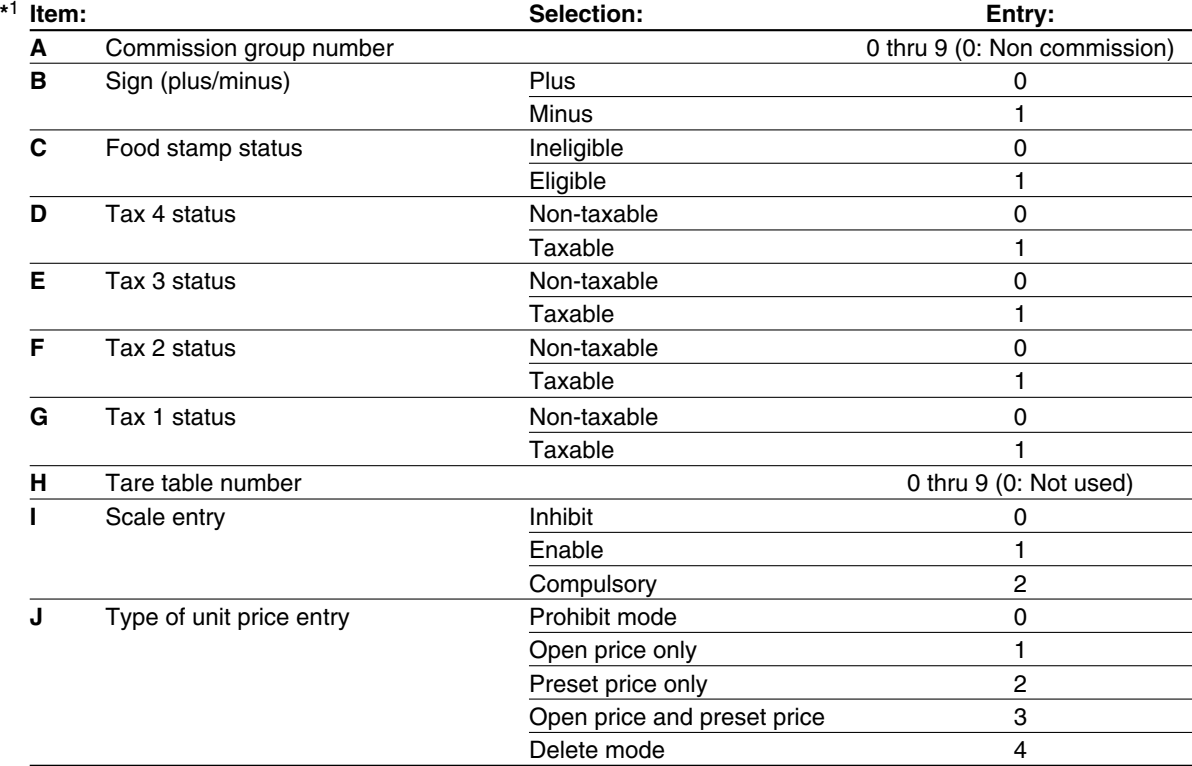

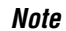

#### *Commission group number*

*A commission group number (0–9, 0: non commission) can be assigned to each department. Sign (plus/minus)*

*The function of every PLU/UPC varies according to the combination of its sign and the sign of its associated department as follows:*

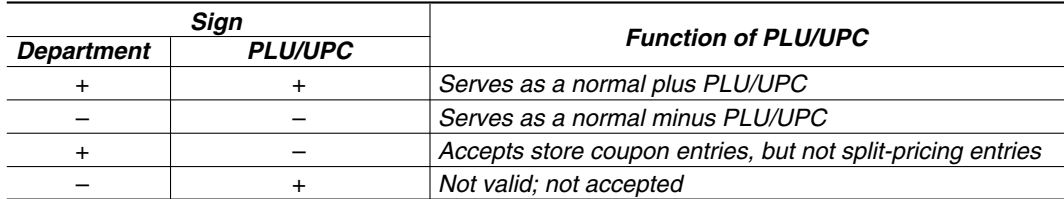

#### *Food stamp status*

• *Assign a food stamp status (food stamp eligible or food stamp ineligible) to each PLU/UPC.*

#### *Tax status (taxable 1 thru 4/non-taxable)*

- *When an entry of a taxable PLU/UPC is made in a transaction, tax is automatically computed according to the associated tax table or rate.*
- *Tax 4 is prohibited if you use the food stamp function.*

#### *Tare table number*

*Tare table number associated with scale entry (1 thru 9).*

#### *Scale entry*

*Program a PLU/UPC for scale entry when your store requires items to be sold by weight and are placed on a scale connected to the register.*

#### *Type of unit price entry*

*You may select one of the following four types of unit price entry for each PLU/UPC.*

- *Open price and preset price (for only PLU)*
- *Preset price only*
- *Open price only (for only PLU)*
- *Prohibit mode: Prohibits the entry of any assigned PLU/UPC code.*
- *Delete mode: Deletes data programmed for each PLU/UPC.*

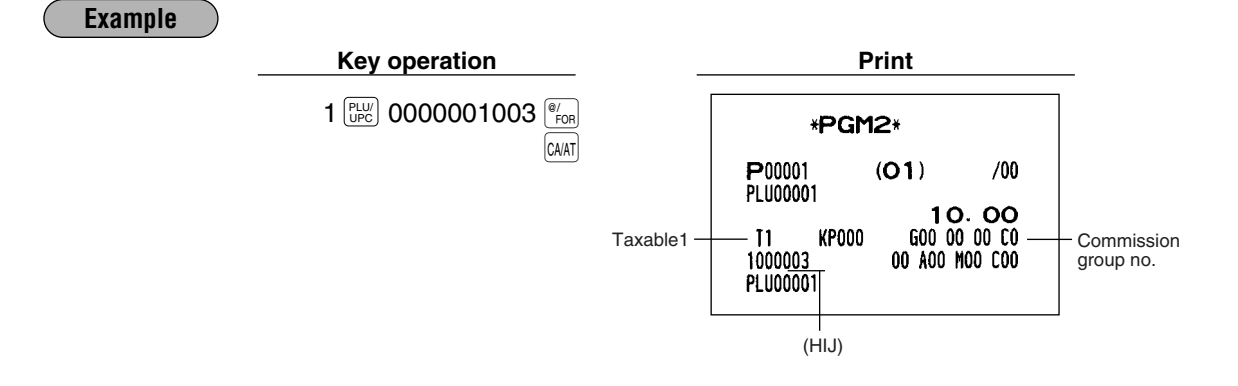

## **Associated department PGM 1 PGM 2**

**Procedure**

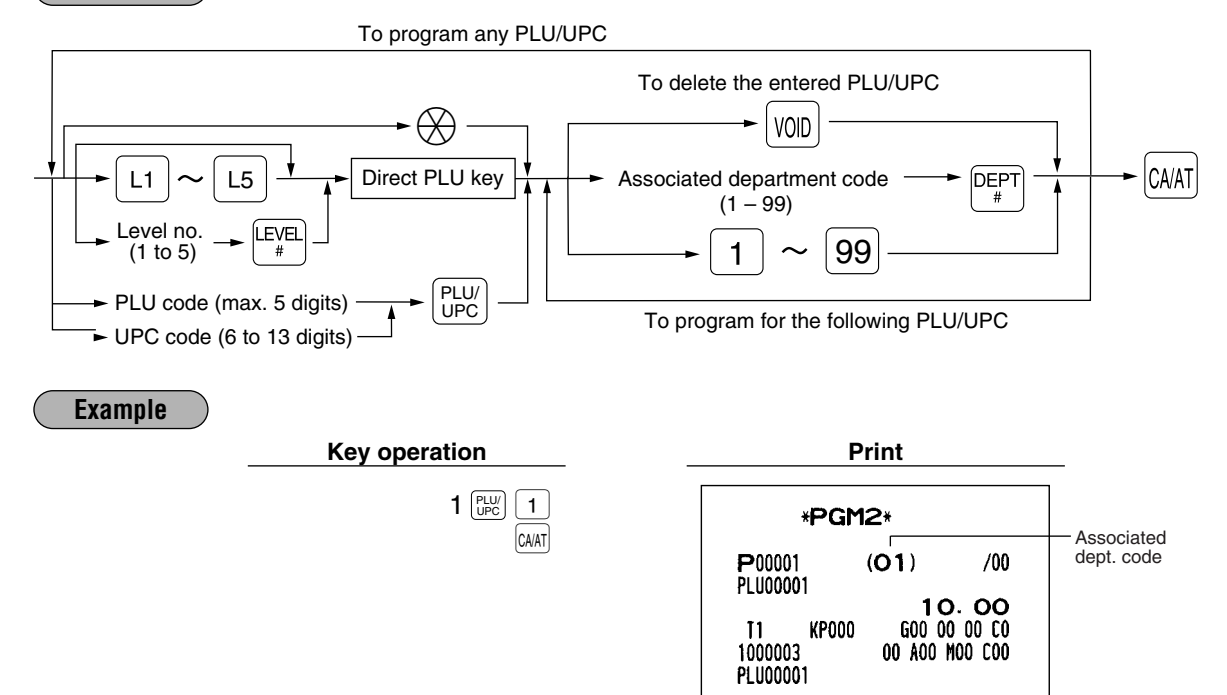

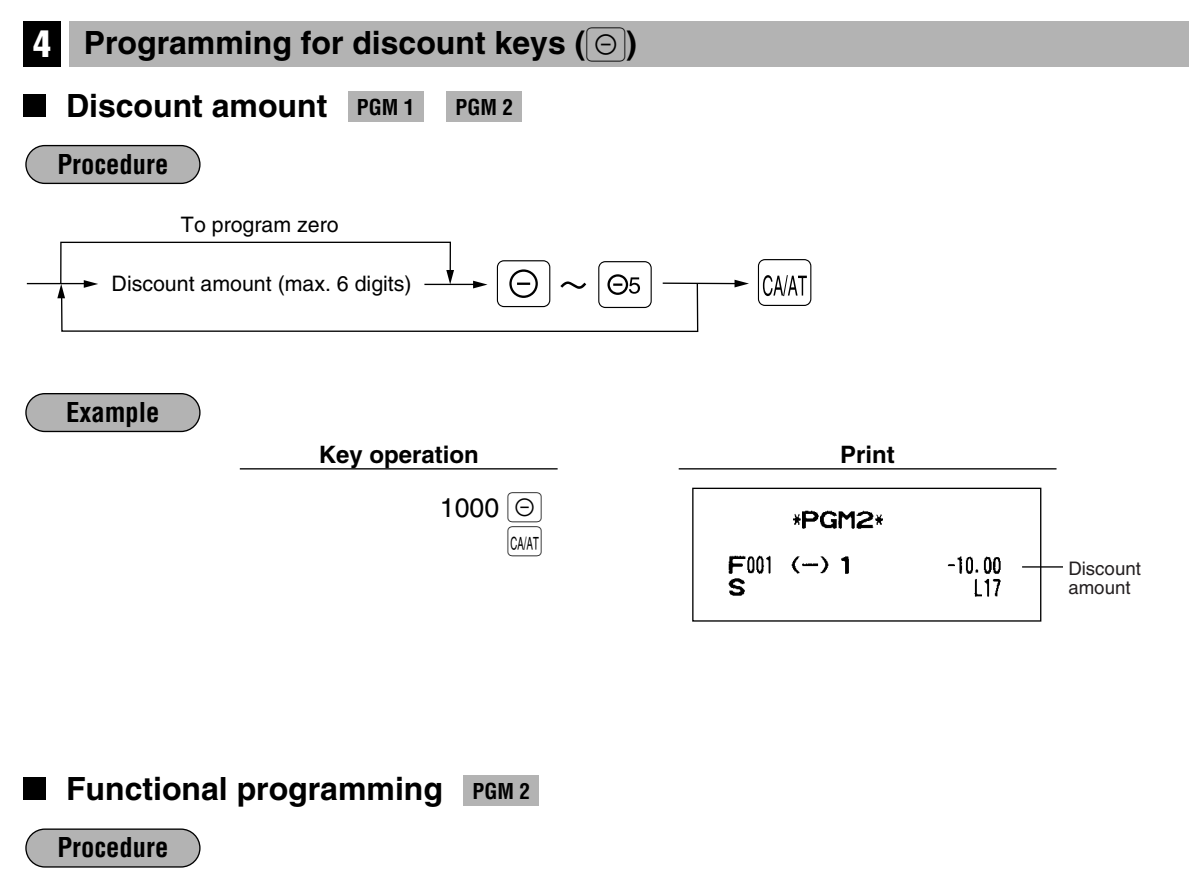

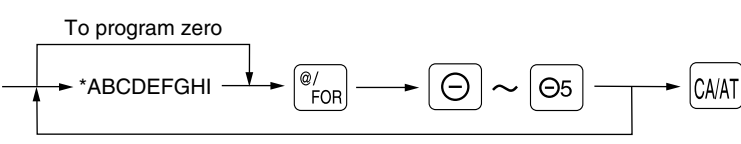

To program any coupon function

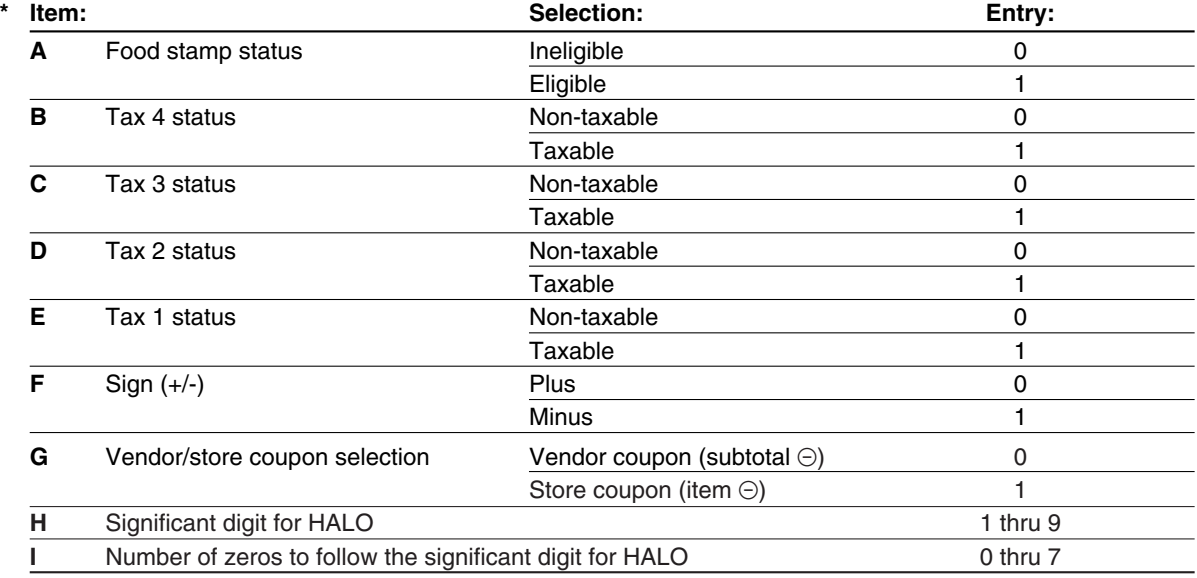

### *Tax status (taxable 1 thru 4/non-taxable) NoteTax 4 is prohibited if you use the food stamp function. HALO (High amount lockout) "HI" is the same as H x 10<sup>I</sup> . For example, presetting 14 (\$100.00) here means that amount entries of up to \$100.00 are allowed in the REG mode. When you preset 17, however, the upper limit amount is 99999.99. When you preset 00, the open amount entry is prohibited.* **Example Key operation Print**  $000011013$   $\frac{e}{F}$   $\odot$ \*PGM2\* CA/AT  $F001$  (-) 1  $-10.00$ s  $L13$ HALO  $\mathbf{I}$ Taxable 1 Food stamp status F:Eligible (None):Ineligible Subtotal  $\odot$ 5 **Programming for percent keys (**%**) Percent rate PGM 1 PGM 2 Procedure** To program zero \*Rate  $\longrightarrow$   $\boxed{\%}$   $(\sqrt[\infty]{}) \sim (\sqrt[\infty]{5})$   $\longrightarrow$   $\boxed{\text{CA/AT}}$ \* Rate: Percent rate: 0.00 – 100.00 *Note You must use a decimal point key when setting percentage rates that are fractional.* **Example Key operation Print** 10  $\cdot$  25  $\frac{8}{10}$ \*PGM2\* CA/AT F006 %1  $-10.25%$ Percent Š  $\overline{3}$ L100.00% rate

## **Functional programming** PGM 2

**Procedure**

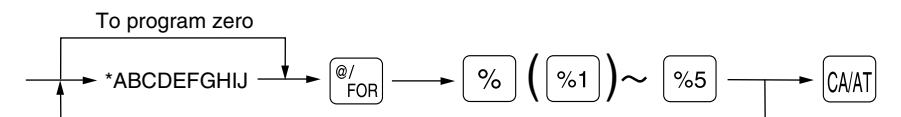

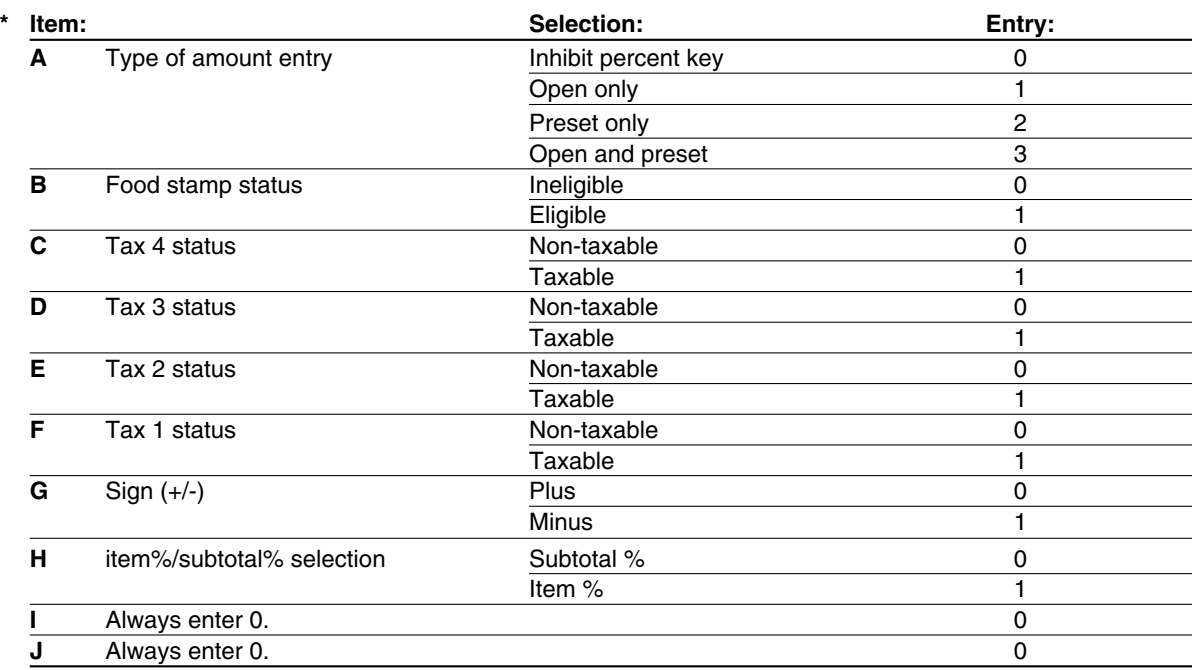

#### *Note*

#### *Tax status (taxable 1 thru 4/non-taxable)*

*Tax 4 is prohibited if you use the food stamp function.*

#### **Example**

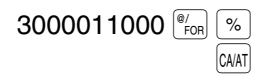

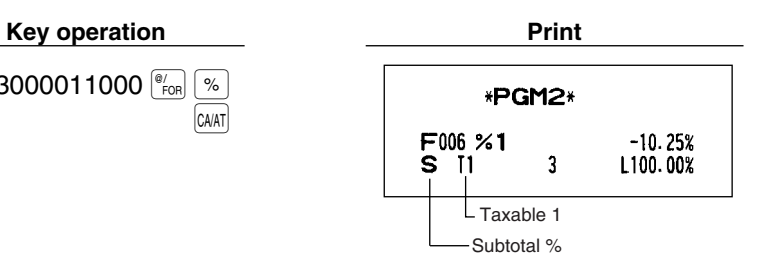

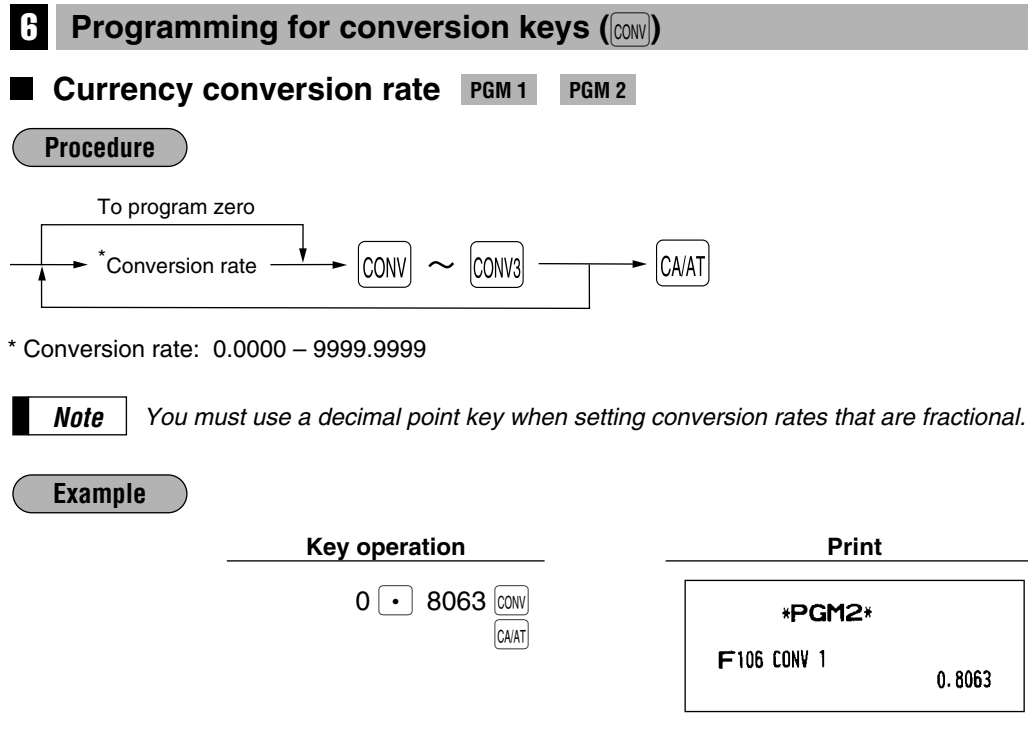

## **7 Programming for the**  $F(A)$ **,**  $F(C)$ **, and**  $F(A)$  **keys**

## **High amount lockout (HALO)** PGM 2

The HALO limit effects REG mode operations but can be overridden in the MGR mode. The HALO limit is represented by two figures as follows:

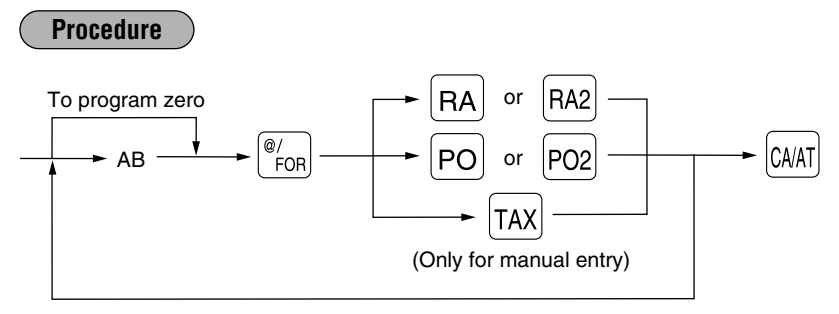

" $AB"$  is the same as  $A \times 10^B$ .

A: Significant digit (0 through 9)

B: Number of zeros to follow significant digit: (for RA or PO: 0 thru 9), (for manual tax: 0 thru 7)

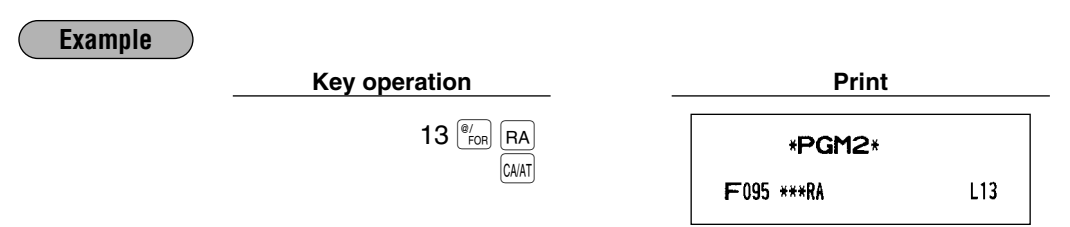

## **High amount lockout (HALO) and functional selection PGM 2**

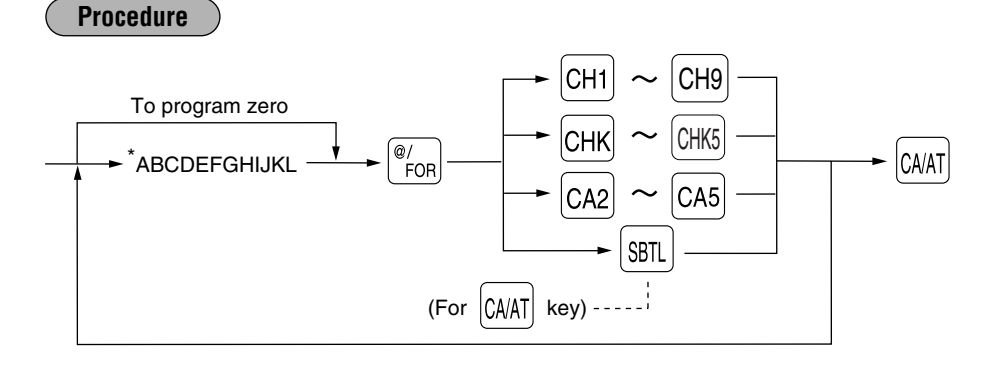

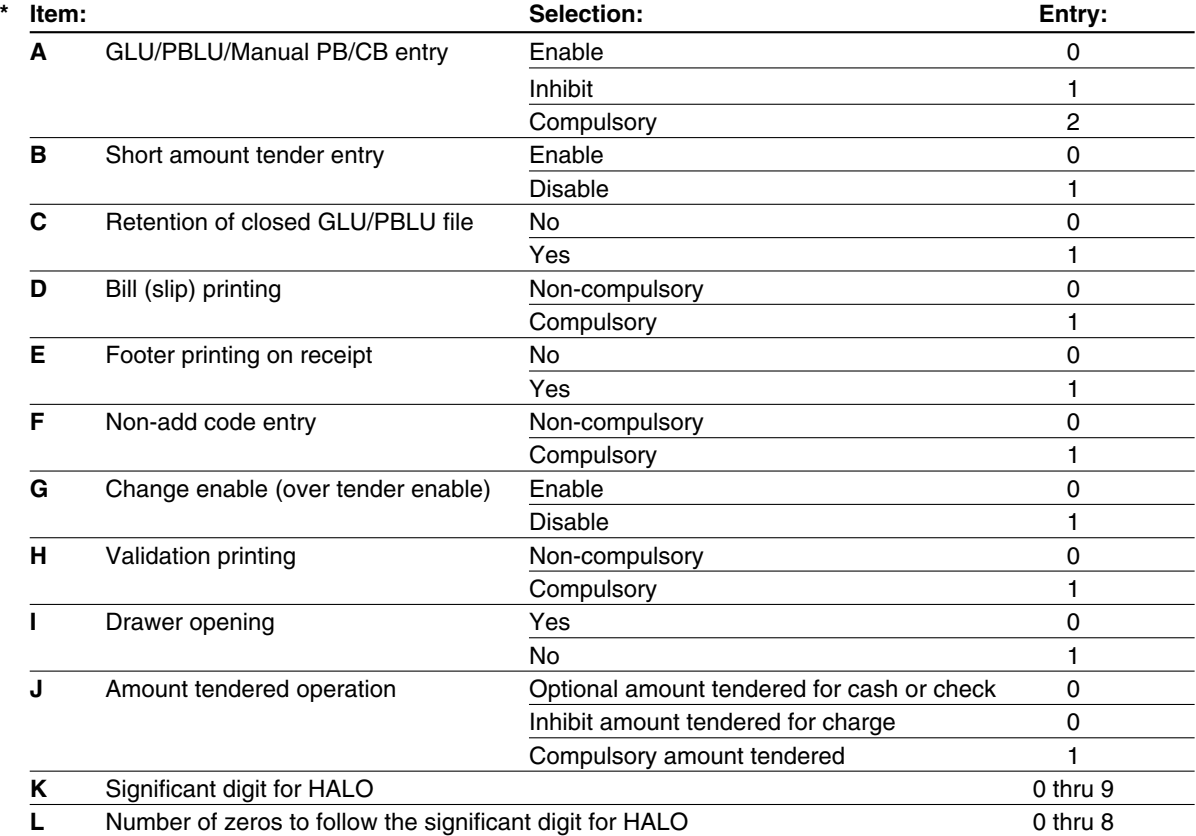

#### *HALO (High amount lockout) Note*

*"KL" is the same as*  $K \times 10^{L}$ *.* 

*For example, presetting 13 (\$10.00) here means that amount entries of up to \$10.00 are allowed in the REG mode. When you preset 18, however, the upper limit amount is 999999.99.*

## **Example**

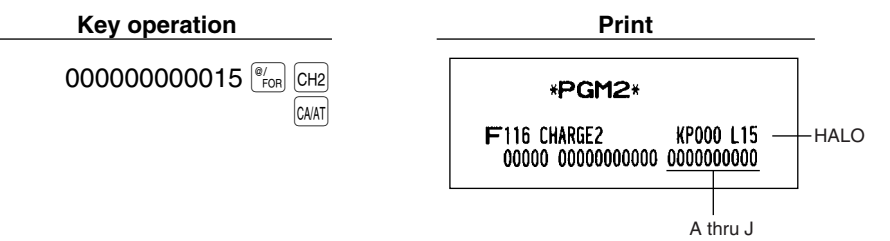

## 9 **Programming for the automatic tax calculation function**

Your machine has an automatic tax calculation feature which allows you to program four tax tables to avoid calculating incorrect tax amounts.

Automatic tax calculations require you to program, in addition to the tax table, the tax status of each pertinent department, PLU/UPC, and function key.

## **The tax table (applicable to the add-on tax)** PGM 2

#### **Sample tax table**

New Jersey tax table: 6%

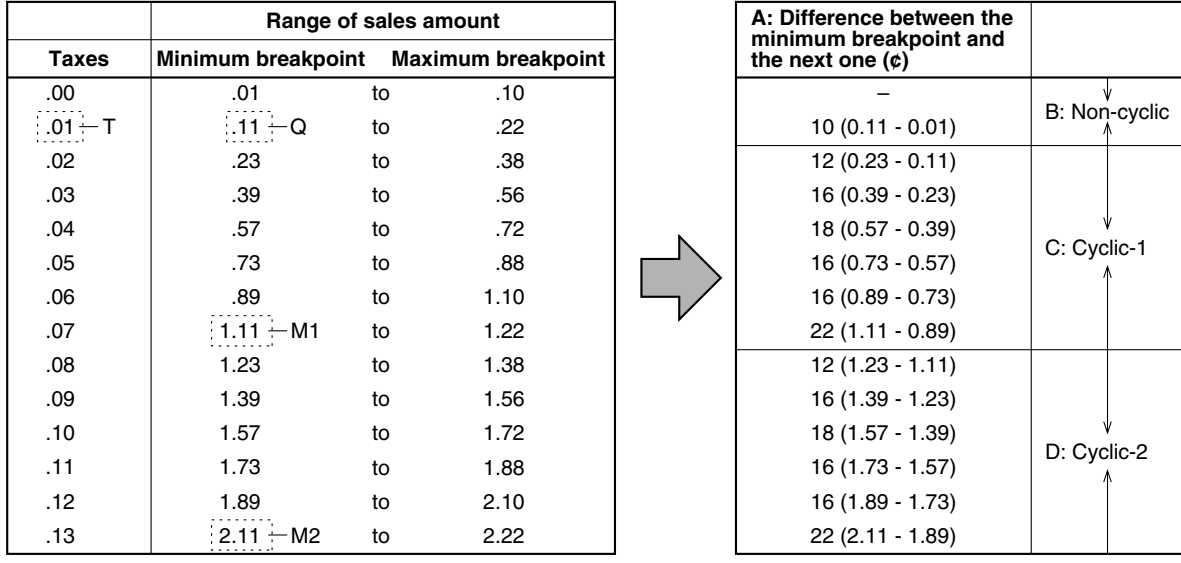

To program a tax table, first make a table like the right table shown above.

From the tax table, calculate the differences between a minimum break point and the next one (A). Then, from the differences, find irregular cycles (B) and regular cycles (C and D). These cycles will show you the following items necessary to program the tax table:

- **T:** The tax amount collected on the minimum taxable amount (Q)
- **Q:** The minimum taxable amount
- **M1:** The maximum value of the minimum breakpoint on a regular cycle (C). We call this point "MAX point."
- **M2:** The maximum value of the minimum breakpoint on a regular cycle (D). We call this point "MAX point."
- **M:** Range of the minimum breakpoint on a regular cycle: difference between Q and M1 or between M1 and M2

#### **Procedure**

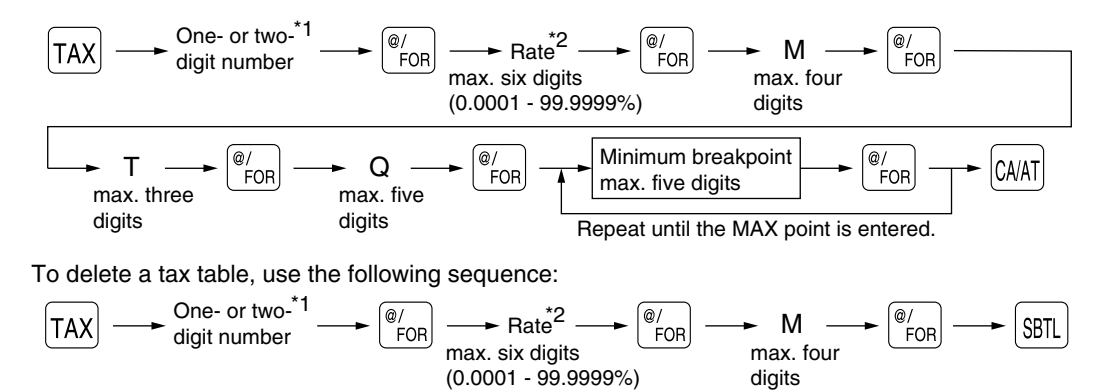

- \*1 **First figure:** The first figure to be entered depends upon whether the difference between a minimum breakpoint to be entered and the preceding minimum breakpoint is not less than \$1.00 or more than 99¢. When the difference is not less than \$1.00, enter "1," and when it is not more than 99¢, enter "0" or nothing.
	- **Second figure:** The second figure depends upon whether your tax table is to be programmed as tax table 1, 2, 3 or 4. When your tax table is to be programmed as tax table 1, enter "1"; when it is to be programmed as tax table 2, enter "2"; when it is to be programmed as tax table 3, enter "3"; and when it is to be programmed as tax table 4, enter "4".
- \*2 If the rate is fractional (e.g. 4-3/8%), then the fractional portion (3/8) would be converted to its decimal equivalent (i.e. .375) and the resulting rate of 4.375 would be entered. Note that the nominal rate (R) is generally indicated on the tax table.

*Note*

*If you make an incorrect entry before entering the M in programming a tax table, cancel it with the* re you make an incerted entry server entering the *M* in pregramming a tak take, cancel it with the last the *ist* and if you make an error after entering the *M*, cancel it with the  $\boxed{\text{snl}}$  key. Then program *again from the beginning correctly.*

#### **• Limitations to the entry of minimum breakpoints**

Your register can support a tax table consisting of no more than 72 breakpoints. (The number of breakpoints is 36 maximum when the breakpoint difference is \$1.00 or more.) If the number of breakpoints exceeds the register's table capacity, then the manual entry approach should be used.

#### Programming the sample tax table shown on the previous page as tax table 1 **Example**

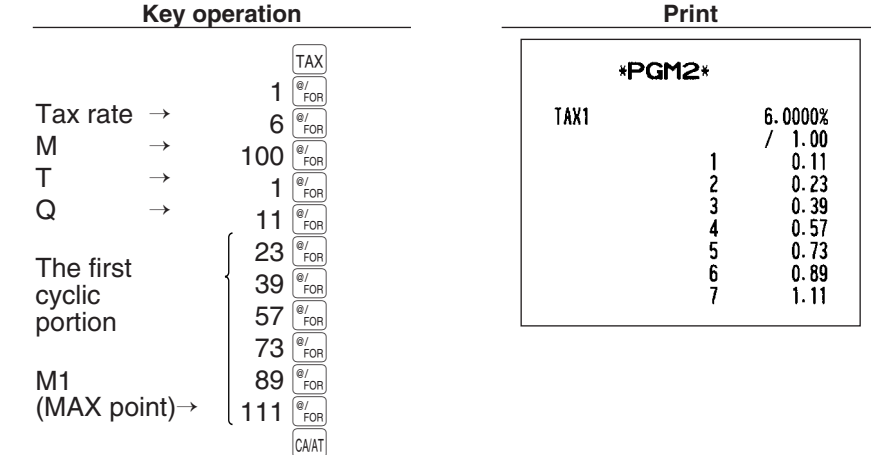

*Note*

*You do not need to enter the trailing zeros of the tax rate (after the decimal point) but you do need to enter the decimal point for fractions.*

#### **• If the tax is not provided for every cent, modify the tax table by setting the tax for every cent in the following way.**

When setting the tax, consider the minimum breakpoint corresponding to unprovided tax to be the same as the one corresponding to the tax provided on a large amount.

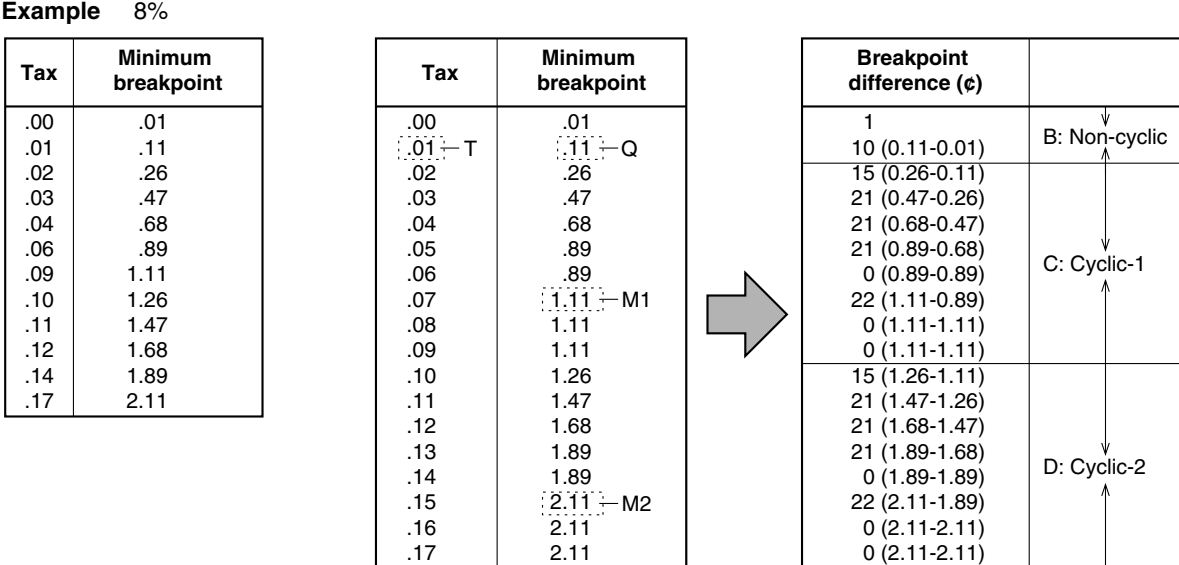

## Sample tax table **Modification of the left tax table**

From the modified tax table above;

Rate =  $8(\%)$ , T =  $$0.01 = 1¢$ , Q =  $$0.11 = 11¢$ , M1 = 1.11, M2 = 2.11, M = 100

## **Job-Code-Based Programming**

This section illustrates how to program items using job codes. Using job codes allows you to program a wide variety of items in comparison with direct programming.

Start this programming by entering a corresponding job code as shown below.

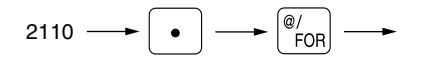

1 **Setting the date and time**

All the items which can be programmed by the job-code-based programming are listed on this page and the following, and those which can also be programmed by the direct programming are marked with the symbol " **Direct** " that follows job codes.

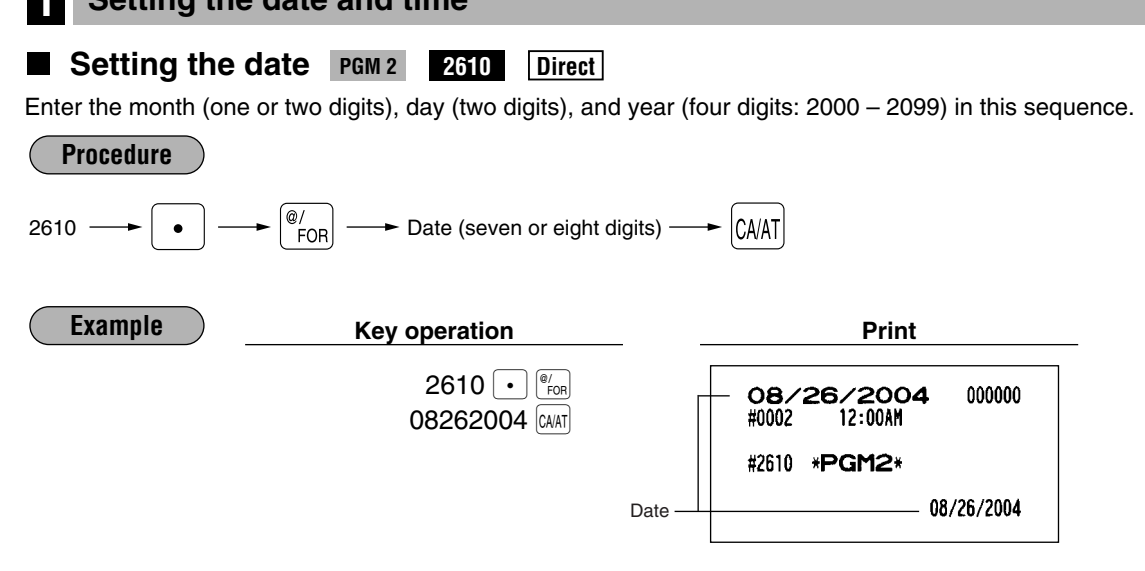

### **Setting the time PGM 2 2611 Direct**

Set the time using the military time (24-hour) system. For example, when the time is set to 2:30 AM, enter 230; and when it is set to 2:30 PM, enter 1430. The time is printed and displayed on the real time system.

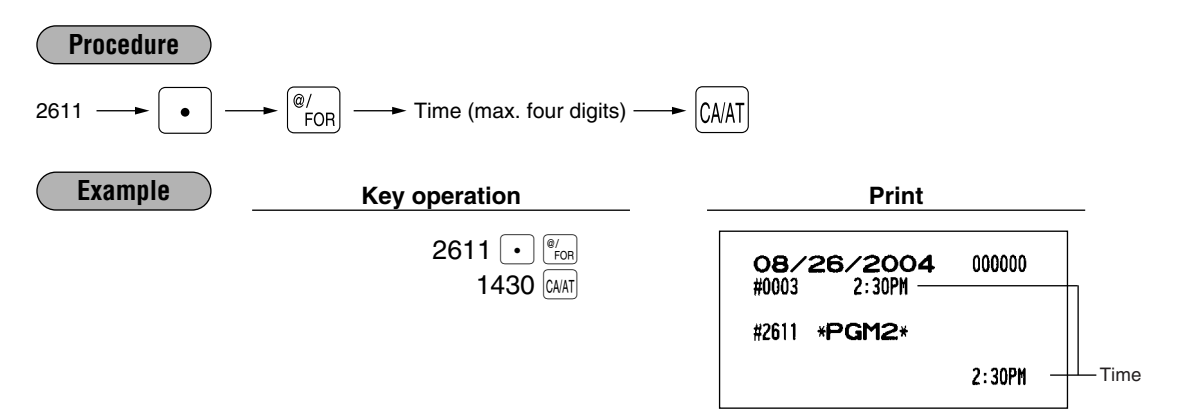

## **Setting the register and consecutive numbers**

### **Setting the register number** PGM 2 2612

When your store has two or more registers, it is practical to set separate register numbers for their identification. You may set them with a maximum of six digits.

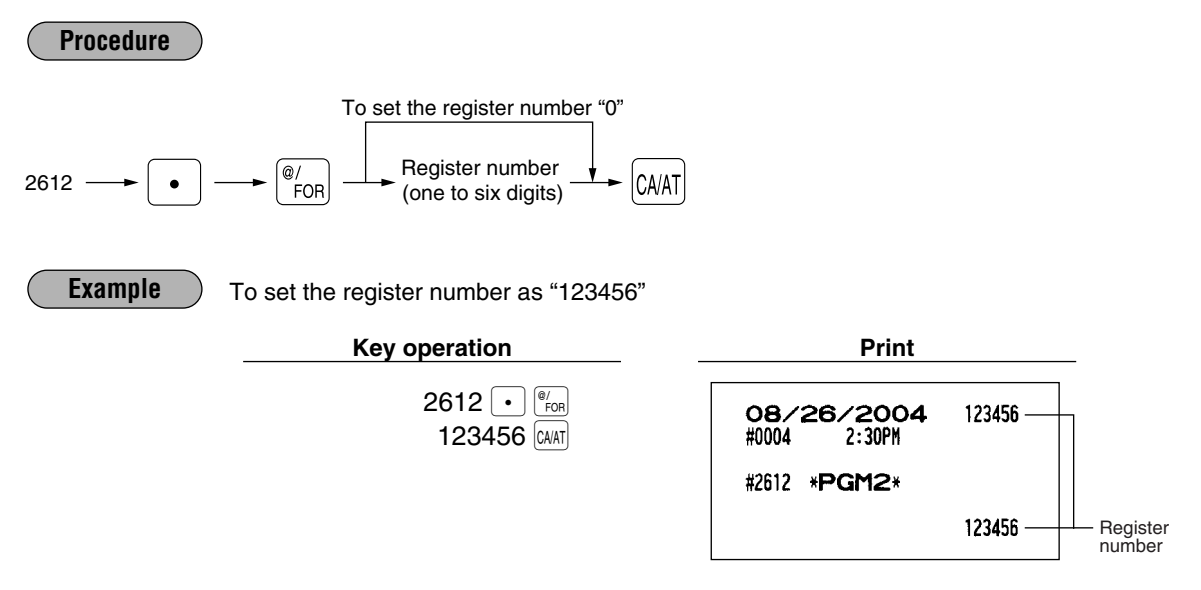

## **Setting the consecutive number PGM 2 2613**

The consecutive number is increased by one each time a receipt is issued. Enter a number (one to four digits) that is one less than the desired starting number.

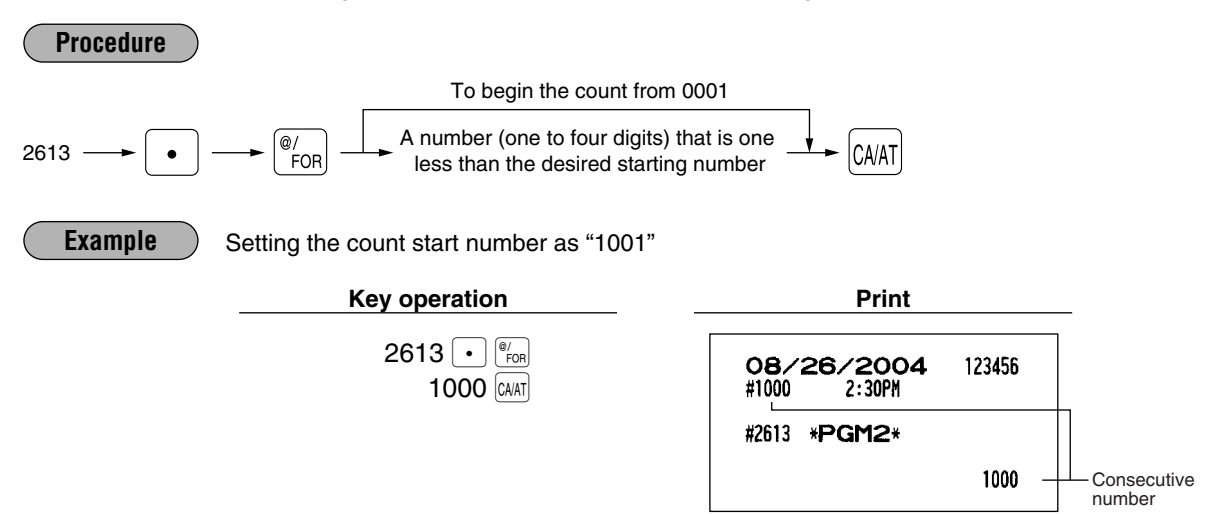

## 3 **Programming for the automatic tax calculation function**

Your machine has an automatic tax calculation feature which allows you to program four tax tables or rates to avoid calculating incorrect tax amounts.

Automatic tax calculations require you to program, in addition to the tax table and rate, the tax status of each pertinent department, PLU/UPC, and function key.

#### **The tax table (applicable to the add-on tax)** PGM 2 2710 Direct ш

#### **Sample tax table**

New Jersey tax table: 6%

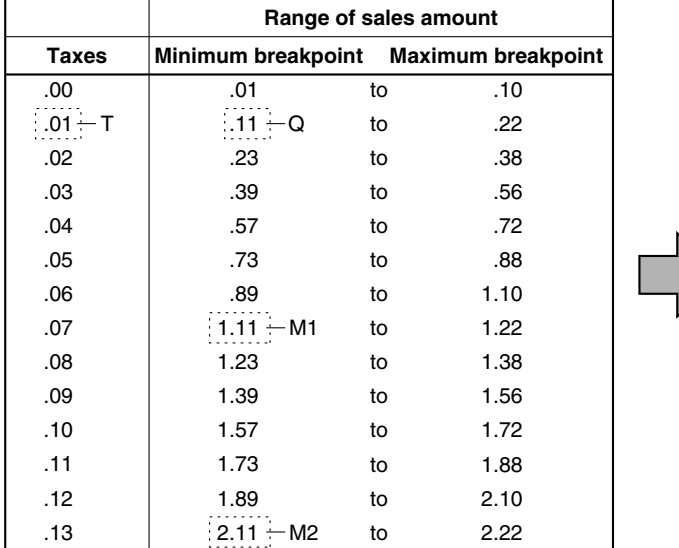

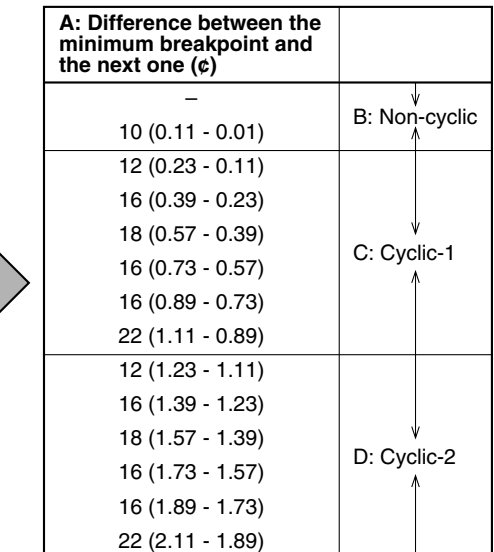

To program a tax table, first make a table like the right table shown above.

From the tax table, calculate the differences between a minimum break point and the next one (A). Then, from the differences, find irregular cycles (B) and regular cycles (C and D). These cycles will show you the following items necessary to program the tax table:

- **T:** The tax amount collected on the minimum taxable amount (Q)
- **Q:** The minimum taxable amount
- **M1:** The maximum value of the minimum breakpoint on a regular cycle (C). We call this point "MAX point."
- **M2:** The maximum value of the minimum breakpoint on a regular cycle (D). We call this point "MAX point."
- **M:** Range of the minimum breakpoint on a regular cycle: difference between Q and M1 or between M1 and M2

**Procedure**

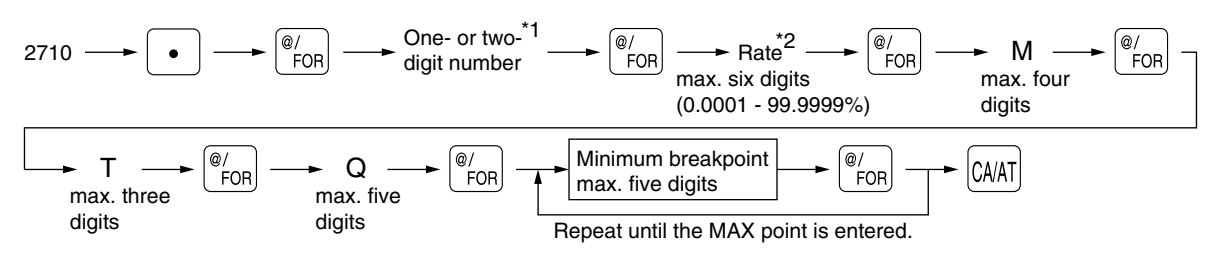

To delete a tax table, use the following sequence:

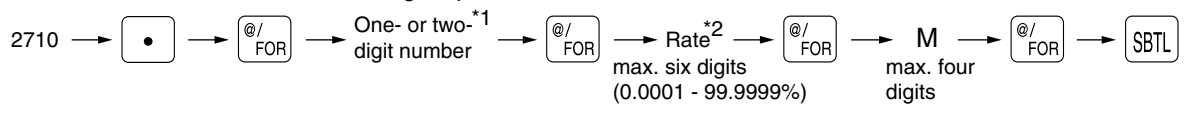

- \*1 **First figure:** The first figure to be entered depends upon whether the difference between a minimum breakpoint to be entered and the preceding minimum breakpoint is not less than \$1.00 or more than 99¢. When the difference is not less than \$1.00, enter "1," and when it is not more than 99¢, enter "0" or nothing.
	- **Second figure:** The second figure depends upon whether your tax table is to be programmed as tax table 1, 2, 3 or 4. When your tax table is to be programmed as tax table 1, enter "1"; when it is to be programmed as tax table 2, enter "2"; when it is to be programmed as tax table 3, enter "3"; and when it is to be programmed as tax table 4, enter "4".
- \*2 If the rate is fractional (e.g. 4-3/8%), then the fractional portion (3/8) would be converted to its decimal equivalent (i.e. .375) and the resulting rate of 4.375 would be entered. Note that the nominal rate (R) is generally indicated on the tax table.

*Note*

*If you make an incorrect entry before entering the M in programming a tax table, cancel it with the* re you make an incerted entry server entering the *M* in pregramming a tak take, cancel it with the last the *ist* and if you make an error after entering the *M*, cancel it with the  $\boxed{\text{snl}}$  key. Then program *again from the beginning correctly.*

#### **• Limitations to the entry of minimum breakpoints**

Your register can support a tax table consisting of no more than 72 breakpoints. (The number of breakpoints is 36 maximum when the breakpoint difference is \$1.00 or more.) If the number of breakpoints exceeds the register's table capacity, then the manual entry approach should be used.

#### **Example**

Programming the sample tax table shown on the previous page as tax table 1

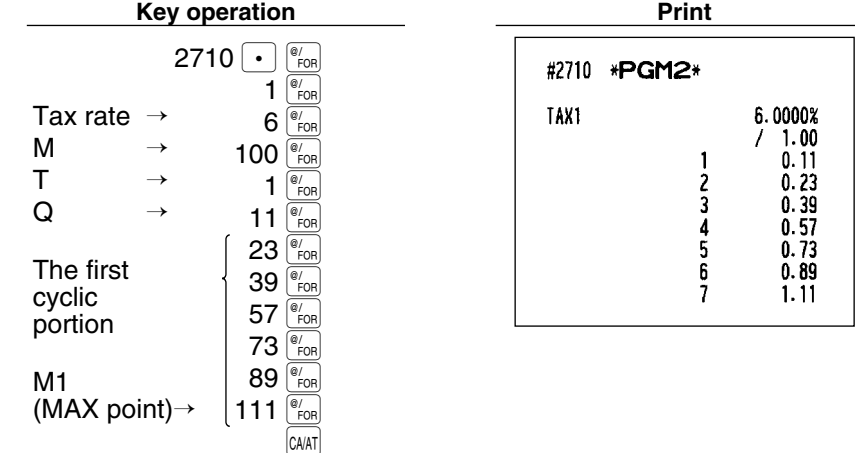

*Note*

*You do not need to enter the trailing zeros of the tax rate (after the decimal point) but you do need to enter the decimal point for fractions.*

#### **• If the tax is not provided for every cent, modify the tax table by setting the tax for every cent in the following way.**

When setting the tax, consider the minimum breakpoint corresponding to unprovided tax to be the same as the one corresponding to the tax provided on a large amount.

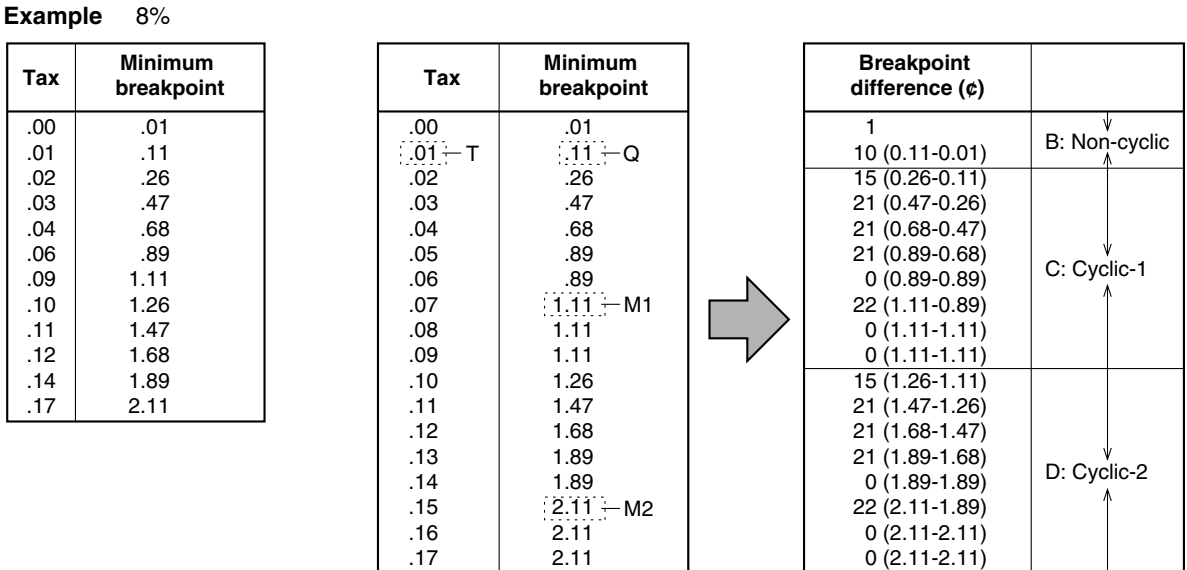

Sample tax table **Modification of the left tax table** 

From the modified tax table above;

**Tax Minimum** 

.00 .01 .02 .03 .04 .06 .09 .10 .11 .12 .14 .17

Rate =  $8(\%)$ , T =  $$0.01 = 1¢$ , Q =  $$0.11 = 11¢$ , M1 = 1.11, M2 = 2.11, M = 100

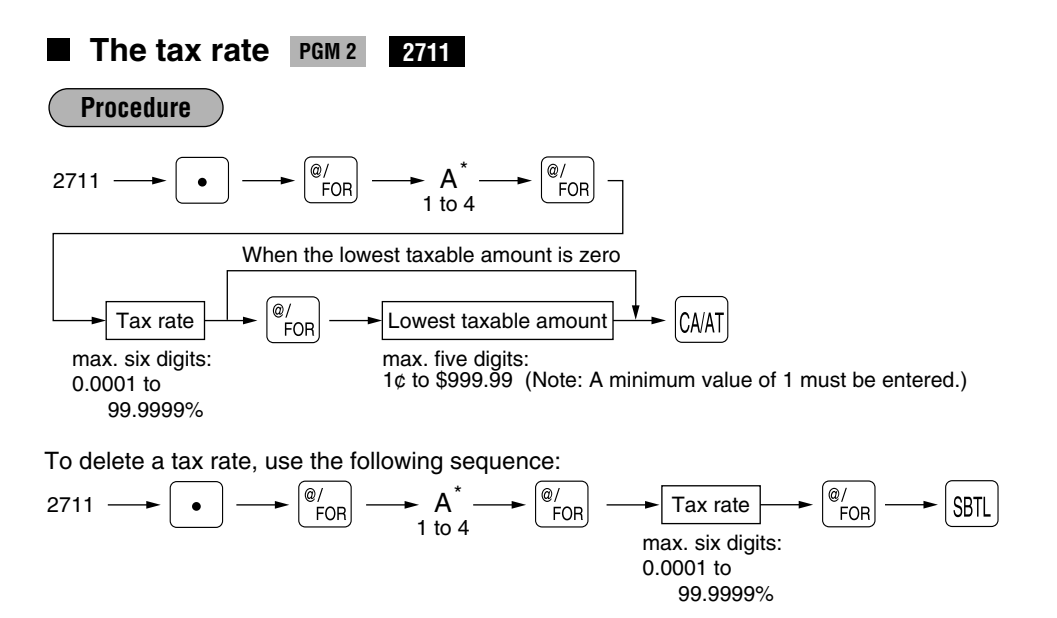

\*A: When you program a tax rate as tax rate 1, enter "1"; when you program it as tax rate 2, enter "2"; when you program it as tax rate 3, enter "3"; and when you program it as tax rate 4, enter "4".

**100**

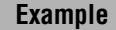

Programming the tax rate 4% as tax rate 2 with tax exempt as 12¢

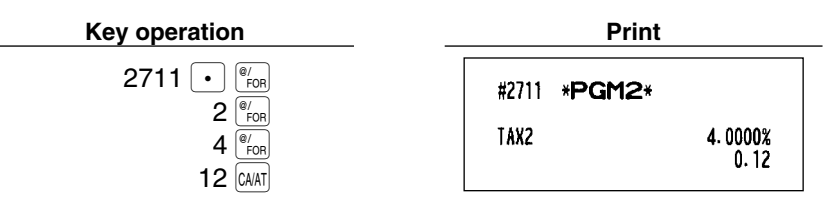

- If you make an incorrect entry before pressing the third <sup>@</sup> <sub>real</sub> key in programming a tax rate, cancel *it with the*  $|C_L|$  key; and if you make an error after pressing the third  $|C_{\text{rofl}}|$  key, cancel it with the  $\boxed{\text{sn}}$ *key. Then program again from the beginning correctly. Note*
	- *You do not need to enter the trailing zeros of the tax rate (after the decimal point), but you do need to enter the decimal for fractions.*

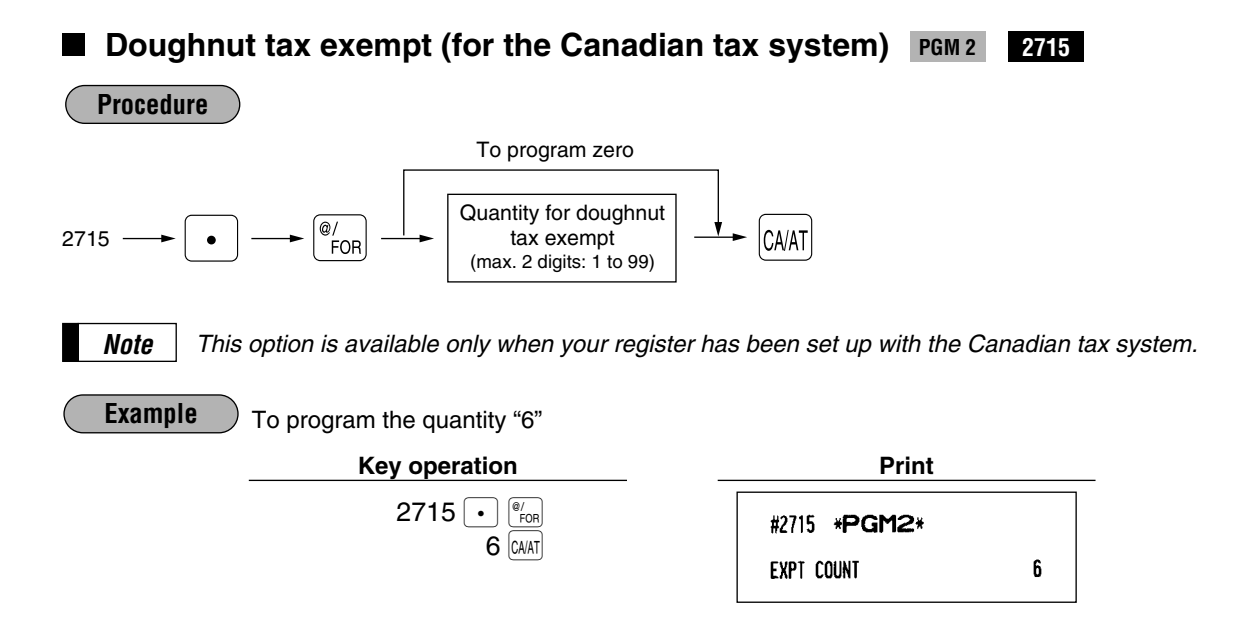

## 4 **Programming for departments**

Your machine is equipped with 20 (ER-A520)/10 (ER-A530) standard departments and a maximum of 99 departments. Your machine allows you to perform the following programming for each department.

#### **Functional programming 1** PGM 2 **PGM 2 2110 Direct**

You can set each department for:

#### **Item validation printing**

If item entries must be validated, program corresponding departments for compulsory validation printing.

## **Tare table number**

Tare table number associated with scale entry (0 thru 9, 0: not used)

#### **Scale entry**

Program a department for scale entry allowed when your store needs automatic scale entries.

#### **Registration type**

- If an entry of a department programmed for SICS is made first, the scale will be finalized as soon as the department key is pressed. If the entry is made after entering a department not programmed for SICS, the sale will not be finalized until the  $\alpha$  kan  $\alpha$  key is pressed.
- Whenever a sale is made to a department programmed for SIF, the sale is finalized as soon as the department key is pressed.

#### **Department type**

You may program each department as one of the following three types.

- Normal department
- Hash department

A hash department is used to enter the amount of a special "sale", such as a gift certificate sale or for the receipt of payment for utility bills, theatre tickets, etc., i.e. "non-sales" registrations. Any amounts entered in this department are not added to the grand total except tax amounts.

- Bottle Return (BR)
- Gas department

The gas department enables you calculate the quantity of gas sold in gallon by using a preset unit price when the sale amount of gas is entered. (quantity of gas = sales amount entered / preset unit price) Also gas discount can be automatically applied to the sales. (discount amount = total amount of gas x reduced unit price for each media; cash/check/charge)

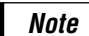

*If your register has not been set for "Bottle return, Hash and gas dept." by your dealer, you cannot program the department for those operations. So contact your dealer if you need them.*

#### **Type of unit price entry**

You may select one of the following four types of unit price entry for each department.

- Open and preset
- Preset only
- Open only
- Inhibit department key

**Procedure**

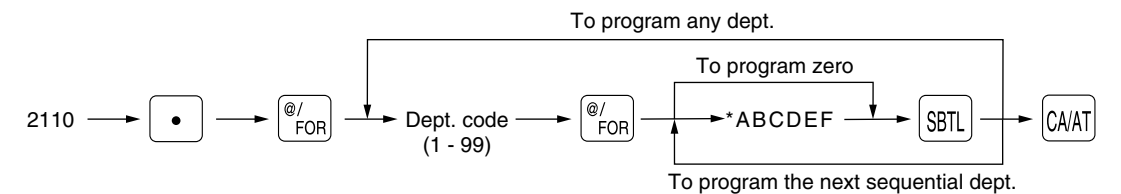

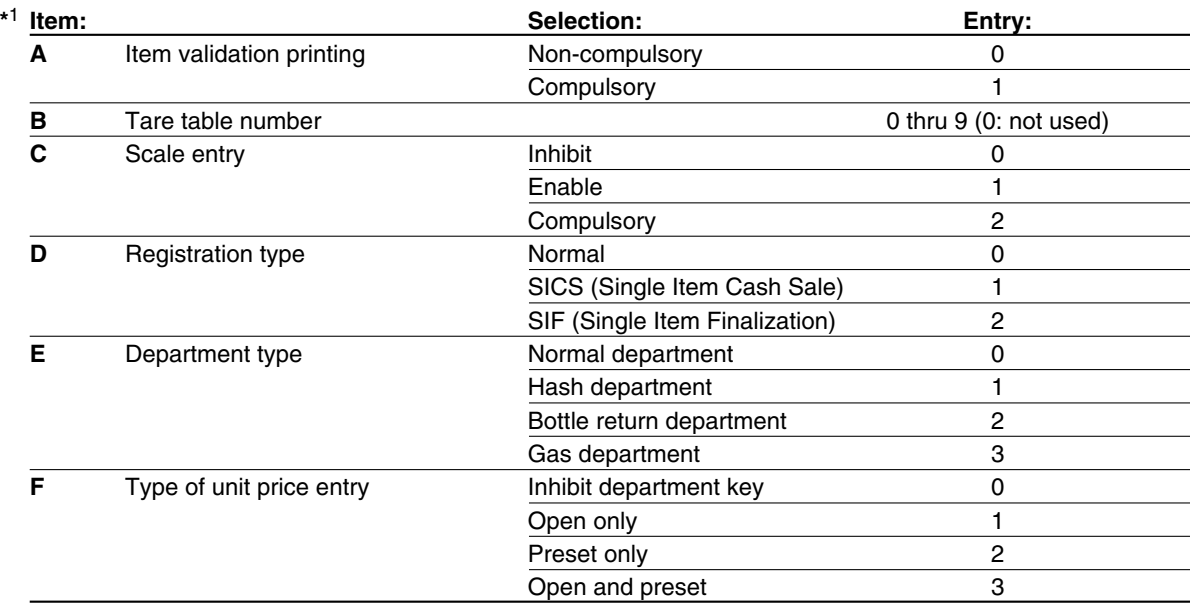

#### **Example**

Programming for department 3

Enter ABCDEF=000003 for department 3.

#### **Key operation Print**

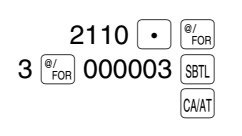

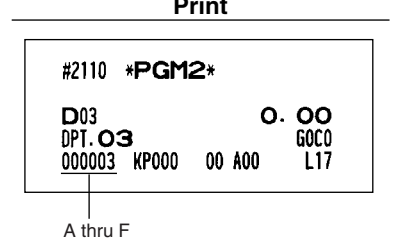

## **Functional programming 2** PGM 2 2111 Direct

#### **Sign (plus/minus)**

- Assign a plus sign to departments for normal sales transactions.
- Assign a minus sign to departments for minus transactions.

#### **Food stamp status**

• Assign a food stamp status (food stamp eligible or food stamp ineligible) to each department.

#### **Tax status (taxable 1 thru 4/non-taxable)**

• When an entry of a taxable department is made in a transaction, tax is automatically computed according to the associated tax table or rate.

*Tax 4 is prohibited if you use the food stamp function. Note*

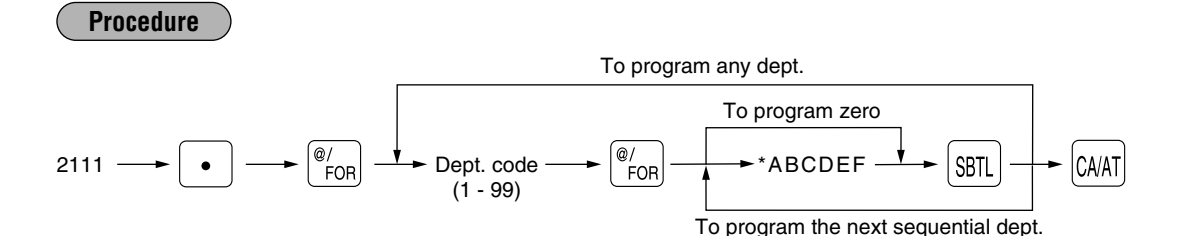

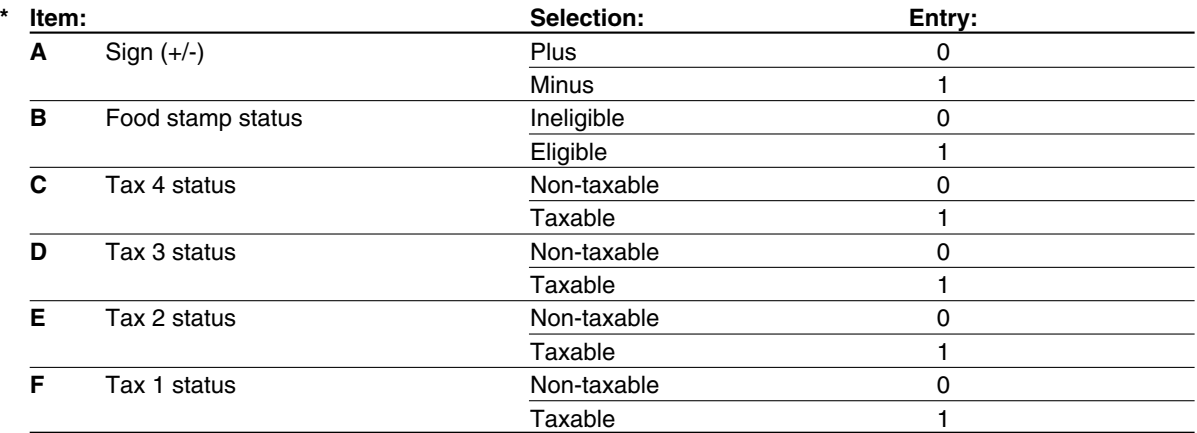

**Example**

Programming for department 4 and 10 Enter ABCDEF=010001 for department 4. Enter ABCDEF=100000 for department 10.

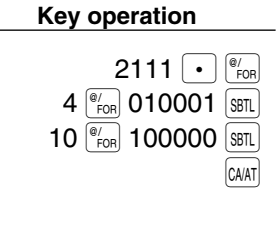

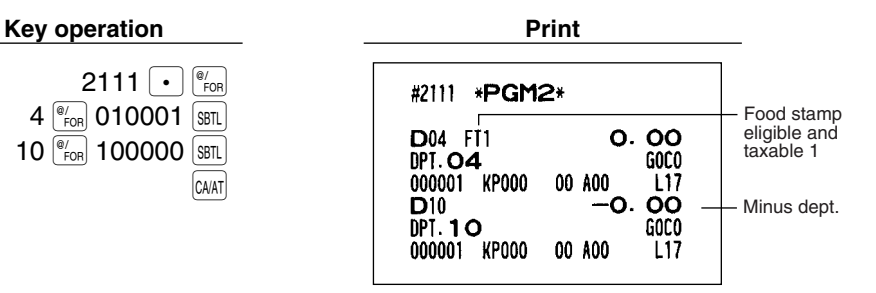

*When you program the last dept. code you are allowed to program, the programming sequence will <u>bote</u> be complete with a press of the*  $\left[\begin{array}{c} \text{sht} \\ \text{sht} \end{array}\right]$  *key.* 

## **A limit amount (HALO) of entry PGM 2 2112 Direct**

You can set limit amounts (HALO: High Amount Lockout) for each department. The limit is effective for the REG mode operations and can be overridden in the MGR mode. The HALO limit is represented by two figures as follows:

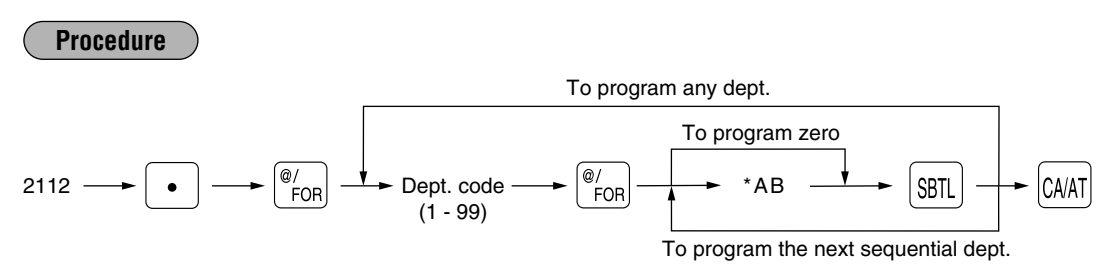

" $AB$ " is the same as  $A \times 10^B$ .

A: Significant digit (0 through 9)

B: Number of zeros to follow significant digit (0 through 7)

For example, presetting 13 (\$10.00) here means that amount entries of up to \$10.00 are allowed in the REG mode. When you preset 17, however, the upper limit amount is 99999.99.

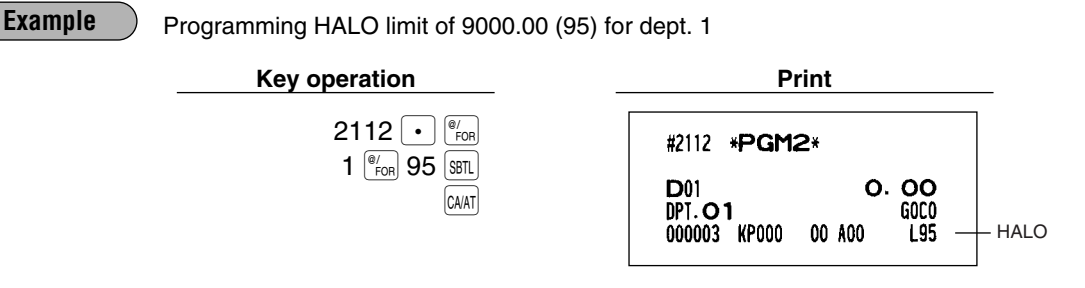

## **Item label PGM 2 2114**

You can program a maximum of 16 characters (item label) for each department.

Select the characters you want to program, referring to section "2 How to program alphanumeric characters" in chapter "PRIOR TO PROGRAMMING".

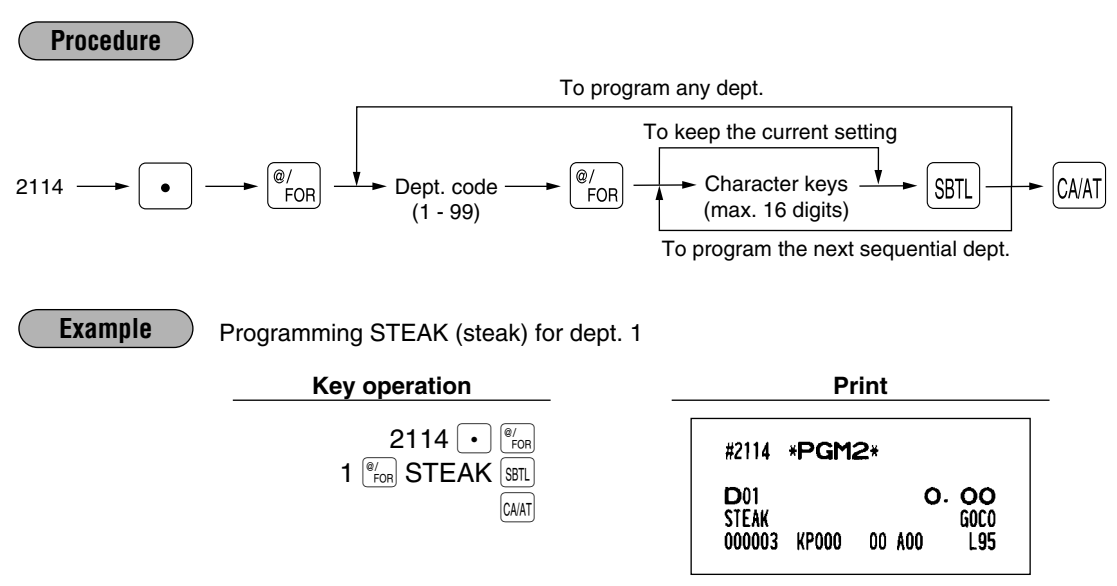

## **Unit price PGM 1 PGM 2 1110 Direct**

You can program unit prices up to a maximum of six digits (\$9999.99). Even if a department is not programmed to allow the entry of preset unit prices in functional programming 1 (job #2110), the department is automatically changed to allow the entry of preset unit prices by this programming entry.

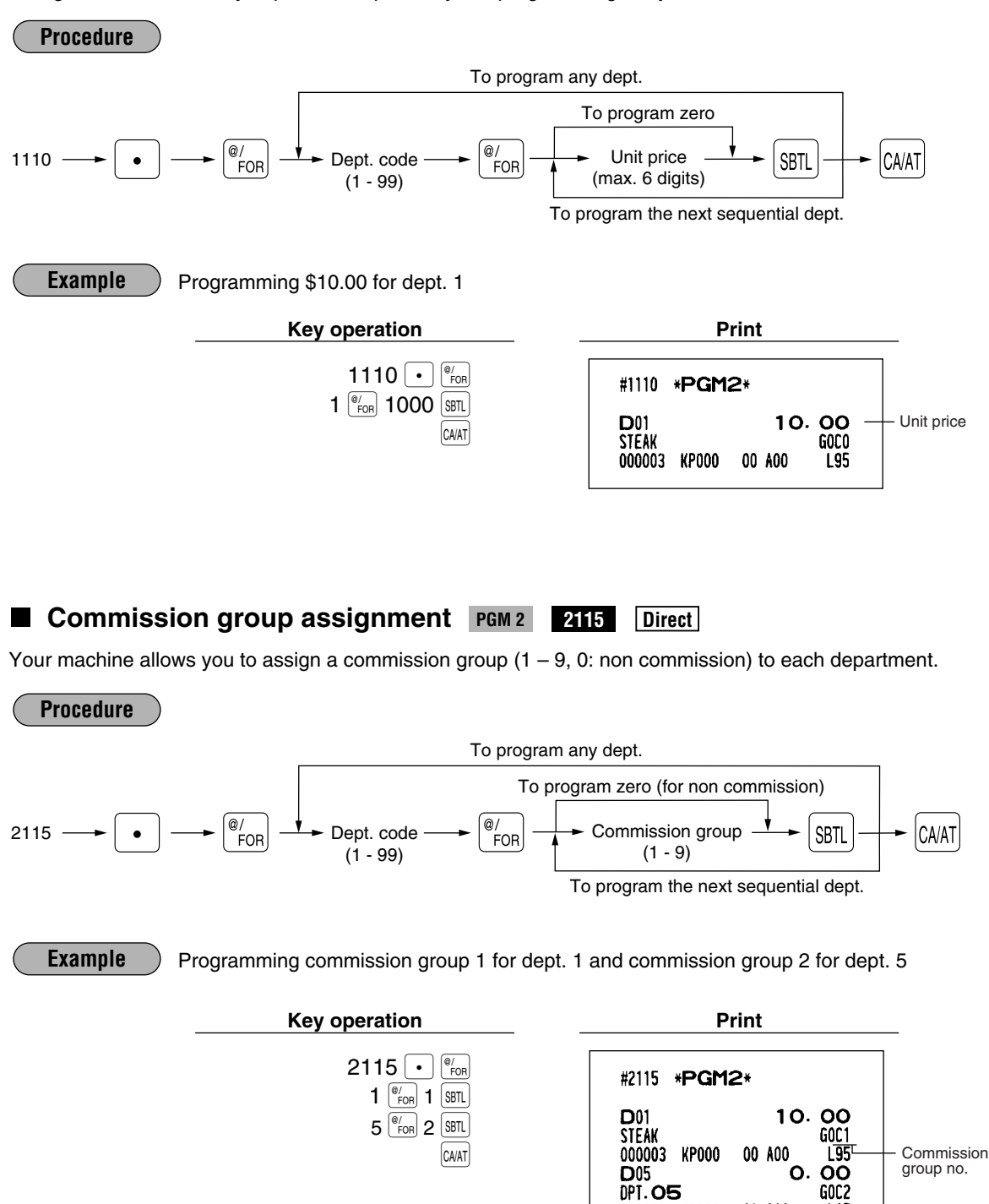

000001 KP000

00 A00

 $117$
# Group number PGM 2 2116 Direct

You can assign departments to a maximum of 9 groups (1 thru 9). This programming enables you to take the group department sales reports.

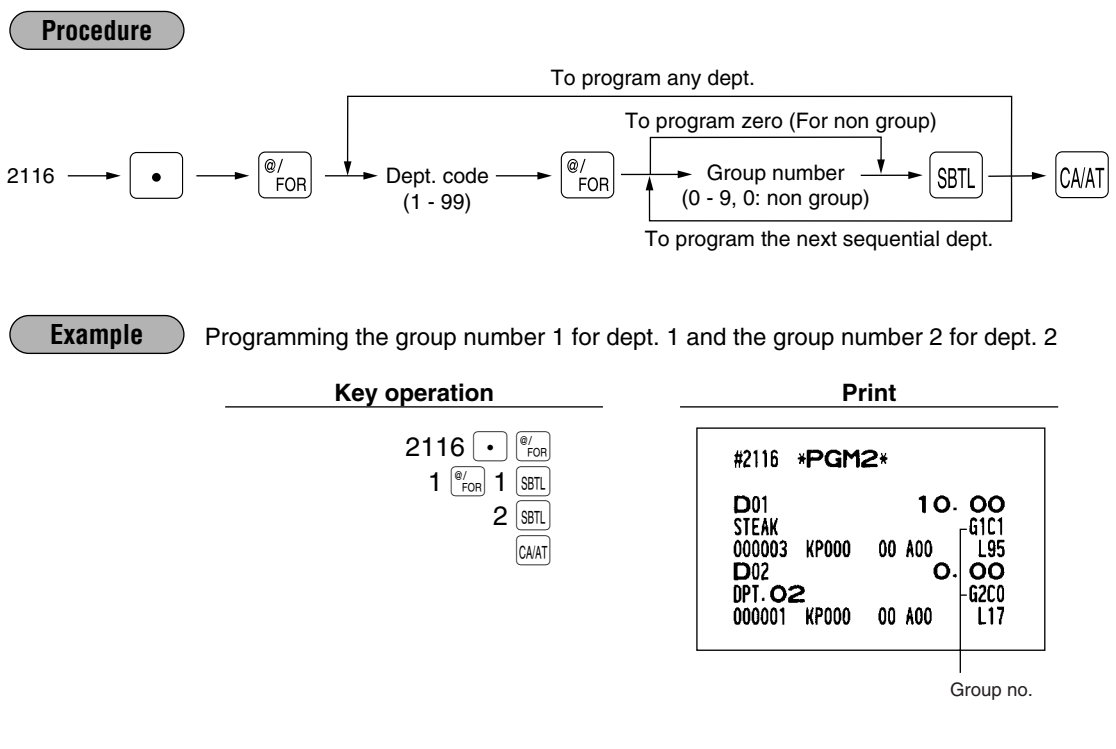

**Group text PGM 2 2350**

You can program a maximum of 8 characters (group name) for each department group. Select the characters you want to program, referring to section "2 How to program alphanumeric characters" in chapter "PRIOR TO PROGRAMMIN".

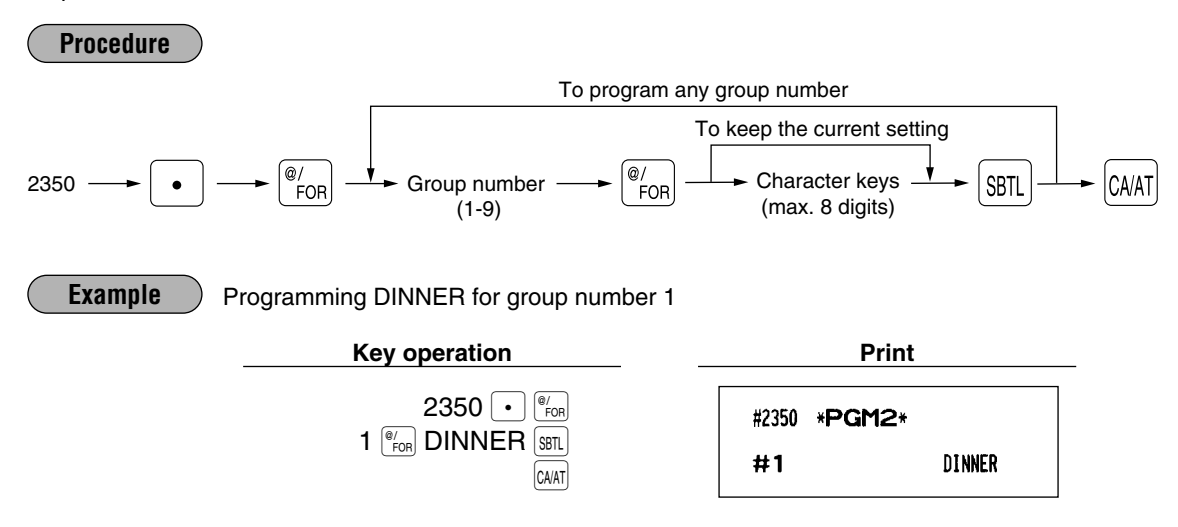

#### **Age limitation PGM 2 2180** ш

If an item sold is not allowed to be sold to certain aged persons by law, program the age limitation for the corresponding department.

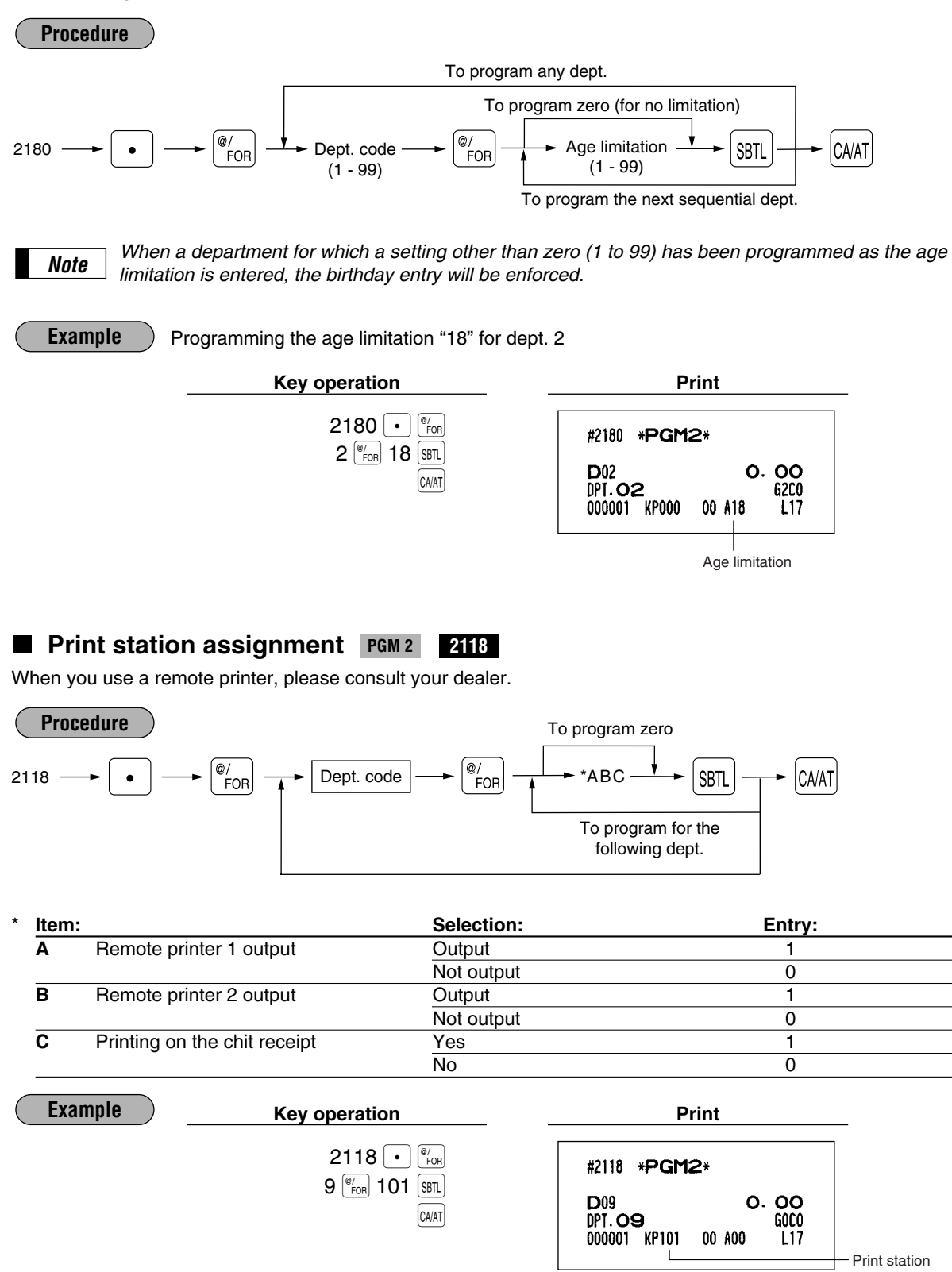

# **Department key positioning | PGM 2 2119**

You can assign a department code to each key position. Each key position has a corresponding key number. Departments may be freely selected for the number of department keys and their positions. To assign the department to a key position, select the key number of the position.

For key number positions, refer to section "3 Standard key number layout" in chapter "KEYBOARD".

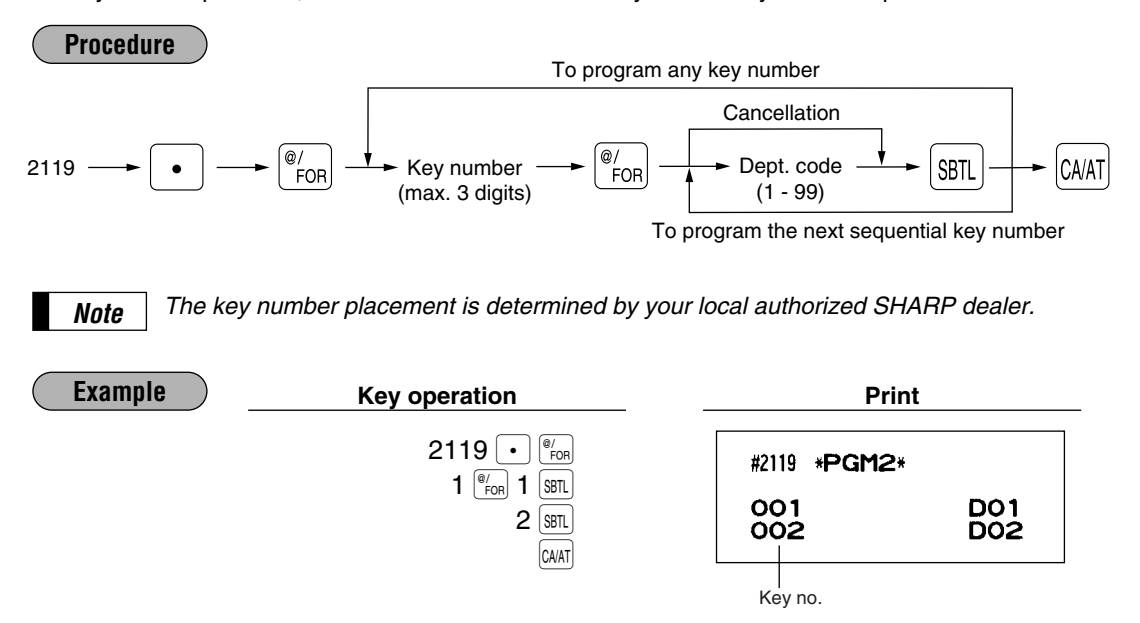

# **Color Video Monitor (CVM) control character PGM 2 2158**

This programming enables you to assign each department with a number that can be used as a CVM control character. This number is converted to a two-digit character code that is transmitted for use with a CVM device.

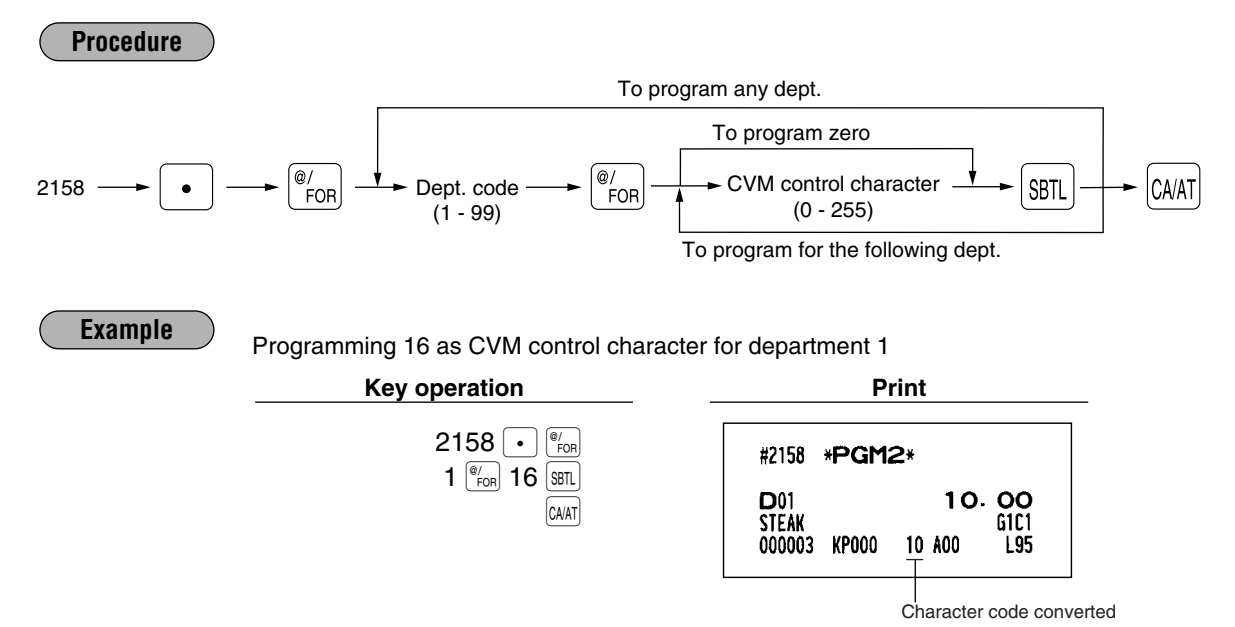

**109**

# 5 **PLU/UPC programming**

The cash register can deal PLU codes and UPC codes. A PLU code consist of 5-digits number and leading zeros can be applied to the PLU code. Your machine has two kinds of PLU registration methods: Direct PLU registration: Accomplished by pressing item key (direct PLU key) directly. Indirect PLU registration: Accomplished by making an entry of PLU code and pressing the  $\frac{p_{\text{LU}}}{p_{\text{DC}}}$  key.

UPC codes are basically codes for barcode reading. With regard to the UPC codes available for this register, please refer to "Universal Product Code(UPC) or European Article Number(EAN)" in this chapter. For UPC codes, the cash register has a UPC master file as a standard and a dynamic UPC file as an option. Normally you use the UPC master file for saving the data programmed for UPC codes by using job numbers. For the data entered in the UPC learning function mode, which is details in "UPC learning function", is stored in the dynamic UPC file if your register has (if not, the register stores the data in the UPC master file). With regard to data stored in the dynamic UPC file, you can edit the data or if necessary you can create programming data in the dynamic file. The data in the dynamic UPC file can download into the UPC master file. The phrase of "Dynamic UPC file" is indicated at the right side of job codes for the programming jobs whose

data is stored in the dynamic UPC file. Your machine provides 2000 PLU/UPC codes as a standard, and a maximum of 15000 PLU/UPC codes.

Each PLU/UPC allows you to program the following:

## **PLU/UPC code (PLU: max. 5 digits, UPC: 6 to 13 digits**)

## **Associated department**

When a PLU/UPC is associated with a department, the following functions of the PLU/UPC depend on the programming for the corresponding department.

- Type (Bottle return/Hash/Normal)
- Single item cash sale/Single item finalization
- HALO (for "Open" type)
- Item validation print compulsory/non-compulsory

## **Unit price (max. six digits)**

You will usually have unit prices programmed for individual PLUs/UPCs as PLU/UPC unit prices.

If you program unit price "0.00" for a PLU/UPC, you can enter only the selling quantity into the PLU/UPC, i.e. the PLU/UPC can be used only as a counter.

When your register is allowed to enter multiple prices (up to 6), you can program 6 different prices for one PLU/UPC code.

## **Base quantity for split-pricing entries – two digits**

Program a base quantity for each PLU/UPC dedicated to split-pricing entries.

## **Type of unit price entry**

- If "Preset only" is selected, individual PLU/UPC entries can be made by entering the assigned code and pressing the  $\vert^p_{\rm DEG}\vert$  key (or by pressing a direct PLU key without any PLU code entry, or by scanning the UPC code).
- If "Open only" is selected, the  $\vert^{\rm eucl}_{\rm uPC}\vert$  key must be pressed after the price entry followed by the PLU code and the  $\left|\frac{PLU}{UPC}\right|$  entry (, or the unit price must be entered before pressing a direct PLU key).
- If "Open and preset" is selected, the entries in both "Preset" and "Open" types are available.
- If the delete mode is selected, the corresponding program data for each PLU/UPC is deleted.
- If the prohibit mode is selected, the PLU/UPC code cannot be entered. This mode does not clear the PLU/UPC program data.

## **Sign (+/-)**

The function of every PLU/UPC varies according to the combination of its sign and its associate department's sign as follows:

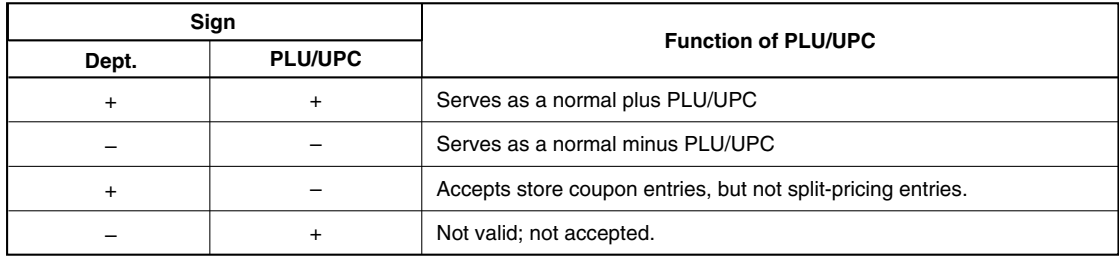

**Food stamp status and tax status (taxable 1, 2, 3 and/or 4, non-taxable)**

**Item label (max. 16 characters)**

**Tare table number and scale entry**

**Age limitation**

**Commission group (1 to 9)**

**PLU/UPC group (1 to 99) and group text (max. 8 characters)**

**Mix-and-match table (max. 10 tables)**

**Condiment table (max. 99 tables)**

#### **Set PLU (for only PLU)**

You can link a maximum of 10 PLUs to a particular PLU.

### **Link PLU/UPC link**

A PLU/UPC is able to link to any other PLU (e.g. bottle deposit). However, the number of links is a maximum of 5. Even if more than 5 PLUs are linked, the sixth or higher link is not actualized (ignored).

#### **Print station**

**Delete period for non-accessed UPC codes**

#### **Non-PLU code format**

**PLU level assignment and direct PLU key positioning**

#### **Stock quantity**

**Item label for remote printer (max. 12 characters)**

#### **Control character for color video monitor**

*For some items, you can program in two ways: programming an individual PLU code and for a range of sequential PLU codes. The procedure marked "For each PLU" shows individual PLU programming. The procedure marked "For a range of PLUs" shows sequential range PLU programming. Note*

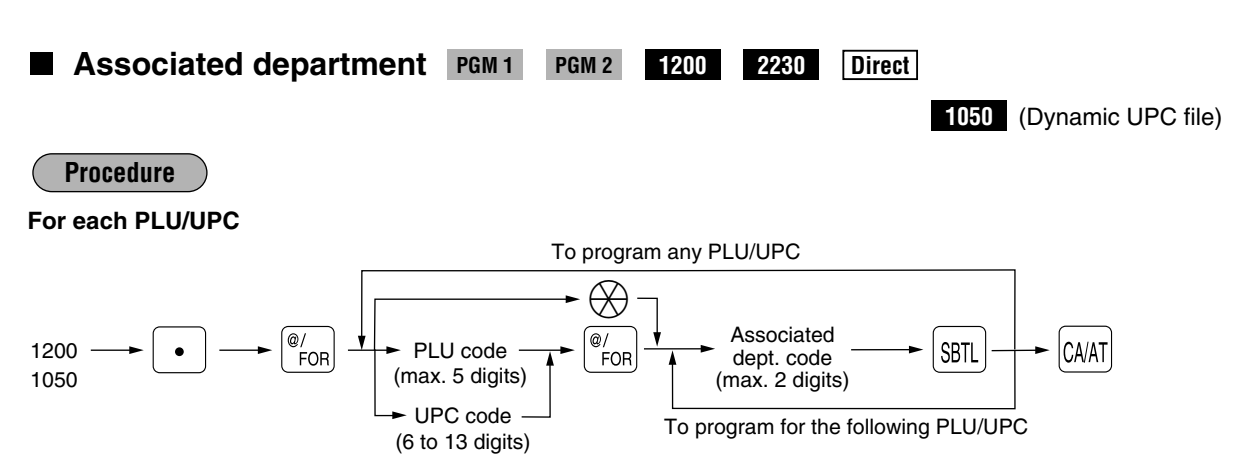

*Note As soon as the programming is completed for one PLU/UPC, the next code appears in the display.*

**For a range of PLUs**

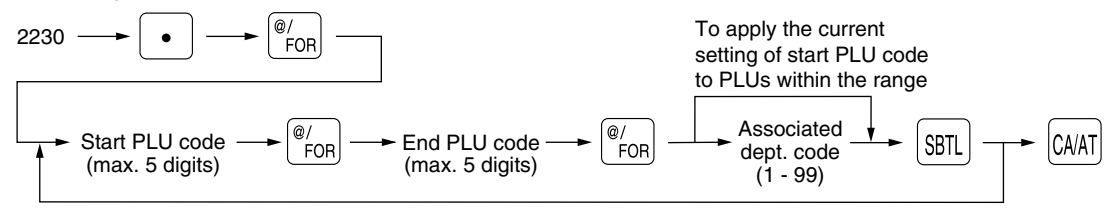

*PLU codes must have already been defined. If not, an error message "NO RECORD" will appear on the display. Note*

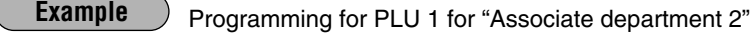

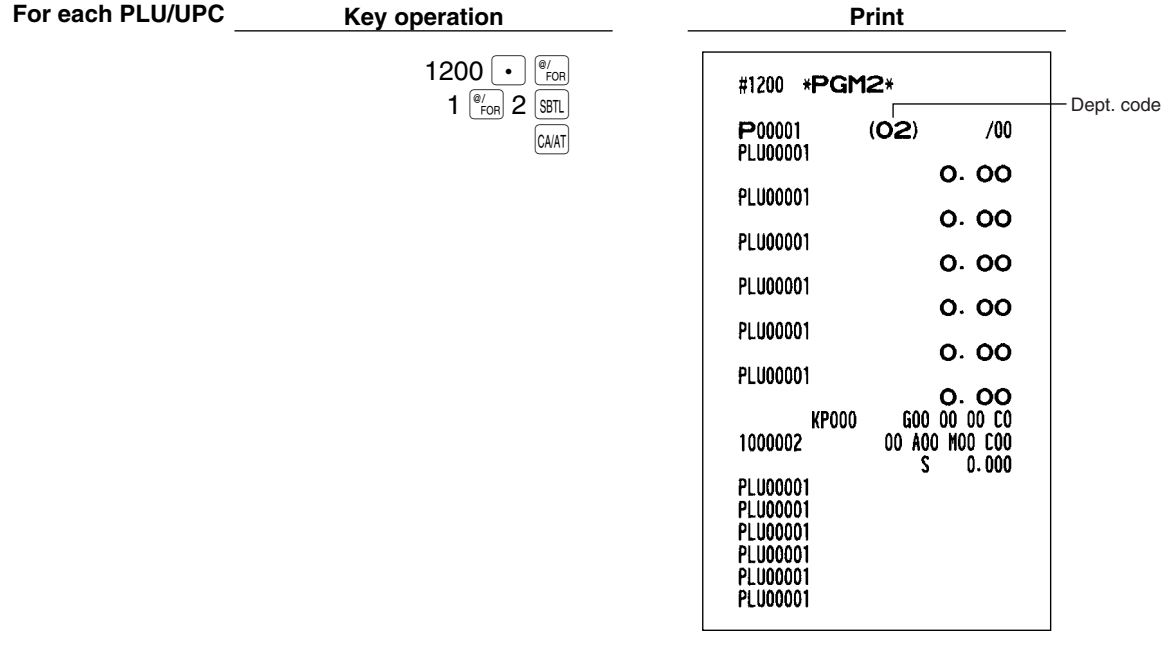

#### Programming the PLU 11 thru 20 for "Associate department 3" **Example**

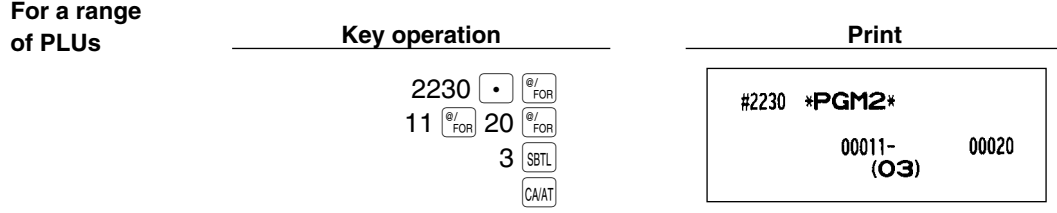

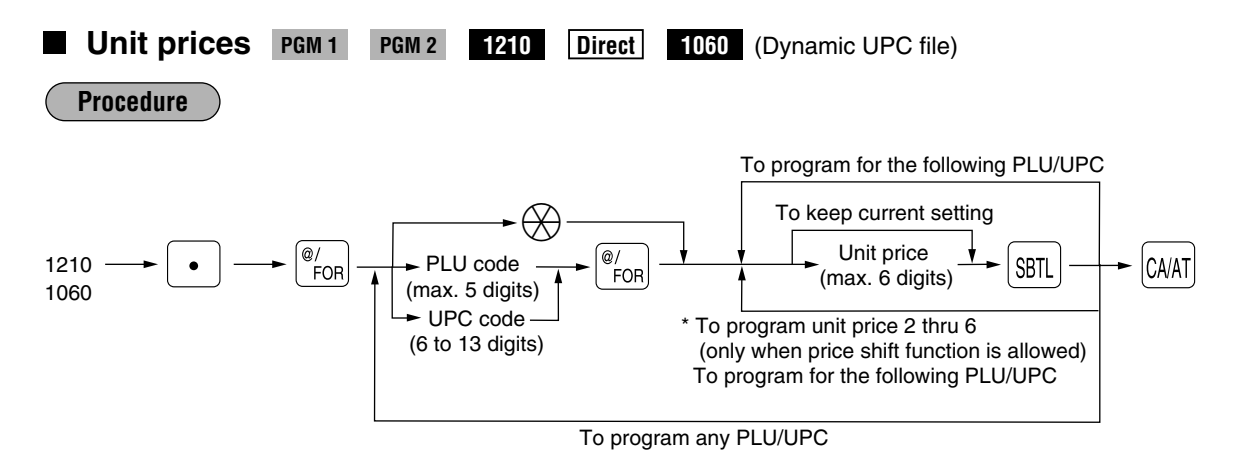

\* In case that price shift function is allowed, the register prompts to enter a unit price for the following level by displaying "P2" thru "P6" on the display, and when a unit price of level 6 is entered, the register goes to the status for programming the following PLU/UPC. When you press the  $[CMX]$  on the way of programming multiple prices for a PLU/UPC code, prices for the remained levels are kept unchanged.

In case that single price entry is allowed for a PLU/UPC code, the register goes to the status for programming the following PLU/UPC.

*The preset amount will work as the unit price for the "Preset" type and as the HALO amount for the "Open" type. In the case of the "Open" type, zero preset prevents amount entry and a 9999.99 preset is the maximum limitation. In the case of the "Preset" type zero and 9999.99 preset have no special meaning. (i.e. 0 amount preset is available.) Note*

**Example** Programming "\$1.25, \$1.50, \$2.00, \$2.50, \$3.00, \$4.00" for price level 1 thru 6 of PLU1 **Key operation Print**  $1210.$   $\sqrt{\frac{\omega}{F}$ #1210 \*PGM2\*  $1$   $\binom{@}{F}$  125  $\binom{SBTL}{}$ P00001  $(O<sub>2</sub>)$  $/00$  $150$   $s$ BTL **PLU00001**  $200$   $s$ BTL  $1.25$ Unit price **PLU00001**  $250$  SBTL  $1.50$ **PLU00001 300 SBTL** 2.00  $400$  SBTL PLU00001 2.50 CA/AT **PLU00001**  $3.00$ **PLU00001** 4. OO GOO 00 00 CO **KP000** 1000002 **00 A00 M00 C00**  $0.000$ S. PLU00001 **PLU00001** 

PLU00001 PLU00001 **PLU00001 PLU00001** 

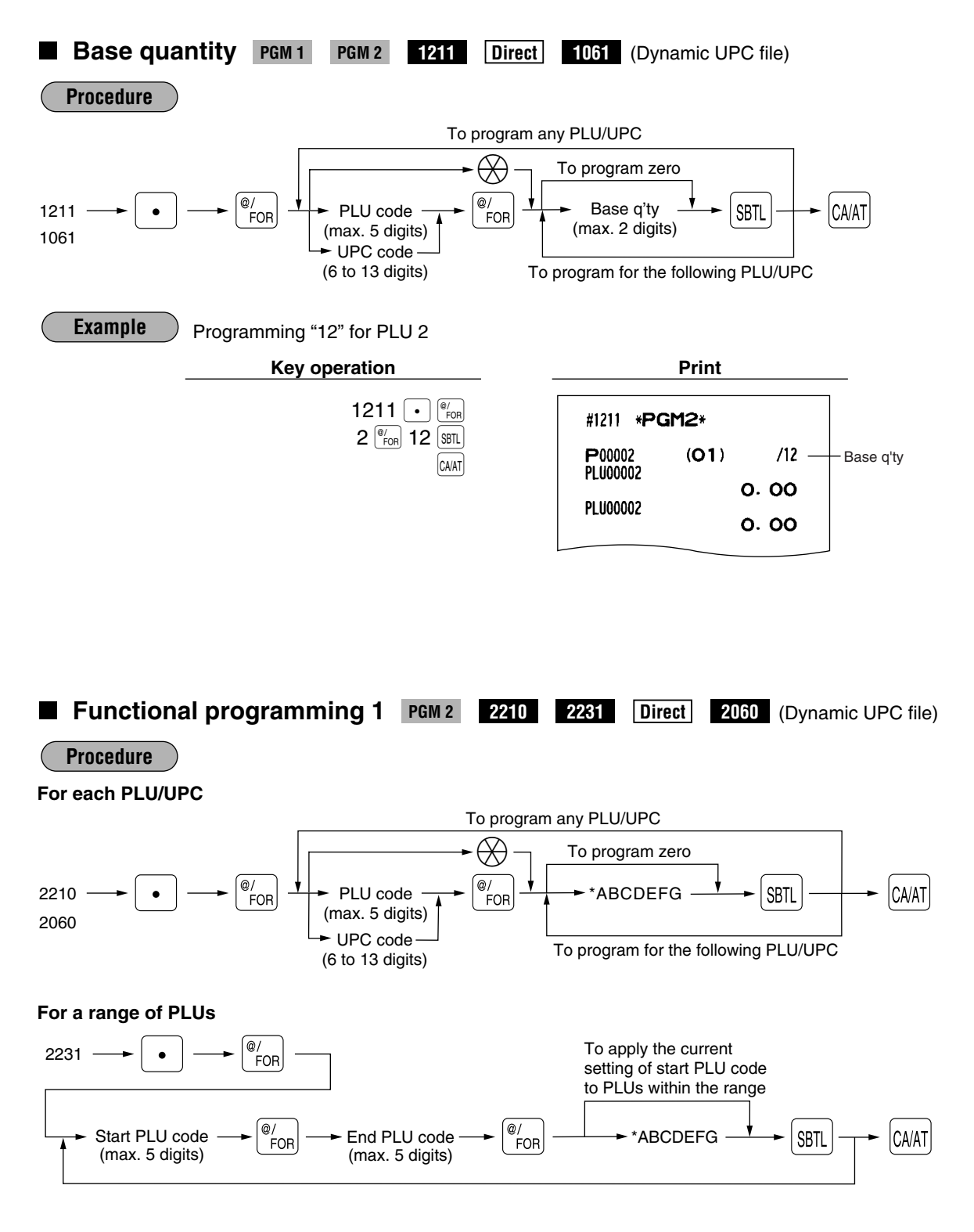

*When new PLU codes are created in the range specified, the default values are applied to the programming items other than the range specified, the definition programming items other than the items set in this programming.* 

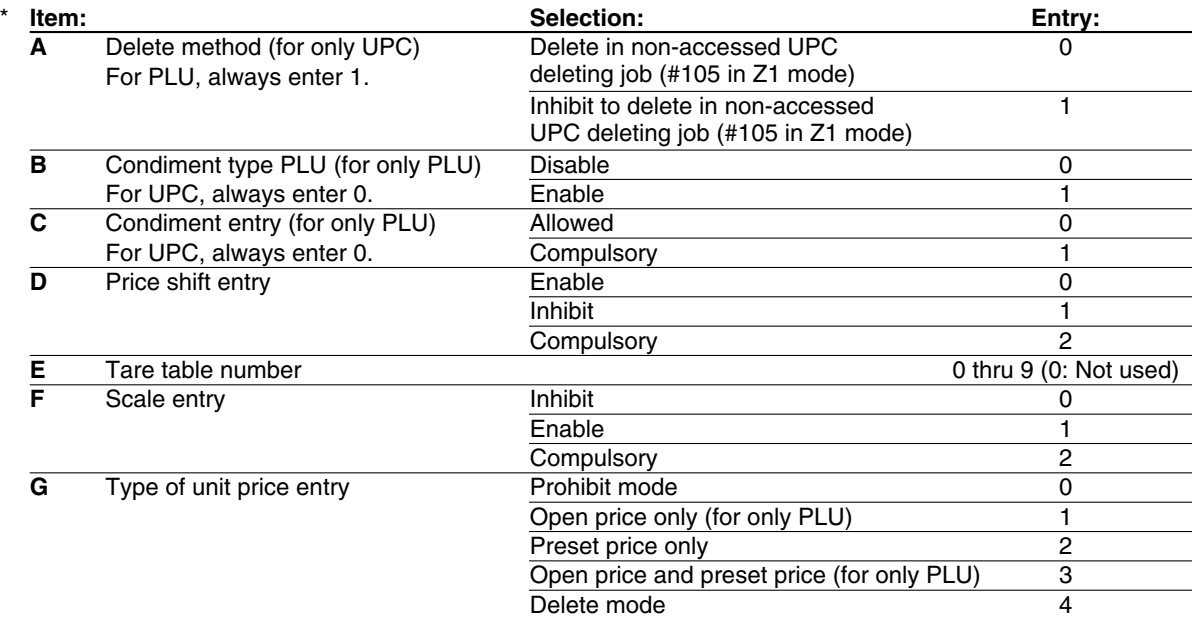

**Example** ) To program ABCDEFG=1000003 for PLU1

**For each PLU/UPC Key operation Print** 

2210  $\bigodot$   $\binom{\circ}{\text{for}}$  $1 \frac{\text{m}}{\text{FOR}} 1000003 \overline{\text{SBD}}$  $\boxed{\text{CA/AT}}$ 

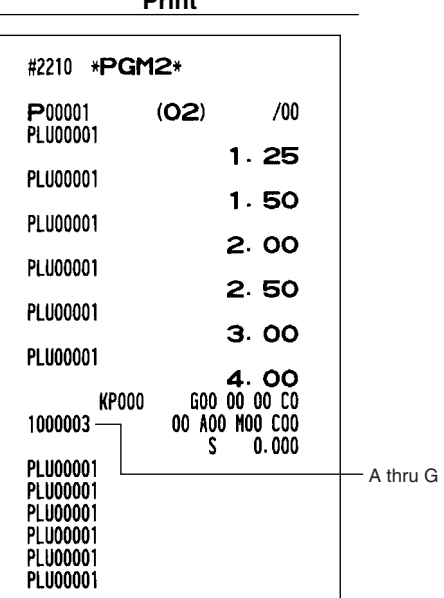

To program ABCDEFG=1000003 for PLU11 thru 20

**For a range Key operation Print of PLUs** 2231  $\cdot$   $\circ$   $\circ$ #2231 \*PGM2\* 11  $\boxed{\frac{\omega}{FOR}}$  20  $\boxed{\frac{\omega}{FOR}}$  $00011 -$ 00020  $1000003$  $s$ 1000003  $CAVAT$ 

# **Functional programming 2 PGM 2 2211 2232 Direct 2061** (Dynamic UPC file)

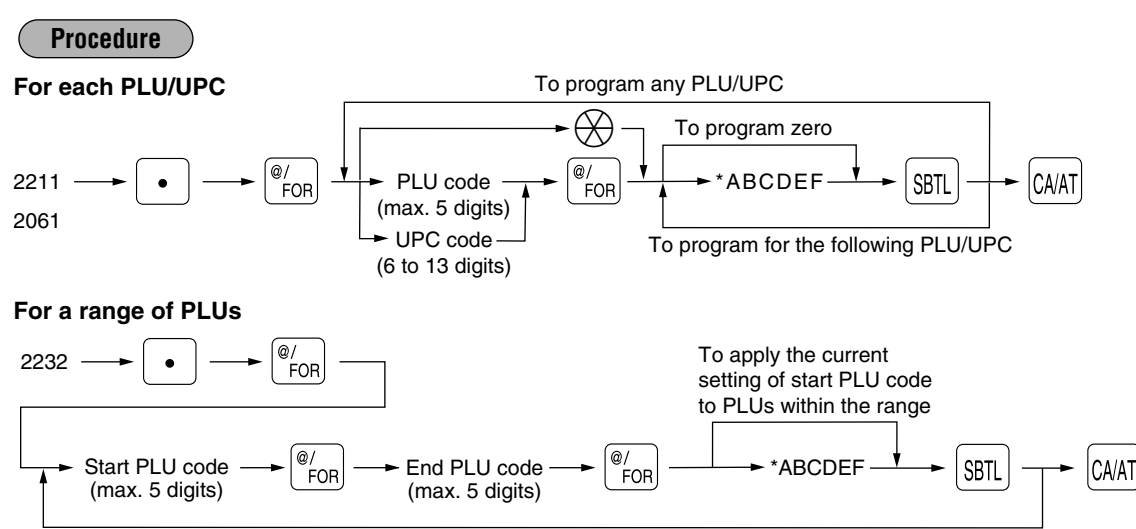

*Note*

*For a range of PLUs: PLU codes must have already been defined. If not, an error message "NO RECORD" will appear on the display.*

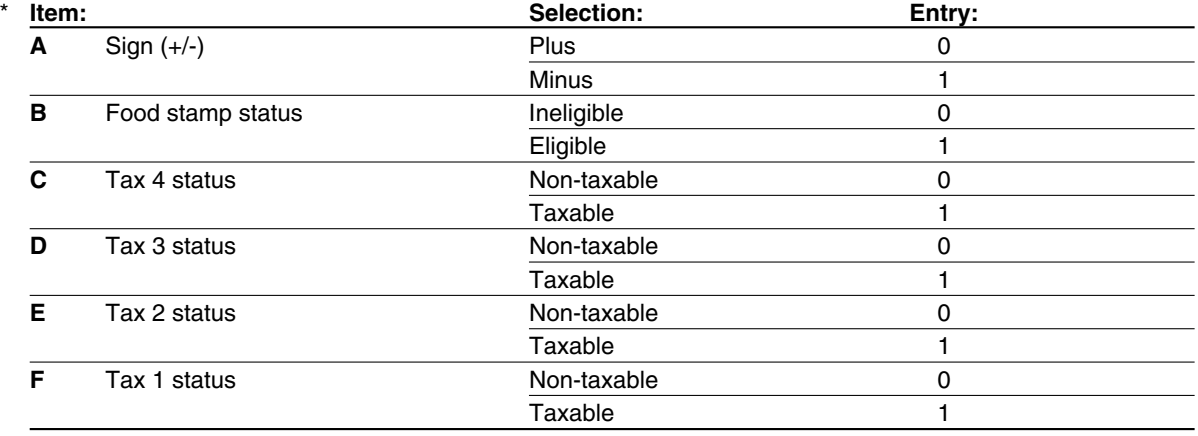

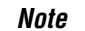

### *Tax status (taxable 1 thru 4/non-taxable)*

*Tax 4 is prohibited if you use the food stamp function.*

*A PLU/UPC not programmed for Tax 1 thru Tax 4 statuses is registered depending on the tax status of the department which the PLU/UPC belongs to.*

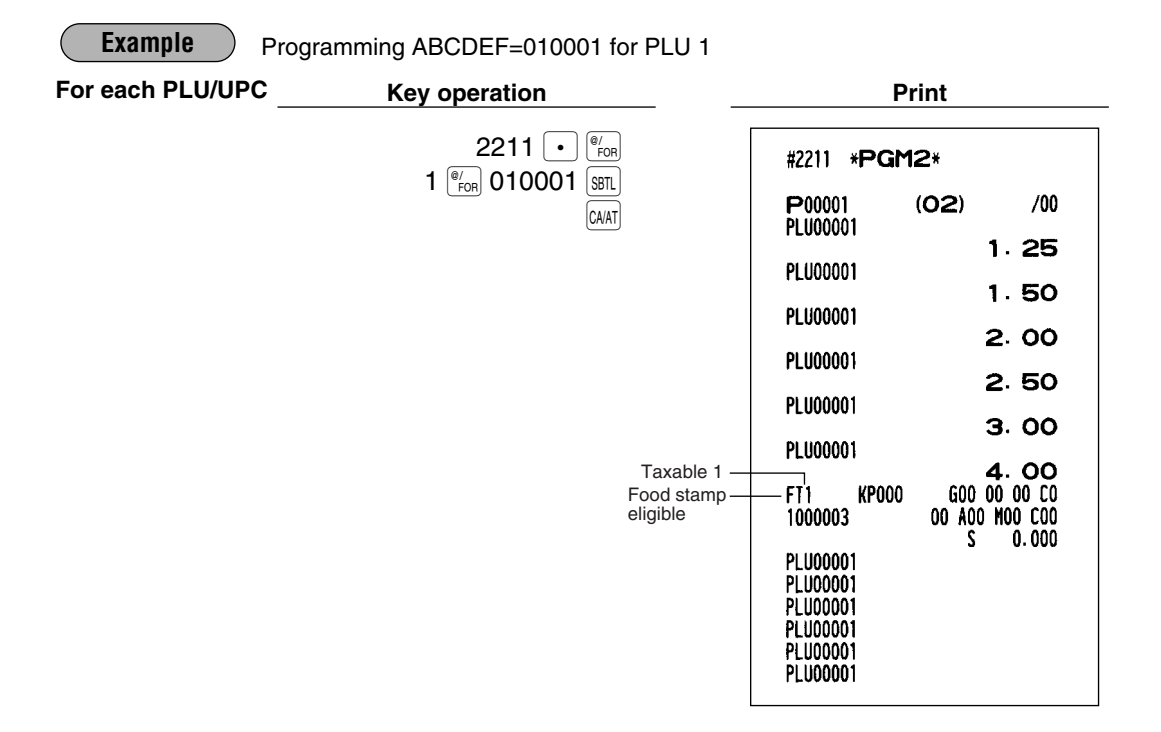

Programming the range PLU 11 thru 20 for ABCDEF=000001

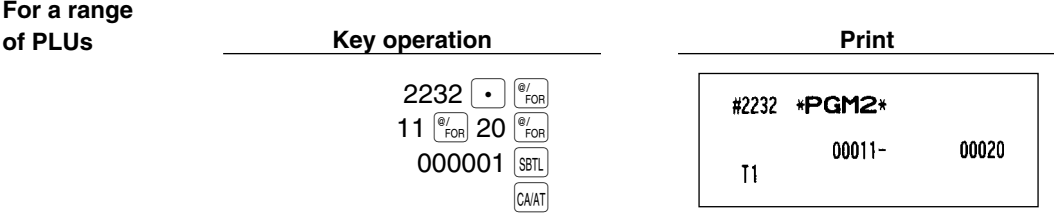

# **Item label PGM 2 2214 2064** (Dynamic UPC file)

You can program a maximum of 16 characters (item label) for each PLU/UPC.

Select the characters you want to program, referring to section "2 How to program alphanumeric characters" in chapter "PRIOR TO PROGRAMMING".

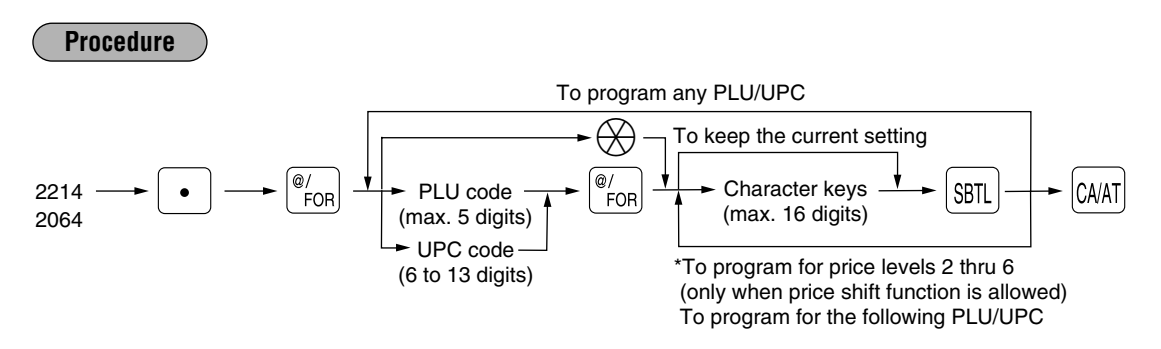

\* In case that price shift function is allowed, the register prompts to enter an item level for the following level by displaying "P2" thru "P6" on the display, and when an item level of level 6 is entered, the register goes to the status for programming the following PLU/UPC. You must enter texts for all price levels. In case that single price entry is allowed for a PLU/UPC code, the register goes to the status for programming the following PLU/UPC.

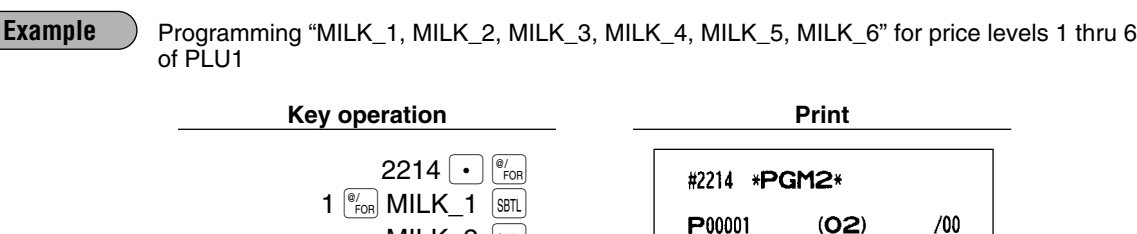

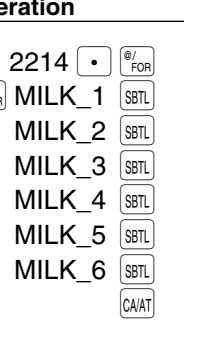

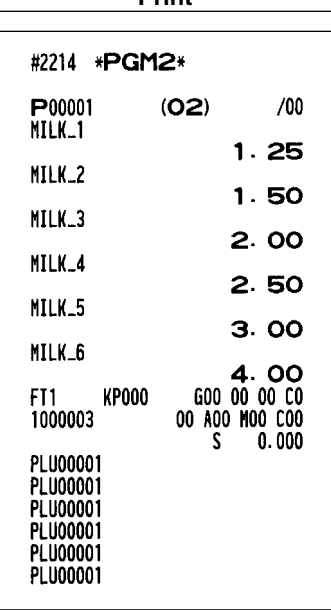

# **Commission groups PGM 2 2215** 2235 **Direct 2065** (Dynamic UPC file)

You can assign PLUs/UPCs to commission groups (1 to 9).

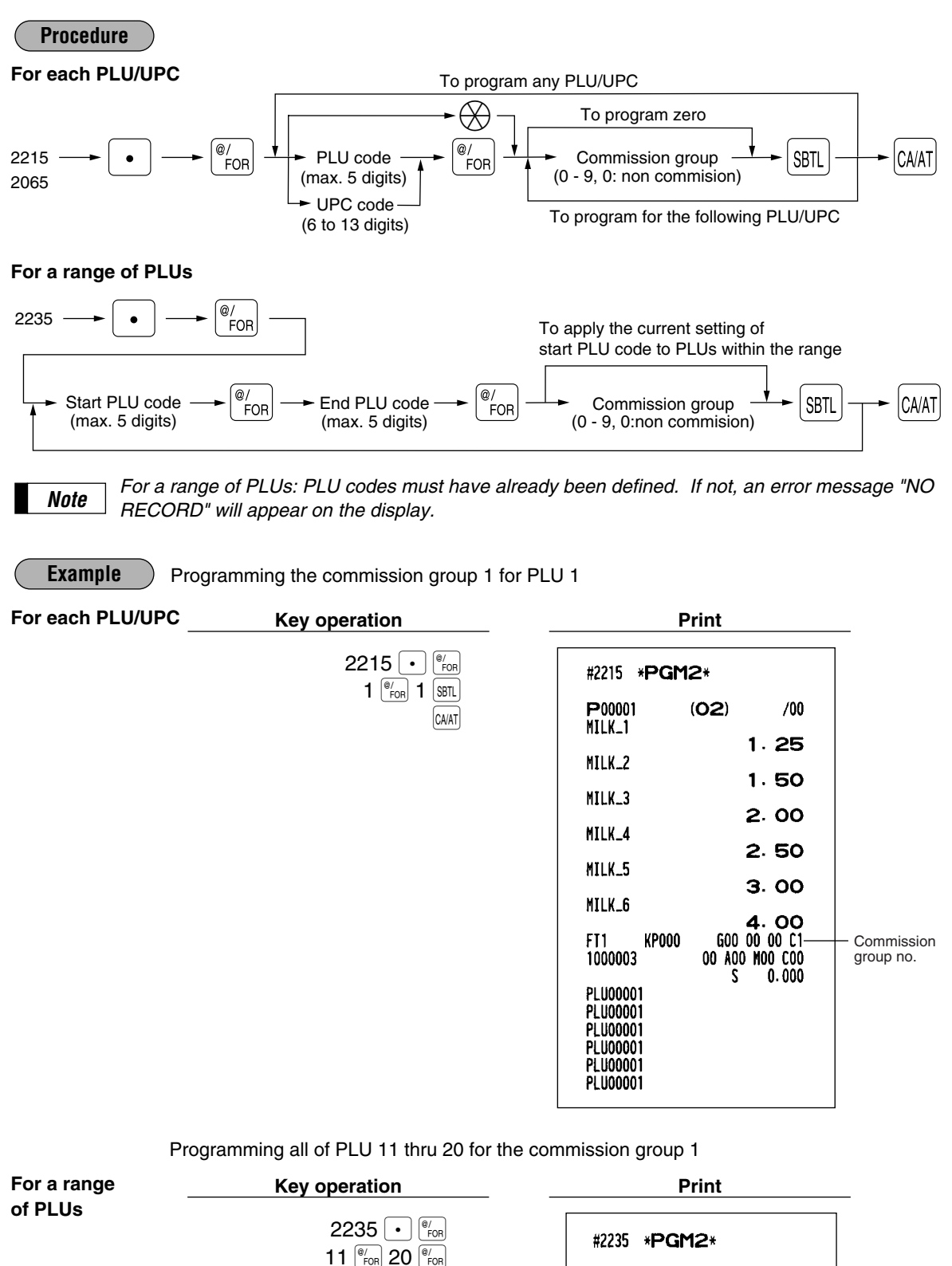

 $1$  sbtl CA/AT  $00011 -$ 

00020  $C1$ 

## **Group number** PGM 2 2216 2066 (Dynamic UPC file)

You can assign PLU/UPCs to a maximum of 99 groups. Each PLU/UPC can belong to a maximum of three groups.

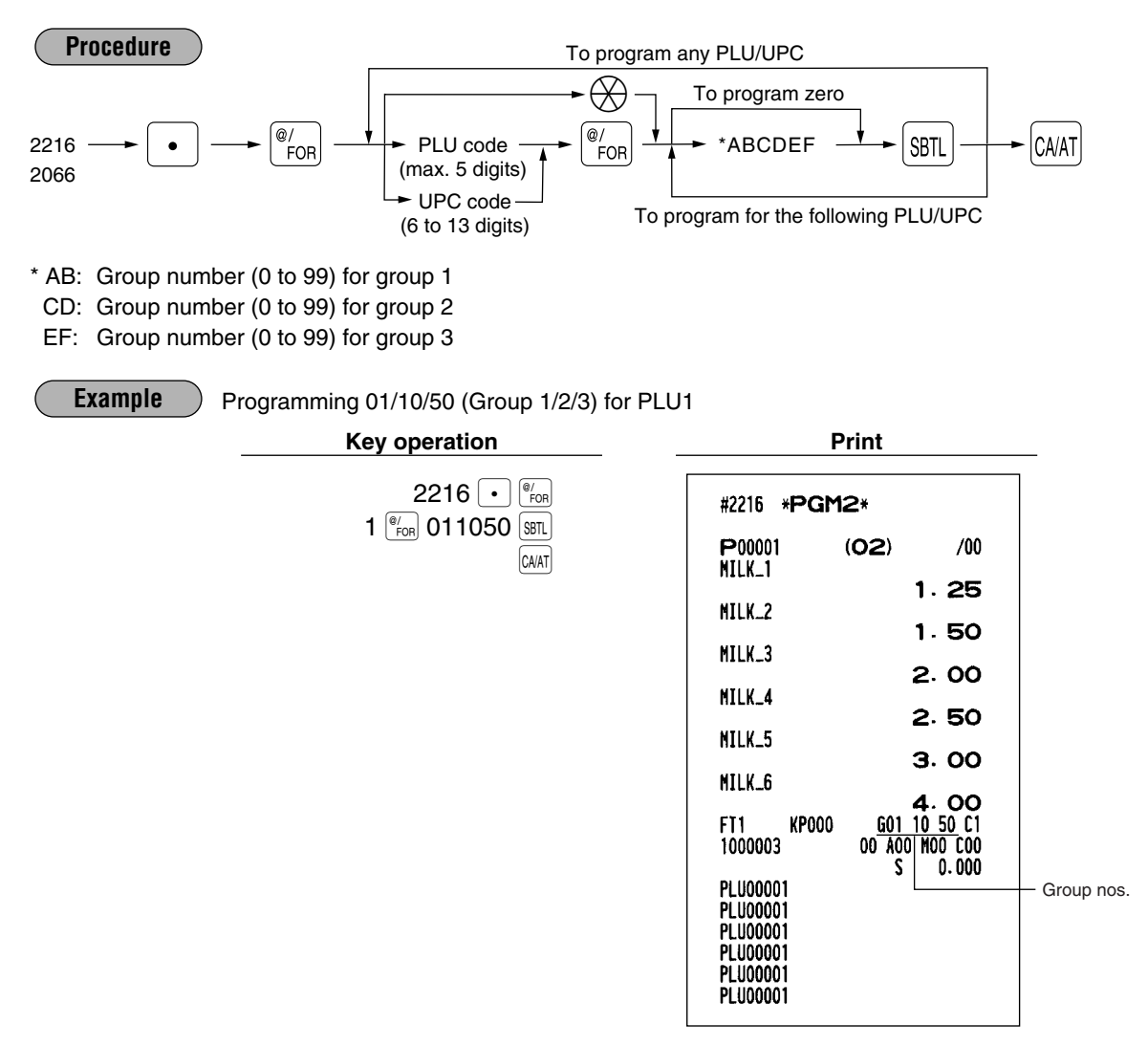

## **Group text PGM 2 2351**

You can program a maximum of 8 characters (group name) for each PLU/UPC group. Select the characters you want to program, referring to section "2 How to program alphanumeric characters" in chapter "PRIOR TO PROGRAMMING".

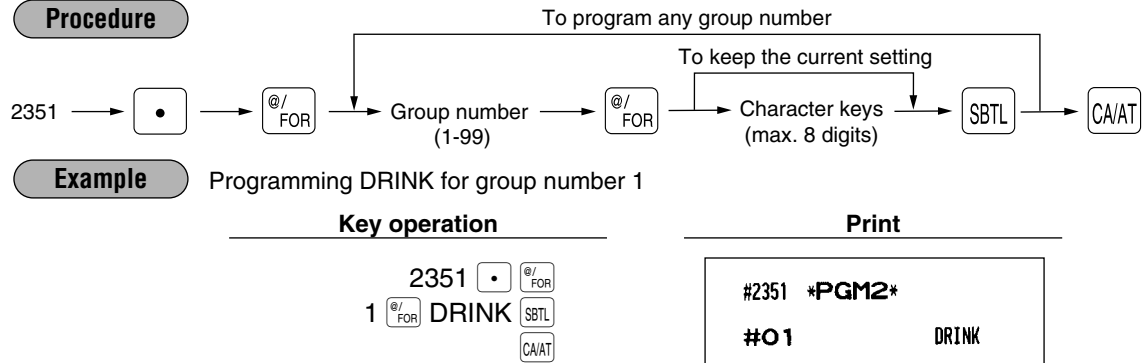

# **Age limitation PGM 2 2280 2236 2081** (Dynamic UPC file)

If an item sold is not allowed to be sold to certain aged persons by law, program the age limitation for the corresponding PLU/UPC.

#### **Procedure**

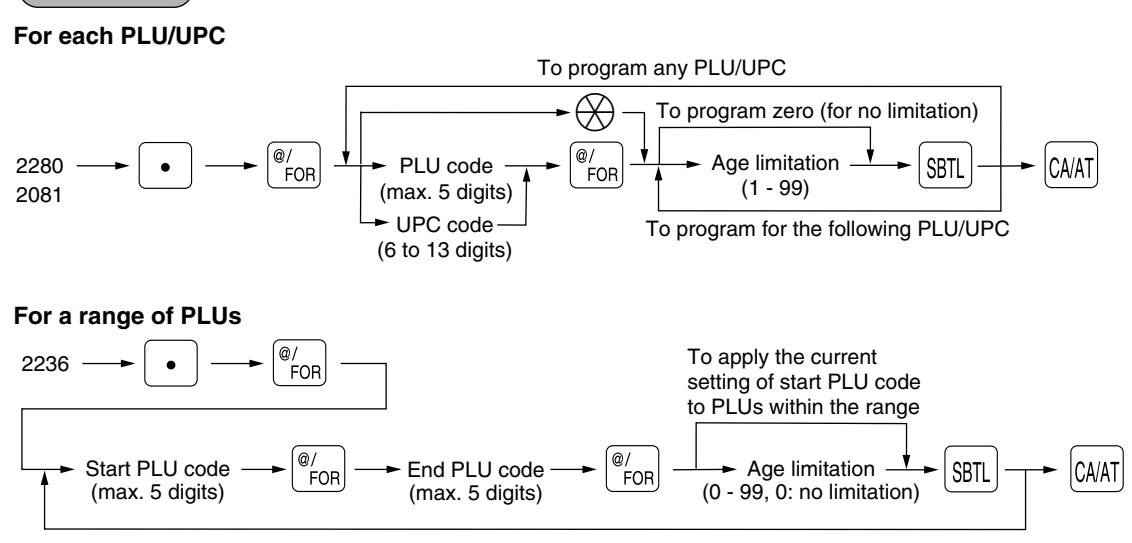

- *PLU codes must have already been defined. If not, an error message "NO RECORD" will appear on the display. Note*
	- *When a PLU/UPC for which a setting other than zero (1 to 99) has been programmed as the age limitation is entered, the birthday entry will be enforced.*

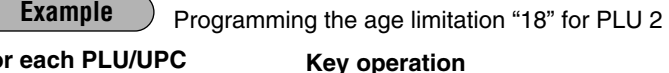

**For each PLU/UPC**

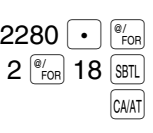

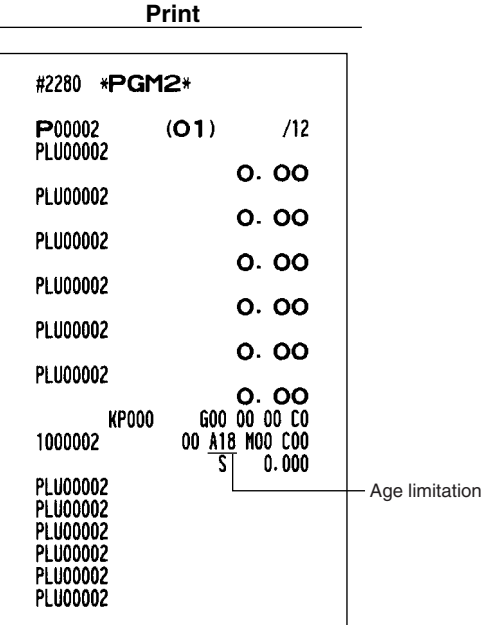

#### Programming the PLU 11 thru 20 for the age limitation "18"

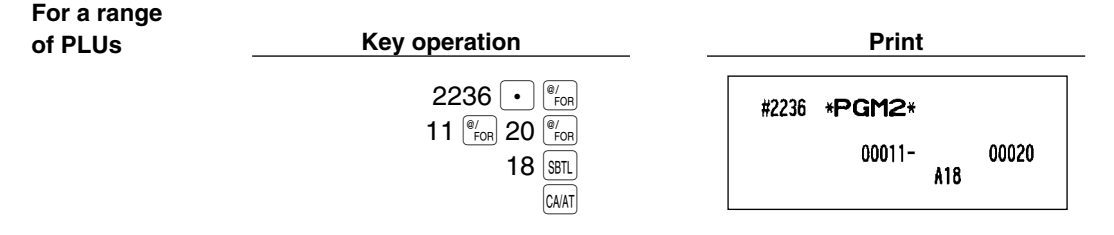

#### **Stock quantity PGM 1 PGM 2 1222 1220 1221**

You can assign a stock quantity to each PLU/UPC code. (If you want to control a stock quantity, please consult your dealer.) When you assign it for the first time, follow the below procedure:

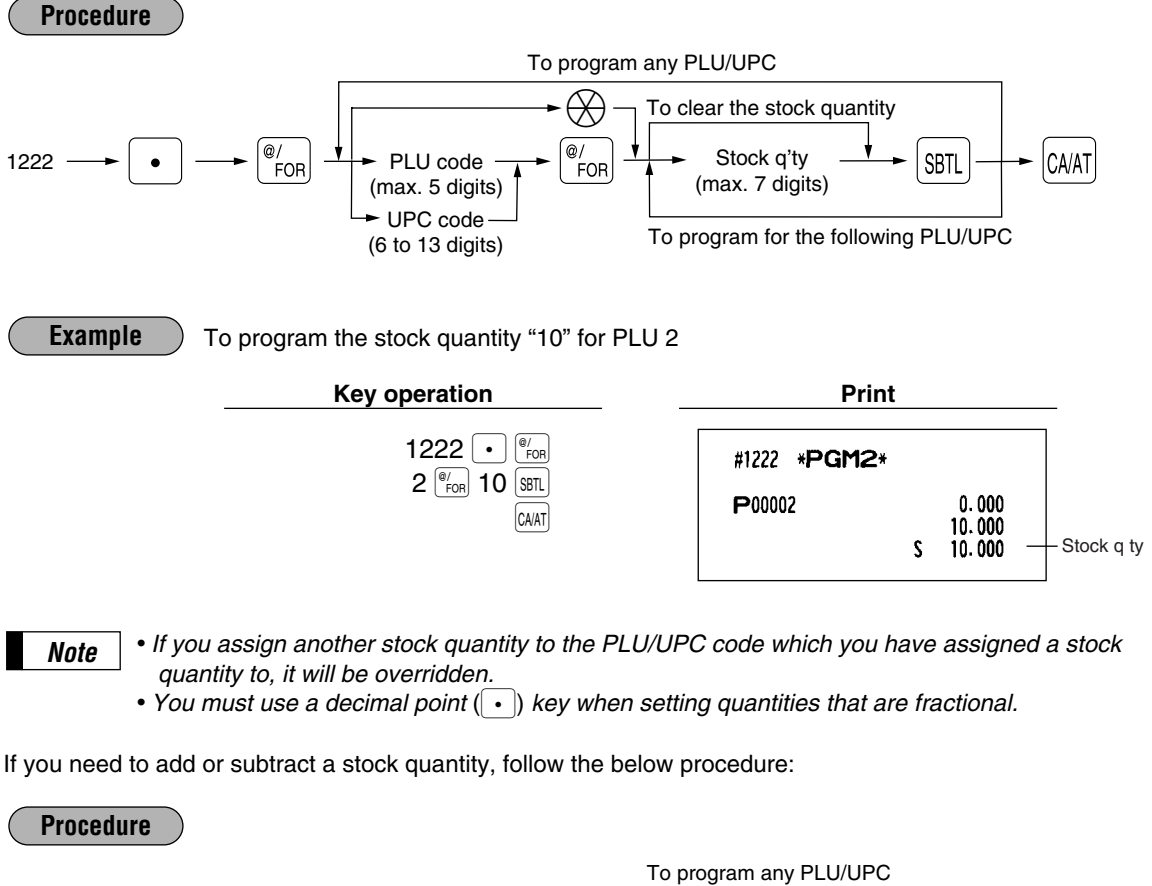

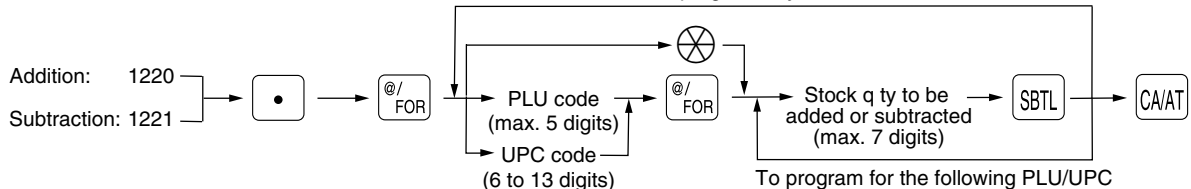

### **Adding the stock quantity**

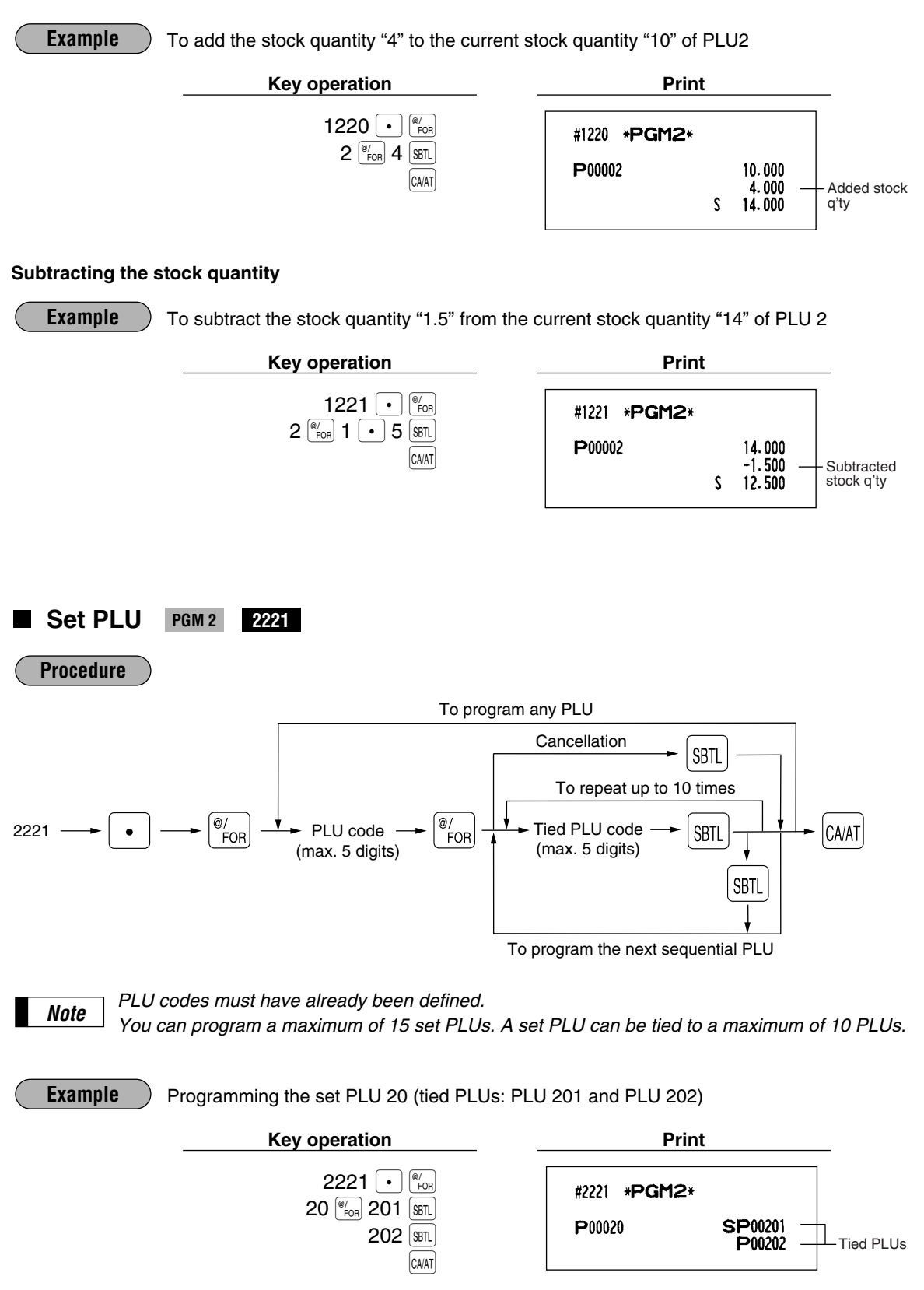

# **Mix-and-match table** PGM 2 2217 2225 2067 (Dynamic UPC file)

The mix-and-match table consists of the adjustment amount and the matching count for discount (satisfying the count of entered items). You can program a maximum of 99 mix-and-match tables. One table can be assigned maximum of 5 kind of items.

[Ex.] Mix-and-match table no. 1: matching count=3, adjustment amount \$7.00 Mix-and-match items of table no. 1: Item-A (\$2.30), Item-B (\$3.10), Item-C (\$2.50)

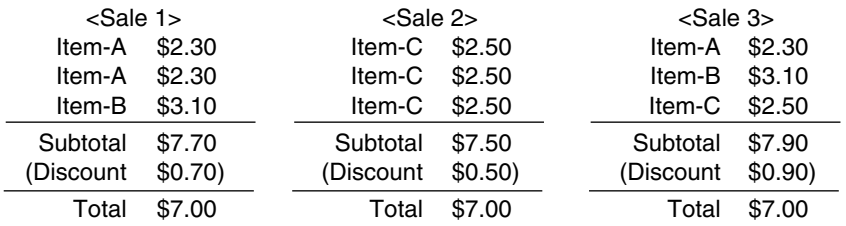

### **Programming of matching count and adjustment amount**

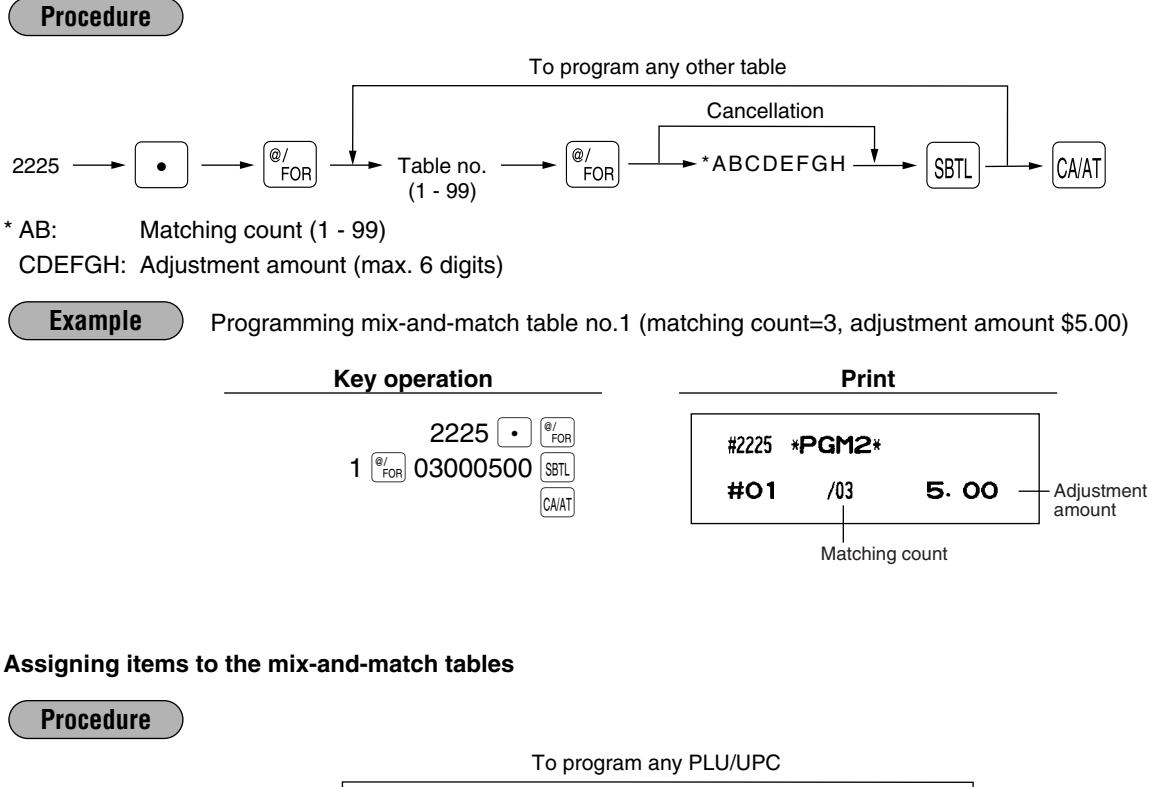

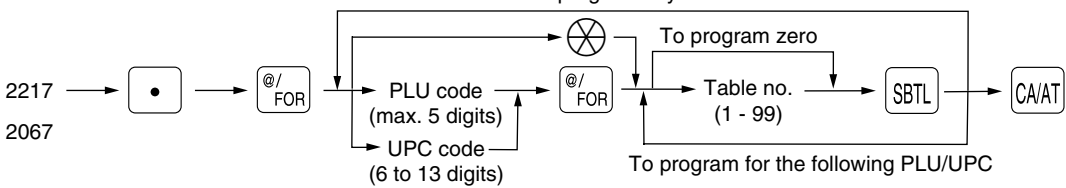

#### **Example**

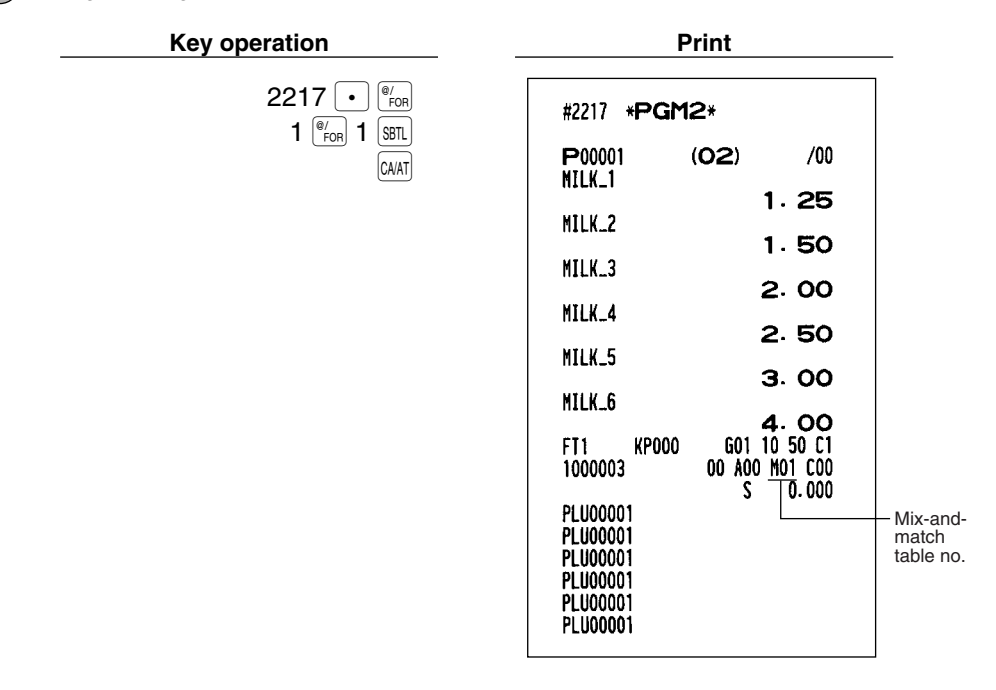

## **PLU condiment table PGM 2 2222 2223**

The "condiment entry" is intended to guide the operator in making menu entries which require special cooking instructions. For example, a cashier/server can make such entries as "garnishing potato," "with salad," and "grilling steak rate." When a cashier/server enters a menu-item PLU to which PLUs for the condiment entry have been assigned, these orders (such as "garnishing potato") will be printed on the receipt and conveyed to the kitchen.

Before you program for the condiment entry, prepare a condiment table. The following shows an example of a condiment table:

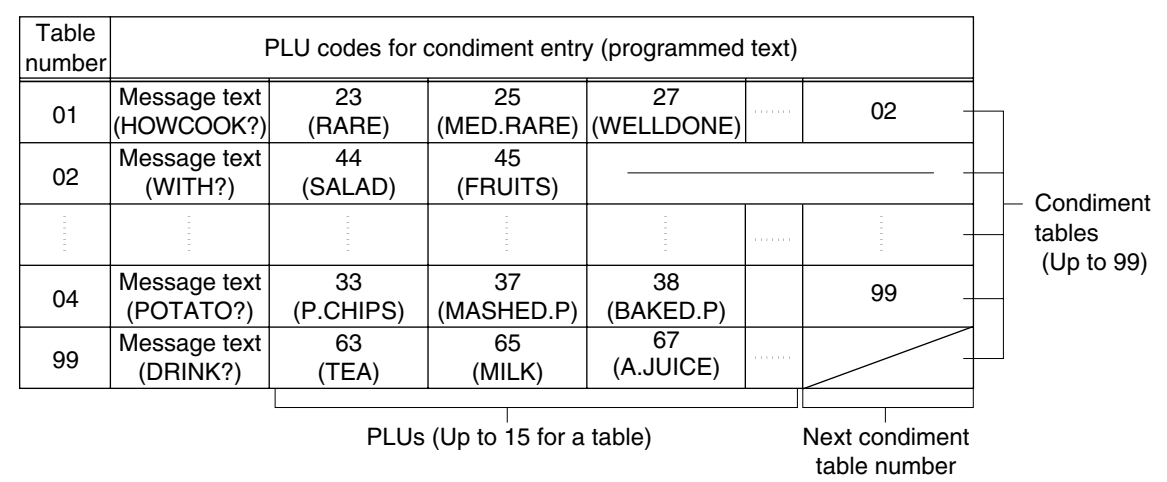

#### **Condiment table**

The condiment table should contain the following:

Condiment table: The condiment table is a group of condiment PLUs, which is assigned to each menuitem PLU. A table consists of a message text and up to 15 PLUs. Also, you can assign the next condiment table number to a condiment table to link them.

The message text is used for displaying a prompting message. The PLU is used for the special order setting. For example, when a server enters a menu-item PLU, a display message programmed for the message text such as "HOWCOOK?." will appear. Then specify one of the PLU programmed for text such as "RARE."

Table number: The table number is intended to identify each condiment table.

### **Assigning PLU condiment table number**

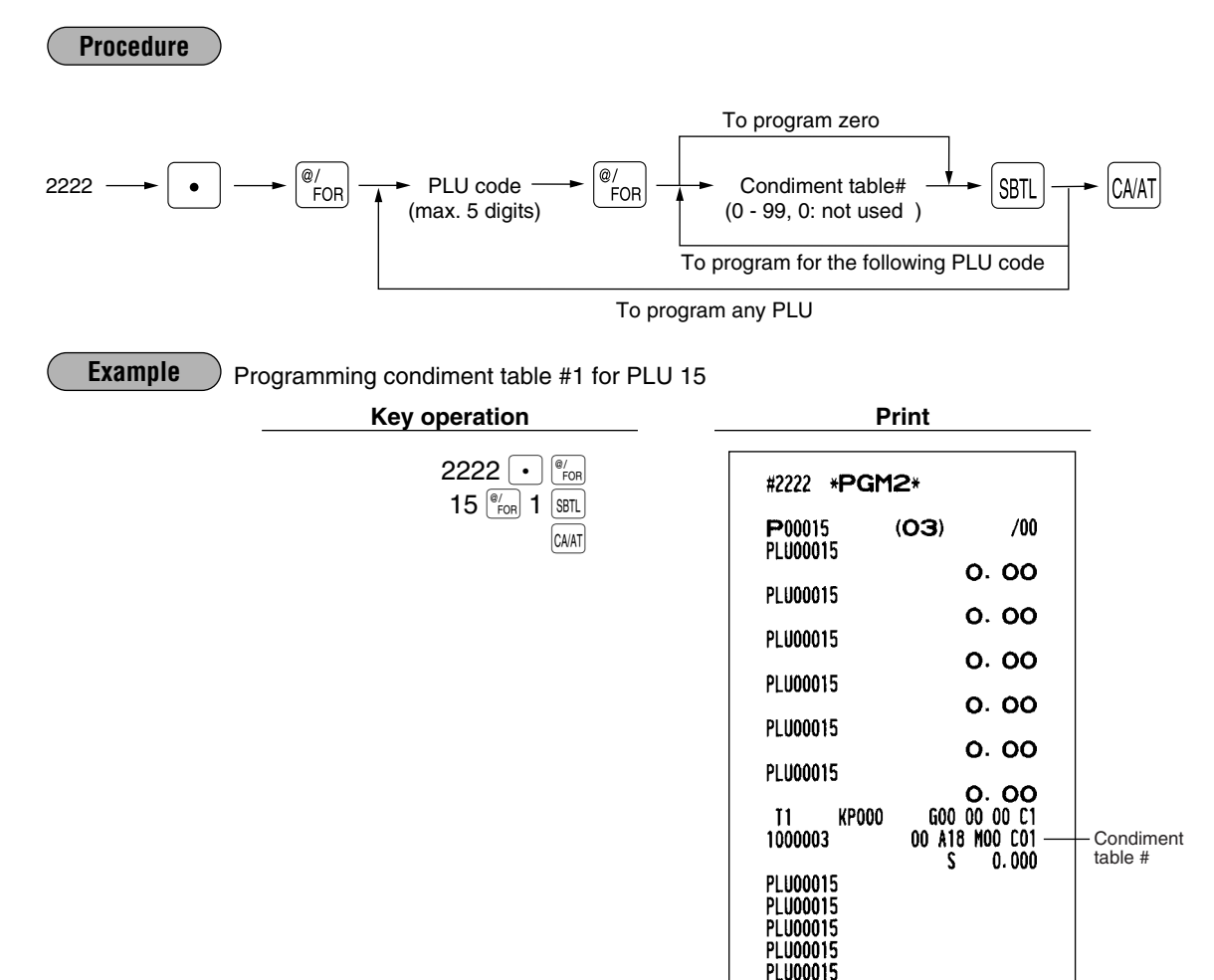

PLU00015

## **Assigning PLUs for condiment entry**

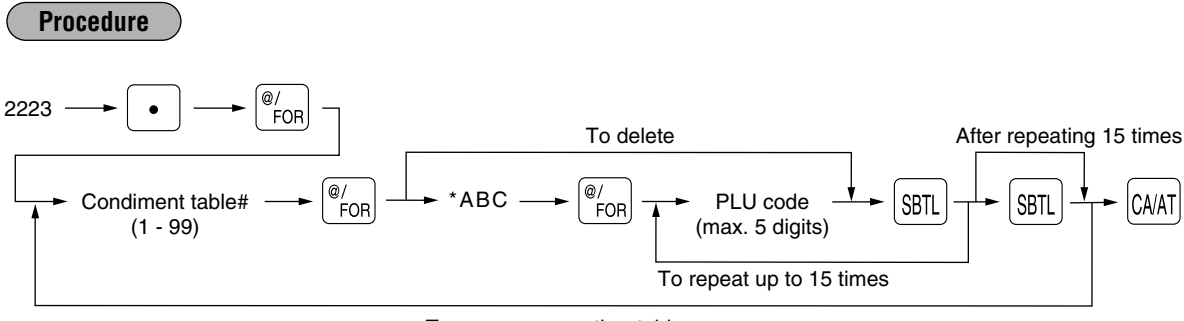

To program any other table

- \*A: Repeat times (1 to 9)
- BC: Next table# (00 to 99: 00: not applied)

Programming repeat time 1 and next condiment table #2 and PLU 23/24/25 for PLUs for condiment entry for condiment table #1. **Example**

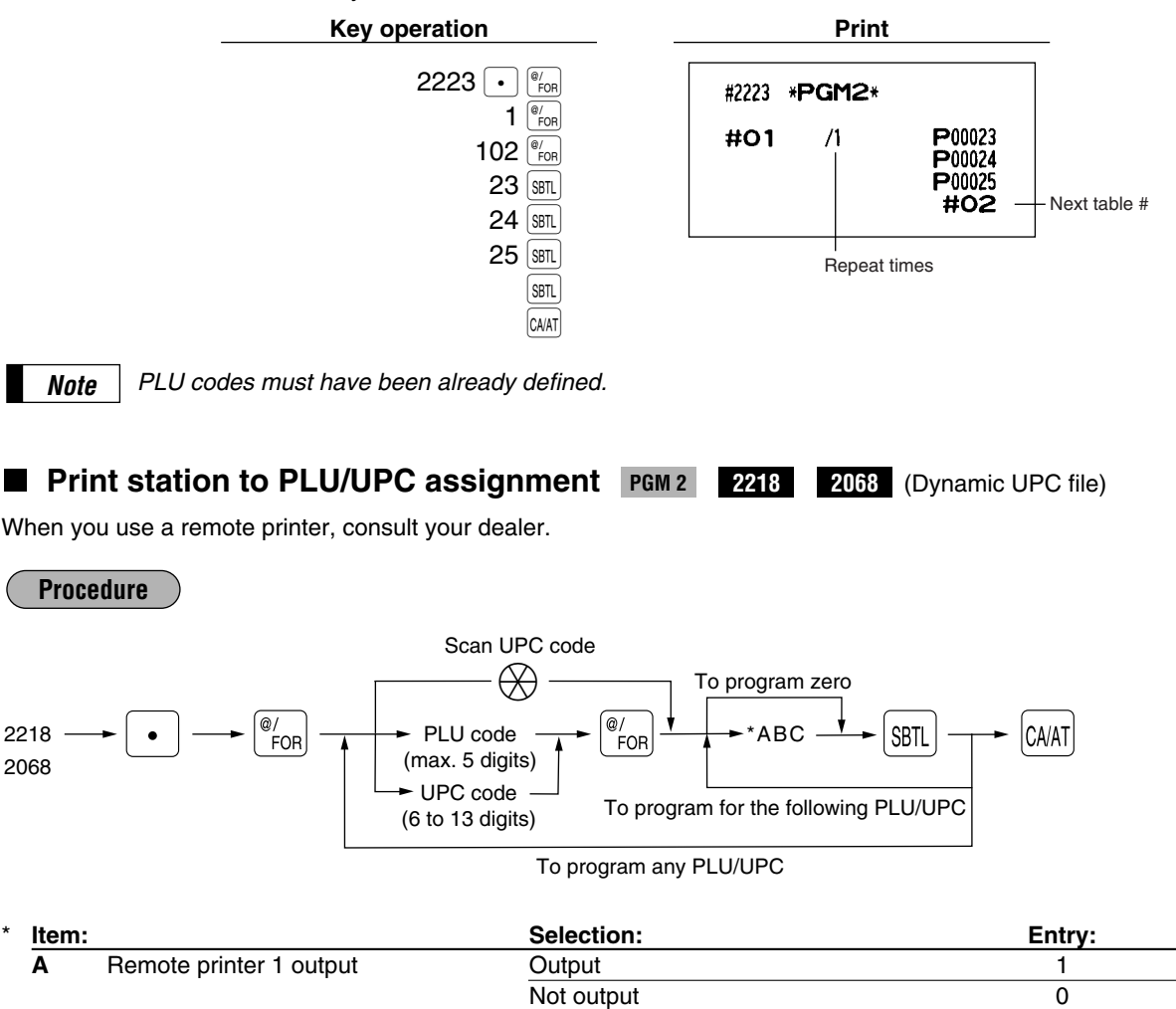

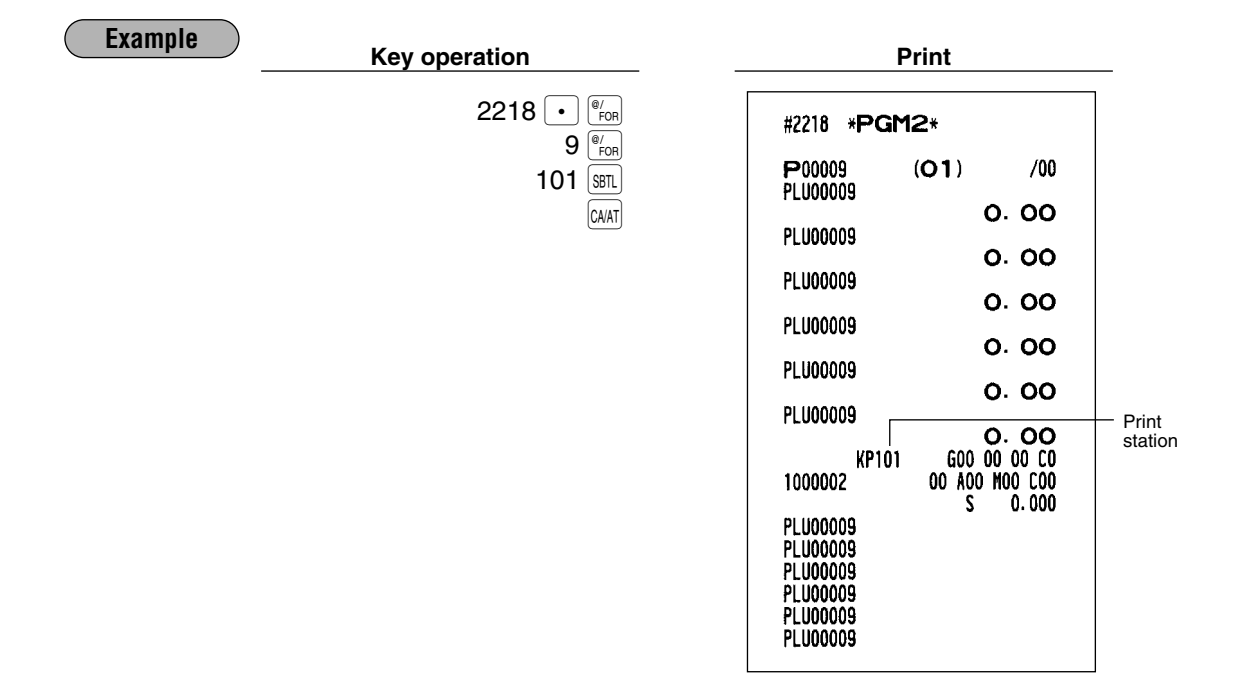

# **Delete period for non-accessed UPC codes PGM 2 2029**

You can delete the UPC codes which have not been accessed during the period you set in this program when you execute the job #105 in Z1 mode when you set "Delete in non-accessed UPC deleting job" in the UPC delete method (#2210).

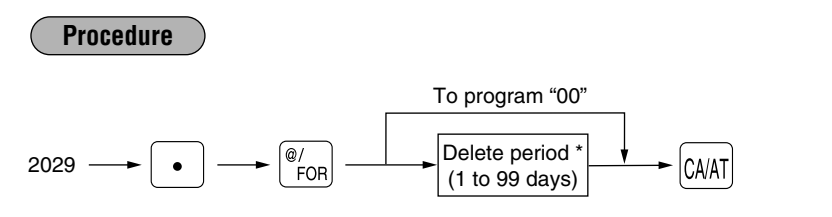

\* When you select "00" for the period, no UPC code is deleted by the non-accessed UPC deleting job.

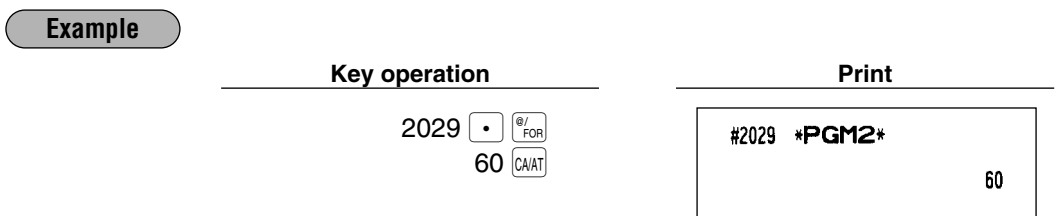

# **Programming Non-PLU code format PGM 2 2025**

The register allows you to specify the Non-PLU code format (flag code: 2, 02, 20 -29). The format data is as follows:

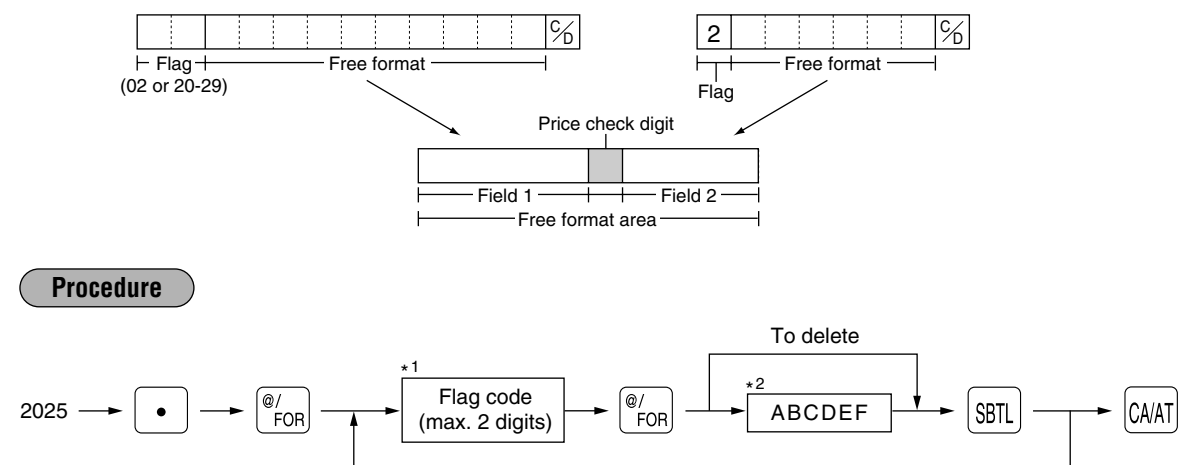

\*1 Flag code: 2, 02, 20 - 29

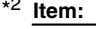

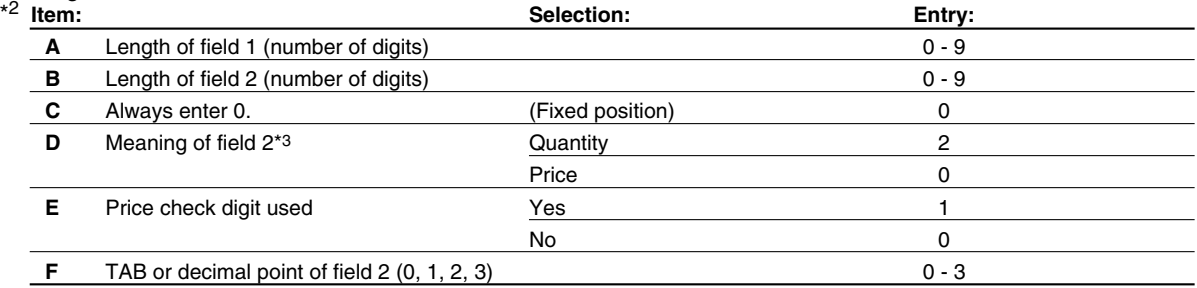

\*3: When you preset a quantity, the sales amount is calculated as follows: quantity x unit price programmed in #1210.

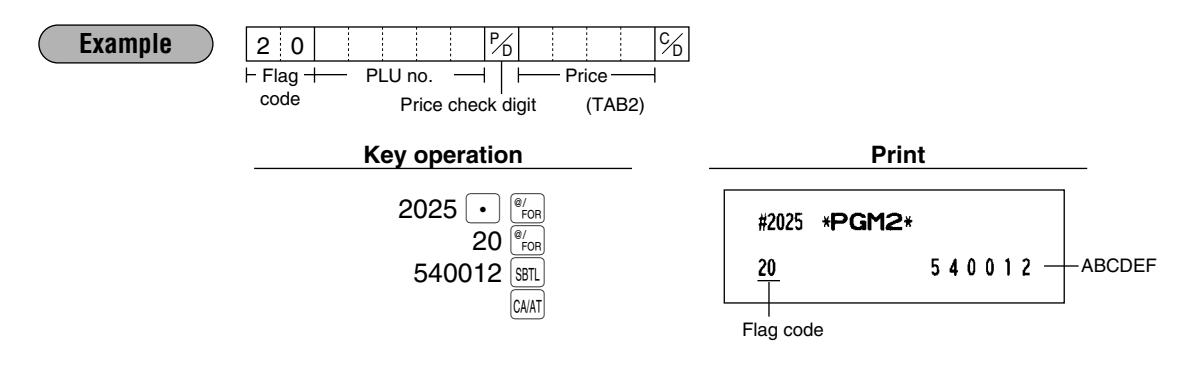

# **Link PLU/UPC link PGM 2 2220**

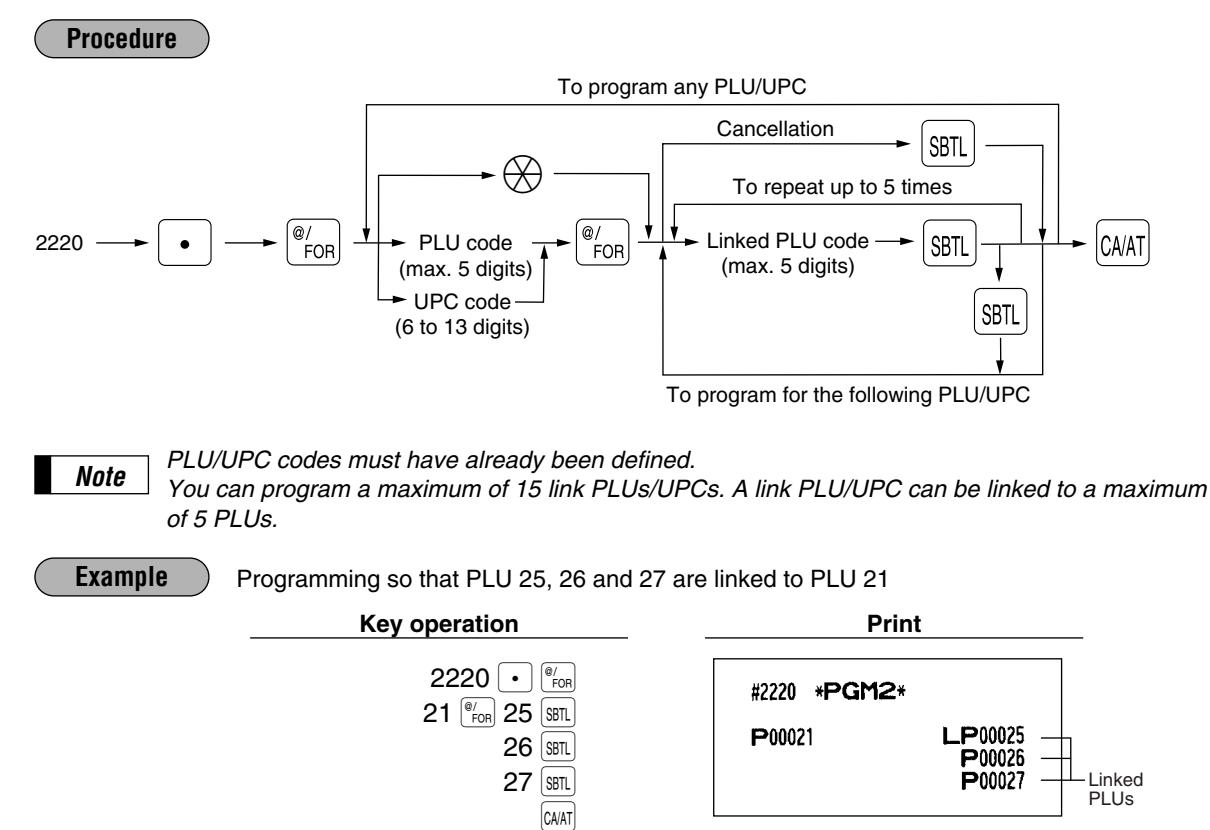

#### **Programming of PLU levels and direct PLU keys PGM 2 2219**

You can assign PLU codes to fixed keys in each PLU level and use those keys as direct PLU key. For assigning a PLU level, press the  $\overline{[1, 1]}$ ,  $\overline{[2]}$ ,  $\overline{[1, 2]}$ ,  $\overline{[1, 4]}$  or  $\overline{[1, 5]}$  key or enter level number and press the  $\overline{[1, 6]}$  key. For example, if you want to assign PLU level 1 and key no. 1 to a PLU code, press the  $\Box$  key and enter 1 before entering the PLU code.

For key no. position, refer to section "3 Standard key number layout" in chapter "KEYBOARD".

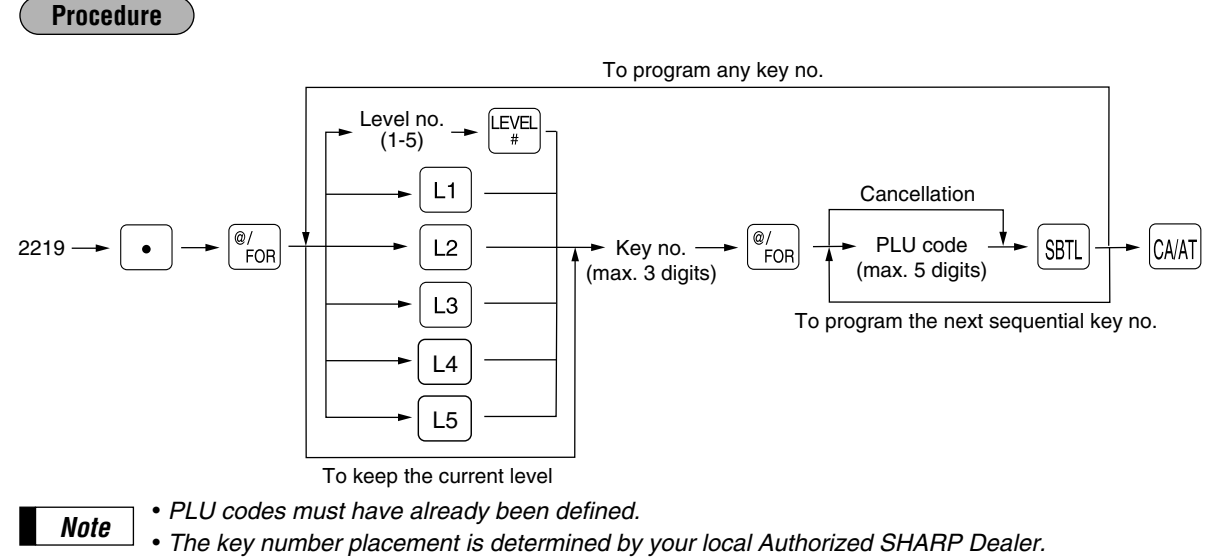

#### Programming of PLU 1 (level 1) and PLU 65 (level 2) are assigned to key no. 21 **Example**

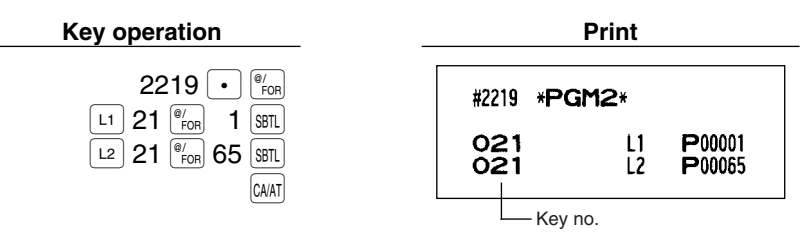

#### **If Item label for remote printer PGM 2 2244 2094** (Dynamic UPC file) **PGM 2 2244 2094**

You can program a maximum 12 characters (item label) for each PLU/UPC which are printed by remote printers. Select the characters you want to program, referring to section "2 How to program alphanumeric characters" in chapter "PRIOR TO PROGRAMMING".

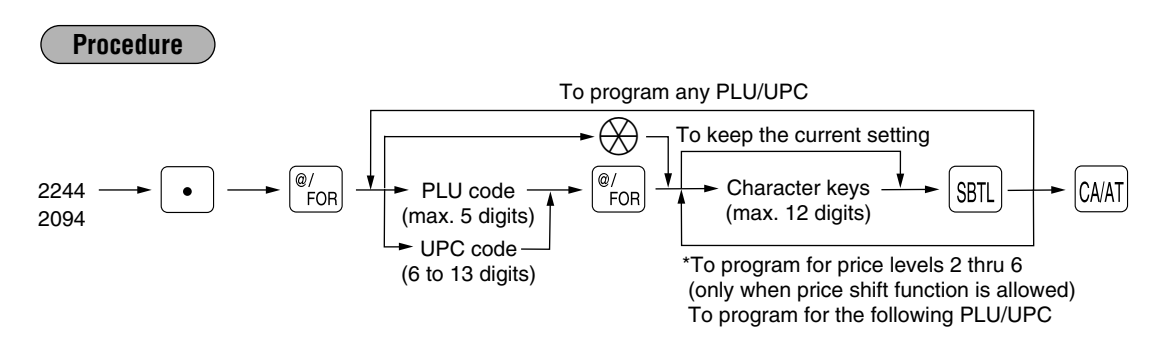

\* In case that price shift function is allowed, the register prompts to enter a remote printer item level for the following level by displaying "P2" thru "P6" on the display, and when an item level of level 6 is entered, the register goes to the status for programming the following PLU/UPC. You must enter texts for all price levels. In case that single price entry is allowed for a PLU/UPC code, the register goes to the status for programming the following PLU/UPC.

#### **Example**

Programming "MILK\_K1, MILK\_K2, MILK\_K3, MILK\_K4, MILK\_K5, MILK\_K6" for price levels 1 thru 6 of PLU1

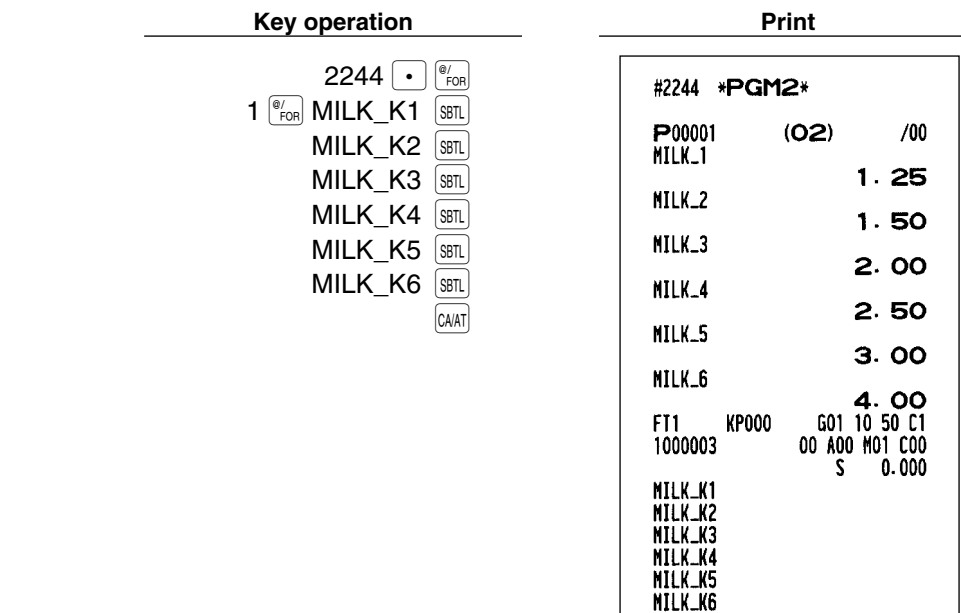

# **Color Video Monitor (CVM) control character PGM 2 2258 2234**

(Dynamic UPC file) **2059**

This programming enables you to assign each PLU/UPC with a number that can be used as a CVM control character. This number is converted to a two-digit character code that is transmitted for use with a CVM device.

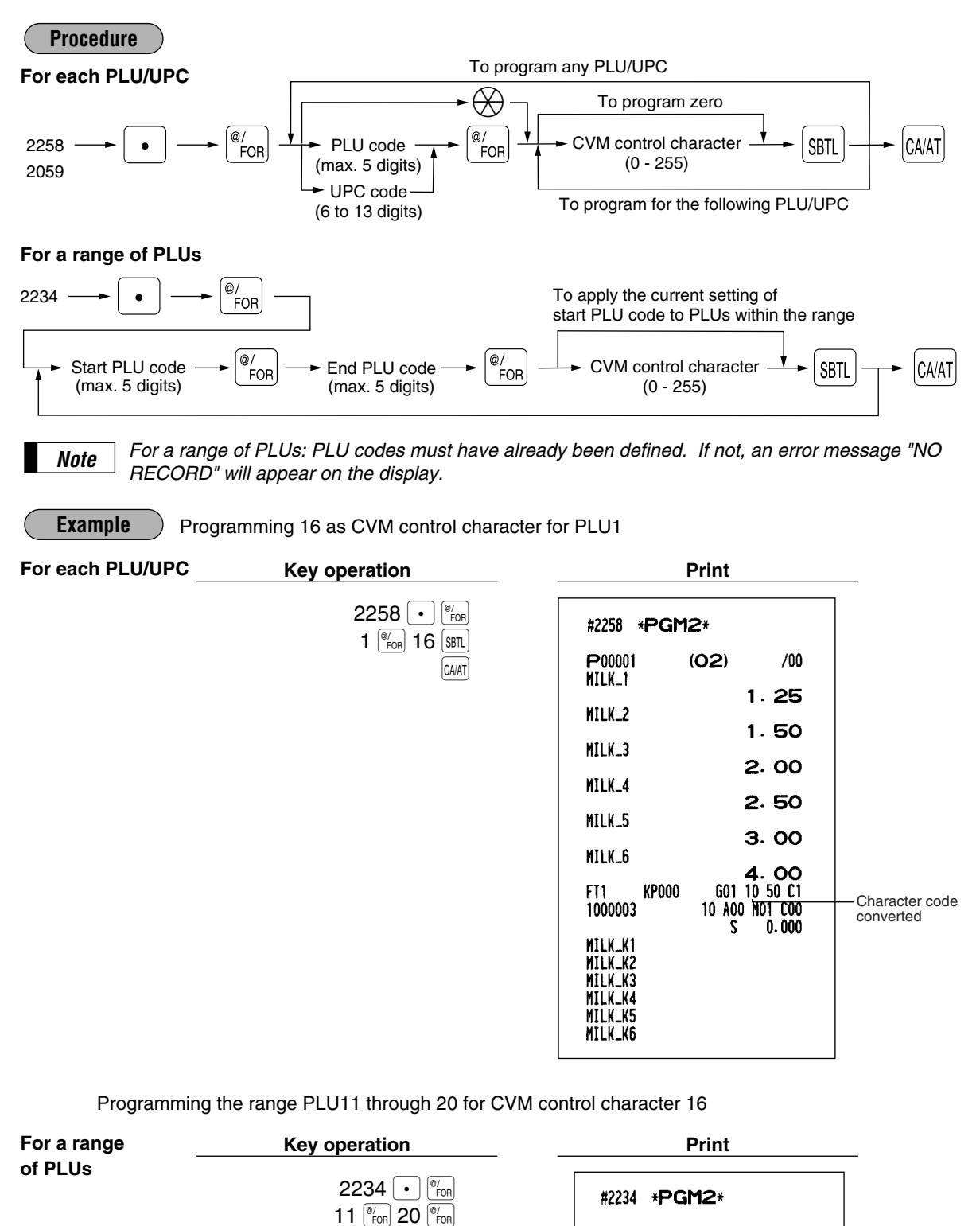

 $16$  SBTL **CA/AT**  00011-

 $10$ 

00020

## 6 **Programming for miscellaneous keys**

Only function keys which you have allocated on the keyboard will allow this programming.

# **Rate (%),**  $\circled{\text{row}}$ **, commission, gratuity,**  $\circled{\text{max}}$ **,**  $\circled{\text{min}}$ **) and discount (** $\circled{\text{min}}$ **) <b>PGM 1 PGM 2 1310 Direct**

You can program percent rates, currency conversion rates, commission rate, gratuity rate, tip-in rate and discount amount.

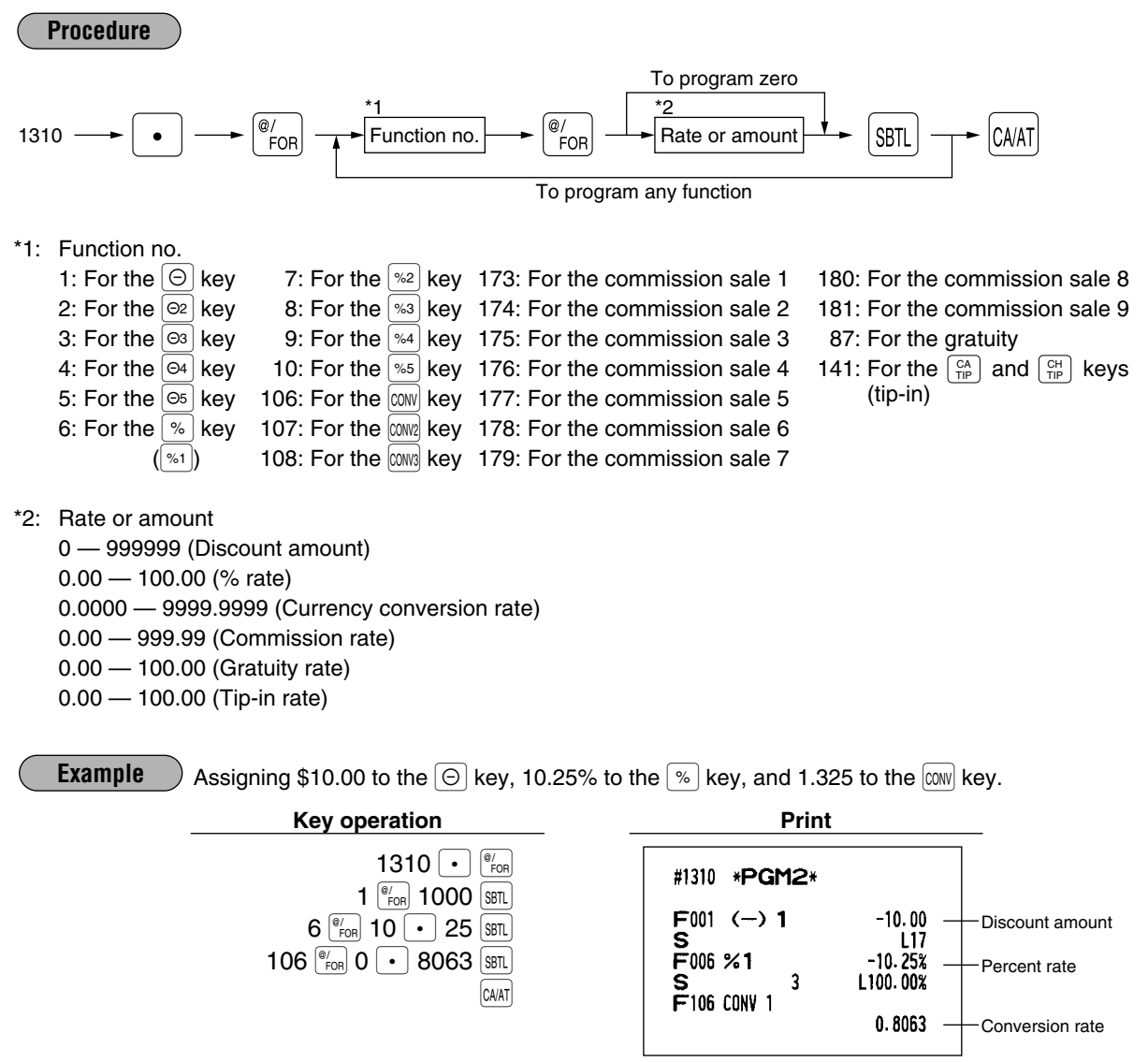

*Note*

• *You must use a decimal point when setting percentage rates that are fractional.*

• *When amount entry is selected for tip-in entry on the programming job #2616, you cannot program for function number 141.*

# **Gas discount unit price PGM 1 PGM 2 1311**

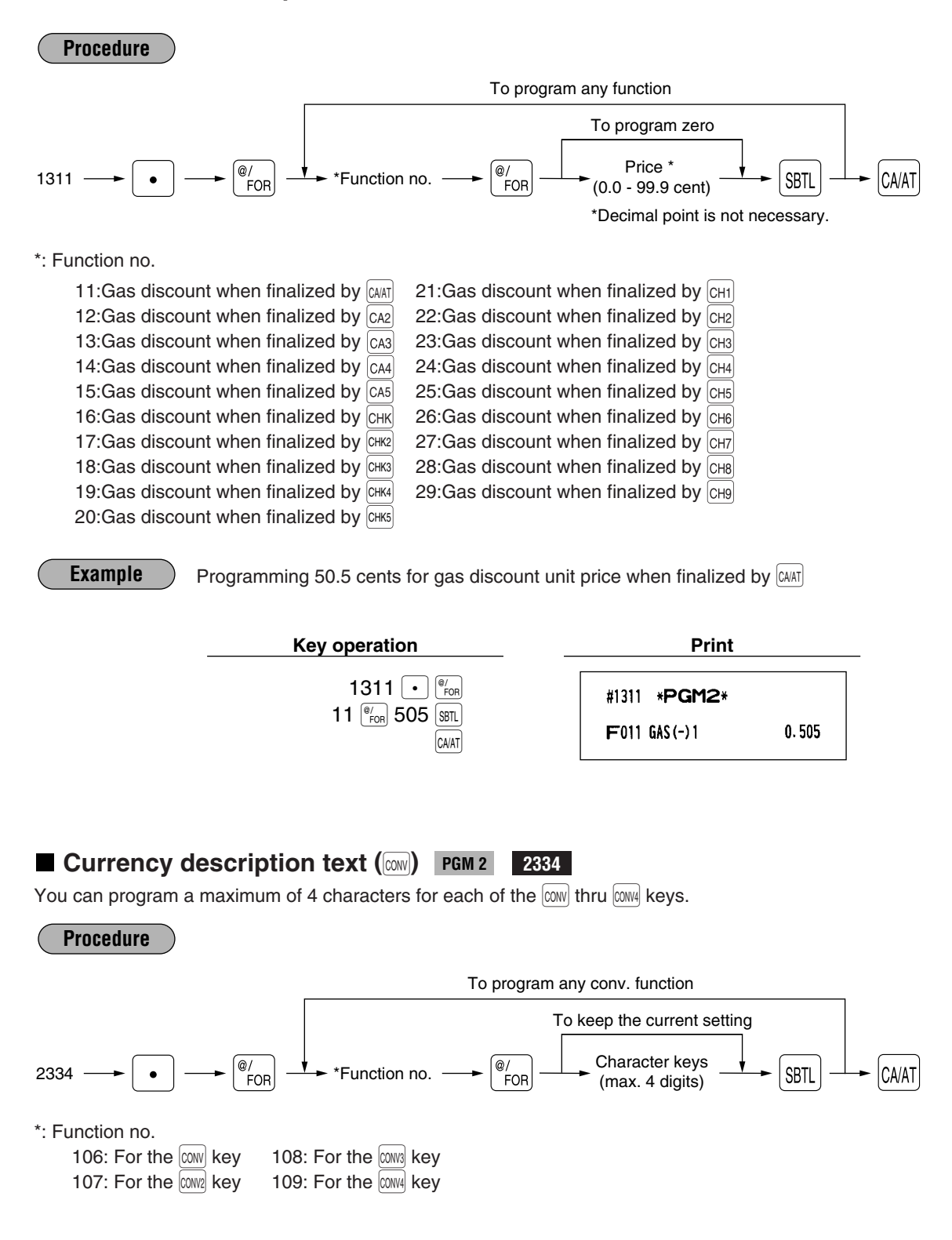

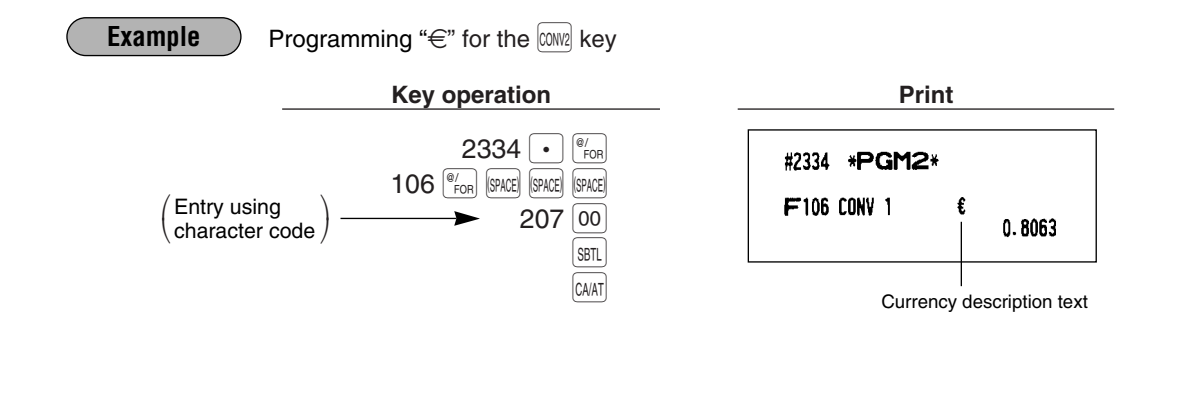

# **A limit amount (HALO) of entry (** $\overline{\odot}$ **,**  $\overline{\textrm{tau}}$  **(for manual tax),**  $\left(\frac{\overline{\textrm{c}}}{\textrm{m}}\right)$ **,**  $\left(\frac{\overline{\textrm{c}}}{\textrm{m}}\right)$ **,**  $\overline{\textrm{R}}$ **,**  $\overline{\textrm{P}}$ **) <b>PGM 2 2312 Direct**

The HALO limit is in effect for the REG-mode operations but can be overridden in the MGR mode. The HALO limit is represented by two figures as follows:

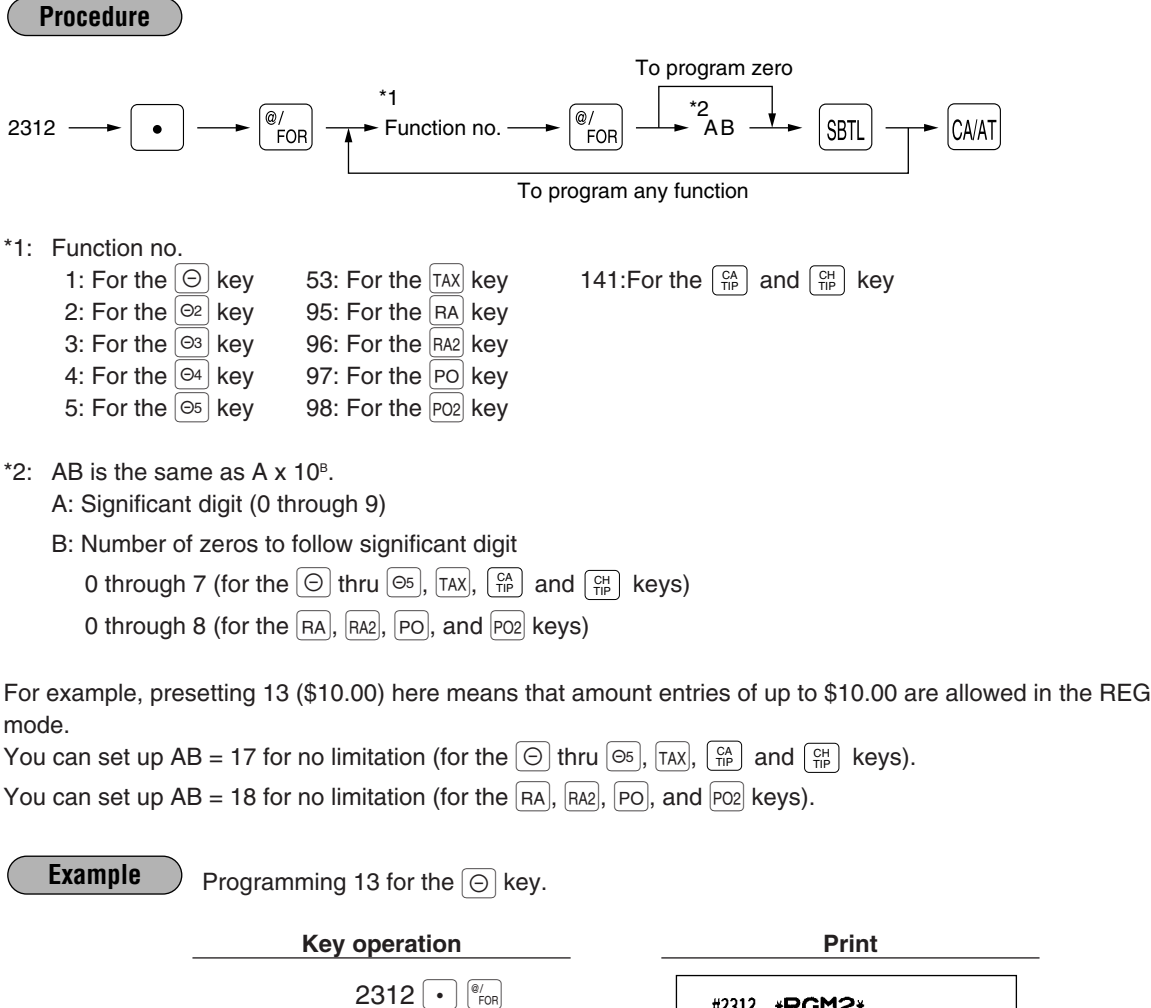

 $1 \frac{\degree}{\degree}$  13 SBTL

CA/AT

HALO limit

 $-10.00$ 

 $L13$ 

#2312 \*PGM2\*

 $F001$  (-) 1

 $\mathbf{s}$ 

# **+/- sign, food stamp status, and tax status (**%**,** -**, gratuity) PGM 2 2311**

## **Direct**

**+/- sign:** Programming of the +/- sign assigns the premium or discount function for each key. **Food stamp status:** Programming of the food stamp status decides whether a premium or discount should be dealt with as a food stamp-eligible amount or not.

**Tax status:** Programming of the tax status decides whether a premium or discount should be dealt with as a taxable (taxable 1/2/3/4) or non-taxable amount.

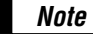

*Tax 4 is prohibited if you use the food stamp function.*

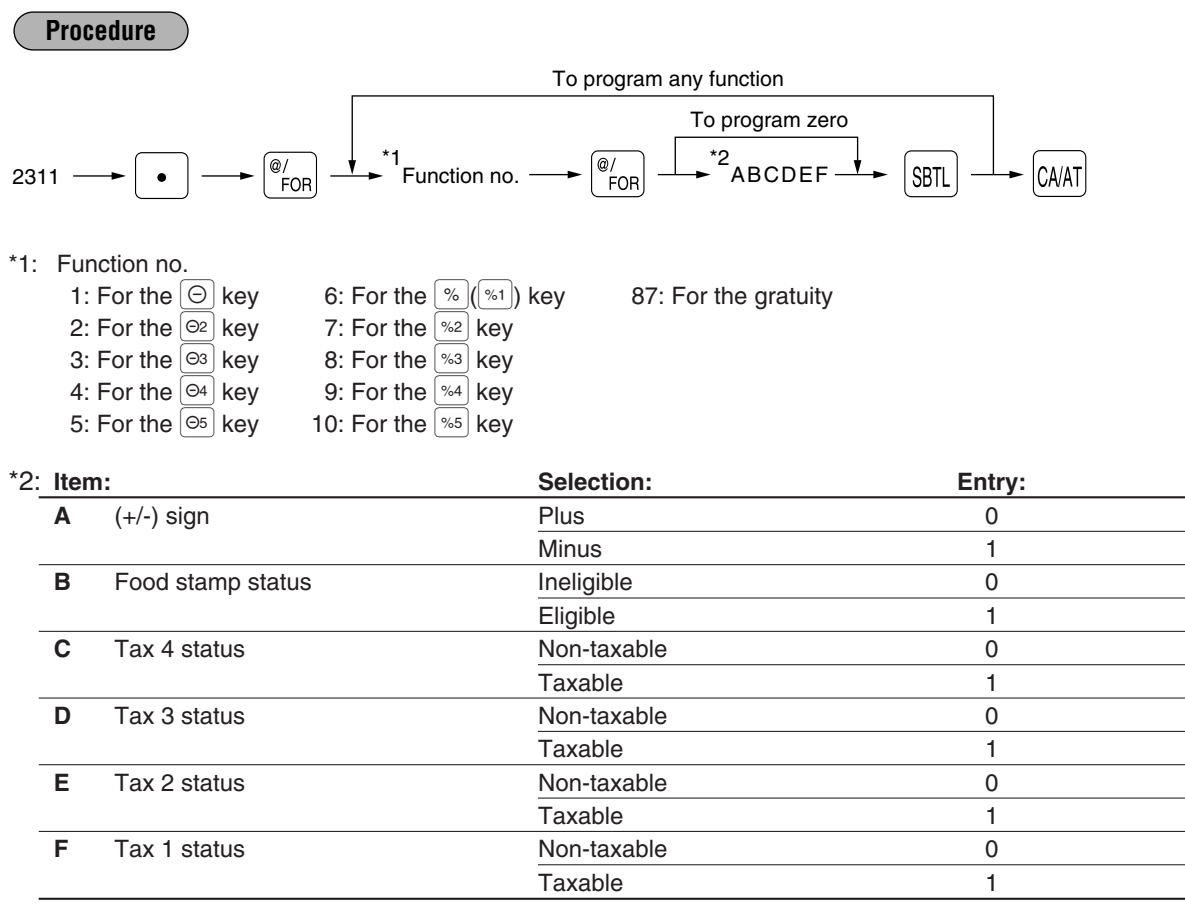

**Example**

Programming ABCDEF=100001 for the  $\sqrt{\frac{2}{N}}$  key and ABCDEF=000000 for the  $\sqrt{\frac{2}{N}}$  key

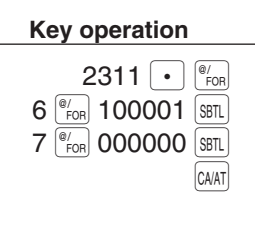

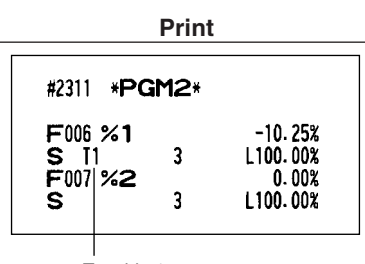

 $\overline{\phantom{a}}$ 

Taxable 1

# **Percent entry type**  $(\%)$  **<b>PGM 2** 2310

You can program the entry type of rates for percent entries.

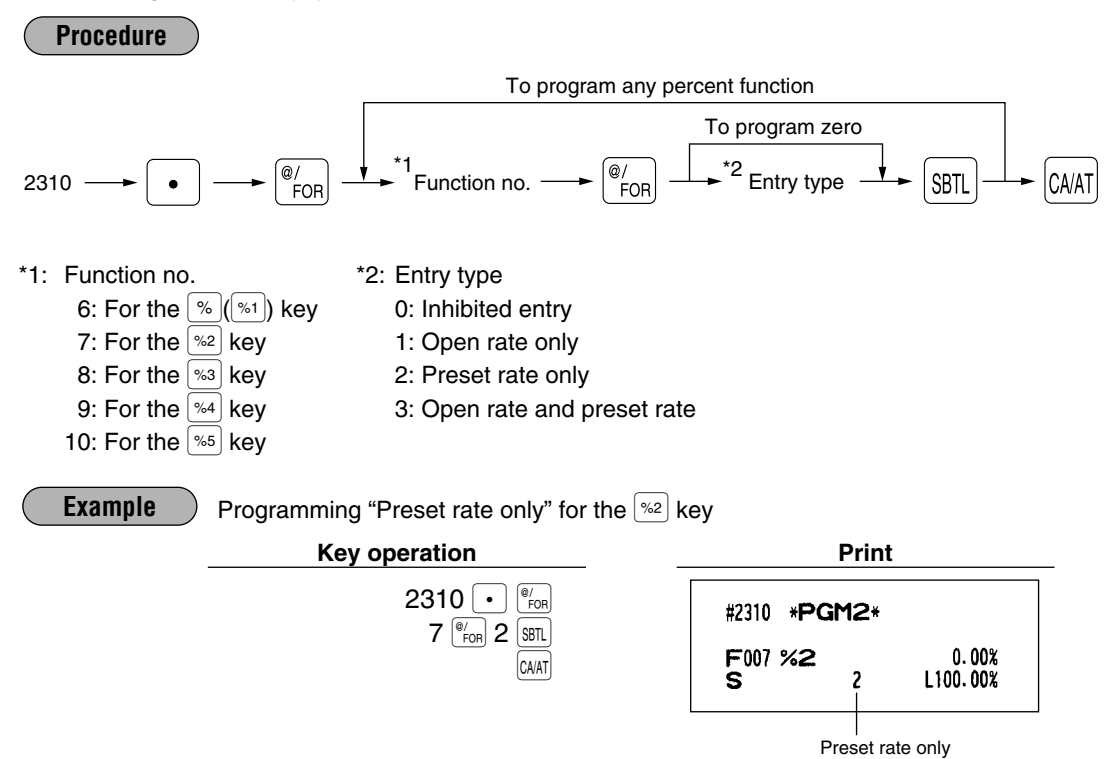

# **Item% or subtotal% selection (**%**) PGM 2 2315 Direct**

Item%: Select this when a percent calculation is desired for the individual department and PLU/UPC. Subtotal%: Select this when a percent calculation is desired for merchandise subtotals.

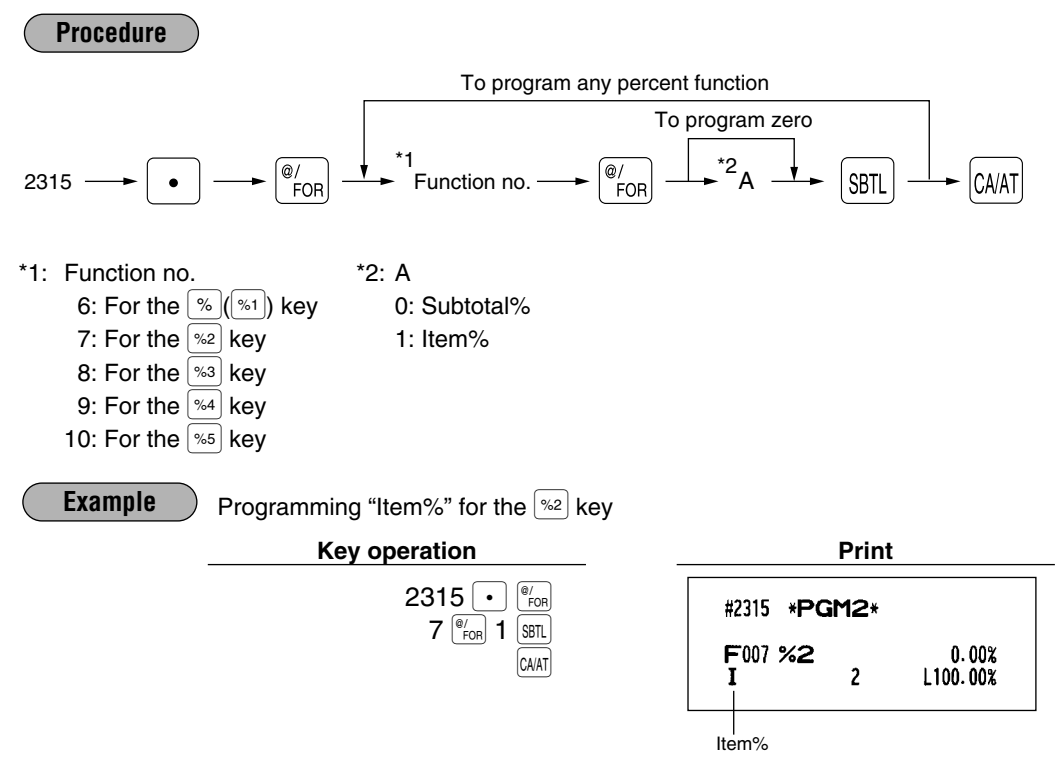

# **Percent rate limitation (%)** PGM 2 2313

You can program the upper limit of percent rates for percent entries. Percent entries that use the upper limit may be overridden in the MGR mode.

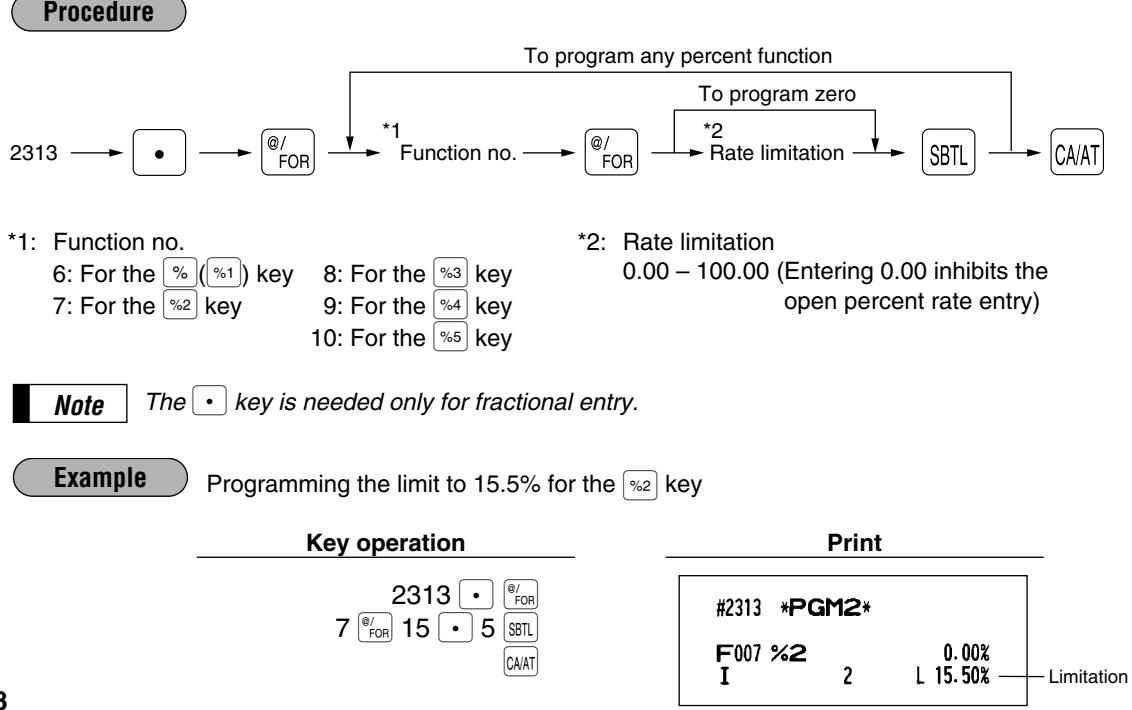

# **Vendor or store coupon selection (**-**) PGM 2 2316 Direct**

Vendor coupon: Select this when the coupon is to be applied to the total sales amount. Store coupon: Select this when the coupon is to be applied to an individual department or PLU.

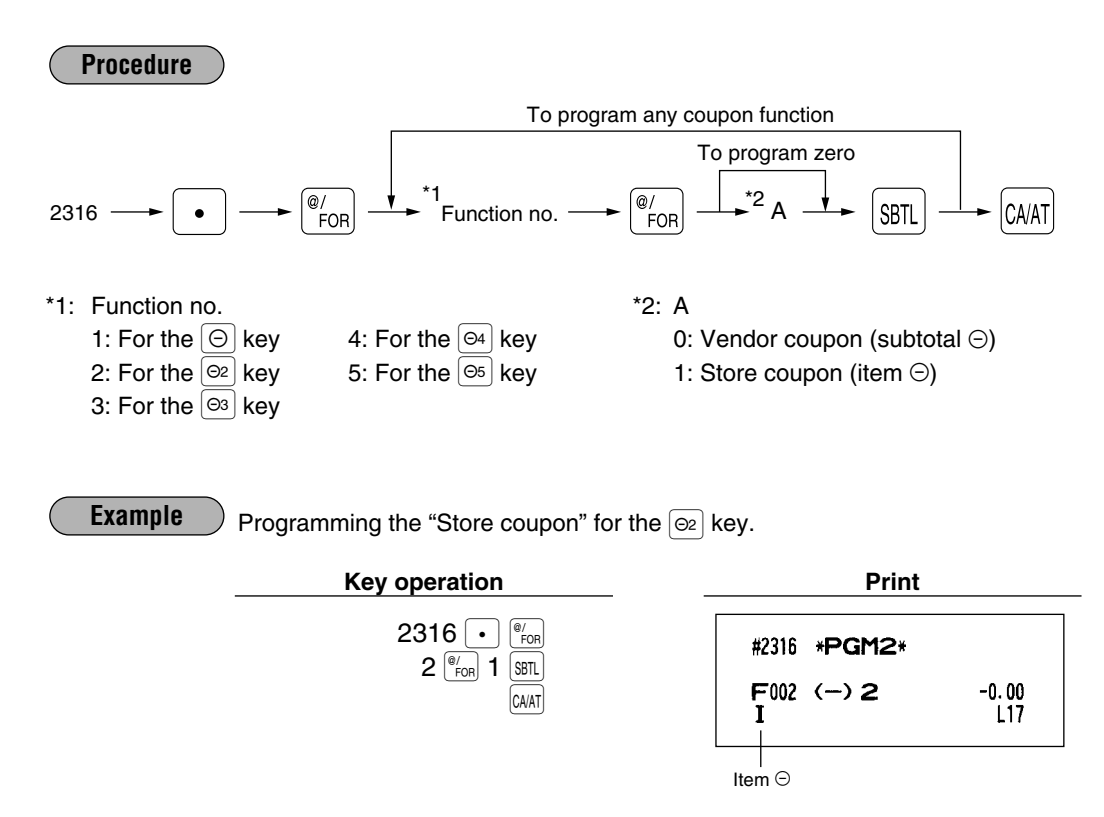

# 7 **Programming for the media keys**

## **Functional programming 1 PGM 2 2320 Direct**

You can set each media for:

## **GLU/PBLU/Manual PB/CB entry compulsory Short amount tender entry Retention of closed GLU/PBLU file Bill (slip) print compulsory Footer printing on receipt** This programming decides whether or not your machine should print a message at the foot of a receipt when a specified media key is used. **Non-add code compulsory** You can enforce the non-add code entry when a media entry is accepted. **Change enable (over tender enable)** Either change enable or disable can be selected for a corresponding media key. **Validation printing compulsory** If media entries must be validated, set the corresponding media for compulsory validation print. **Drawer opening** You can program each media key to or not to open the drawer.

#### **Amount tendered compulsory**

116: For the  $\vert$ CH2 key 132: For the  $\vert$ CHK key

130: For the CH9 key

133: For the CHK2 key

118: For the  $\boxed{\text{CH3}}$  key

 $\alpha$  modifies the computers of the compulsory or optional for the  $\alpha$ কা,  $\alpha$ ে thru  $\alpha$  a,  $\alpha$  (স $\kappa$ ), and  $\alpha$  thru  $\alpha$  thru  $\alpha$  keys. You may select amount tendered compulsory or inhibited for the  $\overline{\text{[HII]}}$  thru  $\overline{\text{[HII]}}$  keys.

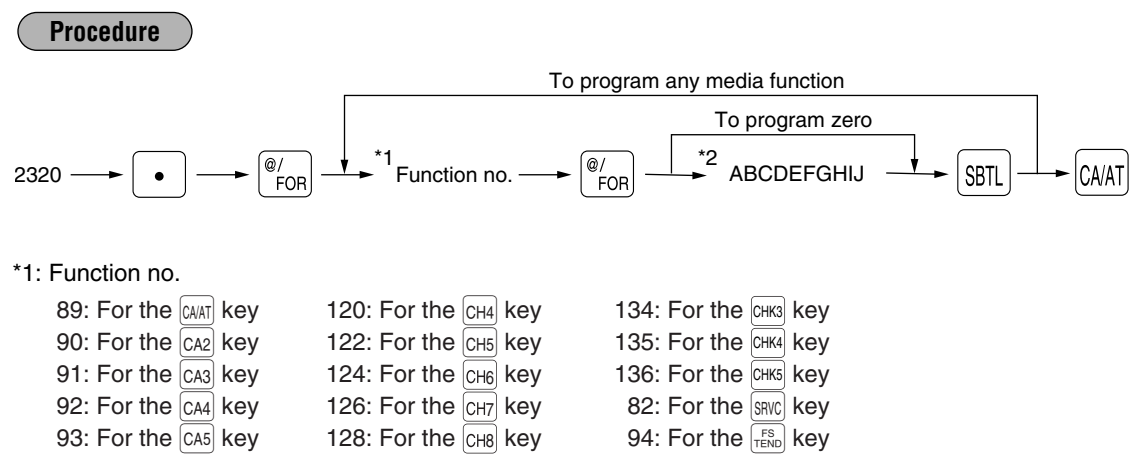

114: For the  $\begin{bmatrix} CH1 \end{bmatrix}$  key 130: For the  $\begin{bmatrix} CH9 \end{bmatrix}$  key 238: For the  $\begin{bmatrix} FIMA \end{bmatrix}$  key

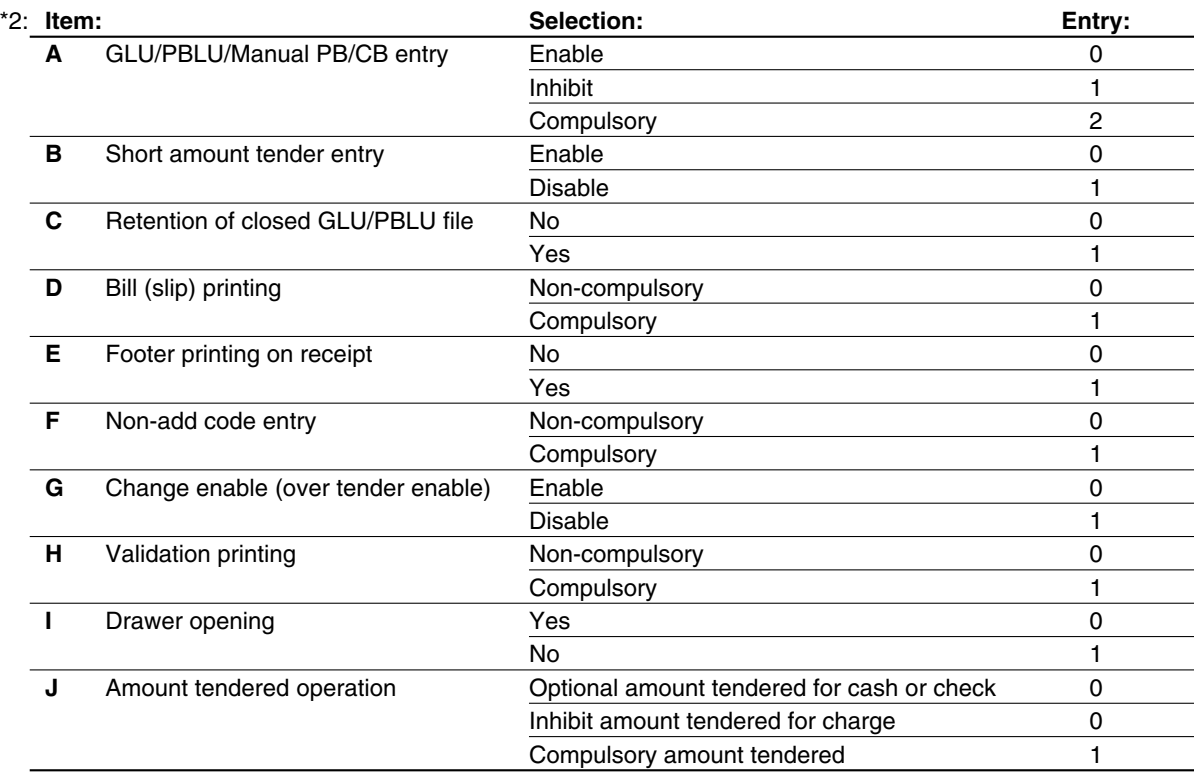

*Note*

*• For the*  $\boxed{\text{SNU}}$  *or*  $\boxed{\text{FIMAL}}$  *key, always enter 0 as A thru C and E thru J.* 

• For the **FEND** *key, always enter 0 as B, G, and J.* 

**Example**

Programming of the CH3 key for ABCDEFGHIJ=0000000001

2320  $\cdot$   $\circ$   $\circ$ 118 $\binom{@}{FOR}$ 000000001 SBTL  $\boxed{\text{CA/AT}}$ **Key operation Print** 

#2320 \*PGM2\* F118 CHARGE3 KP000 L18<br>00000 00000000000 0000000001 A thru J

# **Functional programming 2** PGM 2 2326

You can program each media key for gas discount availability and tax status (tax 1 thru 4).

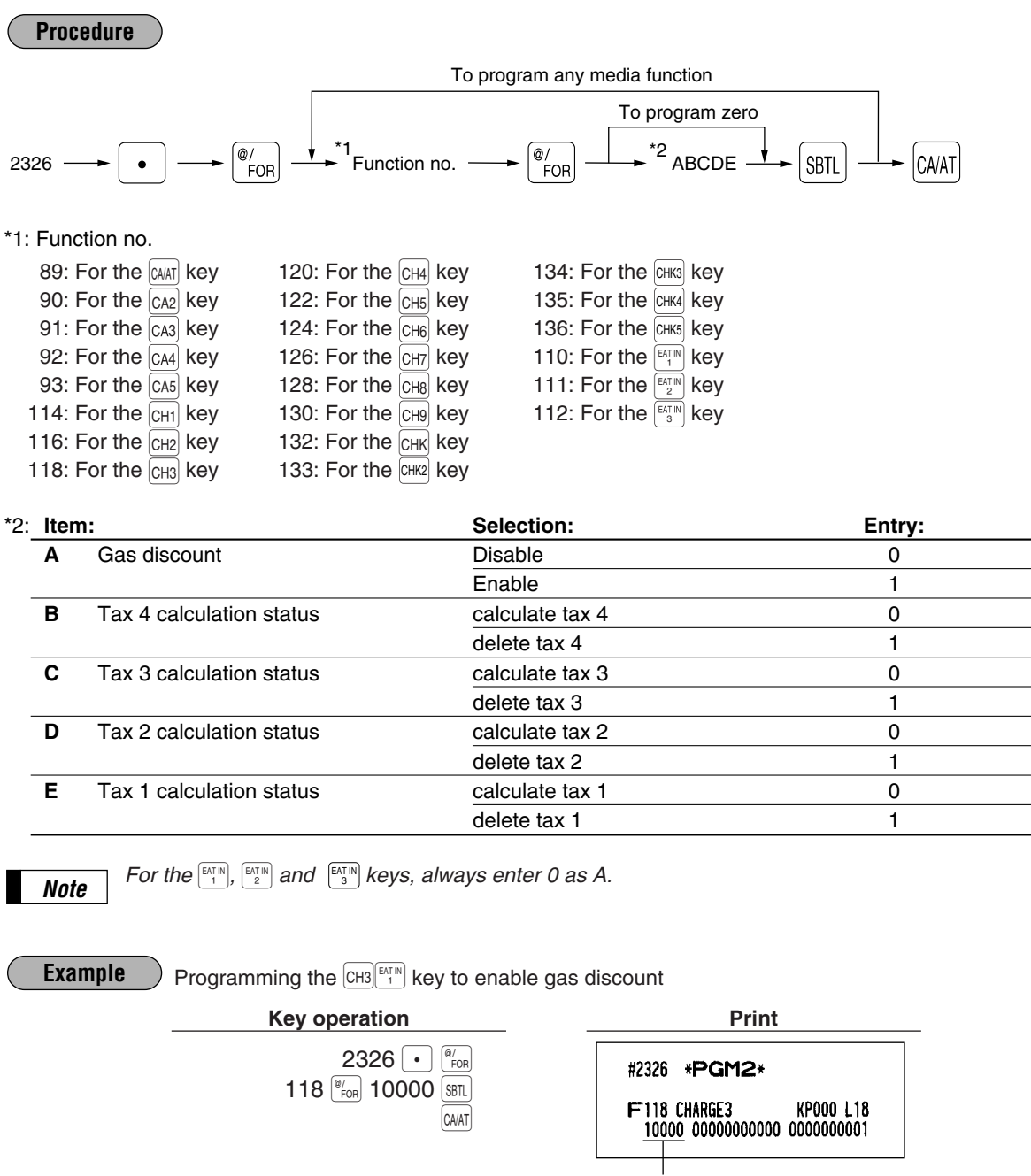

A thru E
## ■ High amount lockout (HALO) for check cashing, check change, **and cash in drawer PGM 2 2321**

You can program the upper limit amounts for check cashing, check change, and cash in drawer.

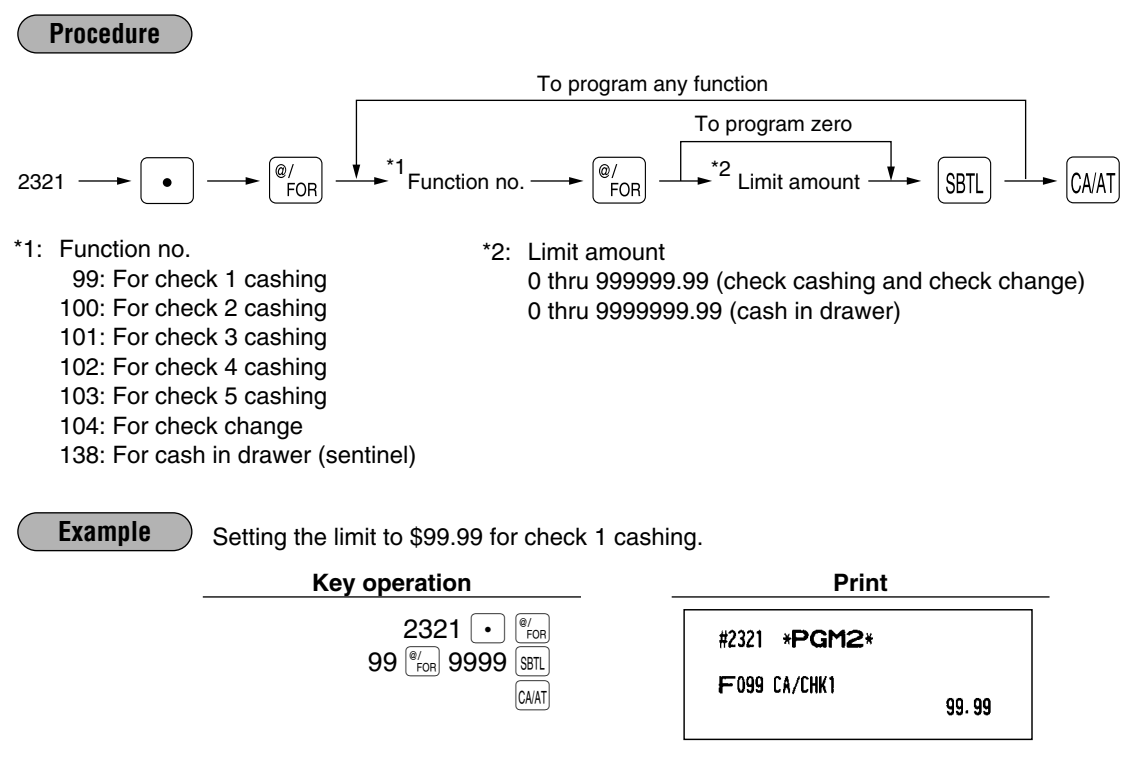

#### **High amount lockout (HALO) of entry for media keys** PGM2 **PGM 2 2322 Direct**

The HALO limit is in effect for REG mode operations but can be overridden in the MGR mode. The HALO limit is represented by two figures as follows:

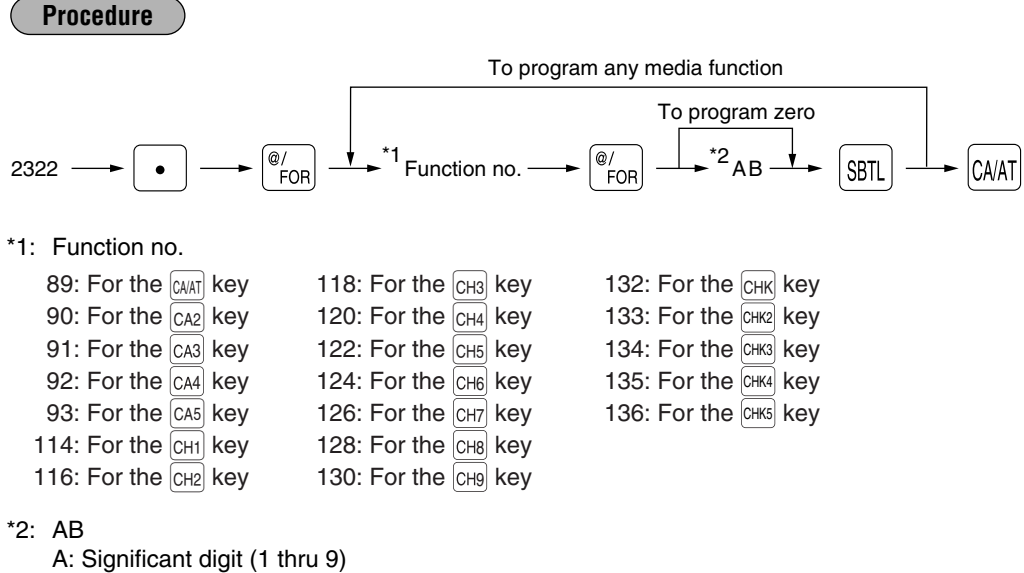

B: Number of zeros to follow significant digit (0 thru 8) You can set up  $AB = 18$  for no limitation.

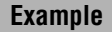

Setting the HALO limit to \$1000.00 (15) for the  $CH3$  key

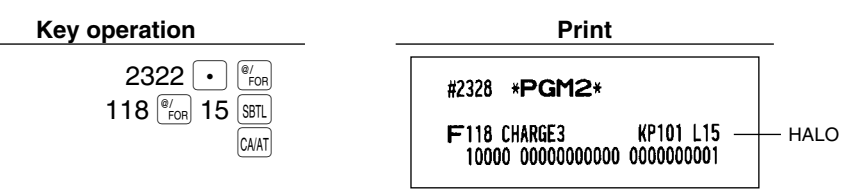

## **Print station assignment** PGM 2 2328

When you use a remote printer, consult your dealer.

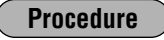

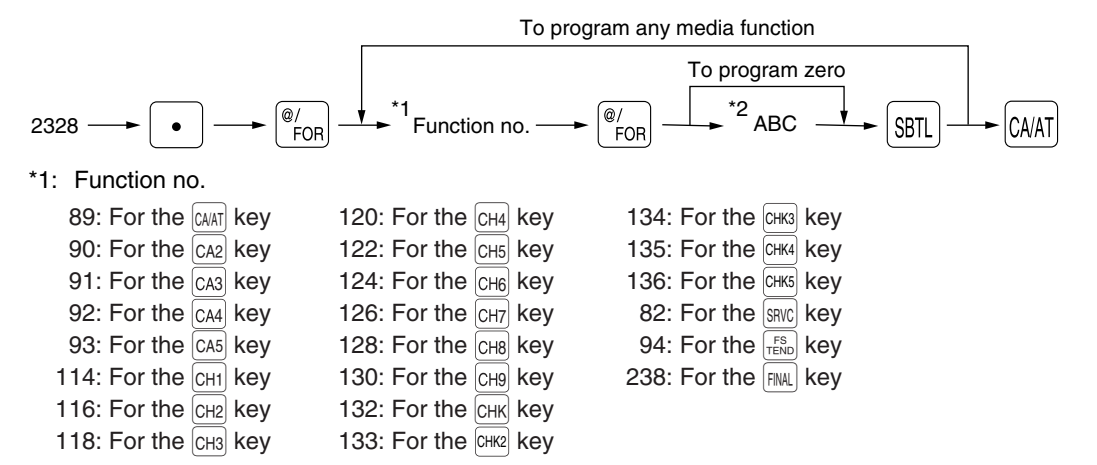

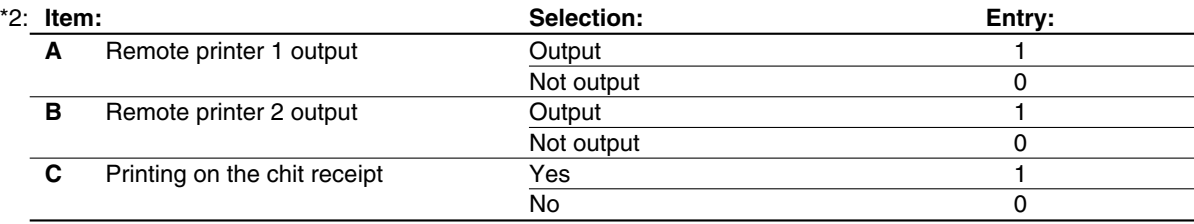

**Example**

Programming of the  $CH3$  key for selecting "remote printer 1 output/remote printer 2 not output/printing on chit receipt"

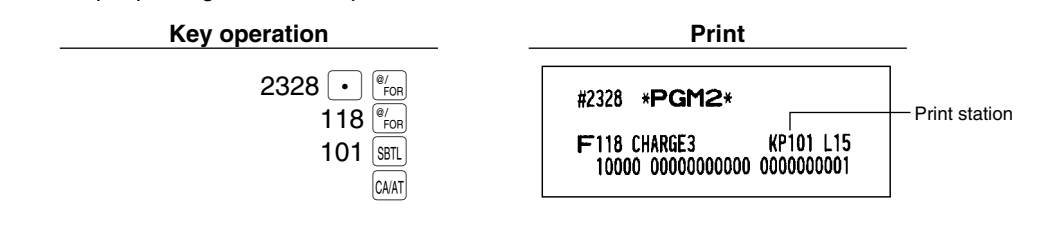

## **CAT programming PGM 2 2330**

When you use a credit card authorization terminal, please consult your authorized SHARP dealer.

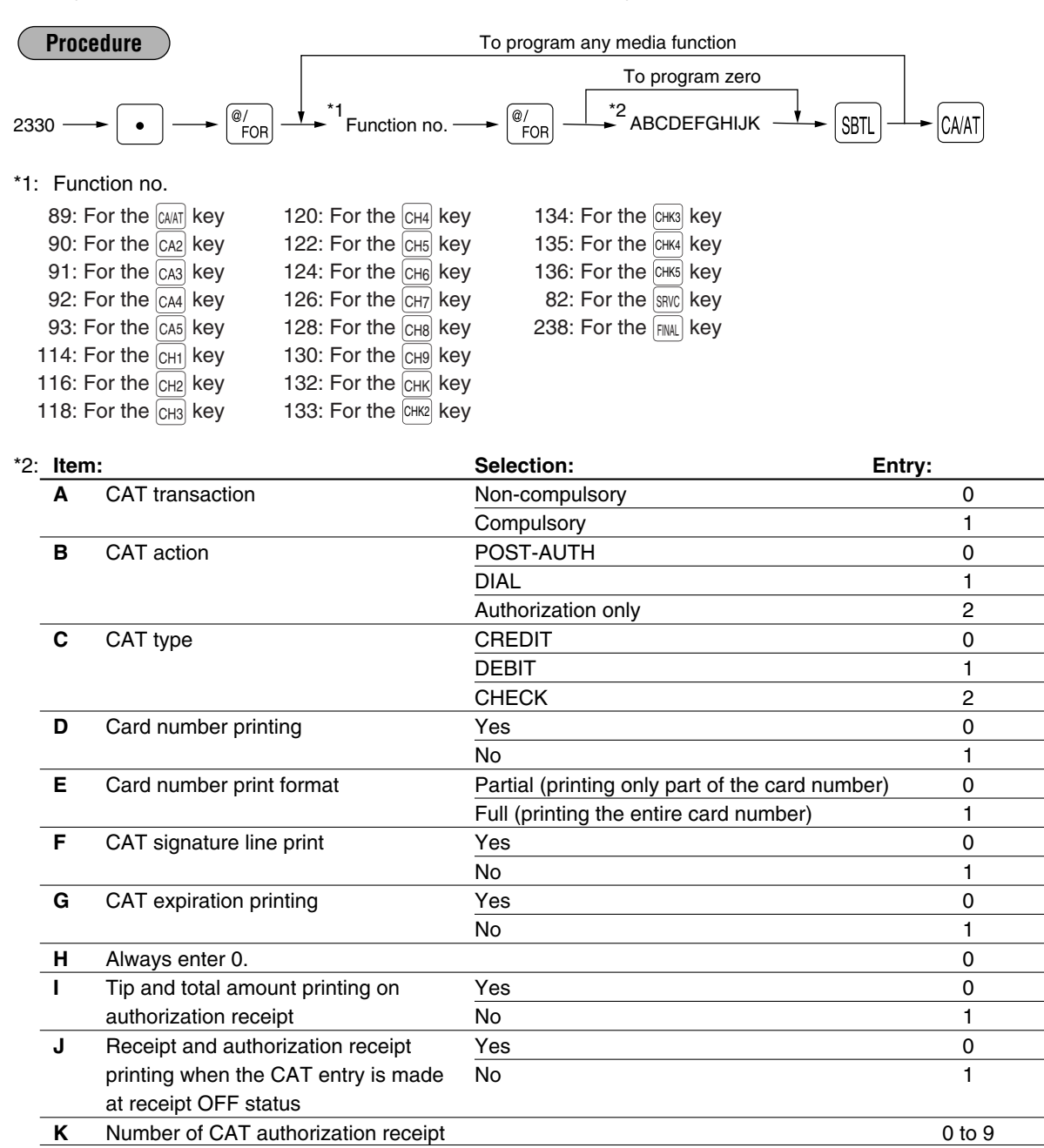

#### **Number of CAT authorization receipt**

Even when 0 is set, 1 receipt is issued.

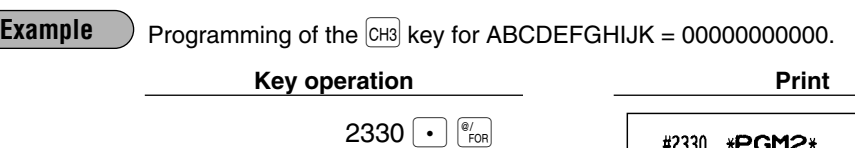

<sup>118</sup>@ 0000000000 SBTL CA/AT #2330 \*PGM2\*  $F118$  CARD KP101 L15 10000\_00000000000\_0000000001

## 8 **Programming of function text**

## **Programming PGM 2 2314**

You can program a maximum of 8 characters for each function key and other functions using the table on the following pages. Select the characters you want to program referring to section "2 How to program alphanumeric characters" in chapter "PRIOR TO PROGRAMMING".

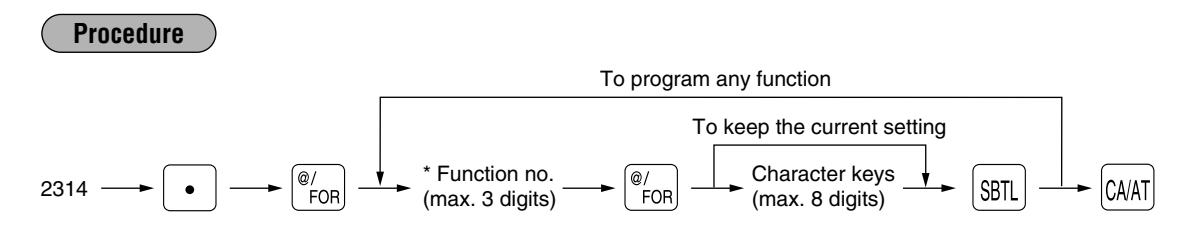

\* Function no.: See "List of function texts" shown below (until function no. 289).

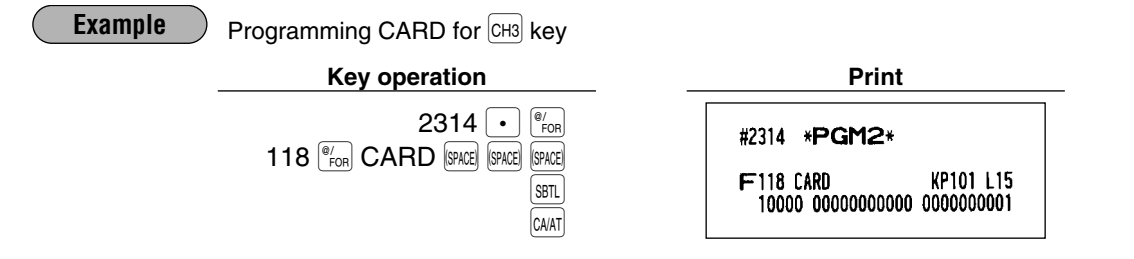

## **List of function texts**

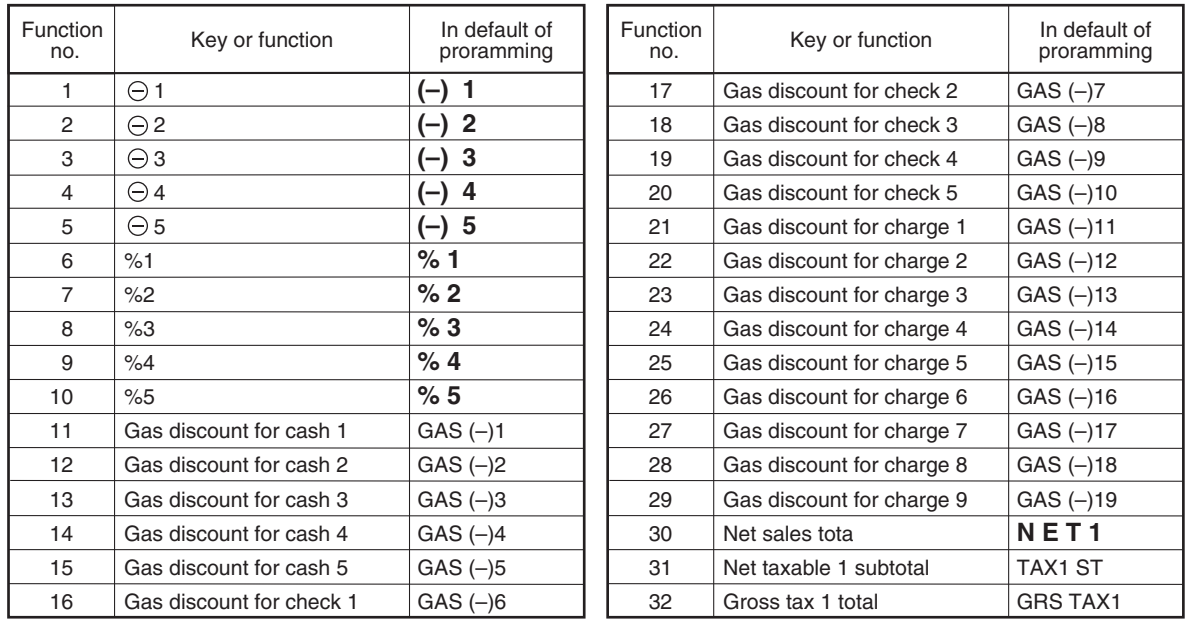

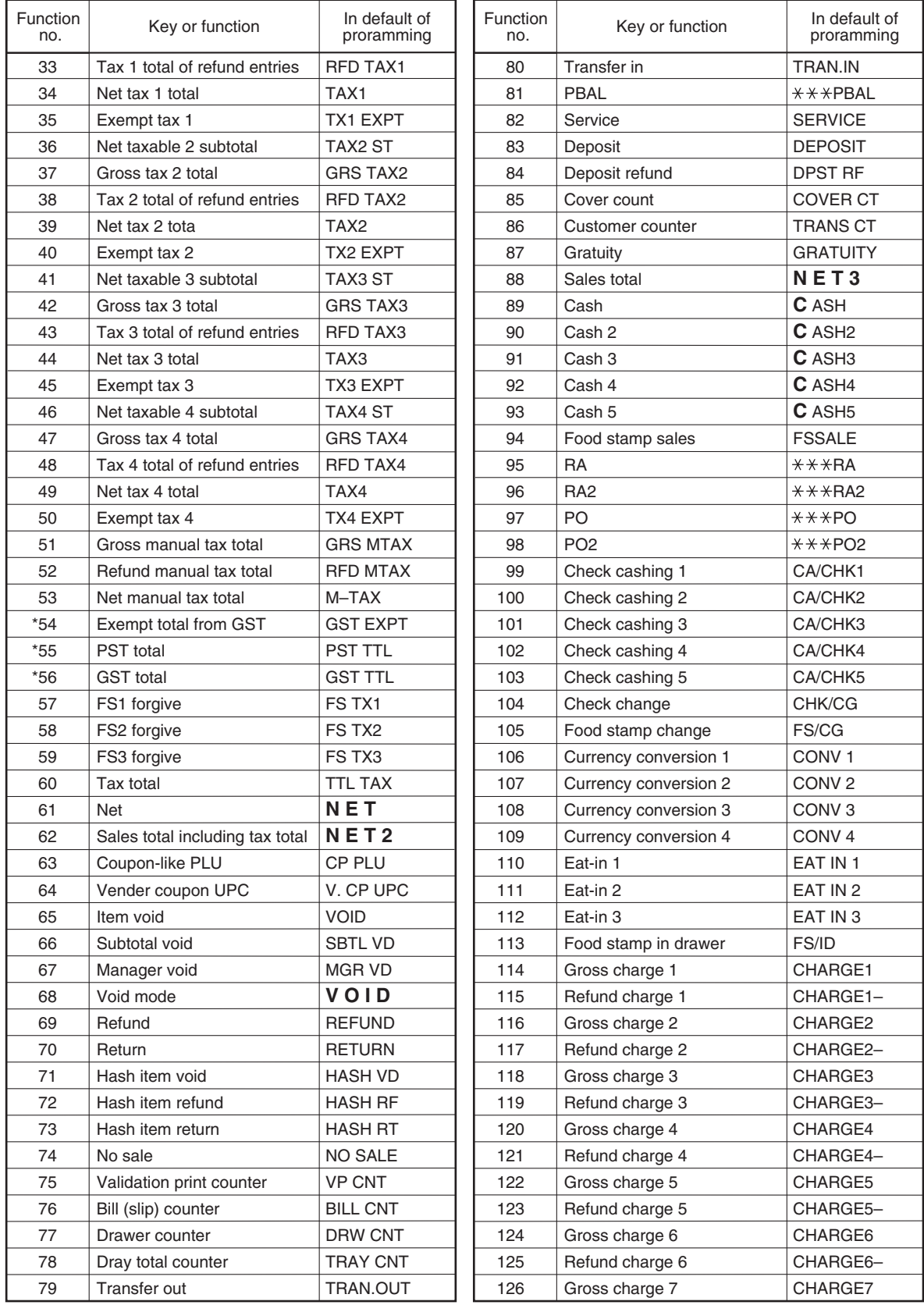

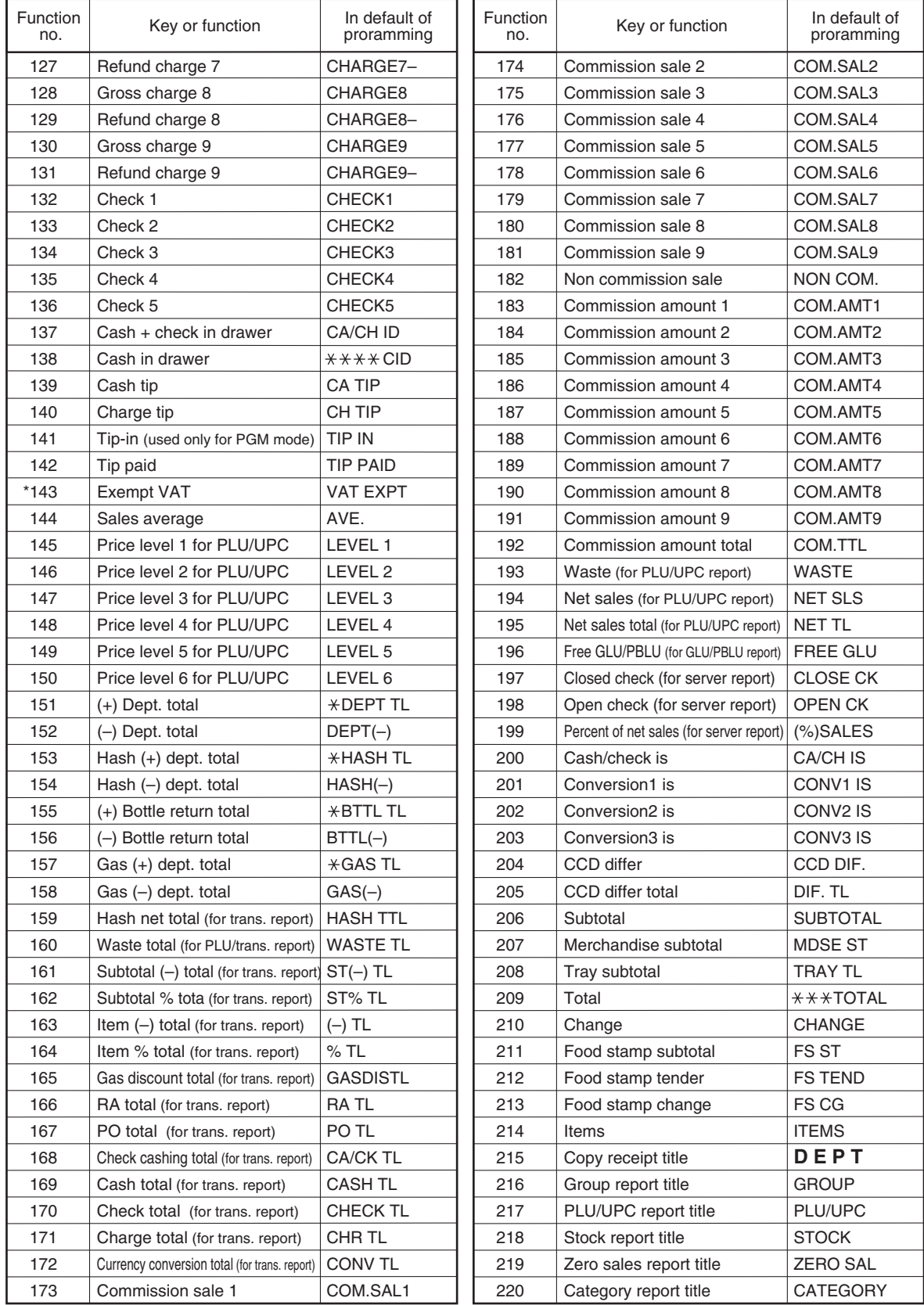

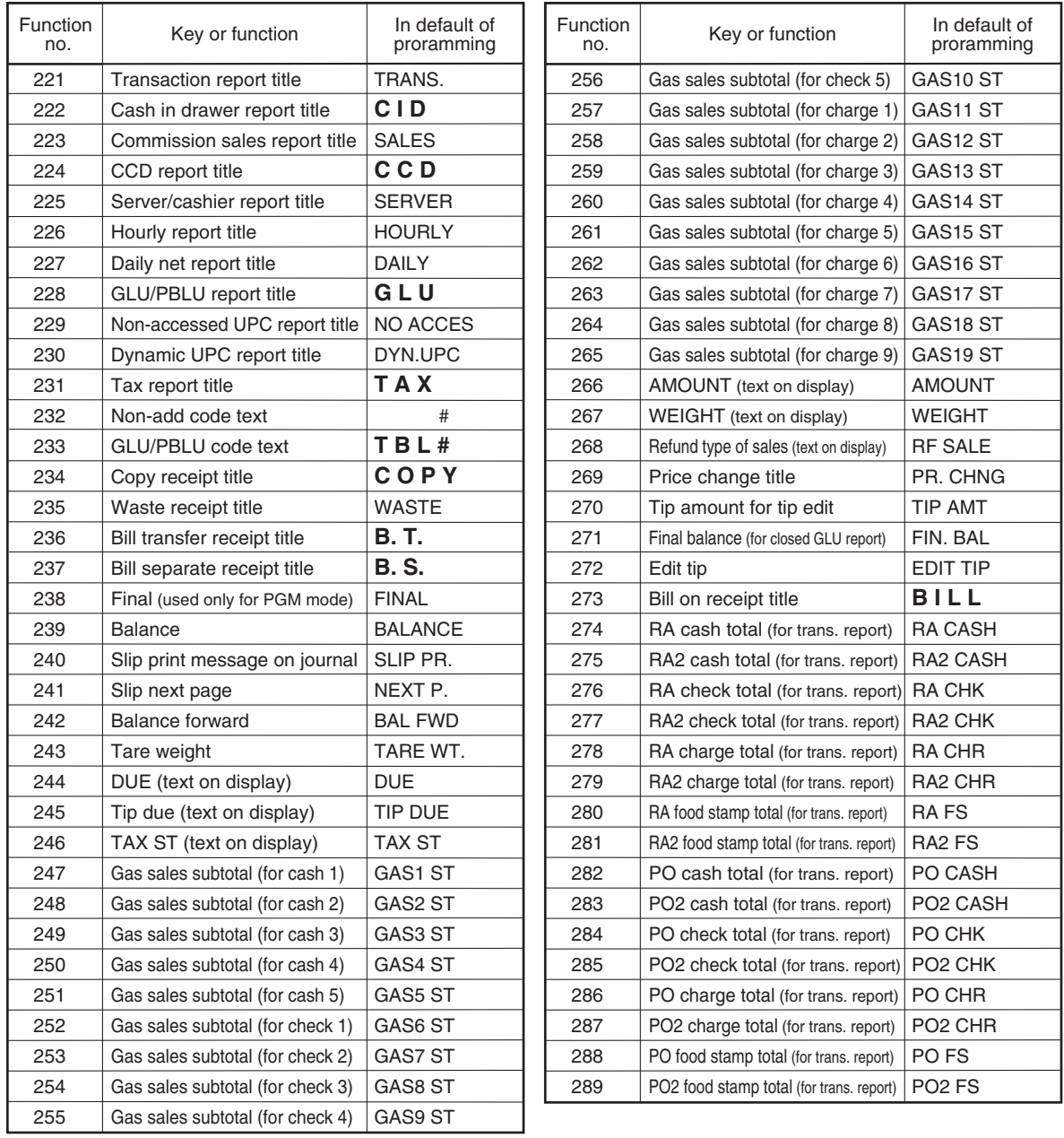

*Note*

*• The items marked with " \* " are for Canada only.*

*• The function no. 143 "Exempt VAT" is only effective for the Canadian tax system (2 GST, VAT type).*

## **Server/Cashier programming**

The ER-A520 provides a cashier system and the ER-A530 provides a server system. Please note that texts for cashiers/servers are printed as servers (SRV/SERV) on the receipts.

#### **Server/Cashier code PGM 1 PGM 2 1400**

You can assign a server/cashier code to each server/cashier. For more details, please contact your authorized SHARP dealer.

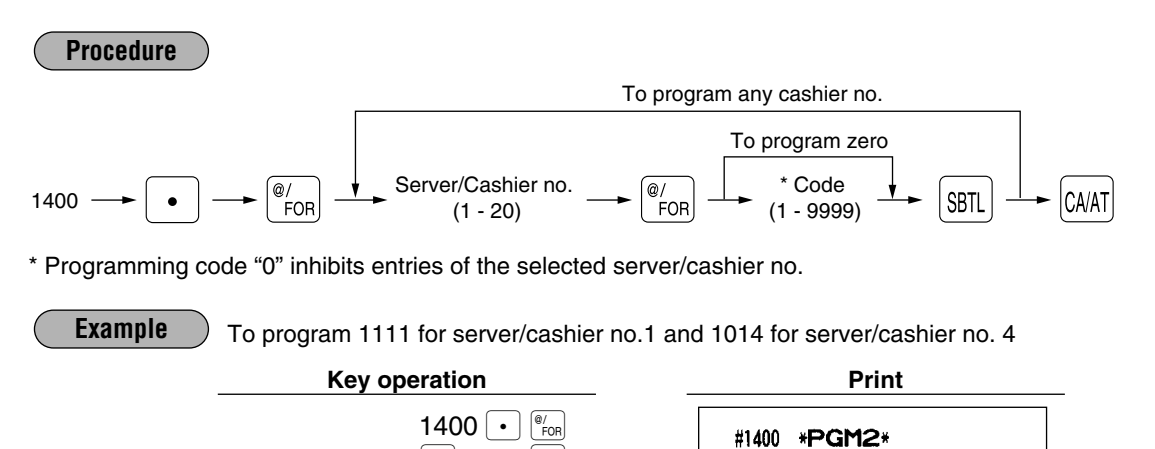

1  $\boxed{\circ}$  1111 SBTL  $4 \frac{\degree}{\degree}$  1014  $\frac{\degree}{\degree}$ 

CA/AT

#### **Server/Cashier name PGM 1 PGM 2 1414**

You can program a maximum of 8 characters (server/cashier name) for each server/cashier. Select the characters you want to program referring to section "2 How to program alphanumeric characters" in chapter "PRIOR TO PROGRAMMING".

01SRV# SERV.01

04SRV# SERV.04

0001-9999

0001-9999

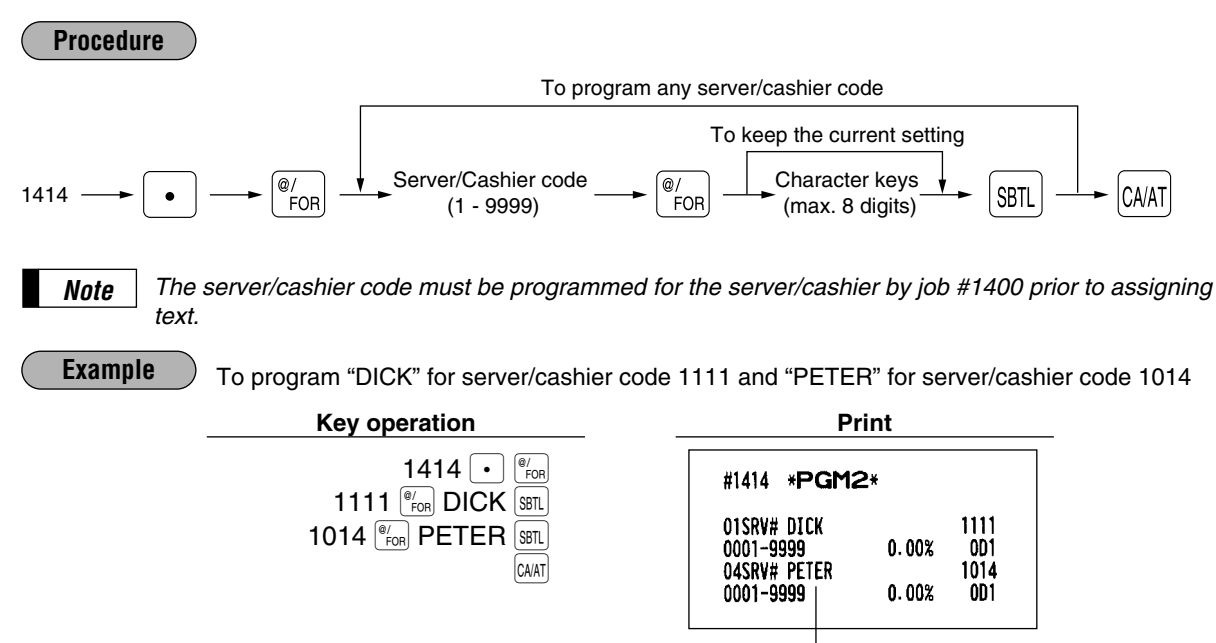

Server/Cashier name

Server/ Cashier code

1111

**OD1** 

1014

OD<sub>1</sub>

 $0.00%$ 

 $0.00%$ 

## **Functional programming PGM 2 2410**

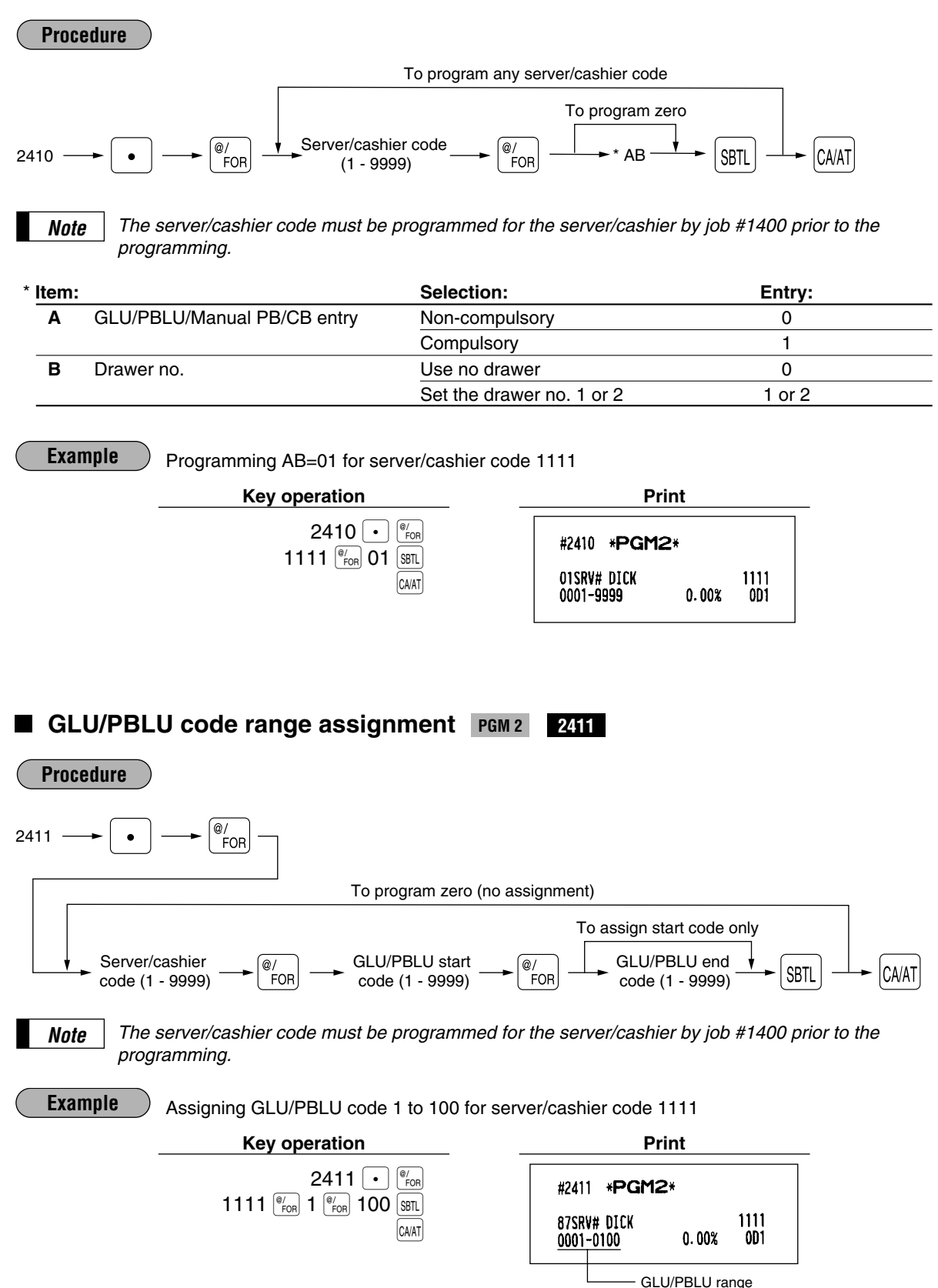

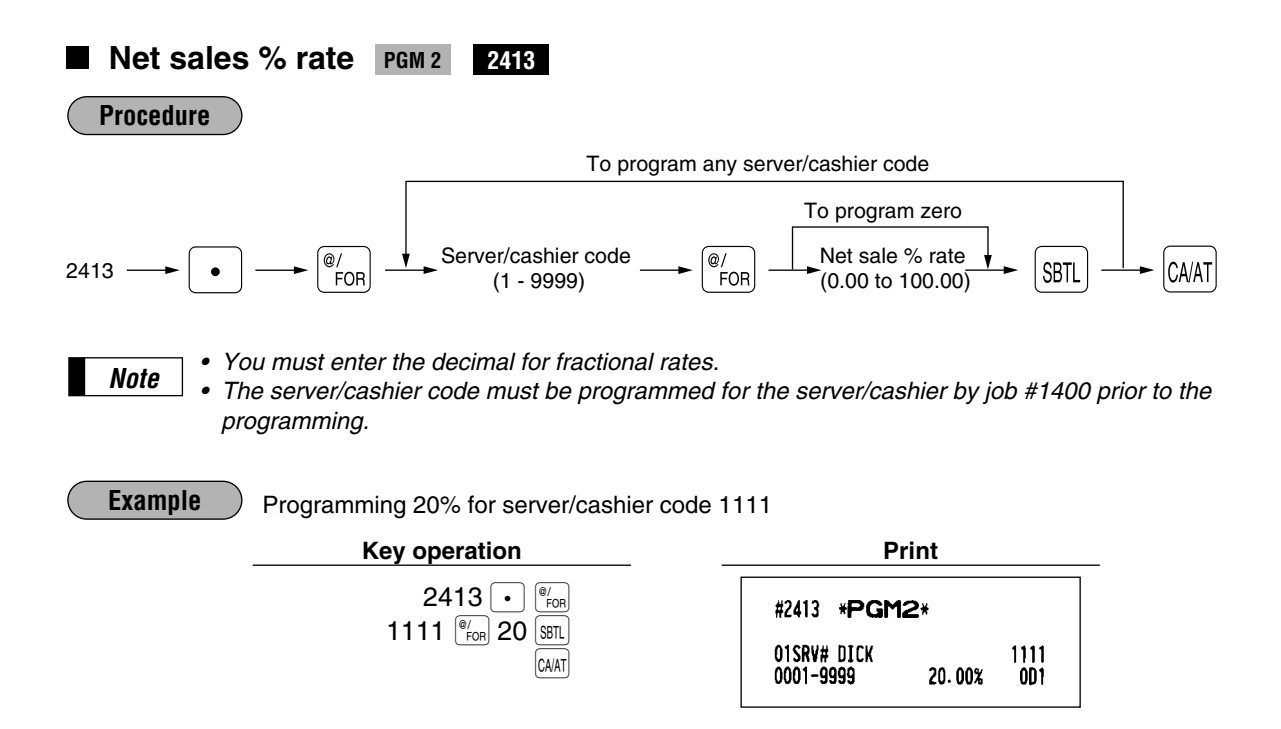

## 10 **Programming various functions**

#### **Programming for optional feature selection PGM 2 2616**

Your register enables you to select the following options:

#### **OP X/Z mode availability**

*Note*

When a cashier needs to take the cashier X/Z report, he or she will use the OP X/Z mode. This programming determines whether he or she will be allowed to use this mode.

*You can take the cashier X and Z reports in the X1/Z1 mode regardless of the above programming.*

**Paid-out in the REG mode Refund type of sale in the REG mode Refund in the REG mode Direct void in the REG mode Indirect void in the REG mode Subtotal void in the REG mode Validation printing in a refund/return entry First item direct void PLU level shift mode** • Automatic return mode: This mode automatically shift the PLU level back to level 1 (ordinary level) after a direct PLU entry. • Lock shift mode: This mode holds the current PLU level until making a level shift operation (pressing a level shift key).

#### **Available mode for PLU level shift Printing of the number of purchased items Time printing on the receipt/journal**

#### **Journal print form**

You may choose either of the following forms.

- Detailed journal print that shows the details of all entries the same information as printed on the receipt.
- Summary journal print that shows information about all entries other than normal department entries
- (entries into "+" departments and their associated "+" PLUs).

## **Availability of the item validation printing**

**Validation printing in a discount (**â**) entry** 

**Zero skip for various reports** 

#### **Share % printing in dept. report**

**Tip entry method**

#### **Cover count entry**

#### **Automatic return mode for PLU level**

- By one receipt: Returns the PLU level to level 1 after each receipt.
- By one item: Returns the PLU level to level 1 after each item entry.

#### **Available mode for PLU/UPC price shift**

#### **PLU/UPC price shift mode**

- Automatic return mode: This mode automatically shifts the price level back to price 1 (ordinary level) after the entry.
- Lock shift mode: This mode holds the current price level until making a price shift selection (pressing the price shift key).

#### **Automatic return mode for PLU/UPC price level**

- By one receipt: Returns the price level to price 1 after each receipt.
- By one item: Returns the price level to price 1 after each item entry.

#### **No sale in REG mode**

**Void mode in REG mode**

**Finalization when the subtotal amount is zero in the REG mode**

**Item printing in PBLU transactions on the slip**

**Tip-paid operation in REG mode**

**Transfer-in/out operation in REG mode**

**Usability of the RA entry**

**Validation printing in a check cashing entry**

**Validation printing in a RA entry**

**Validation printing in a PO entry**

**Birthday date printing for the age limitation**

**Footer graphic logo printing**

**Learning function of UPC entry**

**Price change function in REG mode**

**Printing of the price shift text on the receipt/journal** 

**Treating the EAN8 code (200XXXXC/D)**

**Price entry after ISBN/ISSN code entry**

## **Procedure**

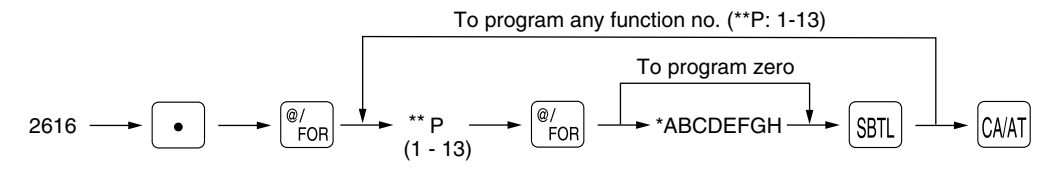

# \*\*P: 1

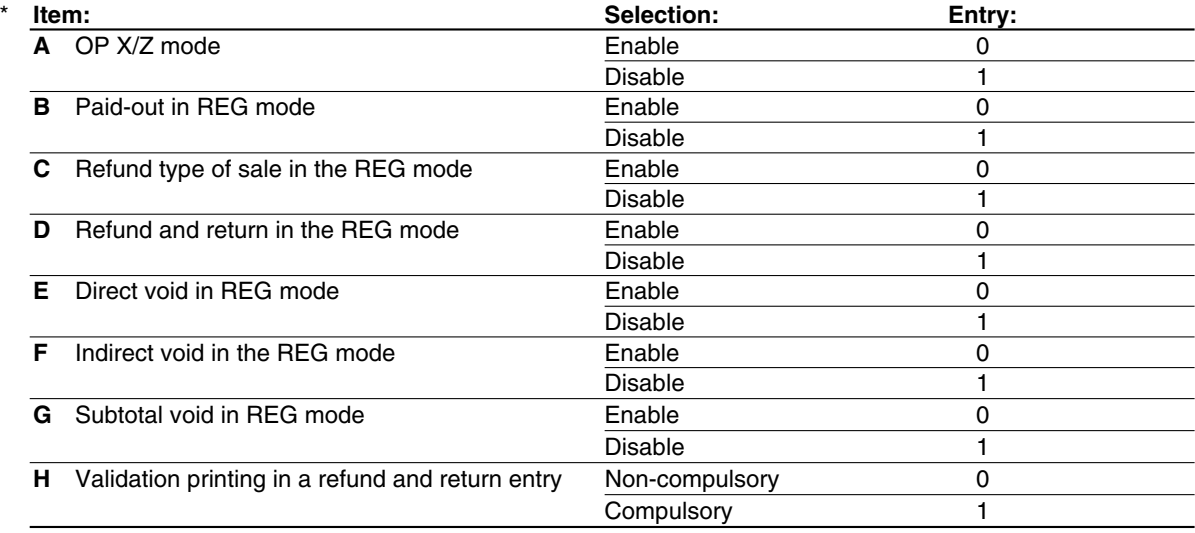

#### \*\*P: 2

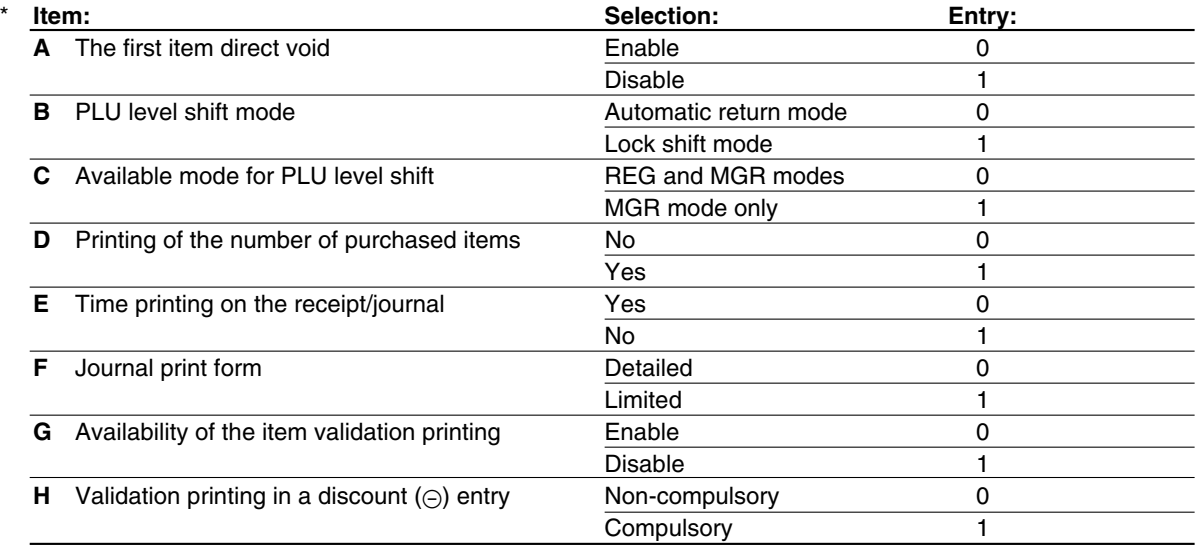

\*\*P: 3

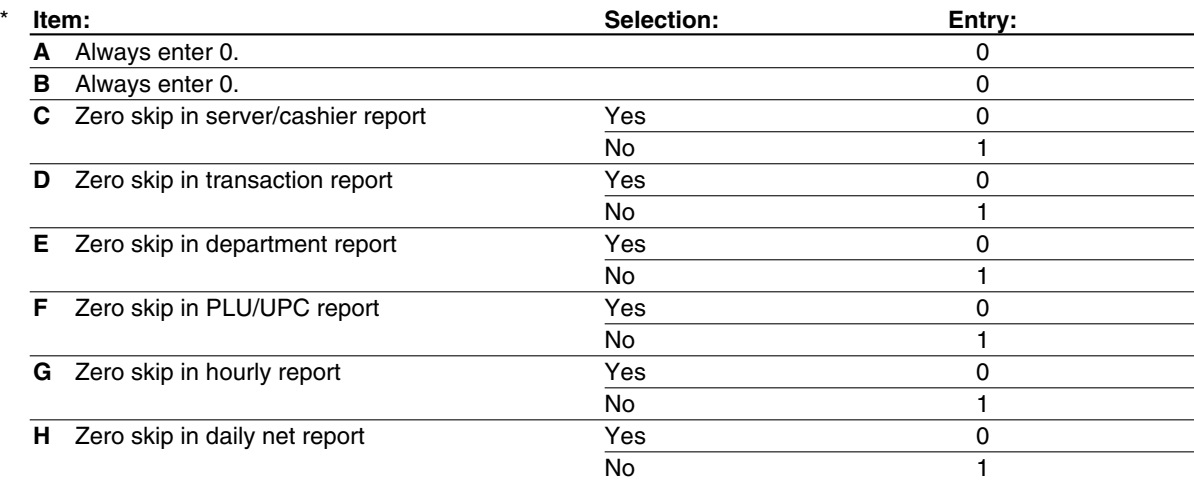

#### \*\*P: 4

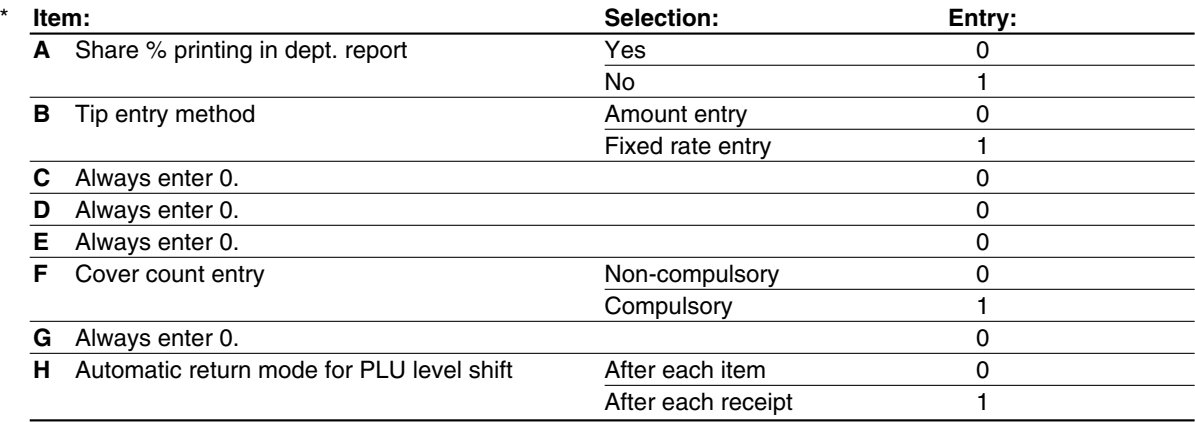

*Automatic return mode for PLU level shift: This setting is available only when available mode for PLU level shift is set to automatic return mode. (See P:2/parameter B shown above.) Note*

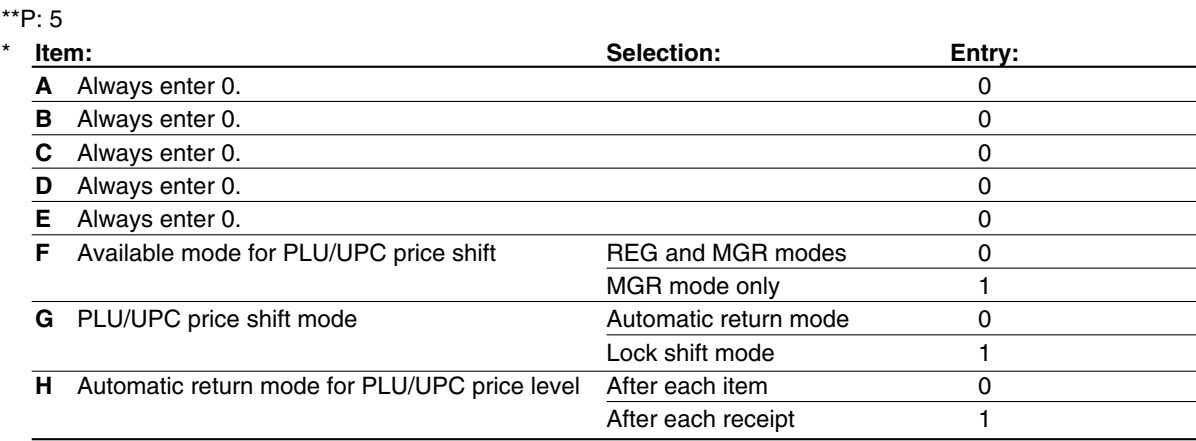

*Note*

*Automatic return mode for PLU/UPC price level: This setting is available only when PLU/UPC price shift mode is set to automatic return mode (parameter G).*

 $*^*P: 7$ <br>\* Iter

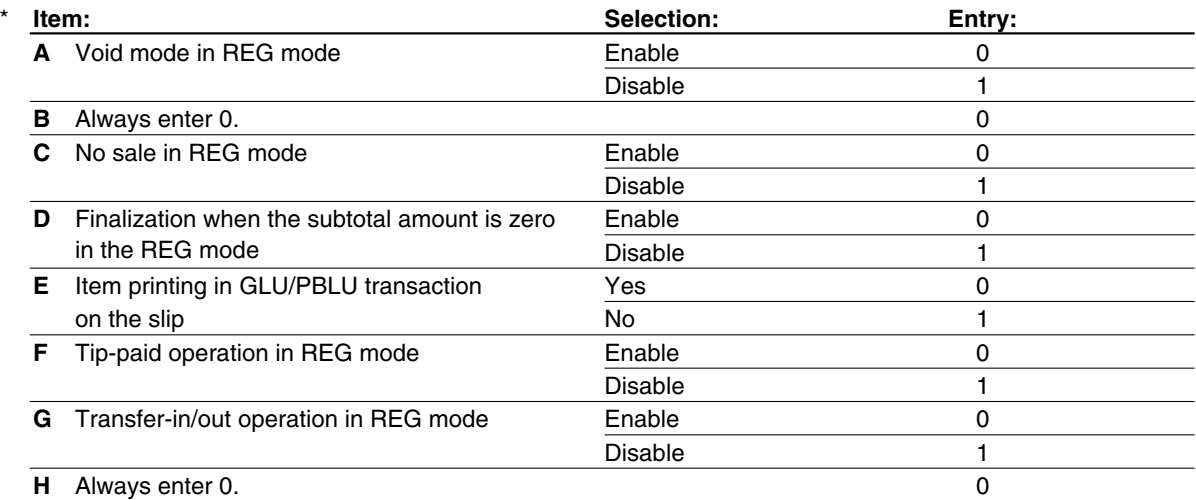

# \*\*P: 8<br>\* Itel

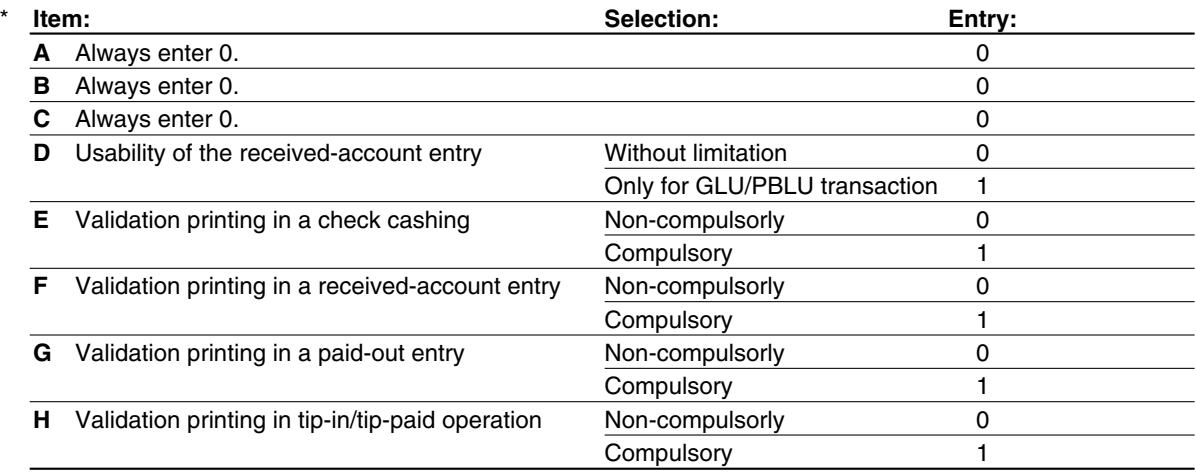

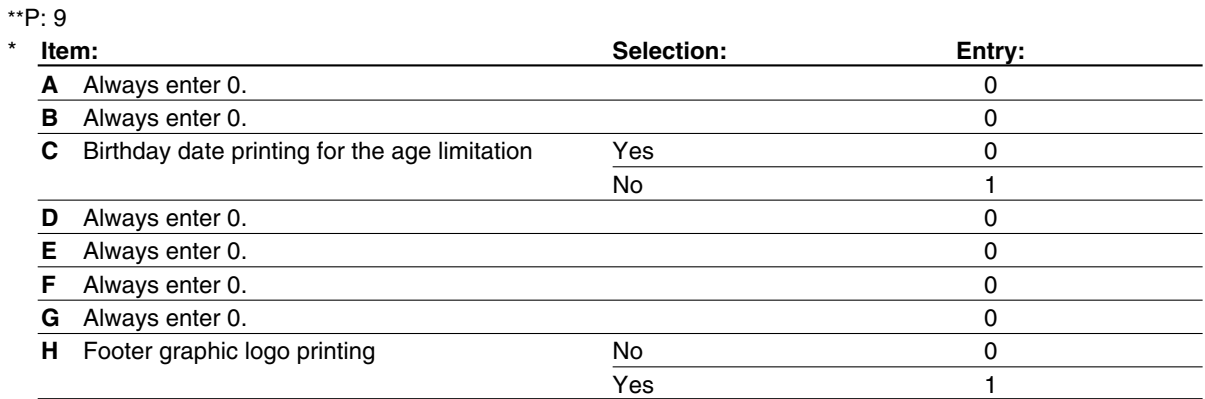

#### \*\*P: 10

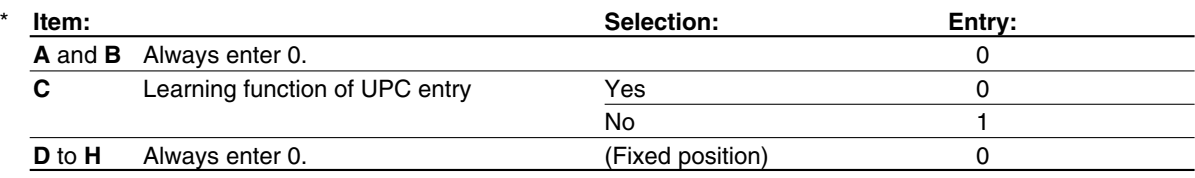

#### \*\*P: 11 (ABCDEFGH: Always enter 0.)

\*\*P: 12

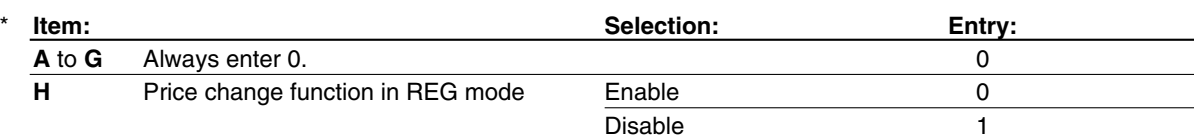

#### \*\*P: 13

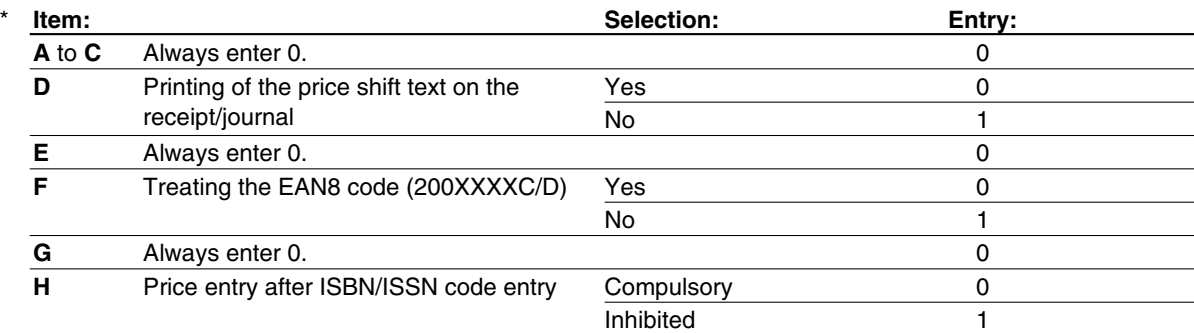

#### **Example**

Programming to select zero suppression for the server/cashier report, transaction report, dept. report, PLU/UPC report and daily net report, and to select non-skip printing for an hourly report.

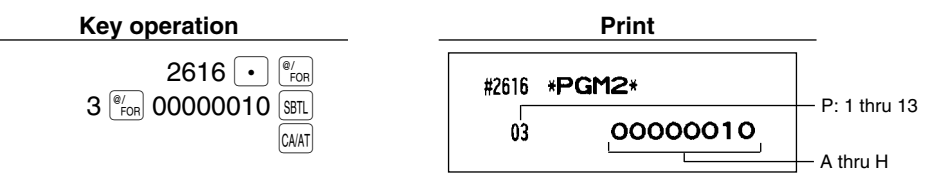

**Programming the parameter of the slip printer PGM 2 2615**

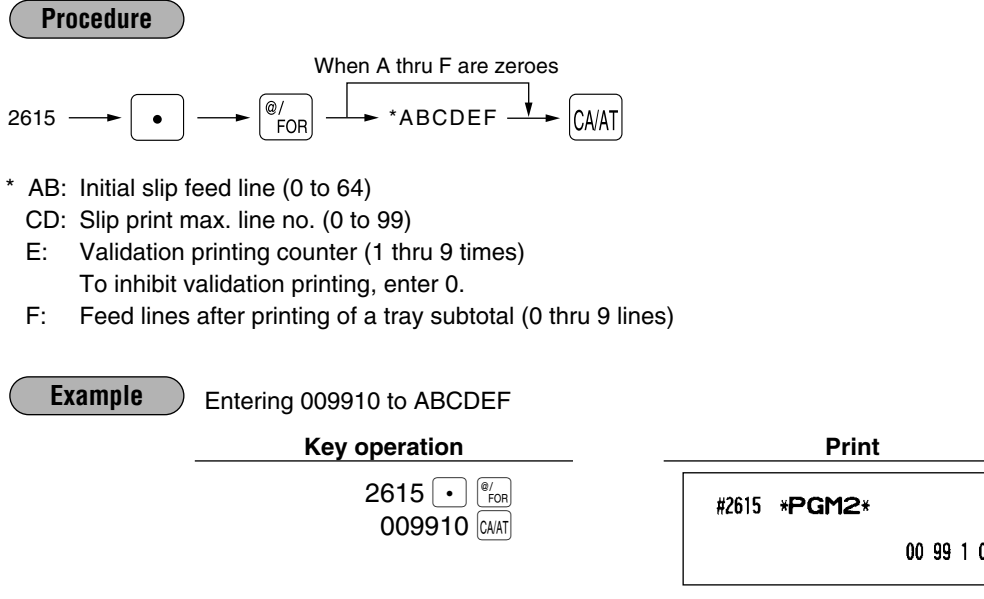

## **Setting the time limit for THE TILL TIMERTM PGM 2 2617**

The machine counts the number of times the drawer is left open for longer than a programmed time limit. The counter will be incremented by one each time a programmed time limit is reached. The time limit for THE TILL TIMER<sup>™</sup> can be preset for 0 to 255 seconds. The count is printed on the general report and cashier report.

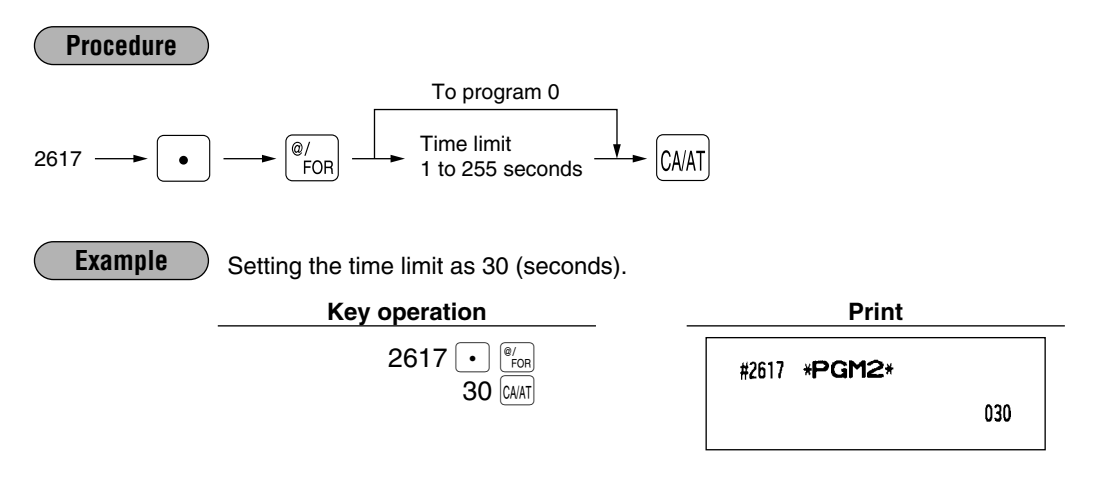

## **Scale tare table PGM 2 2618**

The register can be programmed with up to nine tare tables and allows different tares to be assigned to them (for auto scale entries).

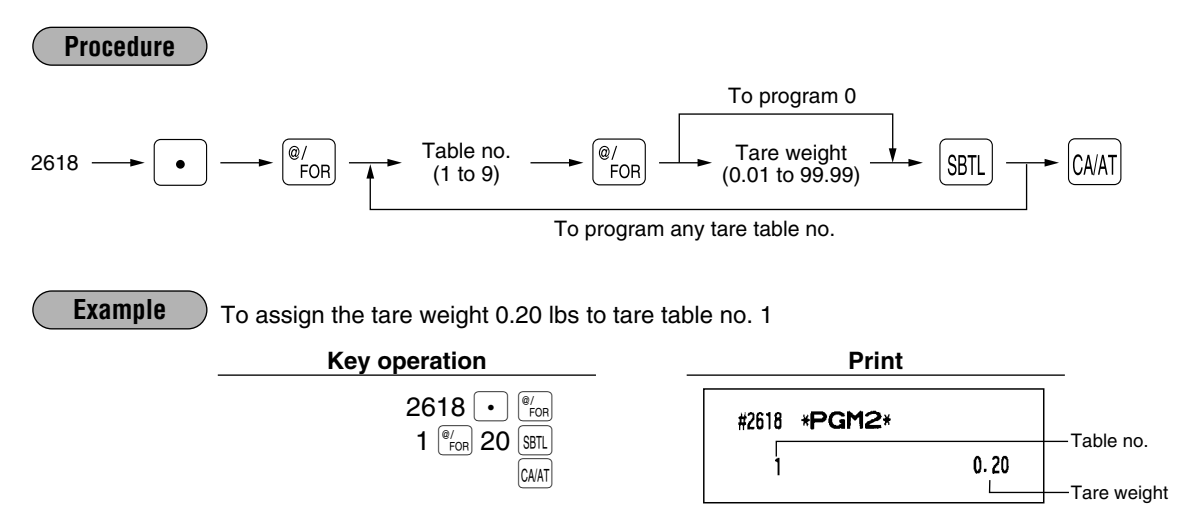

## **Programming of logo messages PGM 2 2614**

Your register can print programmed messages for customers on every receipt. On the standard model, the ER-A520 prints a graphic logo/the ER-A530 is set to print a header 3-line message on the receipt. (If you want a graphic logo customerized for your store, please consult your dealer.)

If you want to print logo message, please consult your dealer too. You have five options described below. Select the characters you want to program, referring to section "2 How to program alphanumeric characters" in chapter "PRIOR TO PROGRAMMING."

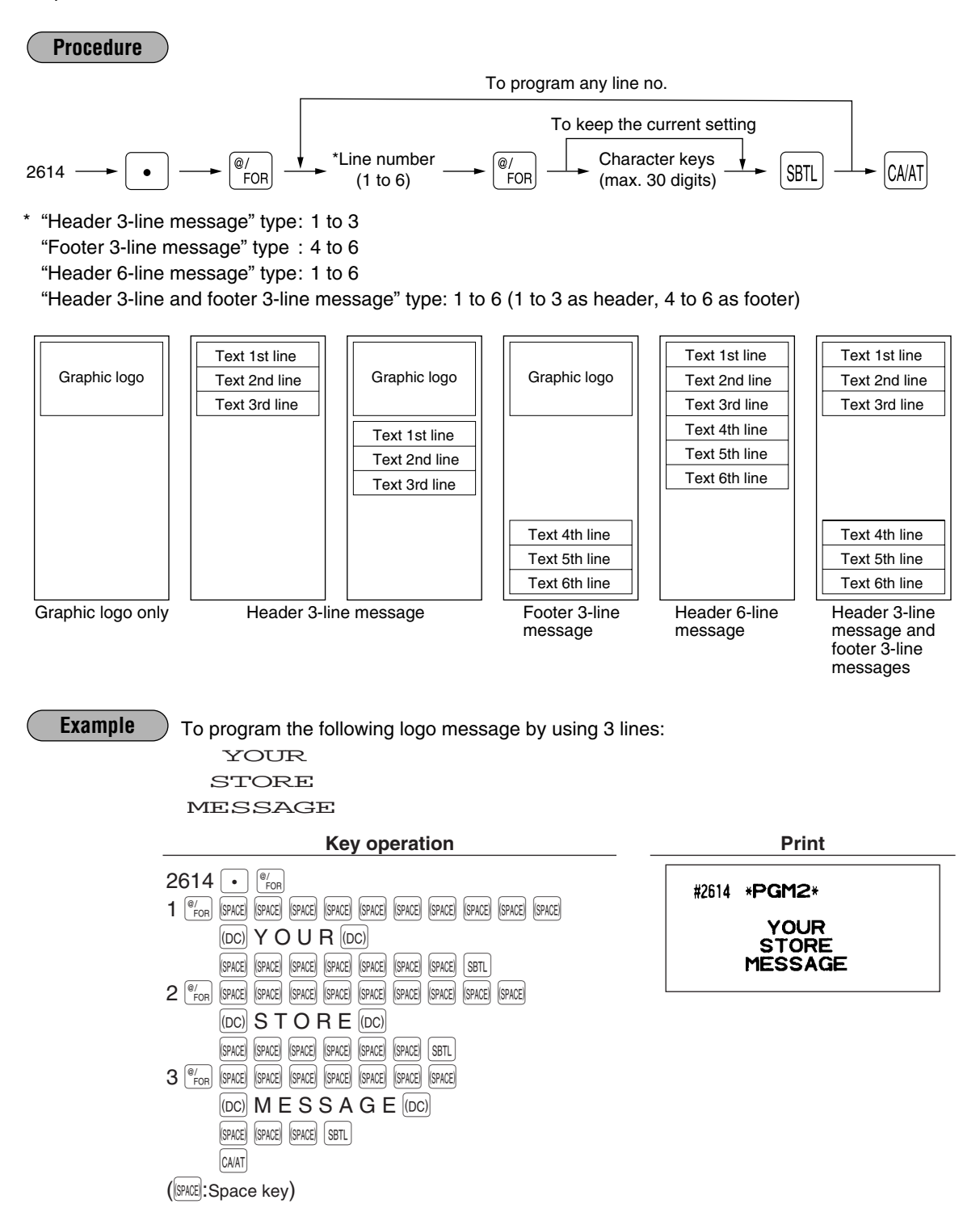

## ■ Selection of X1/Z1 and X2/Z2 reports to be printed in the stacked report **sequence PGM 2 2620**

Your register is equipped with the stacked report printing function that enables multiple X/Z reports to be printed in sequence with only a single request.

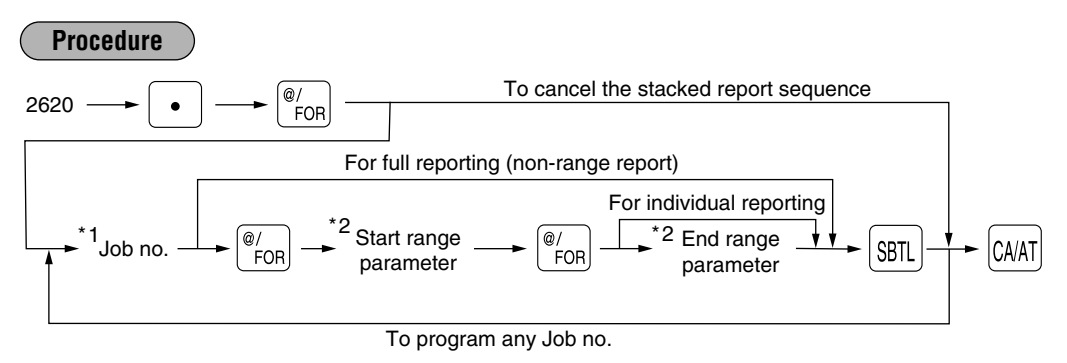

- *A maximum of 70 steps are programmable. "1 step" means the memory size used for one norange type job no. The range type reports needs 6, 8 or 16 steps to execute the printing. Find how many steps are required at the column of Note to calculate total number of steps for the reports you want to print in sequence. Note*
	- *When the Z of stacked report is initiated, X only reports will be skipped.*

Job code numbers to be used are as follows.

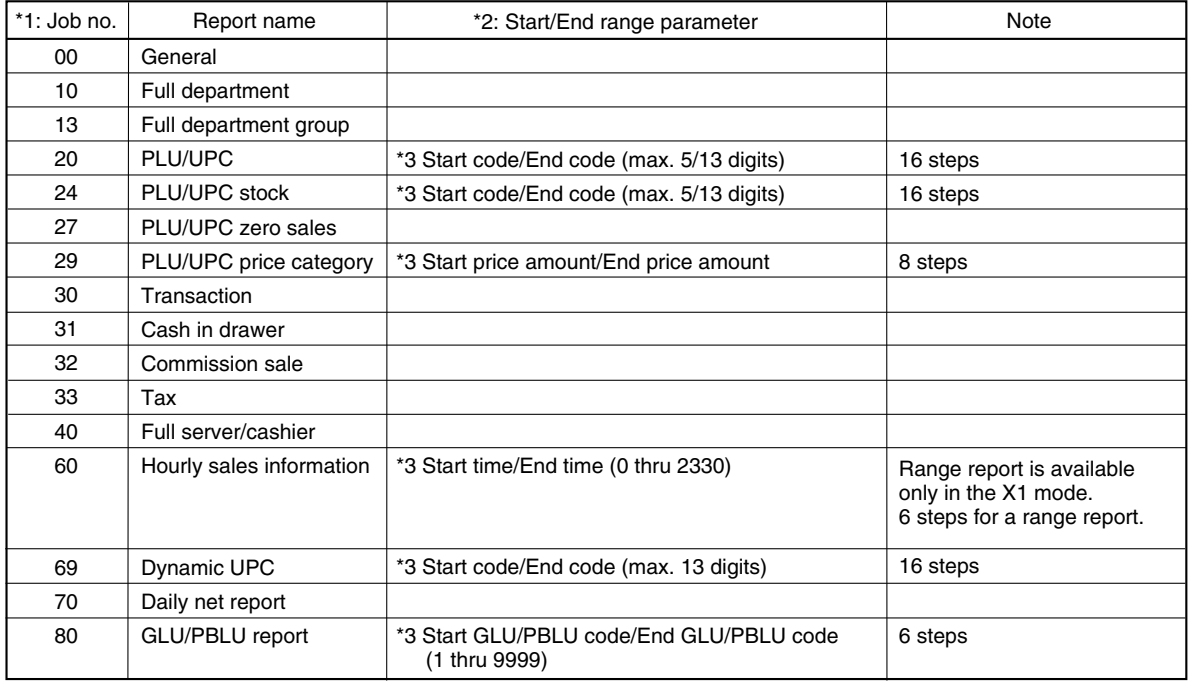

\*3: Both range setting and full setting are allowed.

**Example**

To print reports 10 and 13 as a stacked report.

#### **Key operation Print**

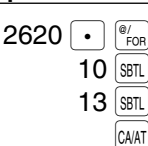

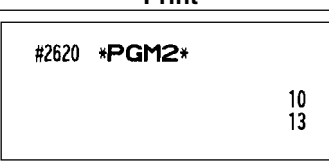

## **Setting the time range for hourly reports** PGM 2 2619

You can set the time range for the hourly report.

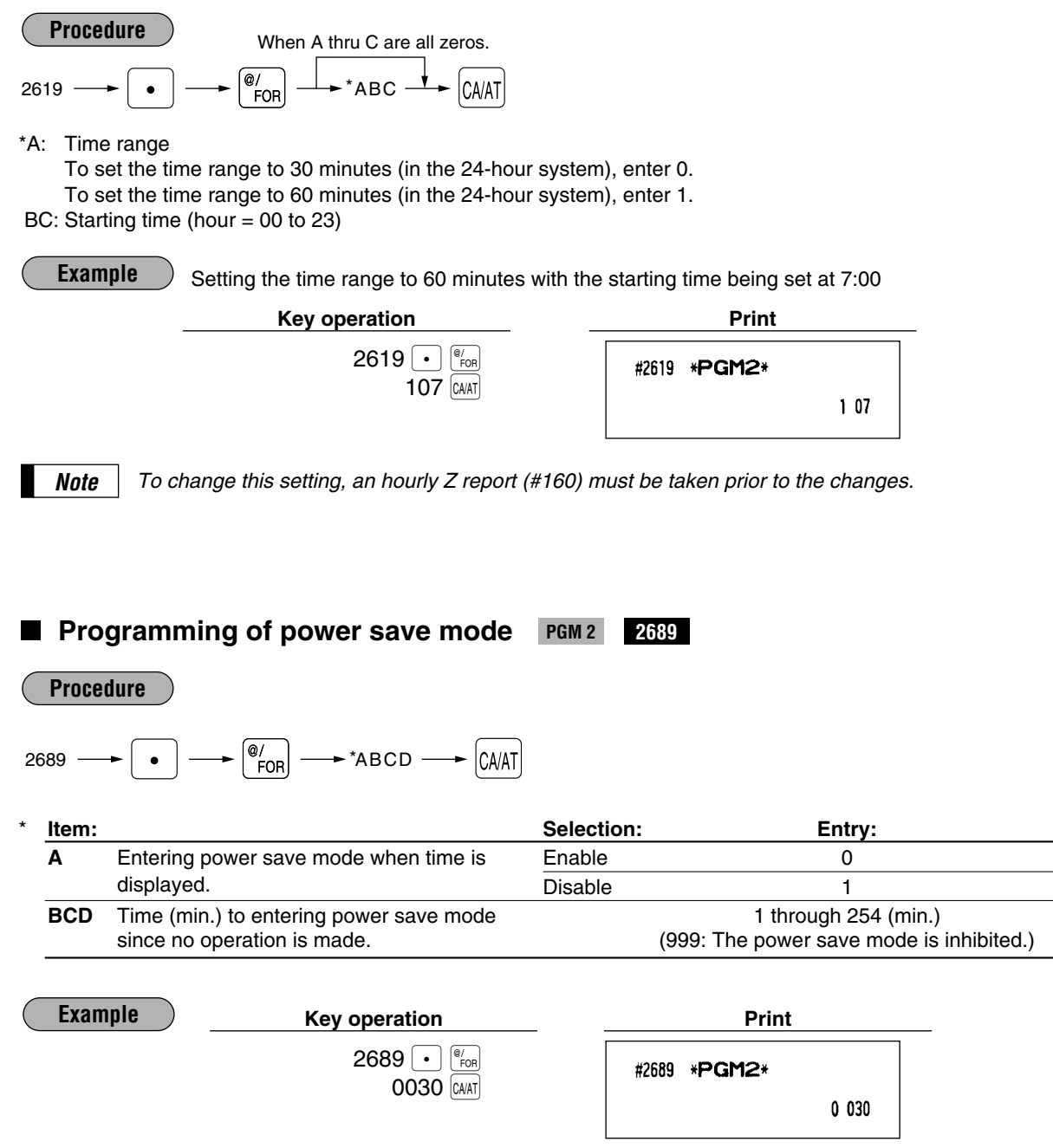

## **Available GLU/PBLU codes PGM 2 2810**

You can specify the range of GLU/PBLU codes available for the register.

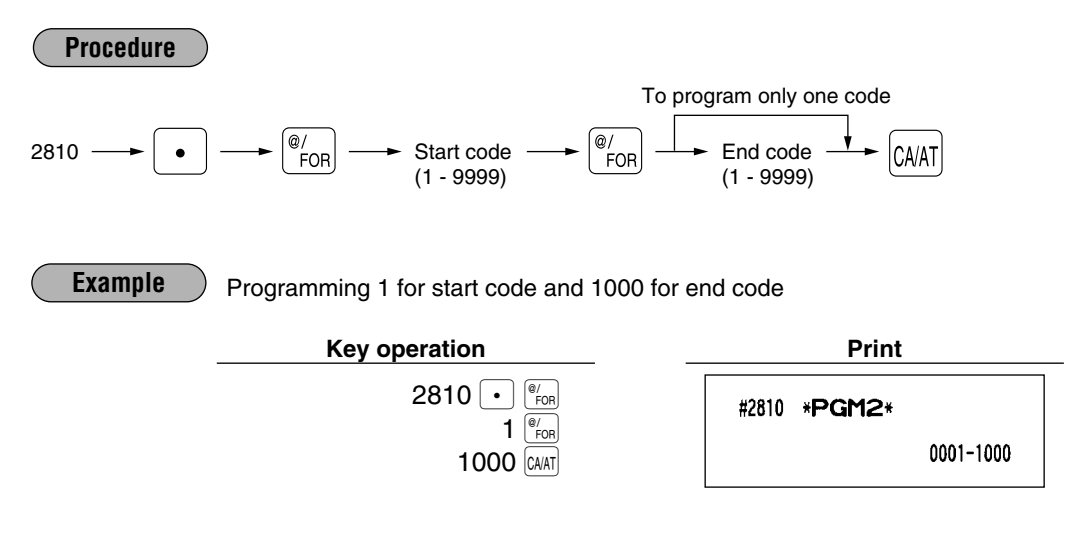

## **Bill number PGM 2 2636**

A consecutive bill number is automatically increased by one each time a GLU/PBLU entry is finalized. Specify a number that one less than a desired starting number.

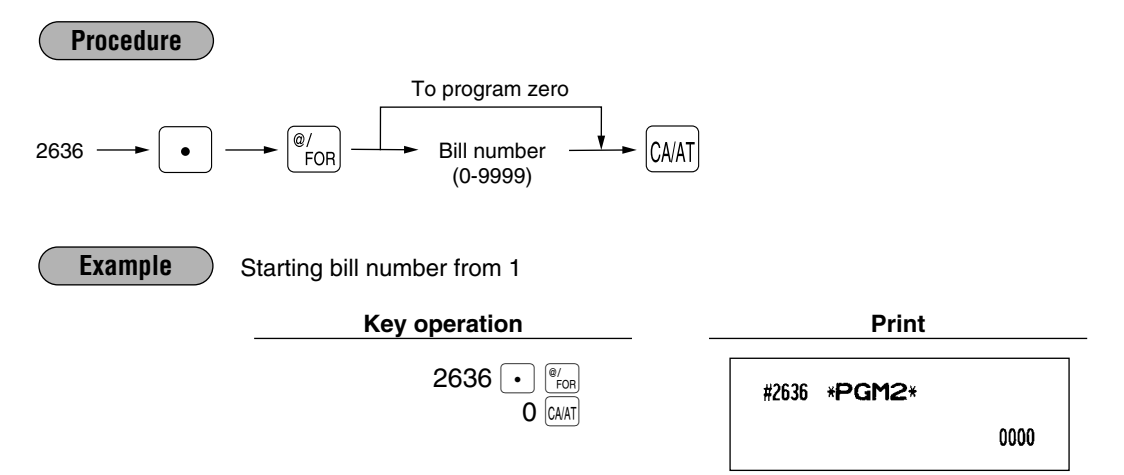

## **Functional programming for the printer** PGM 2 2990

You can program the printing density of the receipt/journal printer.

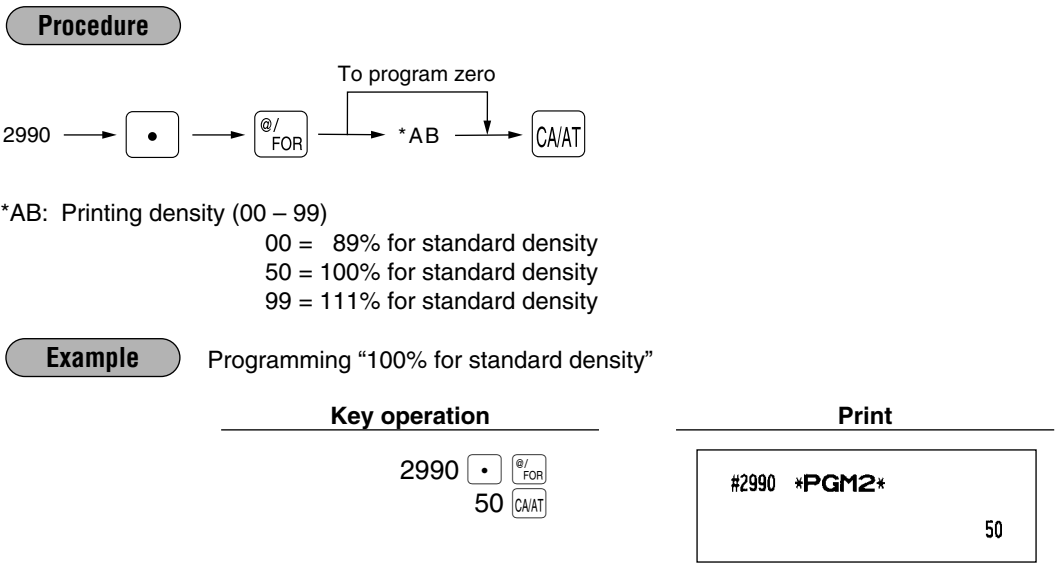

## **Editing guidance/error messages PGM 2 2641**

Your register has standard guidance/error messages as indicated in the following list. For more information about the alphanumeric characters programming, see section "2 How to program alphanumeric characters" under the chapter "PRIOR TO PROGRAMMING".

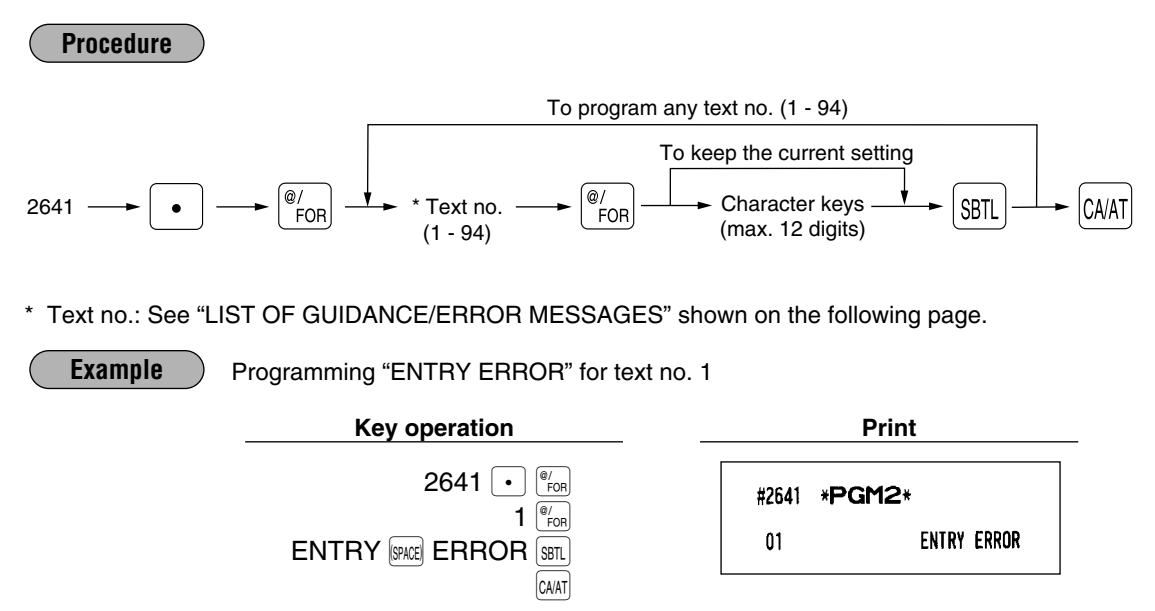

# **LIST OF GUIDANCE/ERROR MESSAGES**

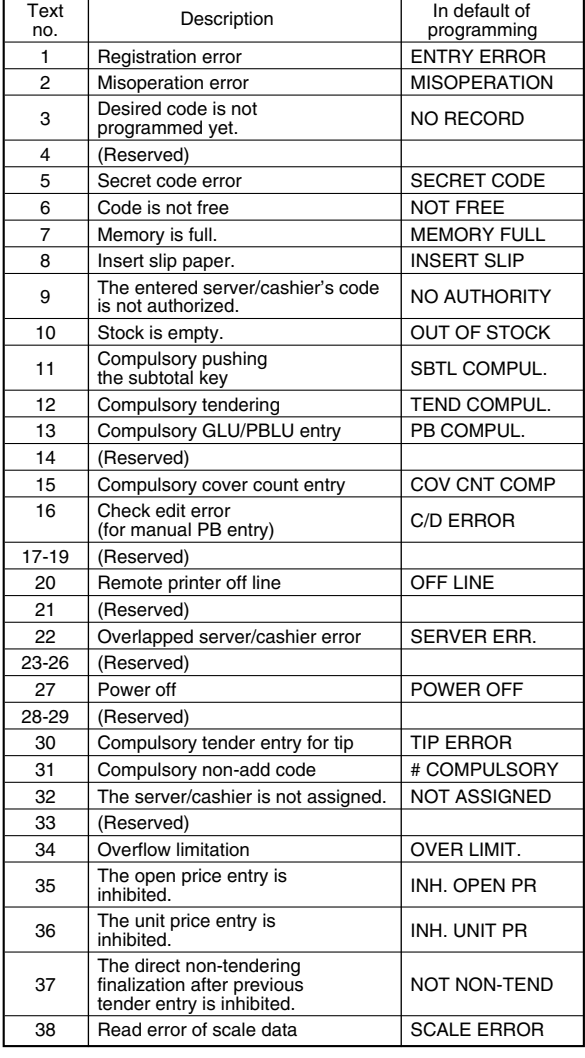

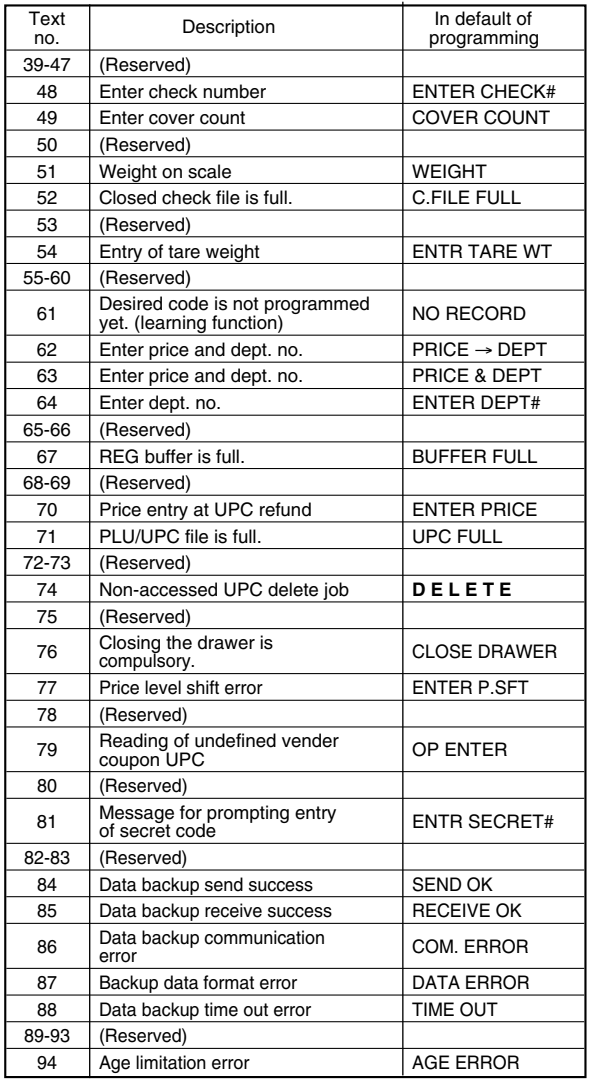

## **Validation message PGM 2 2642**

You can program the text (3 lines) to be printed on validation slip. Up to 30 characters can be programmed per line.

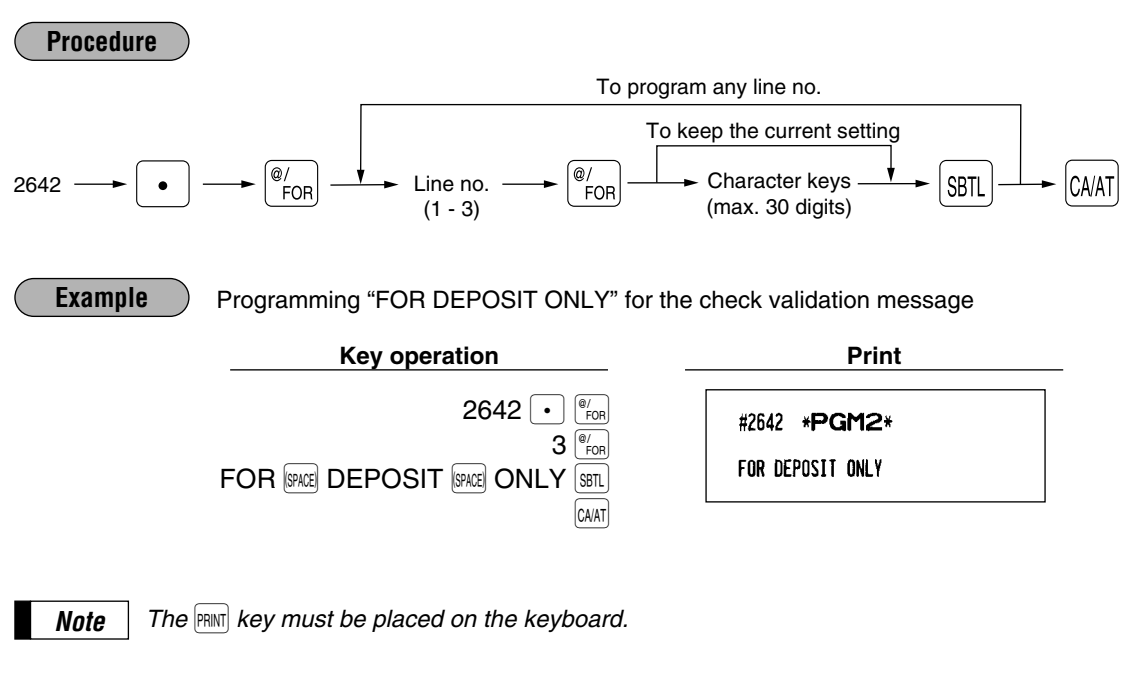

## **Slip printer's logo message PGM 2 2643**

You can program the text (3 lines) to be printed on slip. Up to 30 characters can be programmed per line.

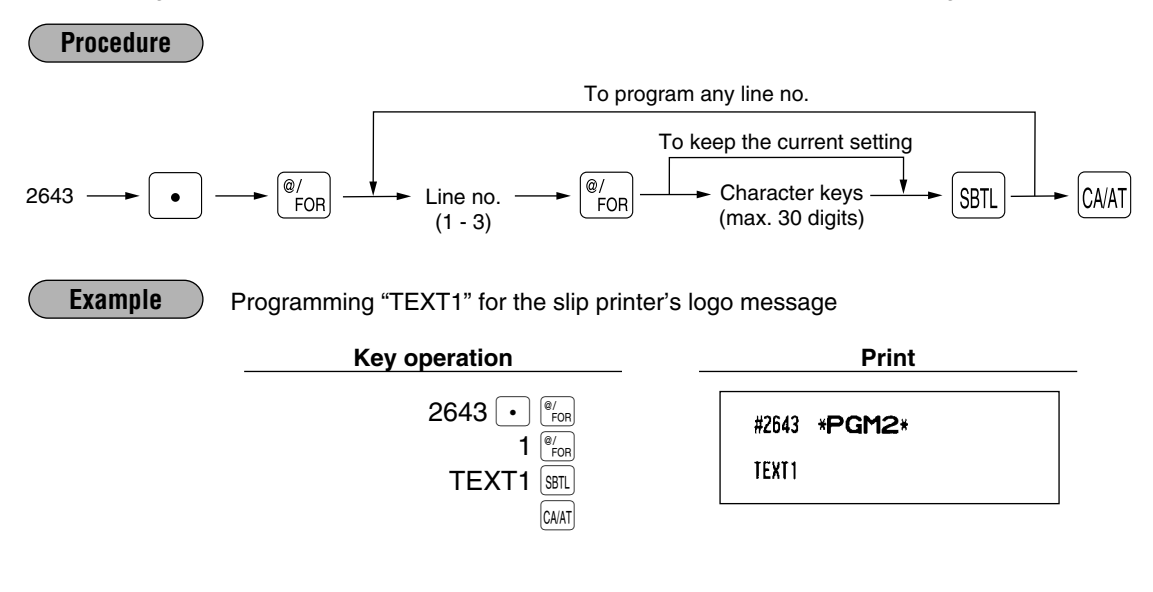

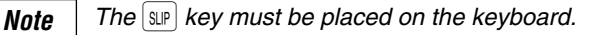

## **RS-232C channel assignment PGM 2 2690**

Your register is equipped with two RS-232C interfaces. If you use the communication functions, the channel number of each RS-232C interface must be programmed by using the following procedure. To activate the communication functions, please consult your dealer.

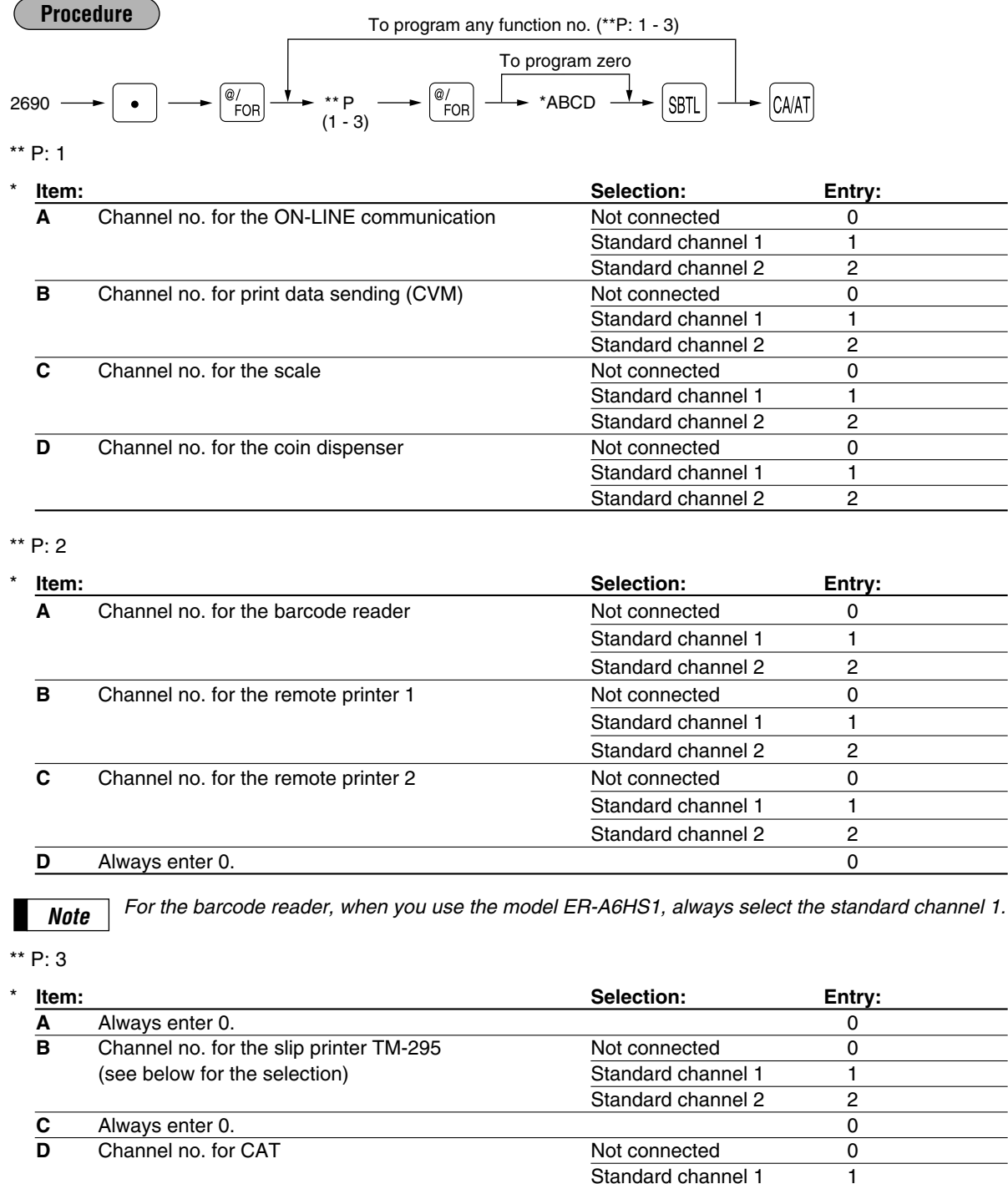

Standard channel 2 2

#### **Channel no. for the slip printer TM-295**

Select "Not connected" for internal printer (printing bills on receipt) Set "standard channel 1" or "standard channel 2" for TM-295 printer.

*• Never enter any number other than 0, 1 and 2. • The data backup function always uses standard channel 1. Note*

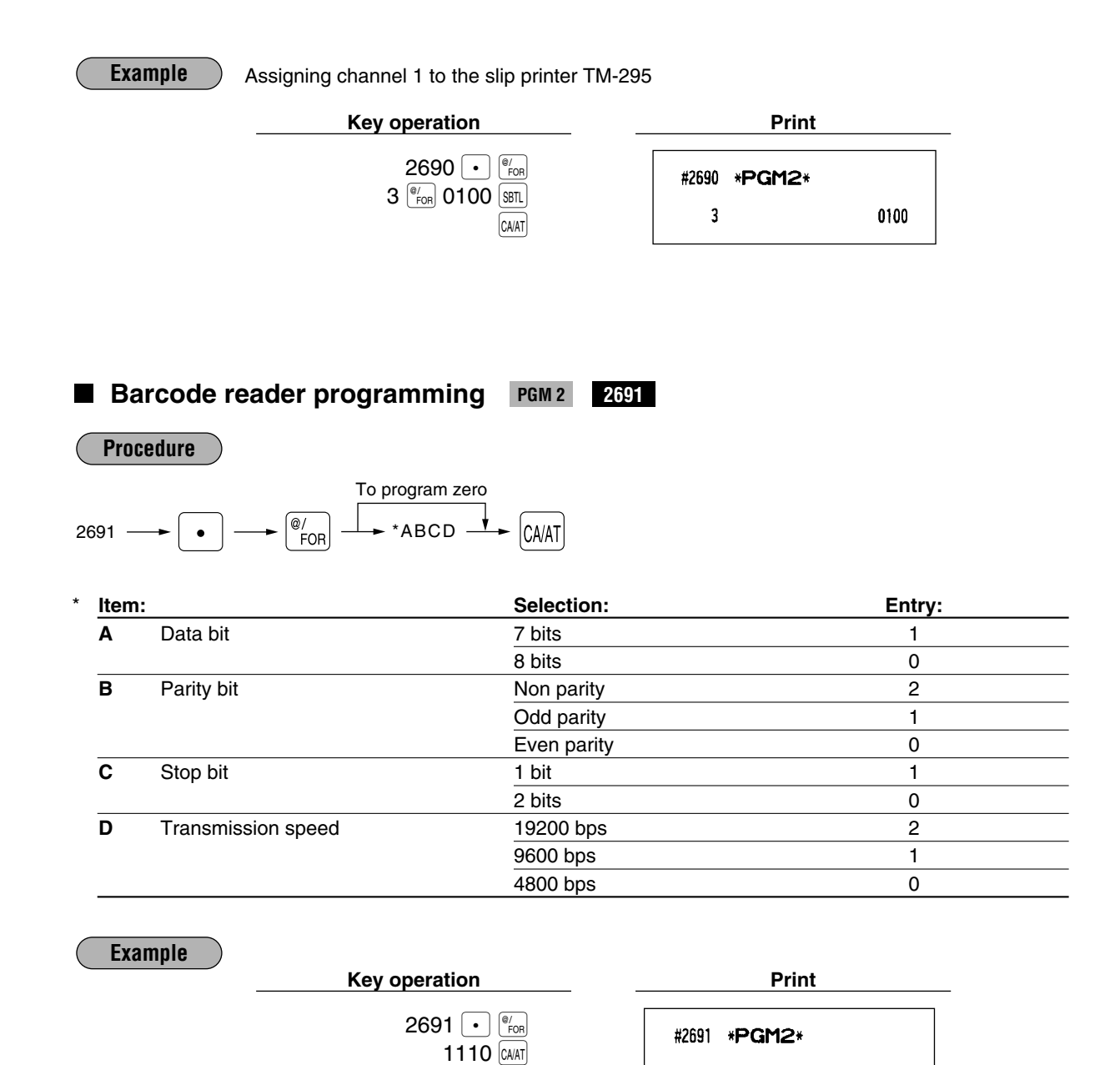

ABCD

1110

## **Remote printer assignment PGM 2** 2692

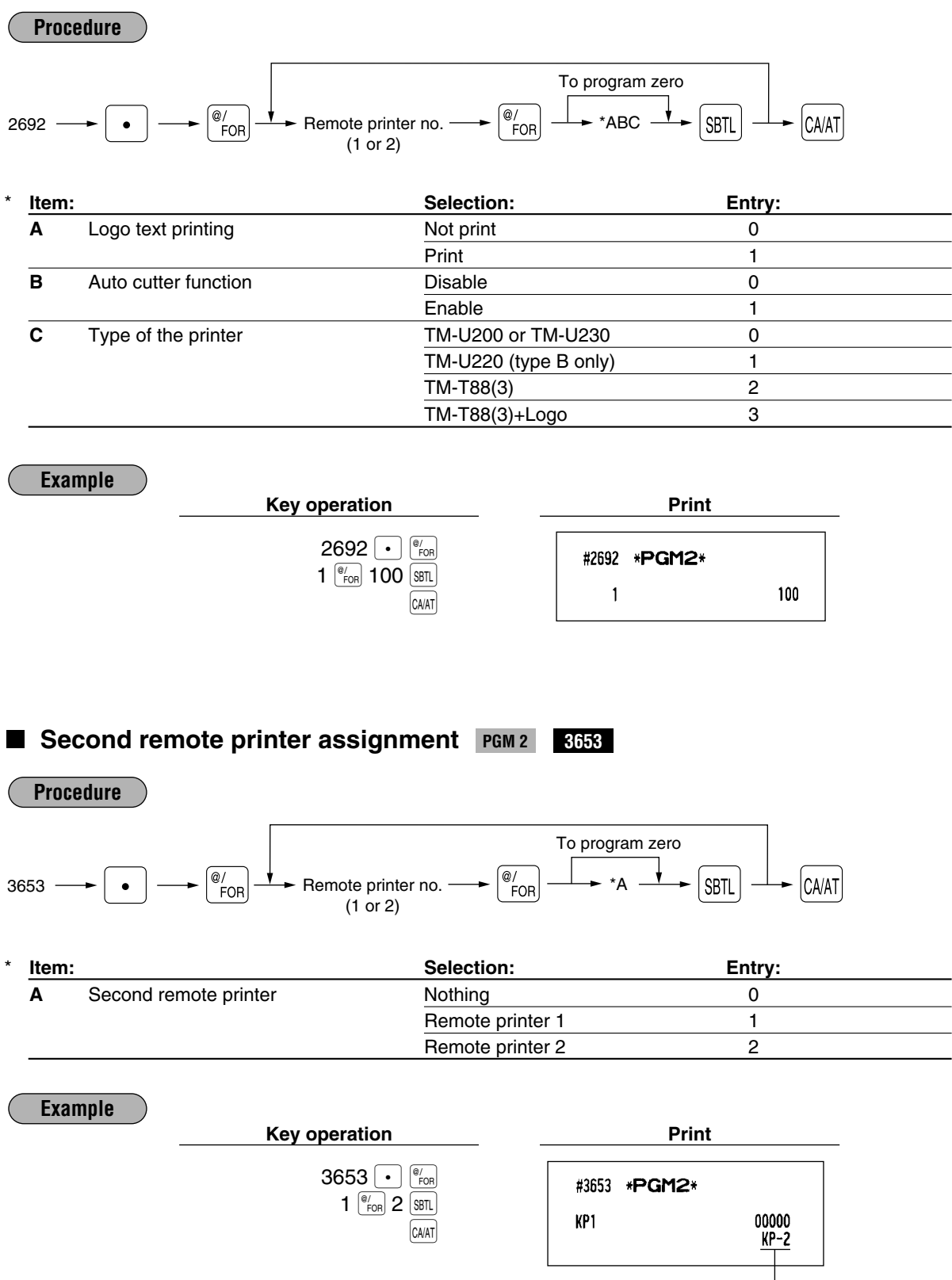

Remote printer 2

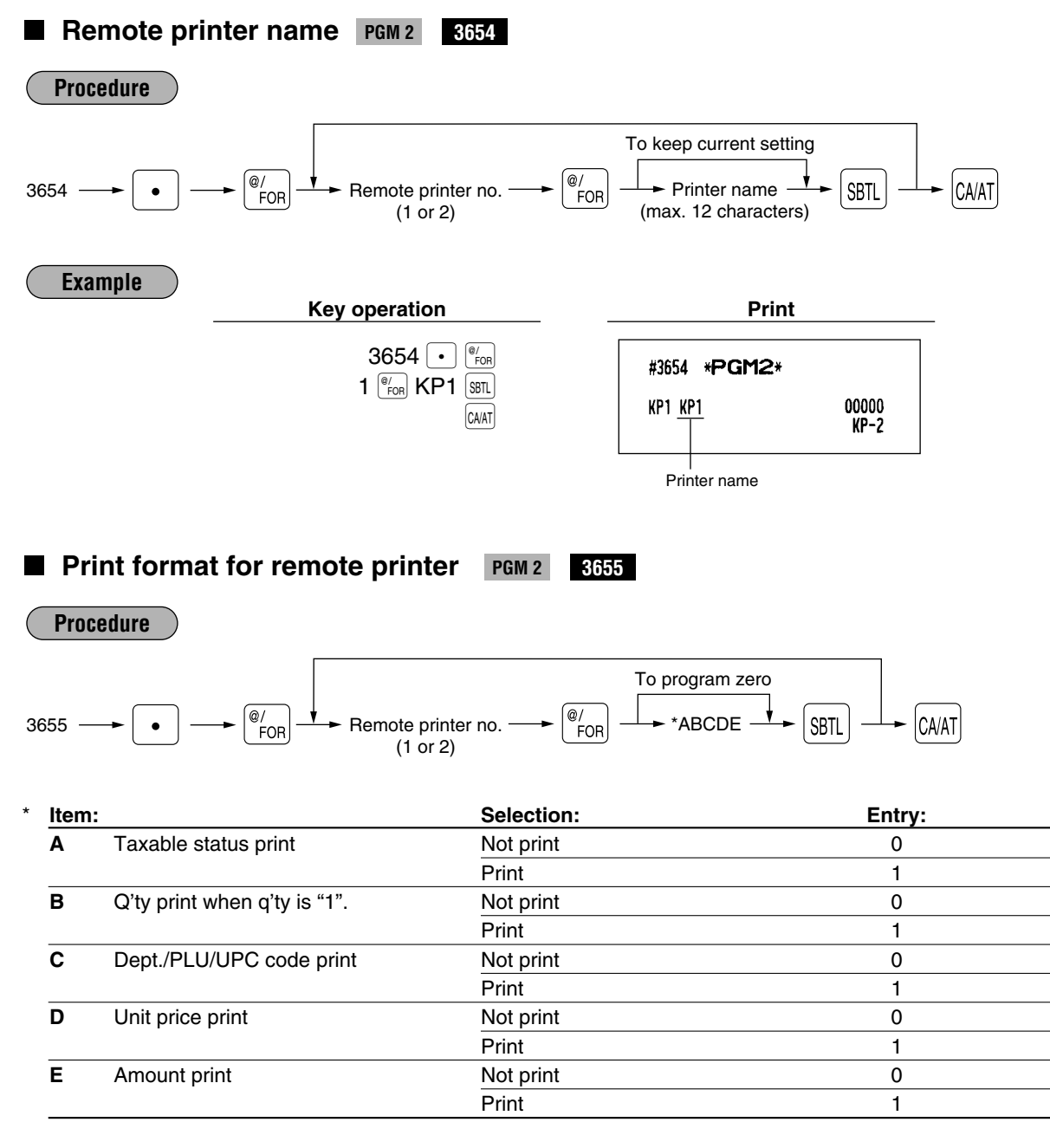

#### **Taxable status print**

Taxable status printing is allowed only when "amount print" (parameter E) is set to "Print".

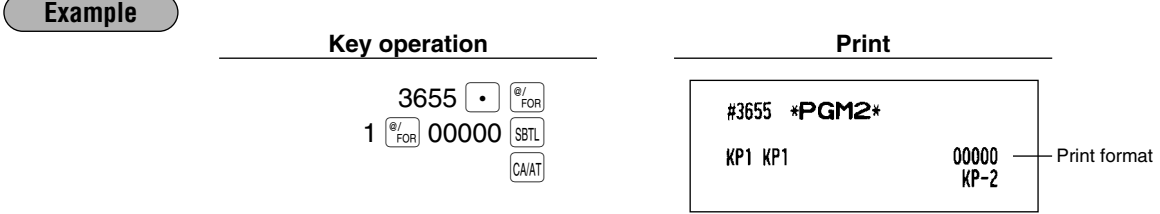

## **Chit receipt format PGM 2 3656**

**Procedure**

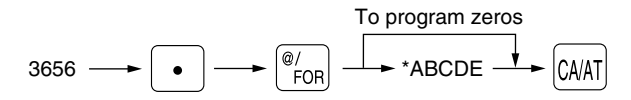

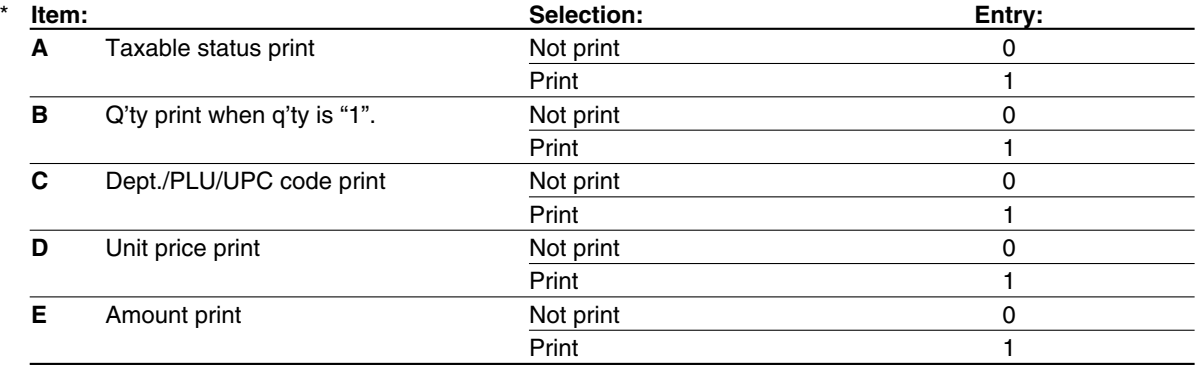

#### **Taxable status print**

Taxable status printing is allowed only when "amount print" (parameter E) is set to "Print".

**Example**

**Key operation Print** 

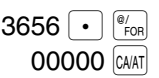

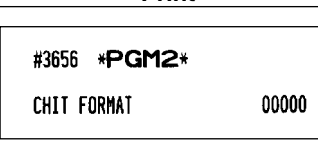

#### **RS-232C interface** PGM2 **PGM 2 6110 6111 6112 6113 6115 6212 6213 6220**

#### **Online terminal number**

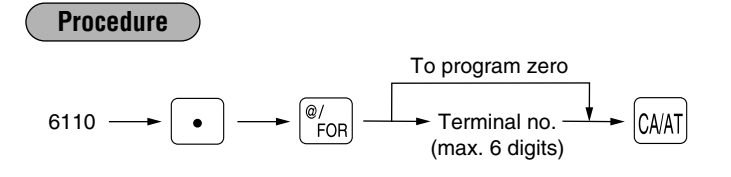

#### **Transmission line form system**

## **Procedure**

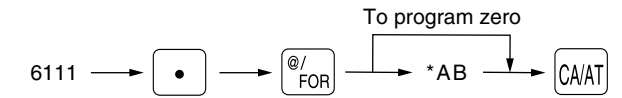

#### \* **Item: Selection: Entry: A** Sending of the CI signal **No No** 0 Sending 1 **B** Line form **Contract Contract Contract Contract Contract Contract Contract Contract Contract Contract Contract Contract Contract Contract Contract Contract Contract Contract Contract Contract Contract Contract Contract** Half duplex system 1

#### **Functional programming**

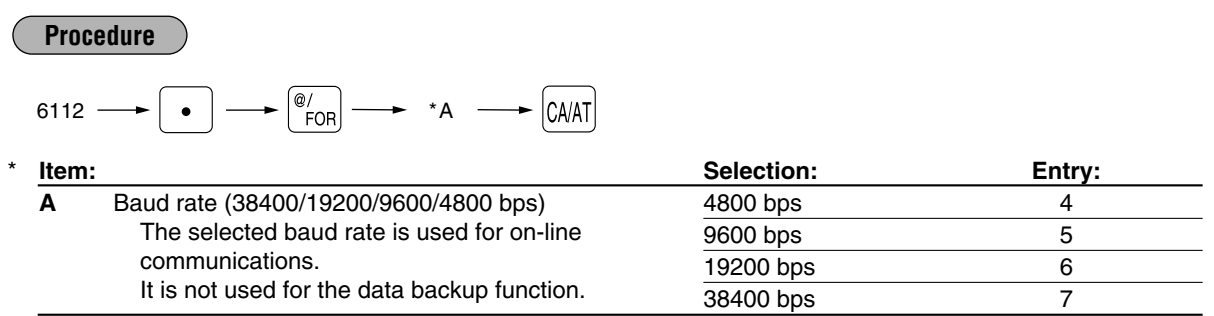

#### **Start code and end code**

# $*$  ABC: Start code (000 - 127) DEF: End code (000 – 127) **Time out setting Procedure** <sup>6113</sup> . $\bullet$   $\rightarrow$   $\circledcirc$   $\circledcirc$   $\rightarrow$  \*ABCDEF  $\rightarrow$   $\circledcirc$   $\circ$ To program zero  $\overset{\circ}{\mathsf{FOR}}$ **Procedure**

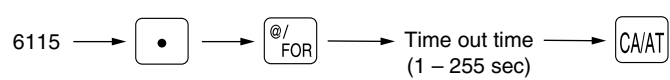

## **Baud rate specification for print data sending**

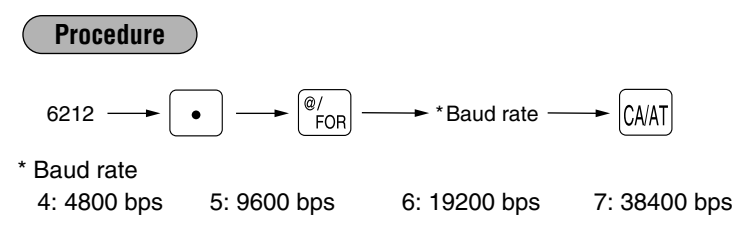

## **Start/end code specification for print data sending**

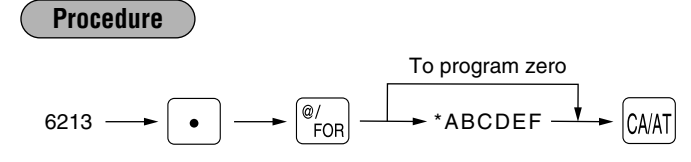

<sup>\*</sup> ABC: Start code - 000 to 127 DEF: End code - 000 to 127

## **Functional selection for print data sending**

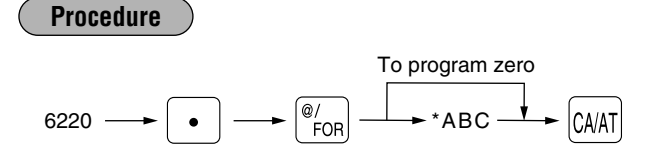

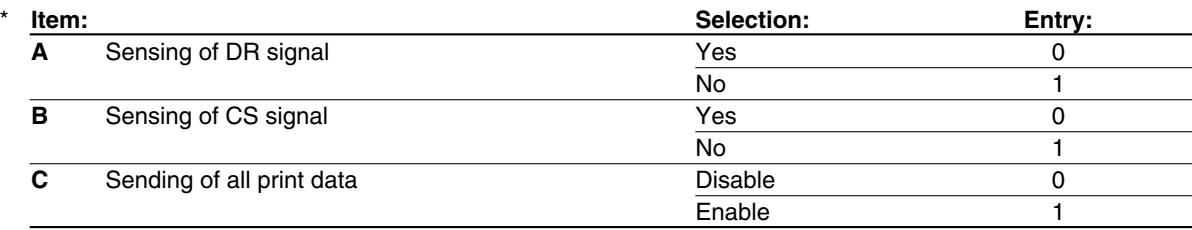

## **Programming the CAT interface PGM 2 7110 7111 7112 7113 7114 71157116**

#### **Phone number for dial out**

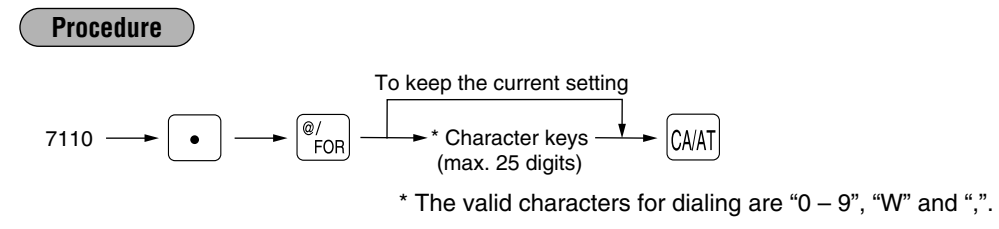

#### **Password for dial out**

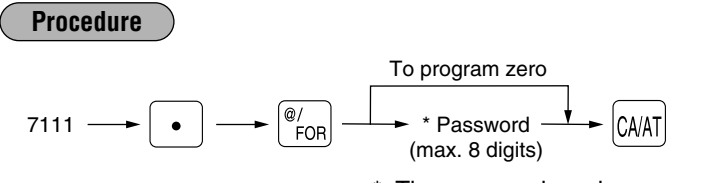

\* The password can be programmed with zero suppression, however it is used without zero suppression (00000000 - 99999999) for dialing.

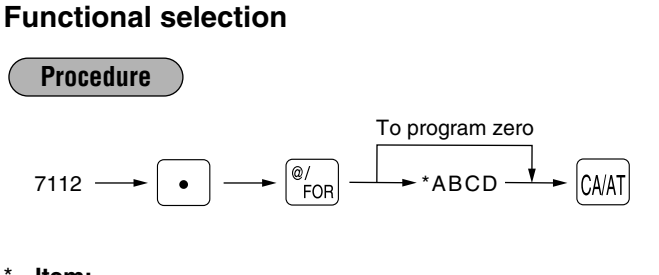

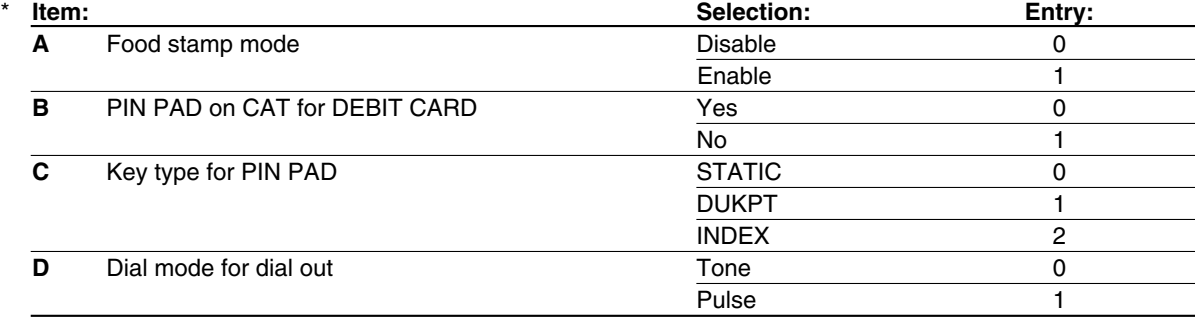

#### **Time out setting for time 1 (reading a credit/debit card)**

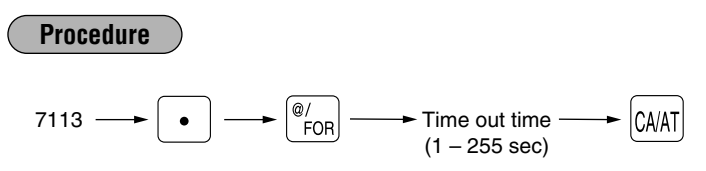

## **Time out setting for time 2 (for the response of authorization)**

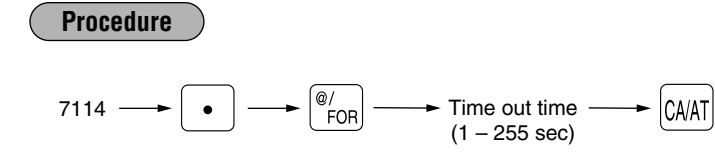

## **Time out setting for time 3 (for the reading of dial in/out)**

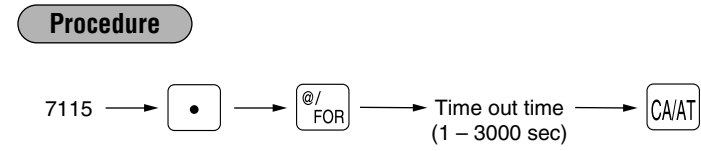

## **Allowed cash tip rate for authorization**

**Procedure**

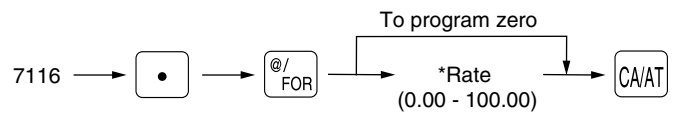

\* You need a decimal point for fractional rate entry.

#### ■ Secret codes to control access to the PGM1 mode, X1/Z1 mode and X2/Z2 **mode PGM 2 2630 2631 2632**

When a secret code has been set for that specific mode operation, before performing any PGM1 mode, X1/Z1 mode or X2/Z2 mode operation, you must enter a secret code according to the following procedure.

# **Operating**

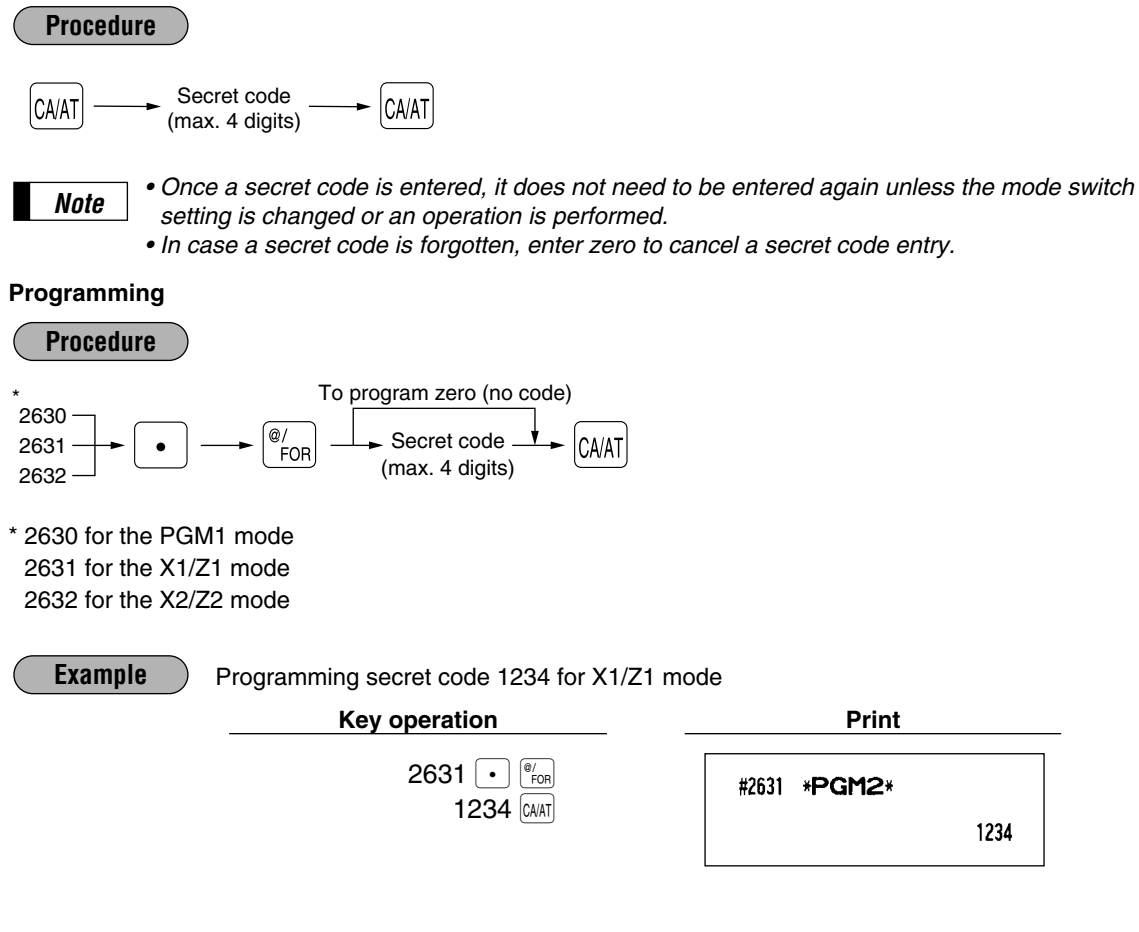

## **Loading dynamic UPCs to the main UPC file PGM 2 2099**

The UPC master file can be updated by loading the data recorded in the dynamic UPC file to the UPC master file. Execute the following job.

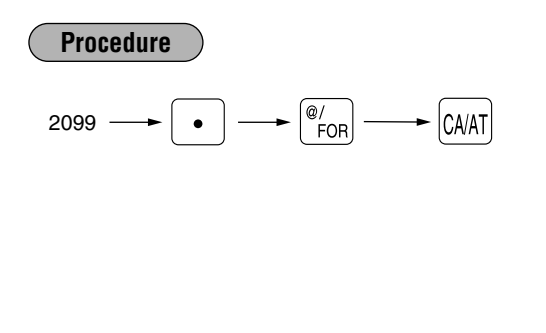

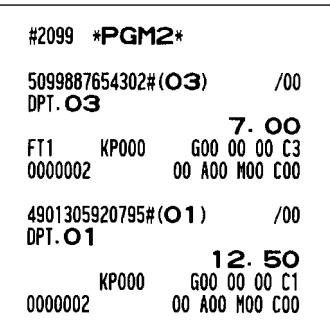

## **Setting the AUTO key — Automatic sequencing key —**  $\frac{1}{2}$  $\frac{2900}{2900}$

If you program frequently performed transactions or report sequences for the AUTO keys, you can enter those transactions simply by pressing the corresponding AUTO keys during key operations. This programming can be done when your machine is in the X2/Z2 mode.

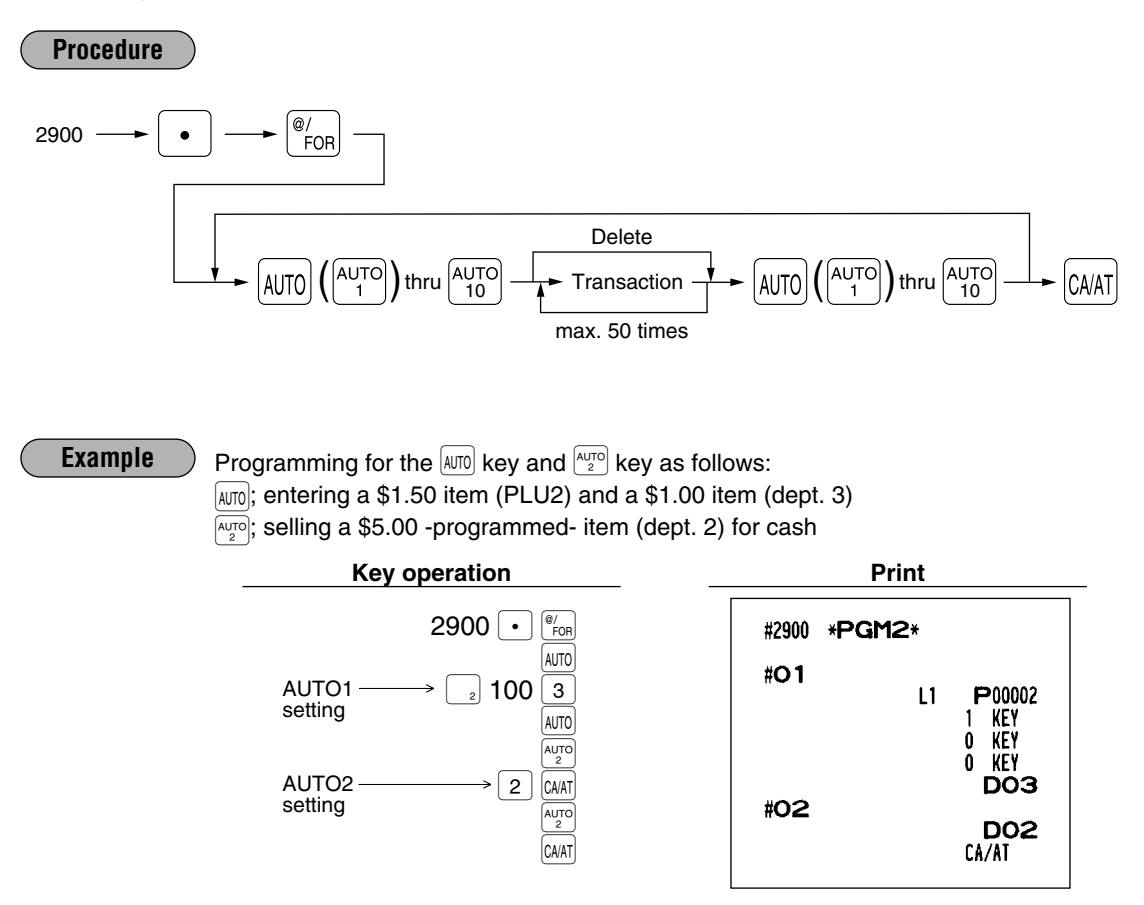

- *Note*
- *When the AUTO key has been programmed to execute a report job function etc., the mode switch must be in the corresponding position.*
- *The AUTO sequence key can not be preset to another AUTO sequence key.*

## 11 **TRAINING mode**

The training mode is used when the operator or the manager practices register operations.

When a training cashier has been selected, the machine automatically enters the training mode. When a training cashier has not been selected, the register automatically enters the ordinary REG mode. (For programming of a training cashier, please consult your local dealer.)

The training operations are valid only in REG, MGR, and VOID mode. The training cashier memory is updated in the training mode. Other memories are not updated.

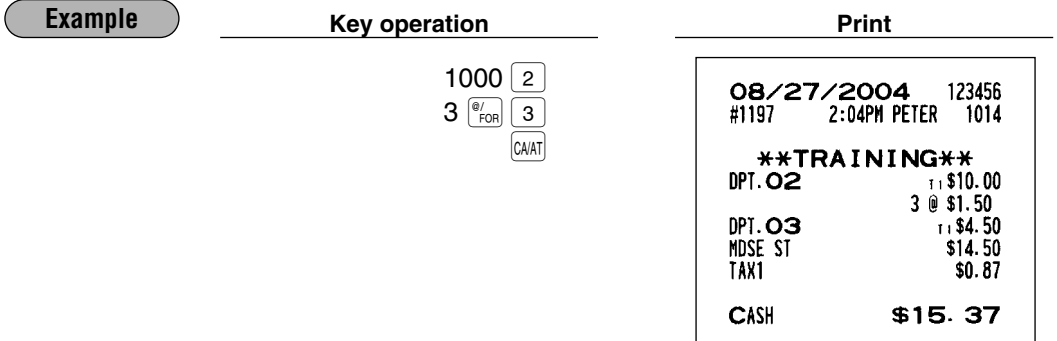

# 12 **Reading stored programs**

Your machine allows you to read program stored in the PGM1 and PGM2 modes.

## **Program details and procedures for their reading**

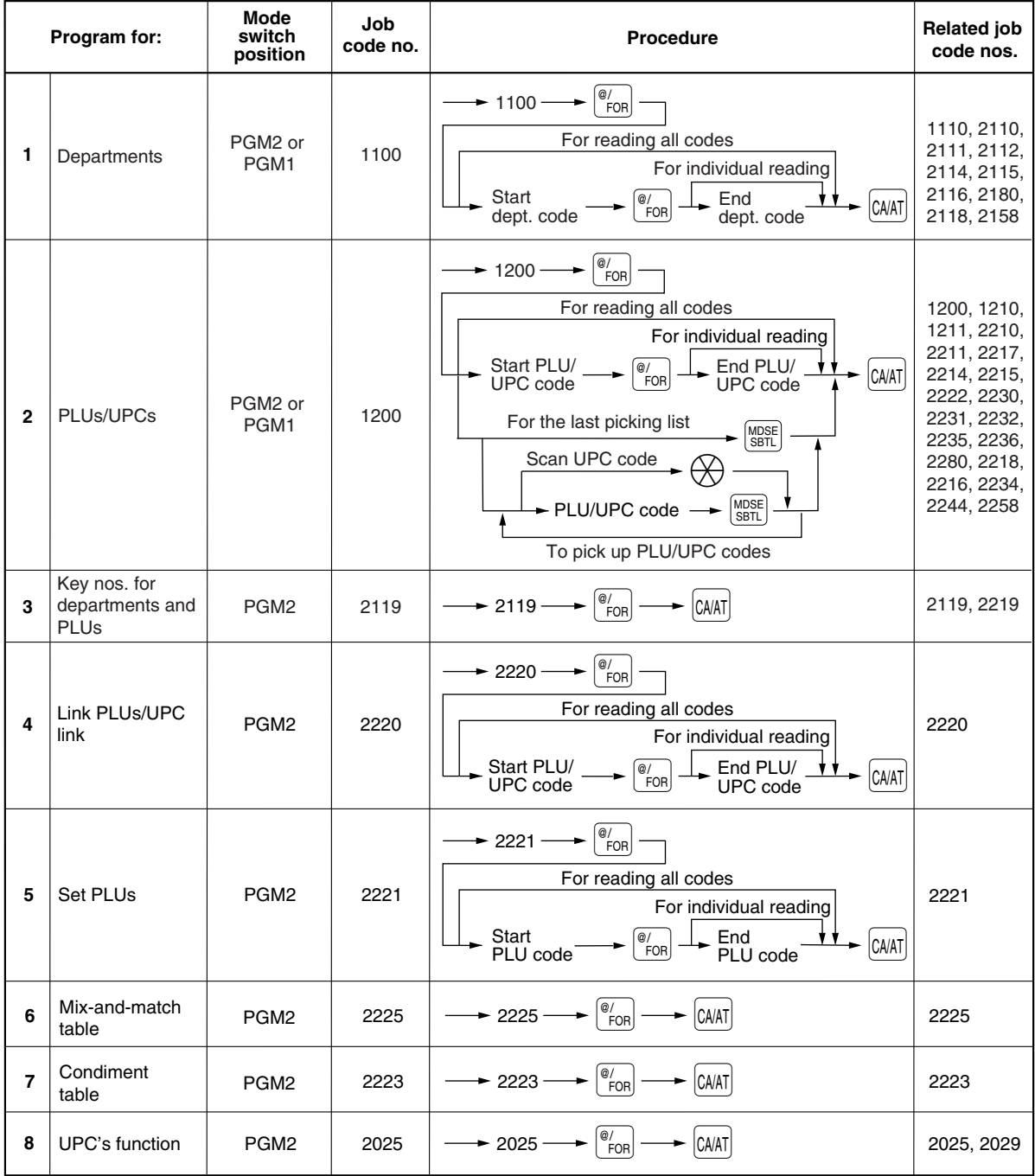
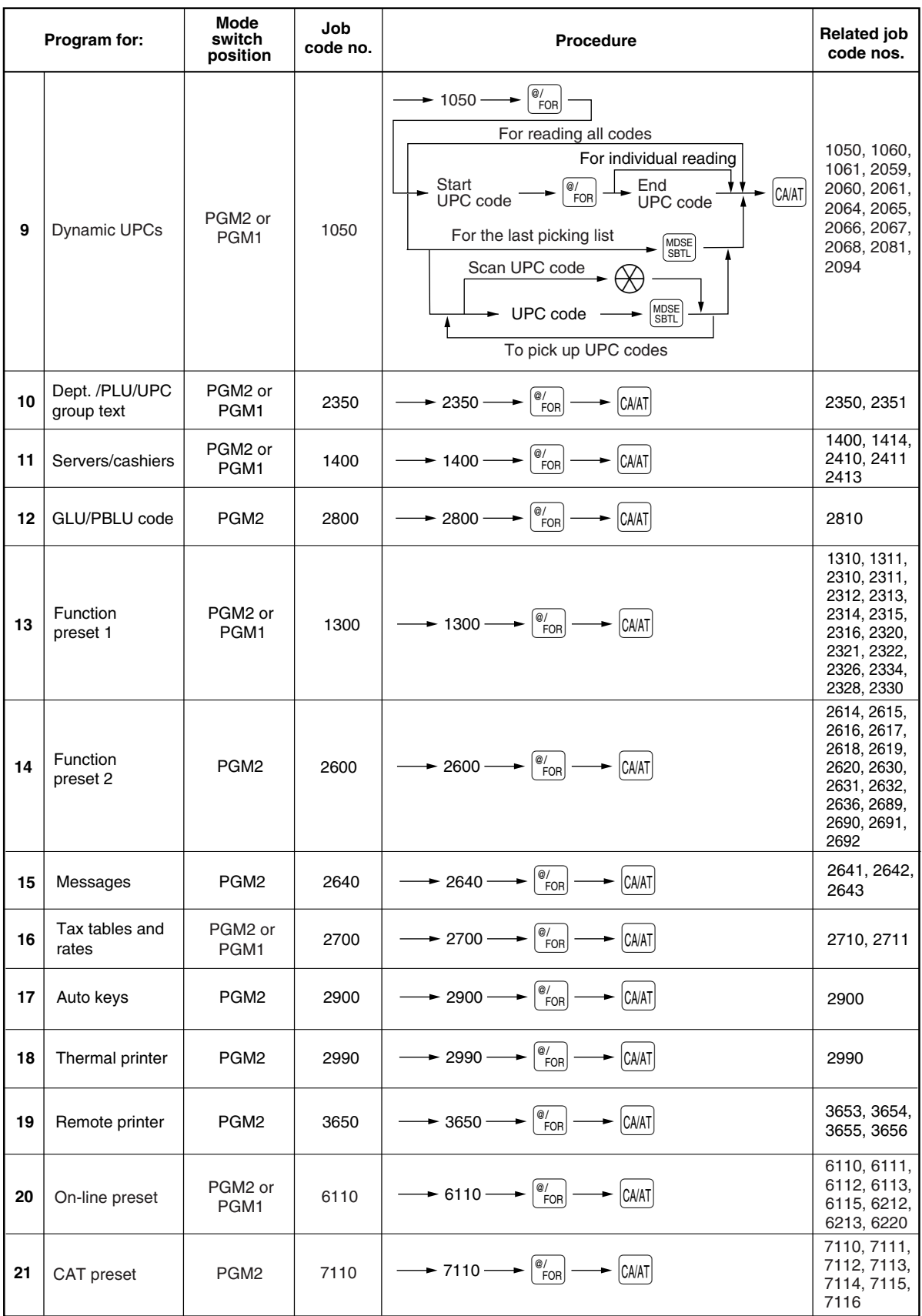

### **Sample printouts**

### **1 Reading of programmed items for departments (Reading in the PGM1 and PGM2 modes)**

#### **2 Reading of programmed items for PLUs/UPCs (Reading in the PGM1 and PGM2 modes)**

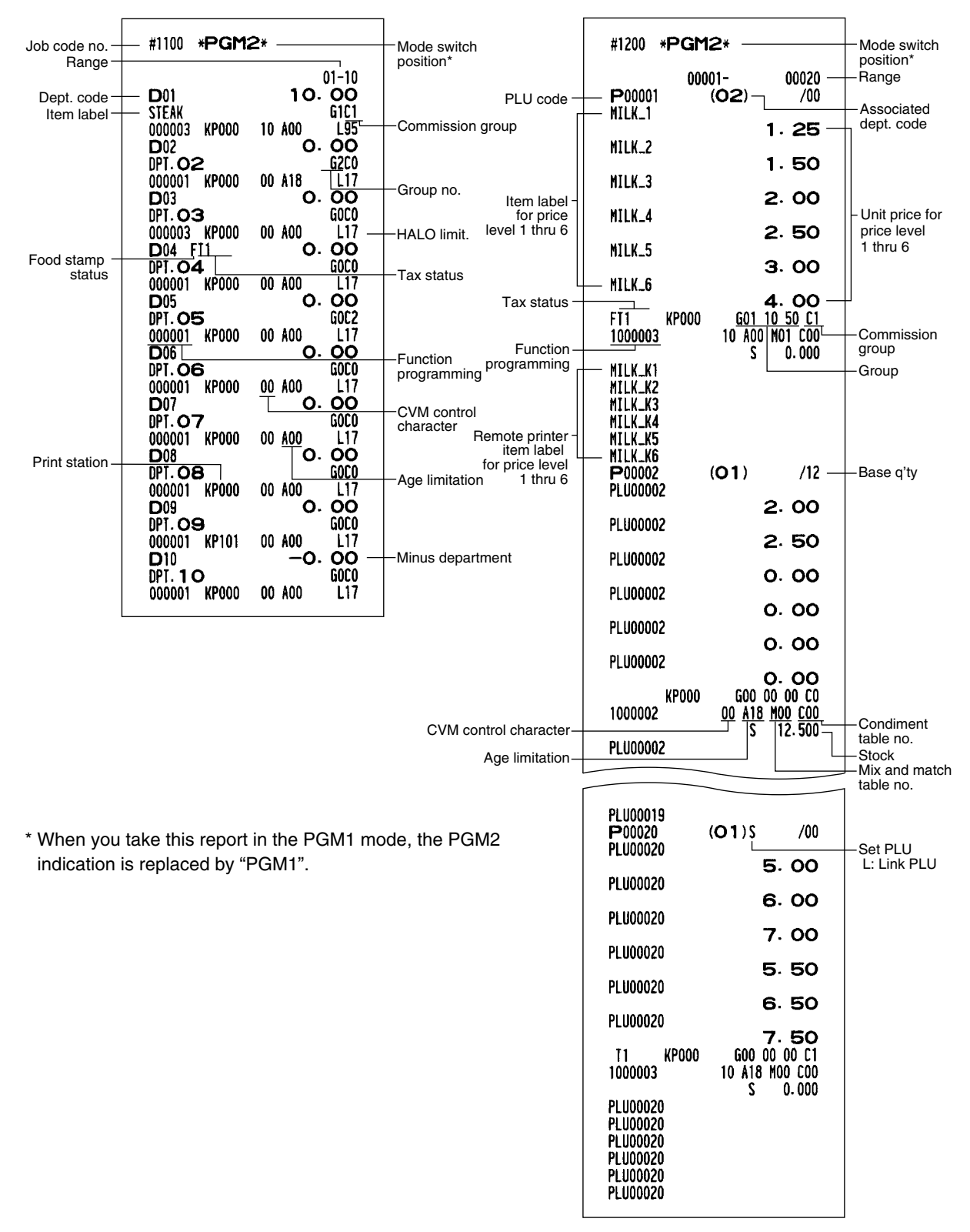

**3 Reading of programmed key nos. for departments and PLUs (Reading in the PGM2 mode)**

#### **5 Reading of programmed set PLUs (Reading in the PGM2 mode)**

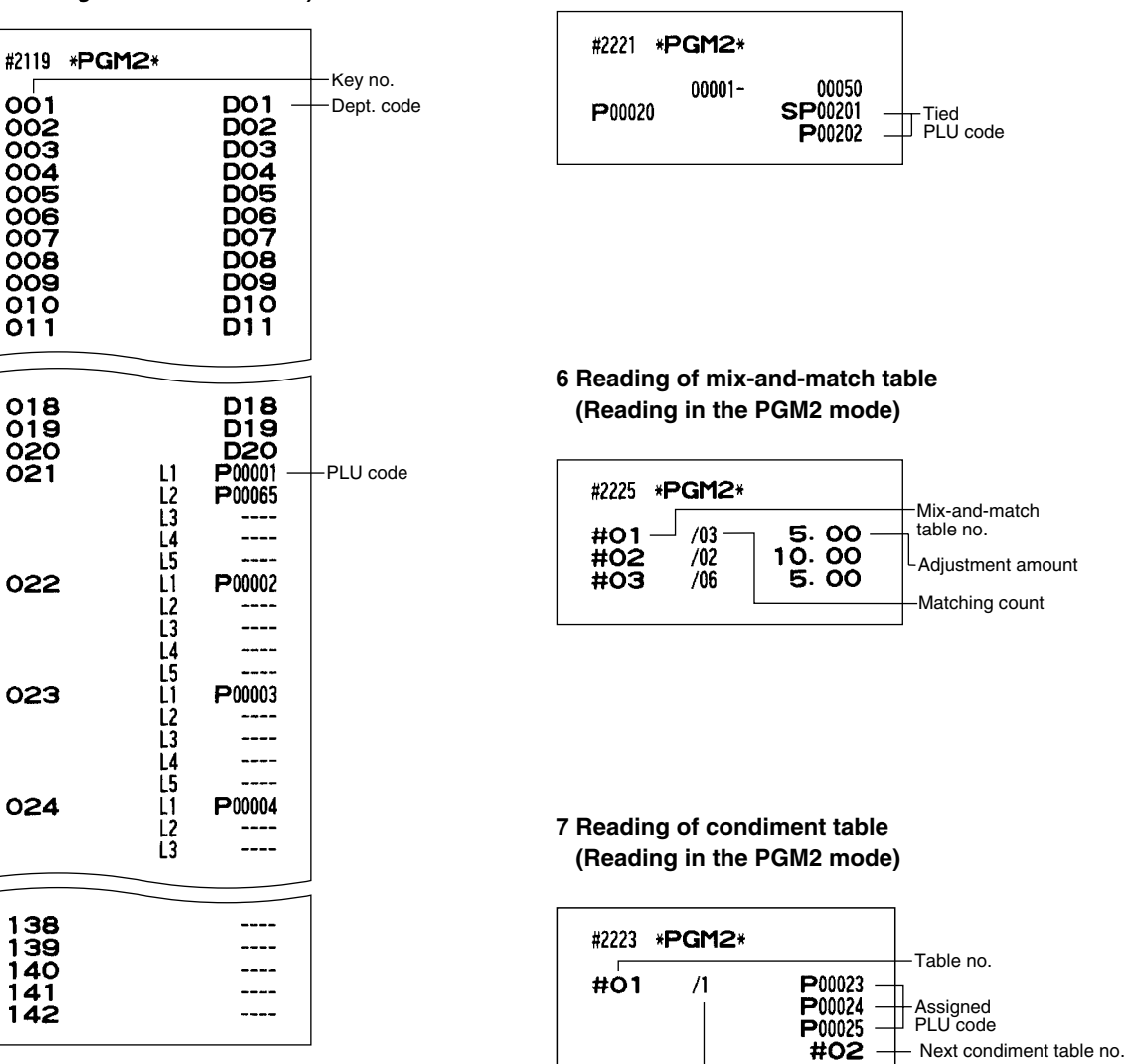

Number of repeats

### **4 Reading of programmed items for link PLUs (Reading in the PGM2 mode)**

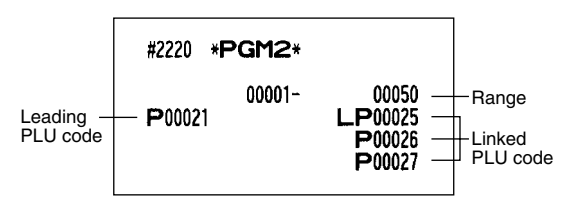

#### **8 Reading of programmed UPC's function (Reading in the PGM2 mode)**

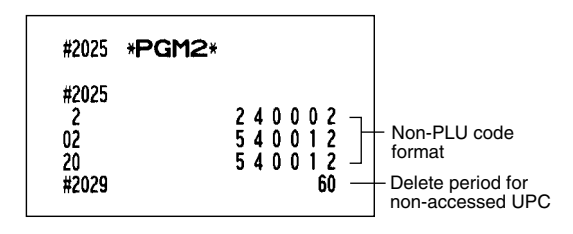

#### **9 Reading of programmed Dynamic UPC (Reading in the PGM1 and PGM2 mode)**

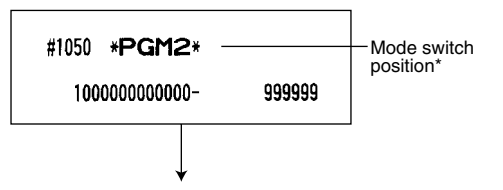

The subsequent printout occurs in the same format as in the sample reading of programmed items for PLUs/UPCs.

\* When you take this report in the PGM1 mode, the PGM2 indication is replaced by "PGM1".

#### **11 Reading of programmed items for servers/cashiers (Reading in the PGM1 and PGM2 modes)**

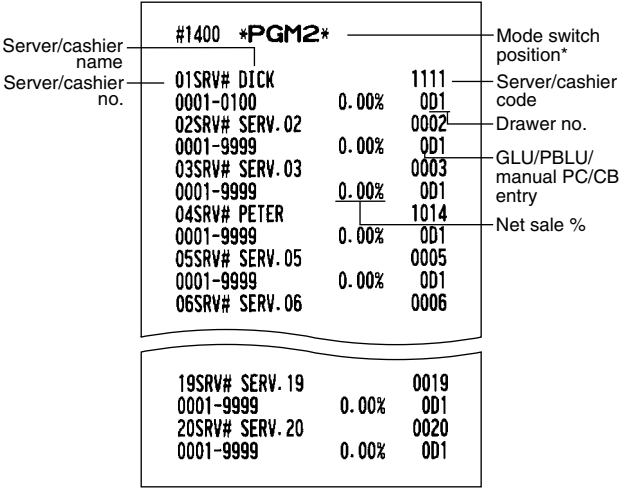

\* When you take this report in the PGM1 mode, the PGM2 indication is replaced by "PGM1".

#### **10 Reading of programmed department and PLU/UPC group text (Reading in the PGM2 mode)**

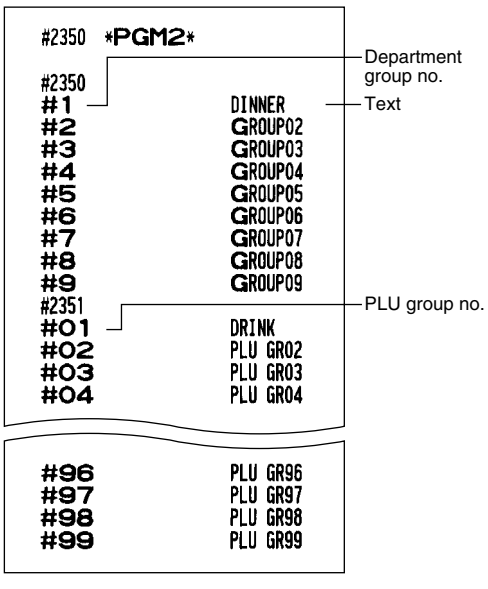

#### **12 Reading of programmed GLU/PBLU code (Reading in the PGM2 modes)**

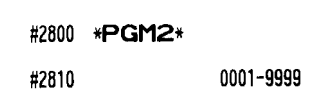

#### **13 Reading of programmed items for functions - 1 (Reading in the PGM1 and PGM2 modes)**

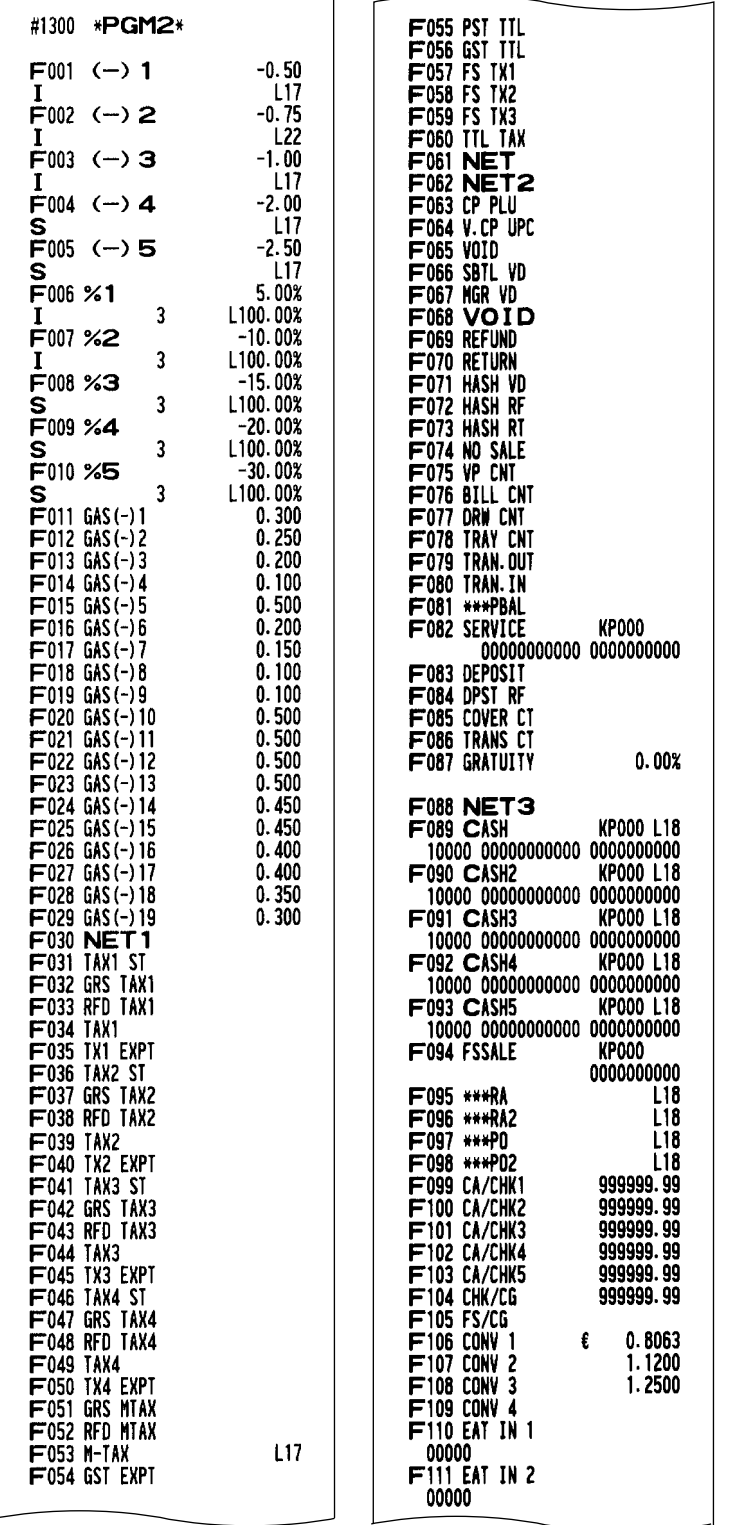

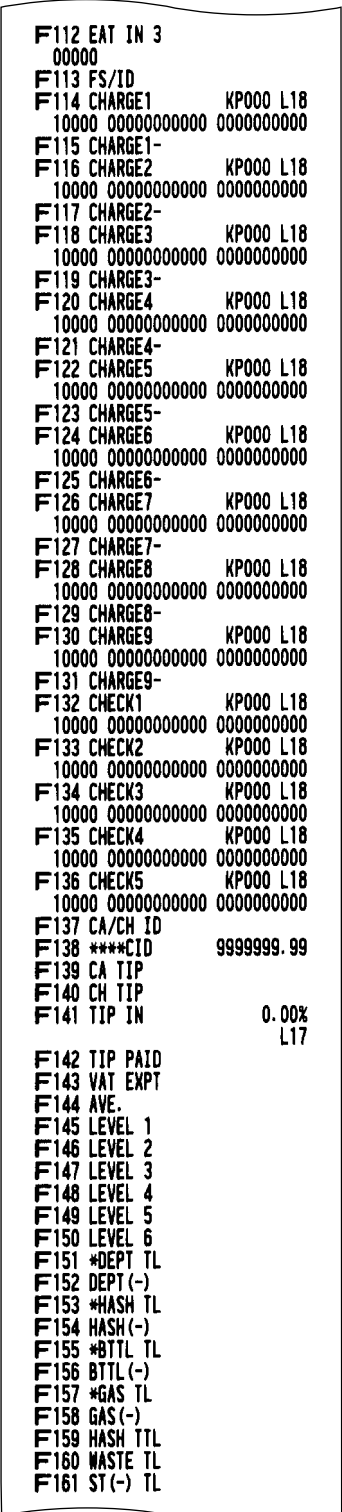

To be continued on the next page

\* When you take this report in the PGM1 mode, the PGM2 indication is replaced by "PGM1".

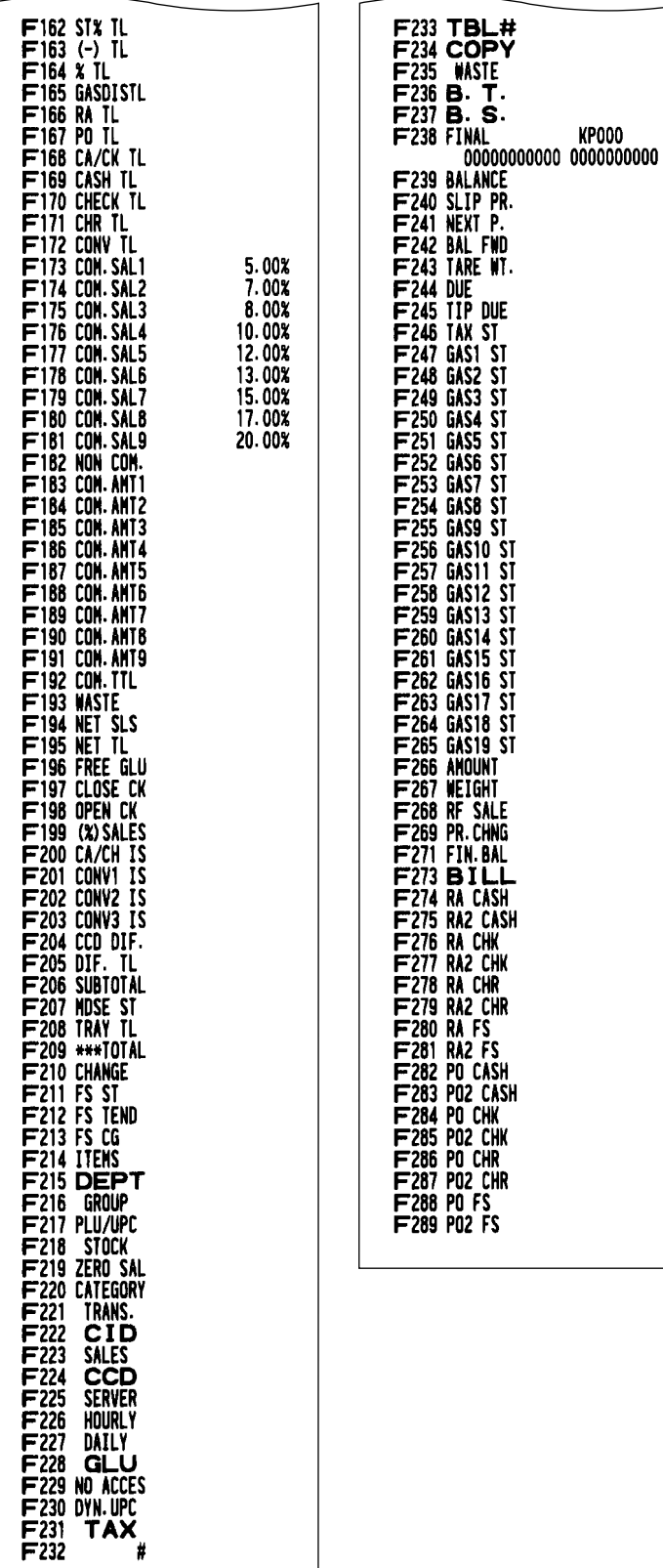

#### **14 Reading of programmed items for functions - 2 (Reading in the PGM2 mode)**

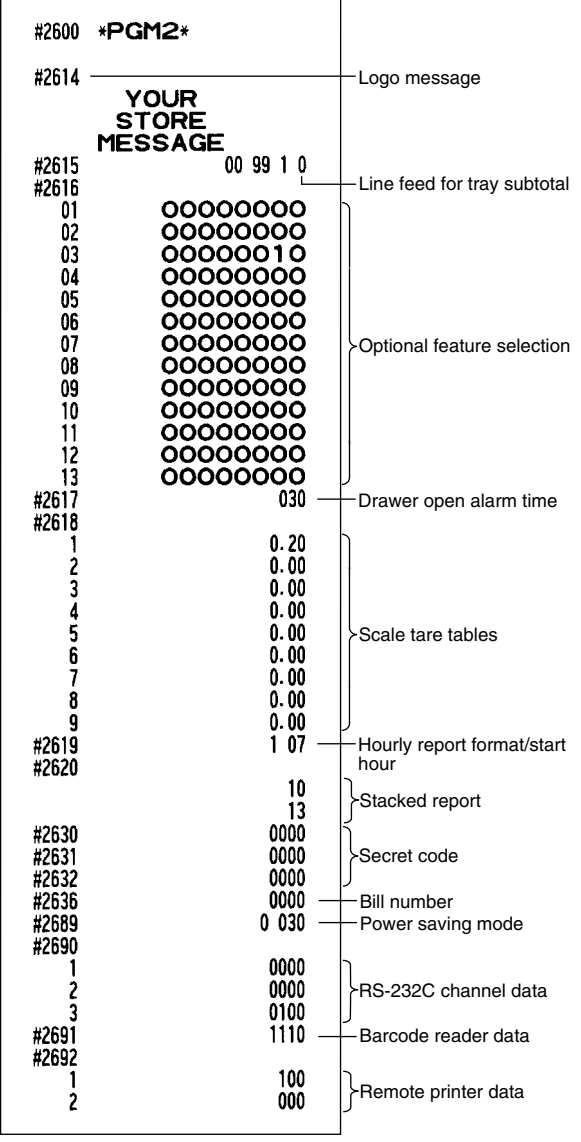

#### **15 Reading of programmed messages (Reading in the PGM2 mode)**

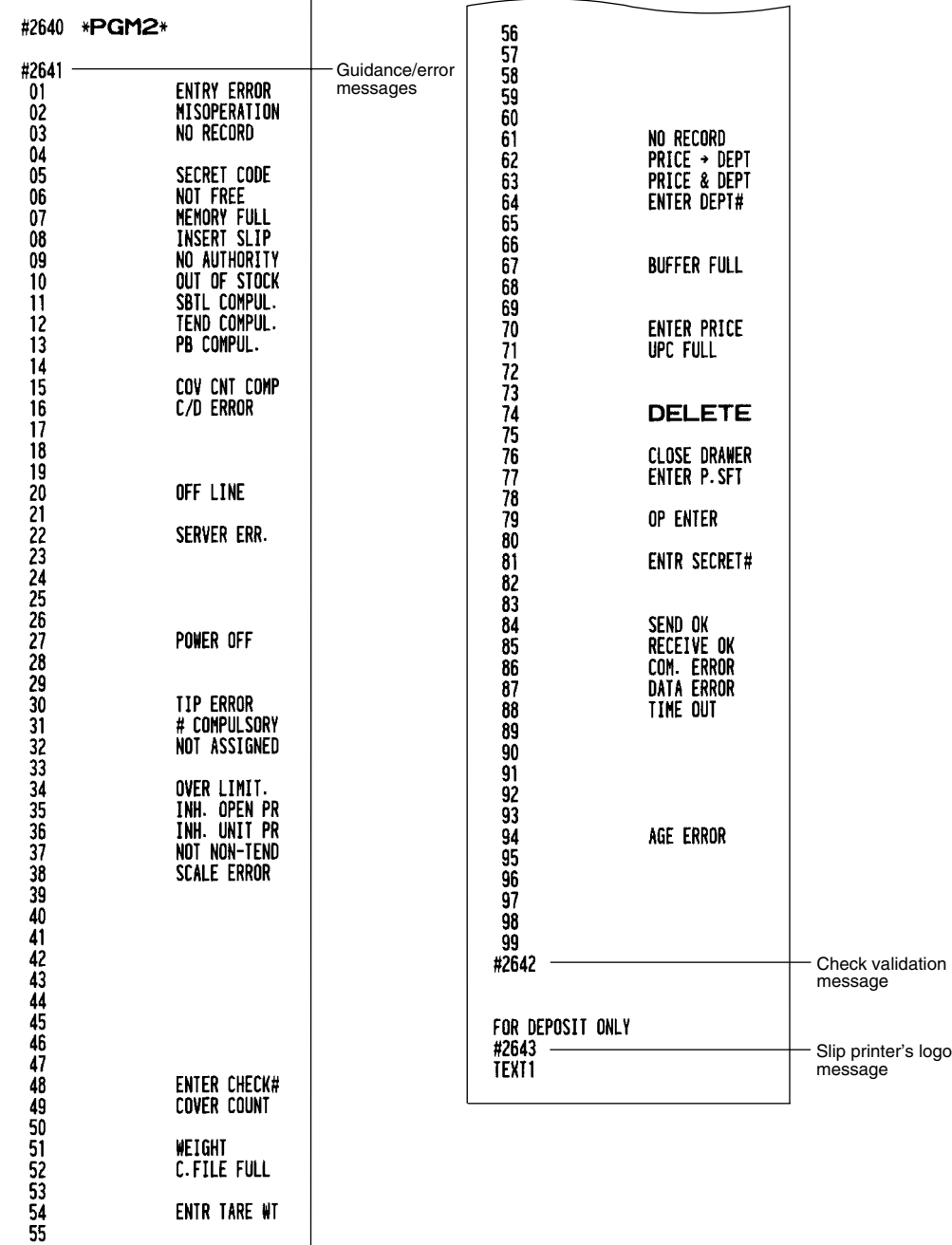

To be continued

#### **16 Reading of programmed tax tables and rates (Reading in the PGM2 mode)**

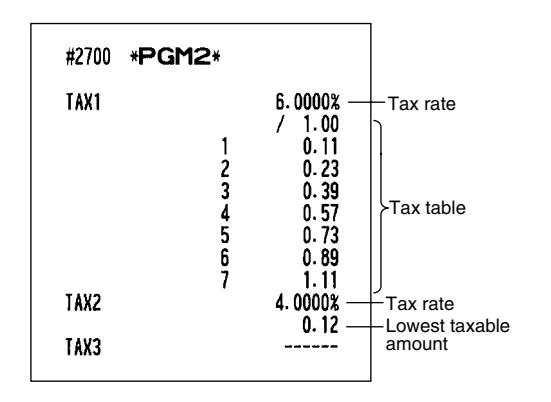

#### **19 Reading of remote printer preset (Reading in the PGM2 mode)**

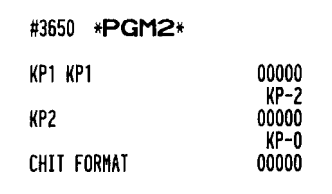

#### **20 Reading of ON-LINE preset (Reading in the PGM2 mode)**

000001  $00$  $\mathbf{6}$ 

002<br>013

007  $\boldsymbol{6}$ 002

 $\overline{013}$ 

000

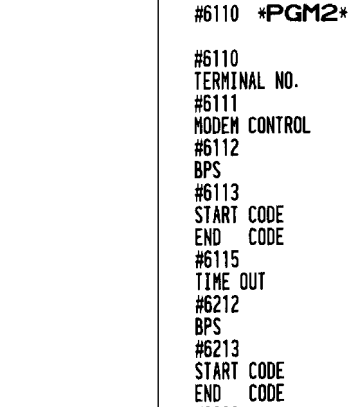

#6220 PROGRAM

 $\overline{\Gamma}$ 

### **17 Reading of programmed items for auto keys**

**(Reading in the PGM2 mode)**

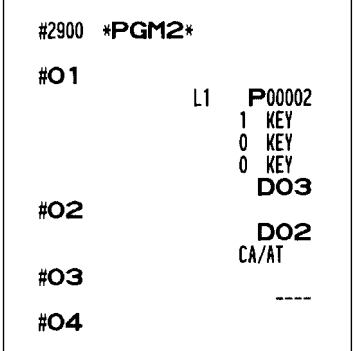

#### **21 Reading of CAT preset (Reading in the PGM2 mode)**

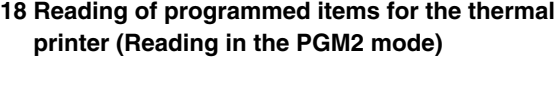

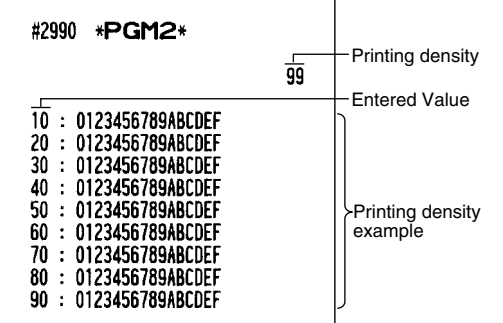

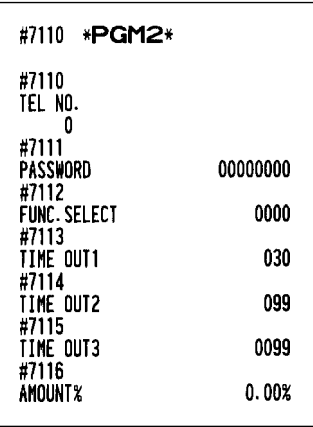

### 13 **Universal Product Code (UPC) or European Article Number (EAN)**

### **UPC or EAN code**

Your machine can support the following codes:

• UPC-A (Number system character: 0, 2, 3, 4, 5) • UPC-E

• EAN-8 • EAN-13 • Internal code EAN-8/EAN-13

For the codes used in-store marking, there are two types of PLU type (treated as a code like PLU no.) and Non-PLU type (price/quantity information is included in the code).

When a code is non-PLU type, the price/quantity in the code is read for sales entry (in case of quantity, "quantity multiplys preset unit price" is processed to obtain price.)

### **UPC-A**

- Number system character: 0 <used in the source marking>
- Number system character: 3 <used as NDC or HRI>
- Number system character: 5 <used as coupon>

For entry, a full 12 digit number or 11 digit number (omitting the check digits) must be entered.

- Number system character: 2 <In-store marking Non-PLU type> You can program the format by the job #2025.
- Number system character: 4 <In-store marking PLU type>

For entry, a full 12 digit number, 11 digit number (omitting the check digit), or a leading zero plus 12 digit number must be entered.(Any numbers are allowed for the digits marked with \*,

and on the receipt/journal, non-PLU type code is printed like 2020008\*\*\*\* (\*\*\*\*: price information).)

### **UPC-E**

• UPC-E is a zero-suppressed version of UPC-A that conforms to the UPC-E Standards. This code is used for marking small packages.

For entry, a 6 digit number or a leading zero plus 6 digits number must be entered.

### **EAN 8**

• Ordinary EAN-8 code (flag: neither 0 nor 2) <used in the source marking>

For entry, a full 8 digit number must be entered.

- Internal code (flag 2) <in-store marking non-PLU short type> Program the format by the job #2025.
- Internal code (flag 0) <in-store marking PLU short type>

For entry, a full 8 digit number must be entered. On the receipt/journal, non-PLU type code is printed like 208\*\*\*\* (\*\*\*\*: price/quantity information)

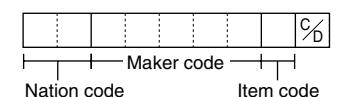

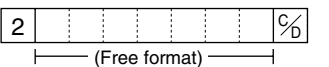

Program the format by the job#2025.

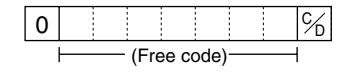

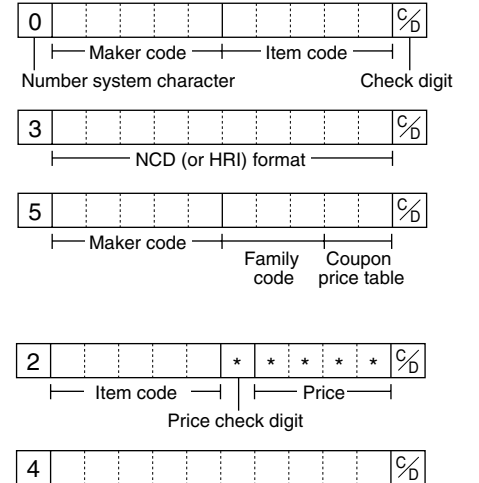

(Free code)

### **EAN-13**

- Ordinary EAN-13 code (used in the source marking)
- Specific EAN-13 code (flag 977, 978, 979) (used in the source marking: ISBM, ISSN)

For entry, you must enter a full of 13 digits number.

• Internal code (used in the in-store marking, the flag character number: 20 through 29 and 02) Program the format by the job# 2025.

## **Add-on code**

UPC-A and EAN-13 may be followed by a two digits number or a five digits number as add-on code, excepting UPC-A without a check digit plus two or five digits add-on code.

Therefore, the total number of digits enterable for sales entries are as shown below:

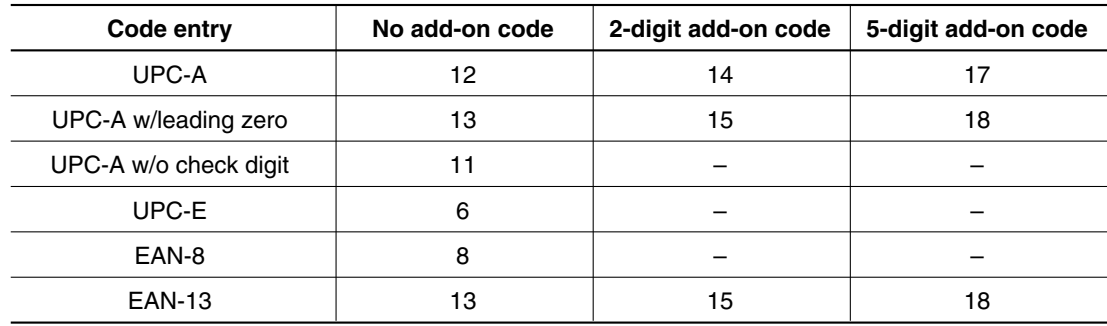

*Your register automatically judges the add-on code in an UPC/EAN code entered from the total number of digits and the flag. Note*

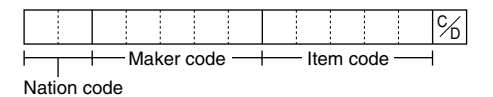

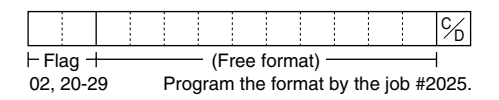

# **READING (X) AND RESETTING (Z) OF SALES TOTALS**

- Use the reading function (X) when you need to take a reading of sales information entered since the last resetting. You can take this reading any number of times. It does not affect the register's memory.
- Use the resetting function (Z) when you need to clear the register's memory. Resetting prints all sales information and clears the entire memory except for the GT1 thru GT3 and training GT, reset count, and consecutive number.
- If you want to stop the printing report, turn the mode switch to the MGR position. The symbol  $("******")$  is printed.

### **Summary of reading (X) and resetting (Z) reports and the key operations to obtain the reports** <sup>1</sup>

X1 and Z1 reports: Daily sales reports

X2 and Z2 reports: Periodic (monthly) consolidation reports

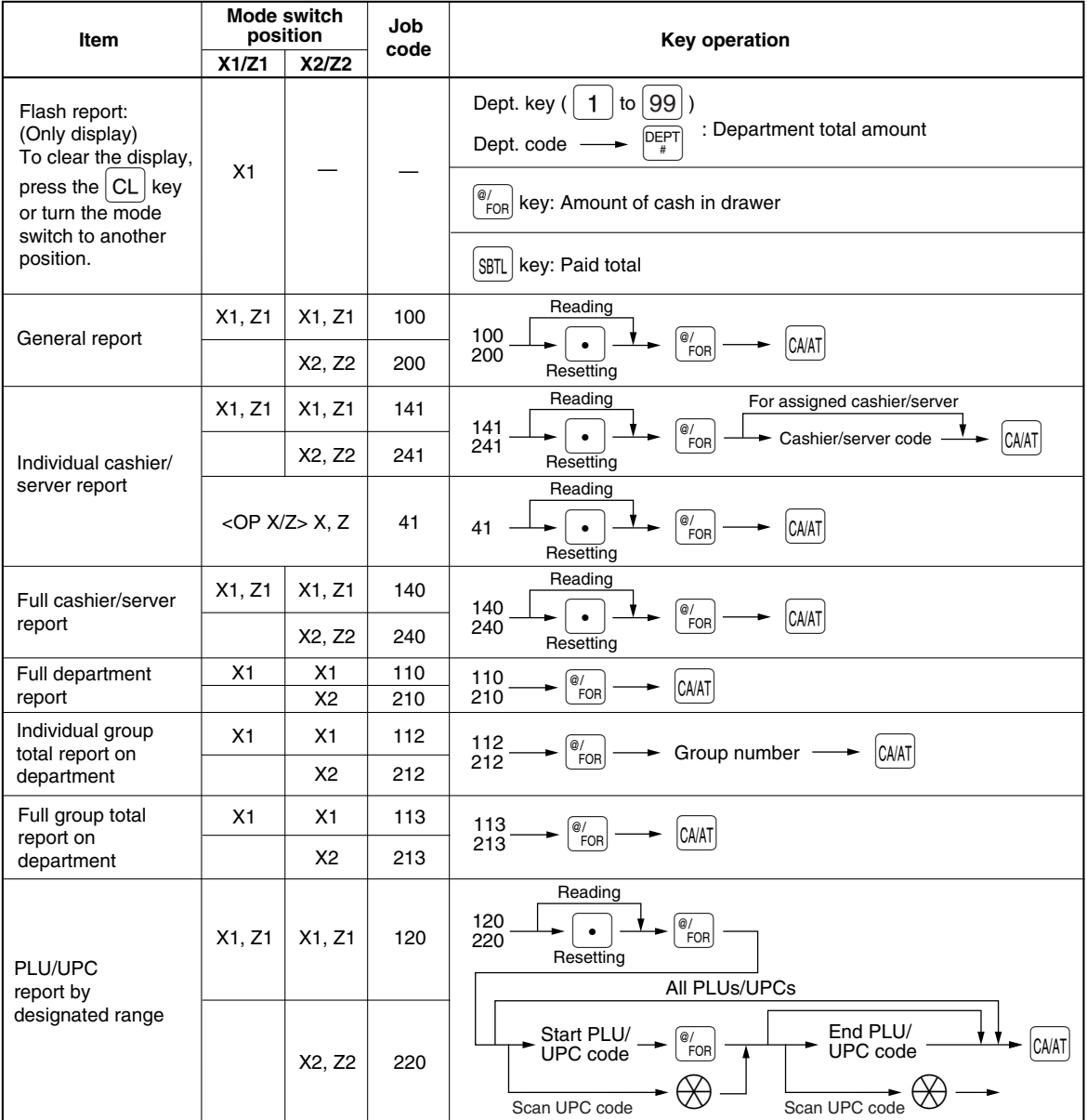

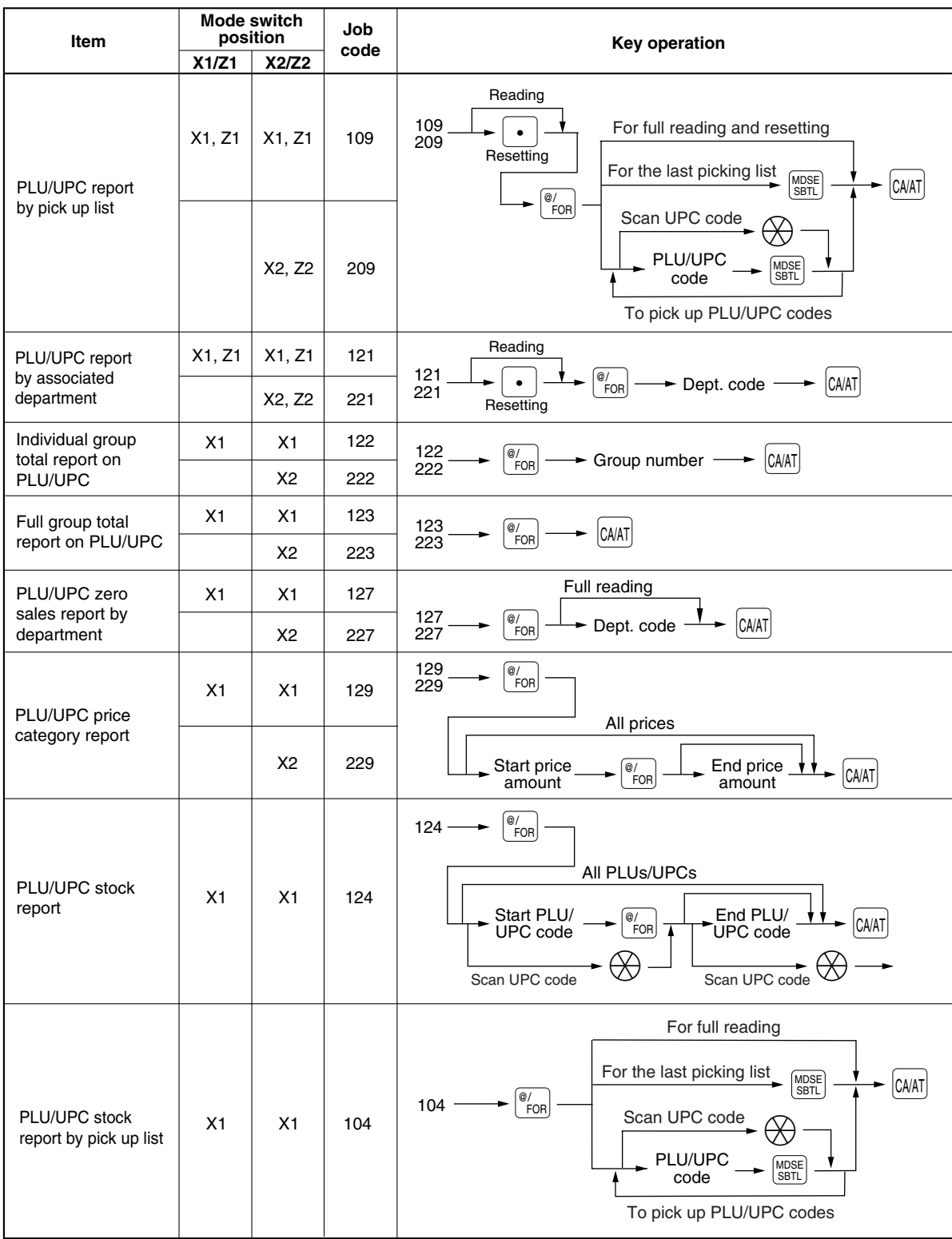

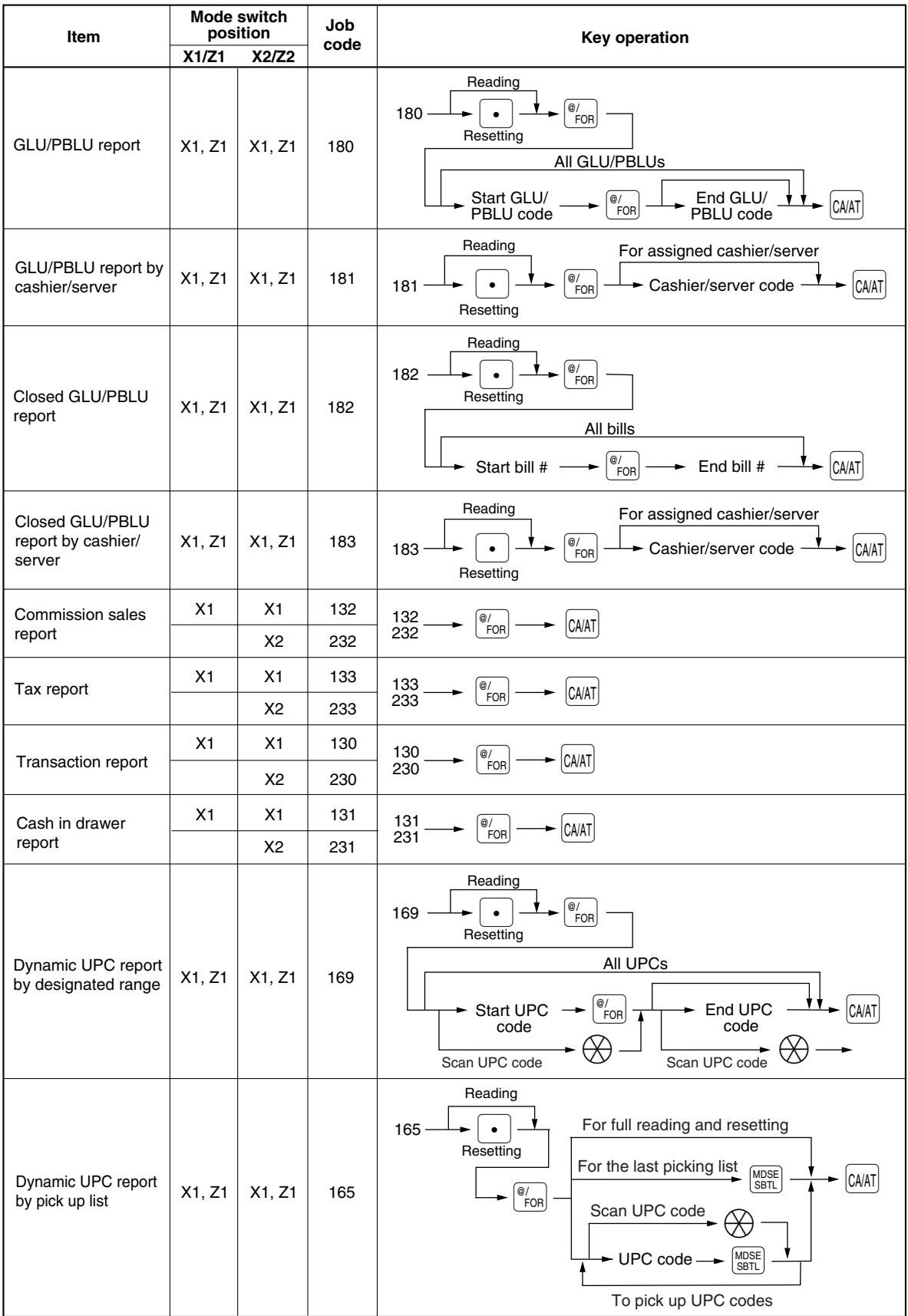

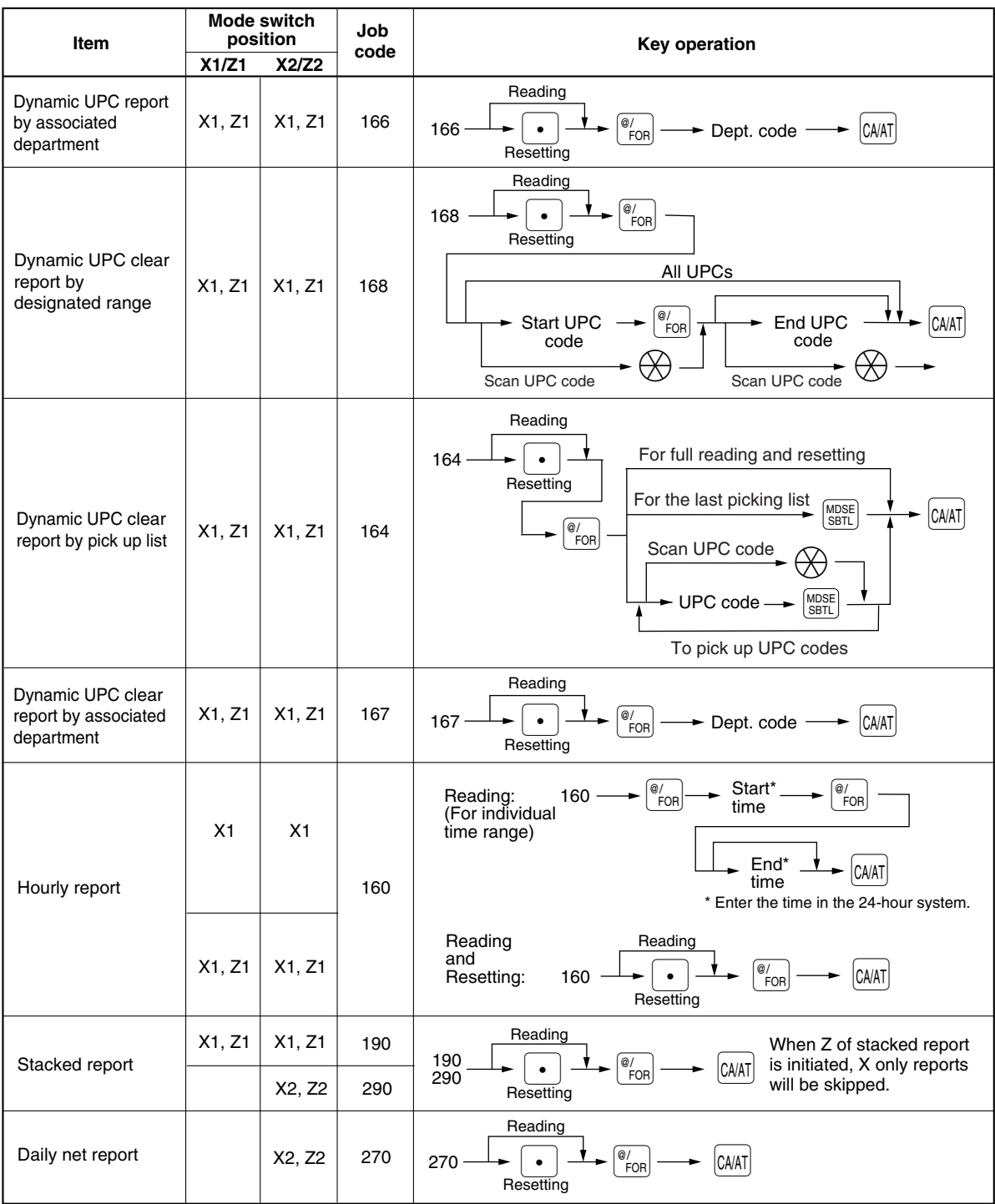

### **Non-accessed UPC deleting**

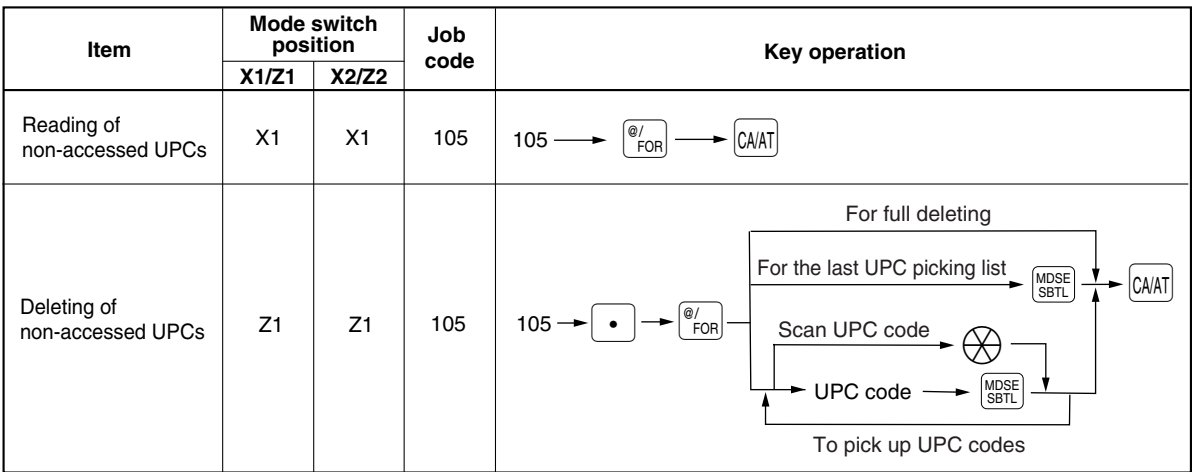

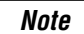

*When you execute the job #105 in Z1 mode, not only the sales data, but also the UPC code(s) (the related data files) themselves will be deleted.*

### 2 **Daily sales totals**

### ■ General report

You can take X and Z reports in the X1/Z1 mode. The use of the decimal  $(\cdot)$  key determines when the report will actually reset the totals.

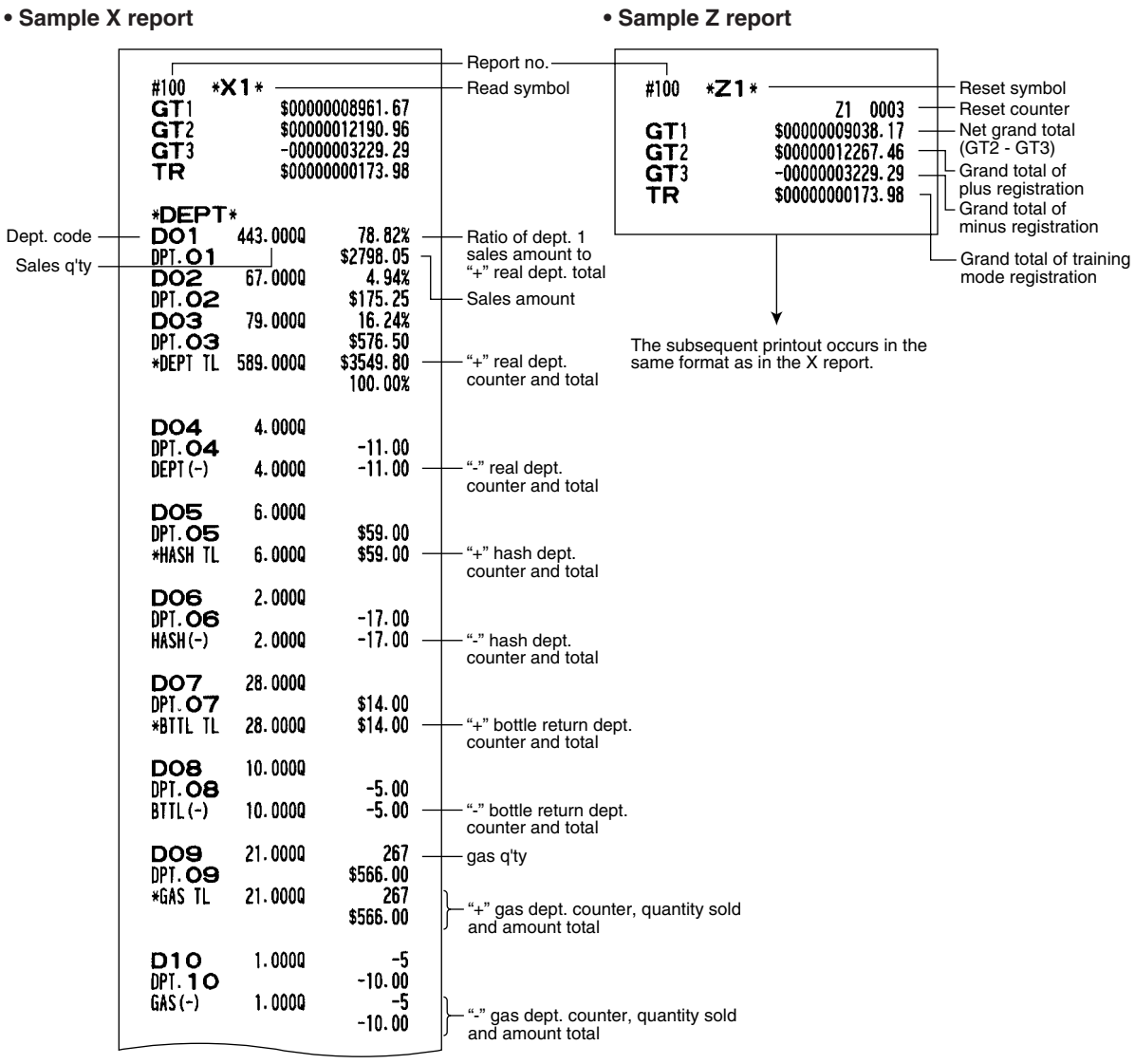

To be continued on the next page

*Note Not all reports provide the resetting capability. Please refer to the chart on pages 190-194.*

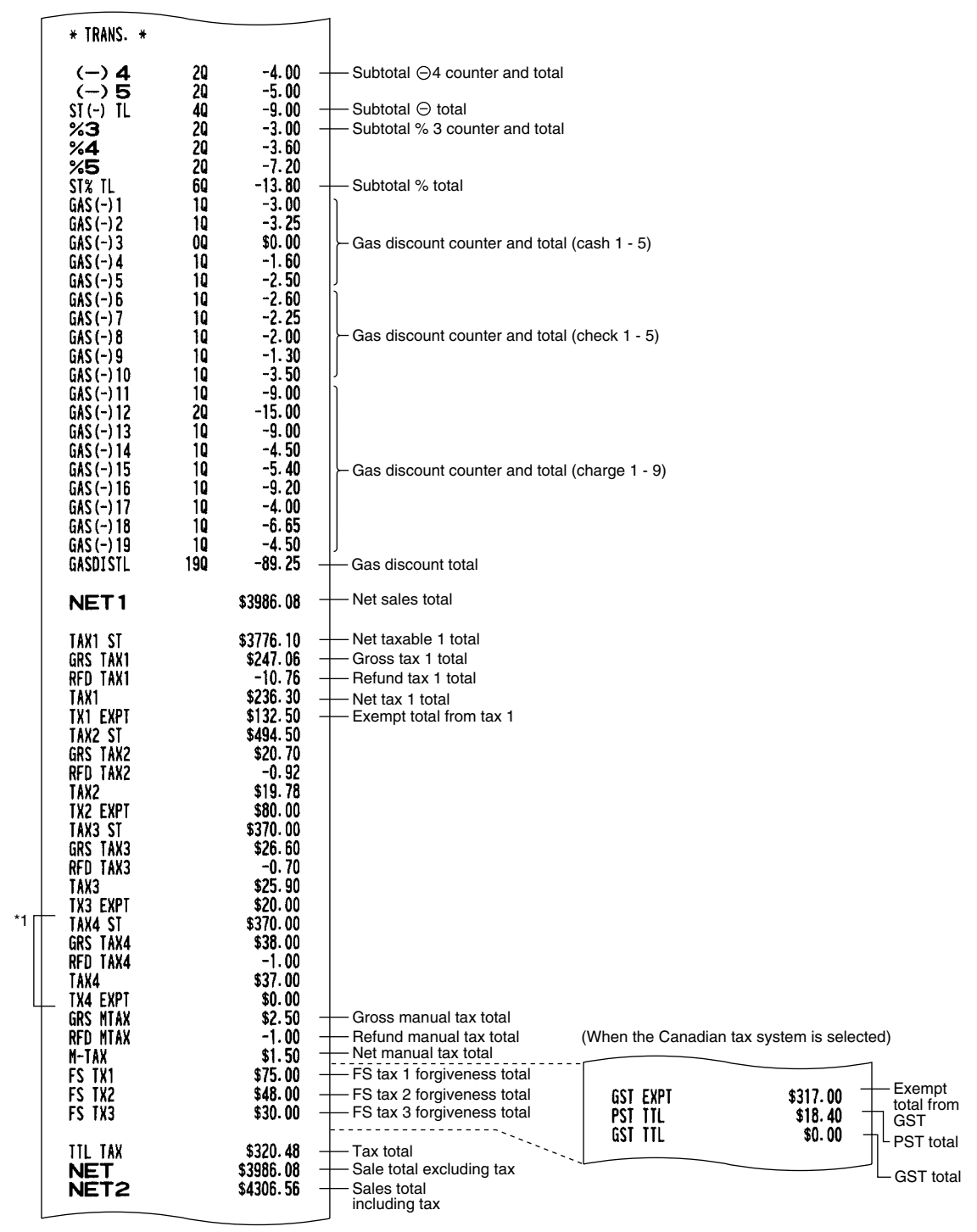

To be continued on the next page

\*1 When food stamp function is allowed, tax 4 items are not printed.

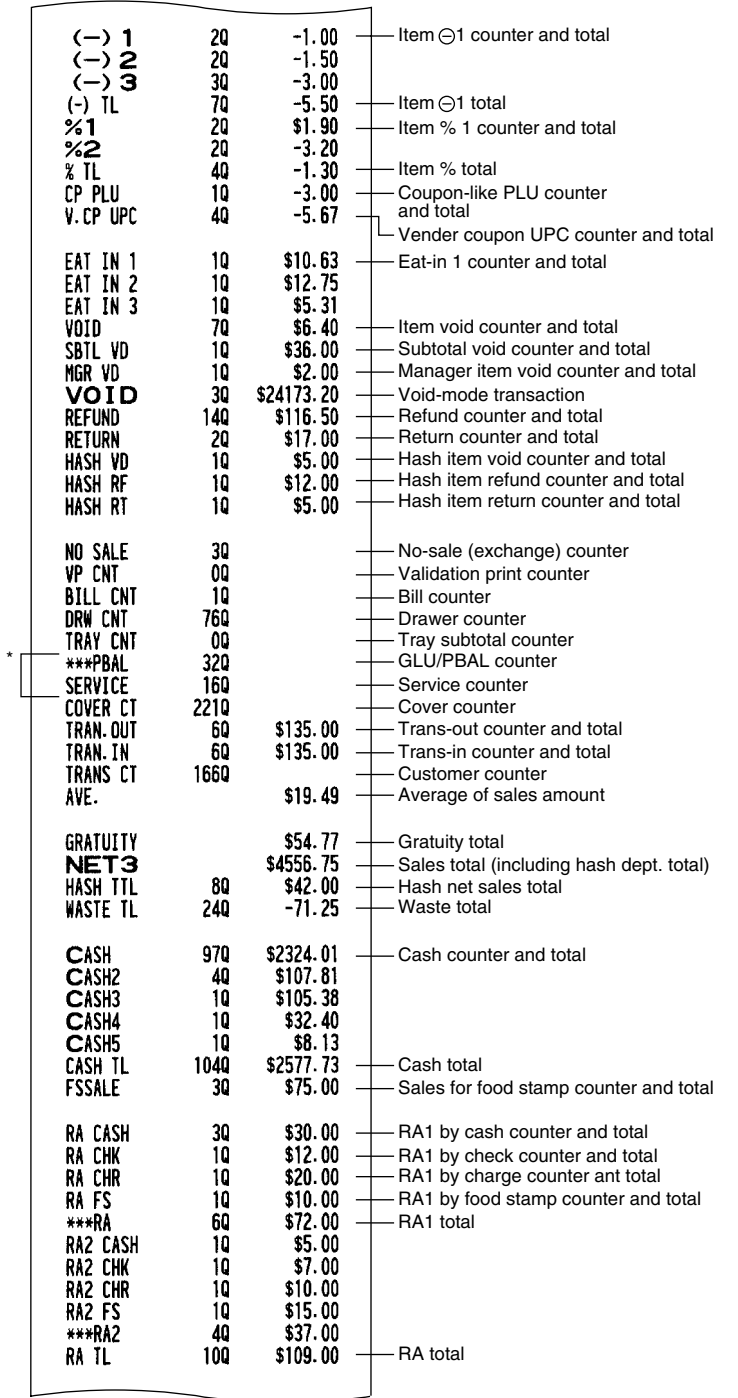

\* When manual PB/CB function is enabled, amount is also printed for each print item.

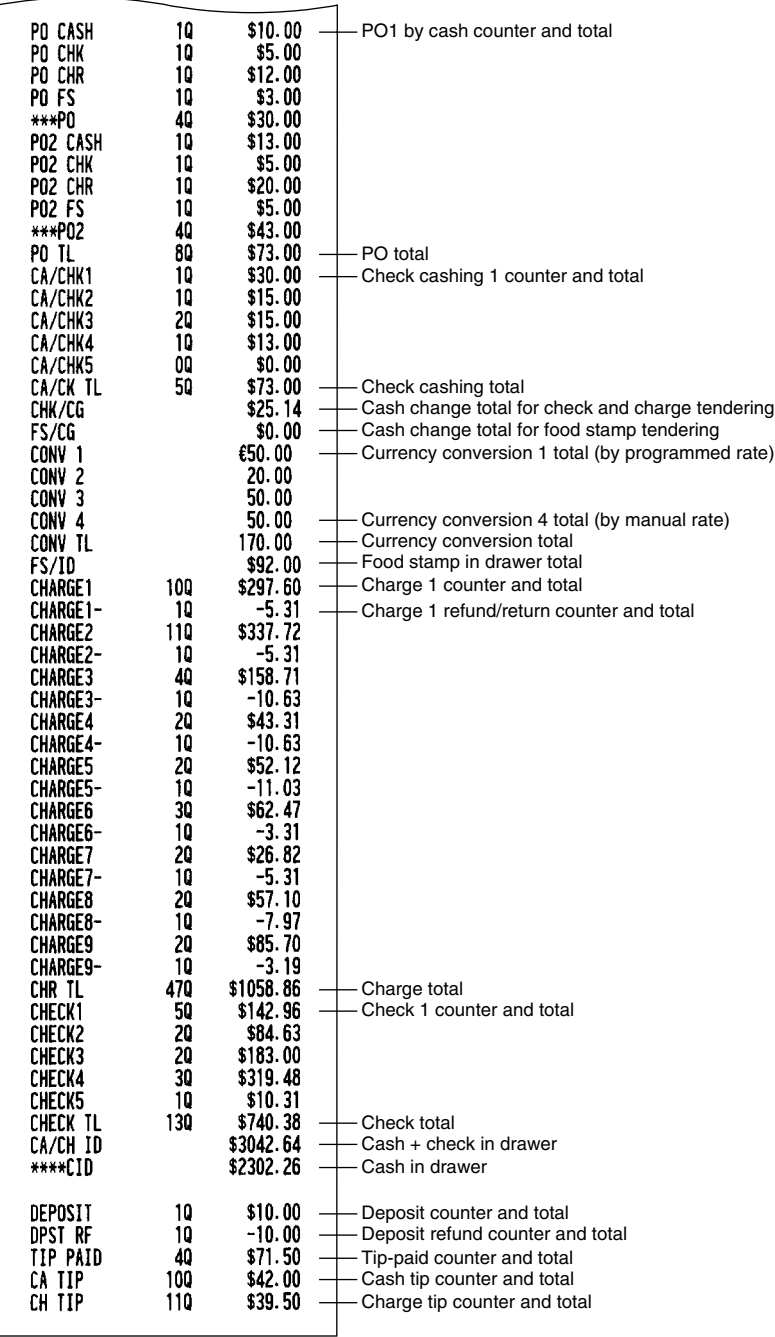

### **Cashier/Server report**

Using this function, you can take X and Z reports for individual cashiers/servers or all cashiers/servers.

#### **Individual cashier/server reading and resetting**

*Note*

*The OP X/Z-mode reading and resetting is allowed only when your machine has been programmed for "OP X/Z mode available" in the PGM2 mode.*

#### **• Sample X report • Sample Z report**

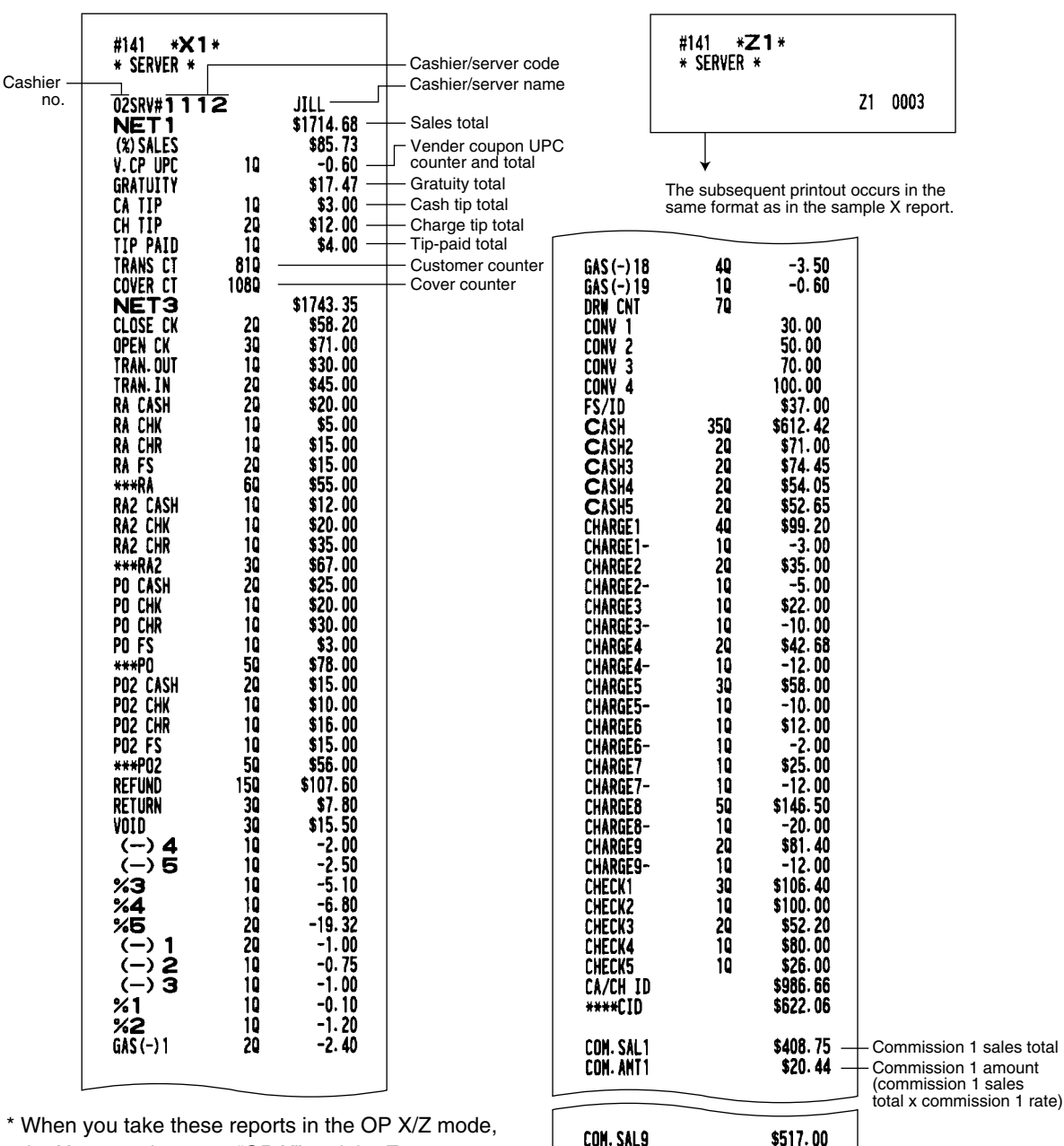

the X report shows an "OP X" and the Z report shows an "OP Z".

## **Full cashier/server reading and resetting**

The printout occurs in the same format as in the sample report of individual cashier/server, but all cashiers/servers' sales data are printed in the order of cashier/server code number (from #1 to #20), and then the total of all cashiers/servers is printed.

COM. ANT9

COM. TTL NON COM.

Commission amount total Non-commission sales

total

\$103.40 \$151.45

\$538.80

### **Hourly report**

You can take X and Z reports for sales totals and transaction (customer) counters for 48 half hours, or 24 hours. If both quantity and amount are zero, their print is skipped.

#### **• Sample X report • Sample Z report**

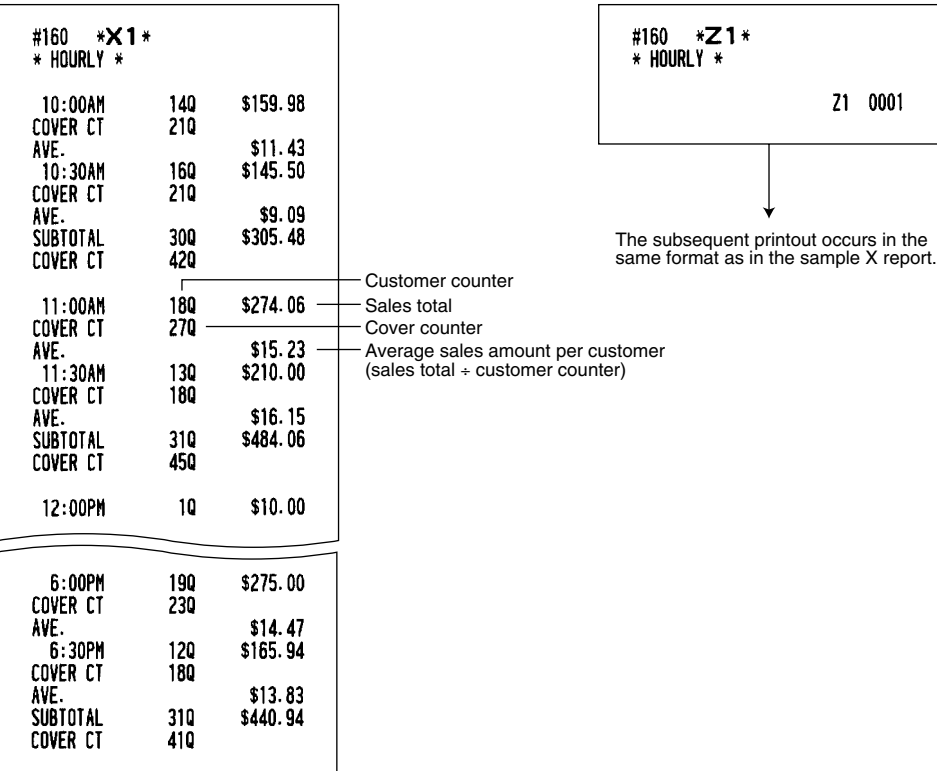

## **Full department report**

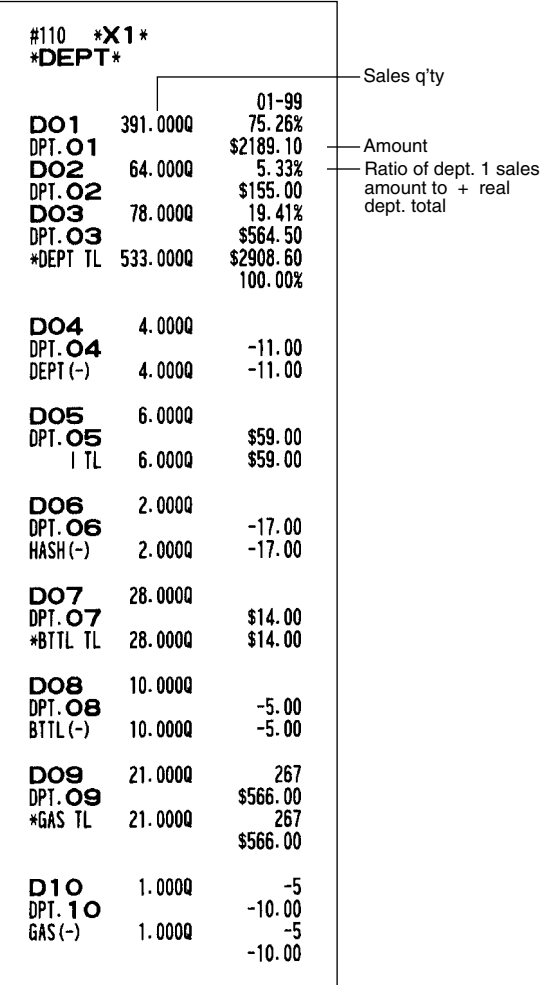

## **Individual group total report on department**

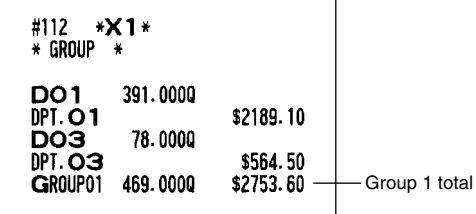

## **Full group total report on department**

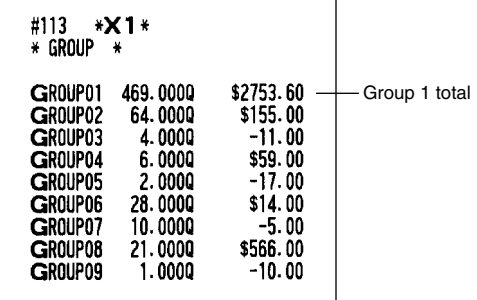

### **PLU/UPC report (by designated range or pick up list)**

This function provides you with X and Z reports for sales information of PLUs/UPCs. You can select either of the designated range operation or pick up list operation. The range may represent all or part of the PLUs/UPCs in your register.

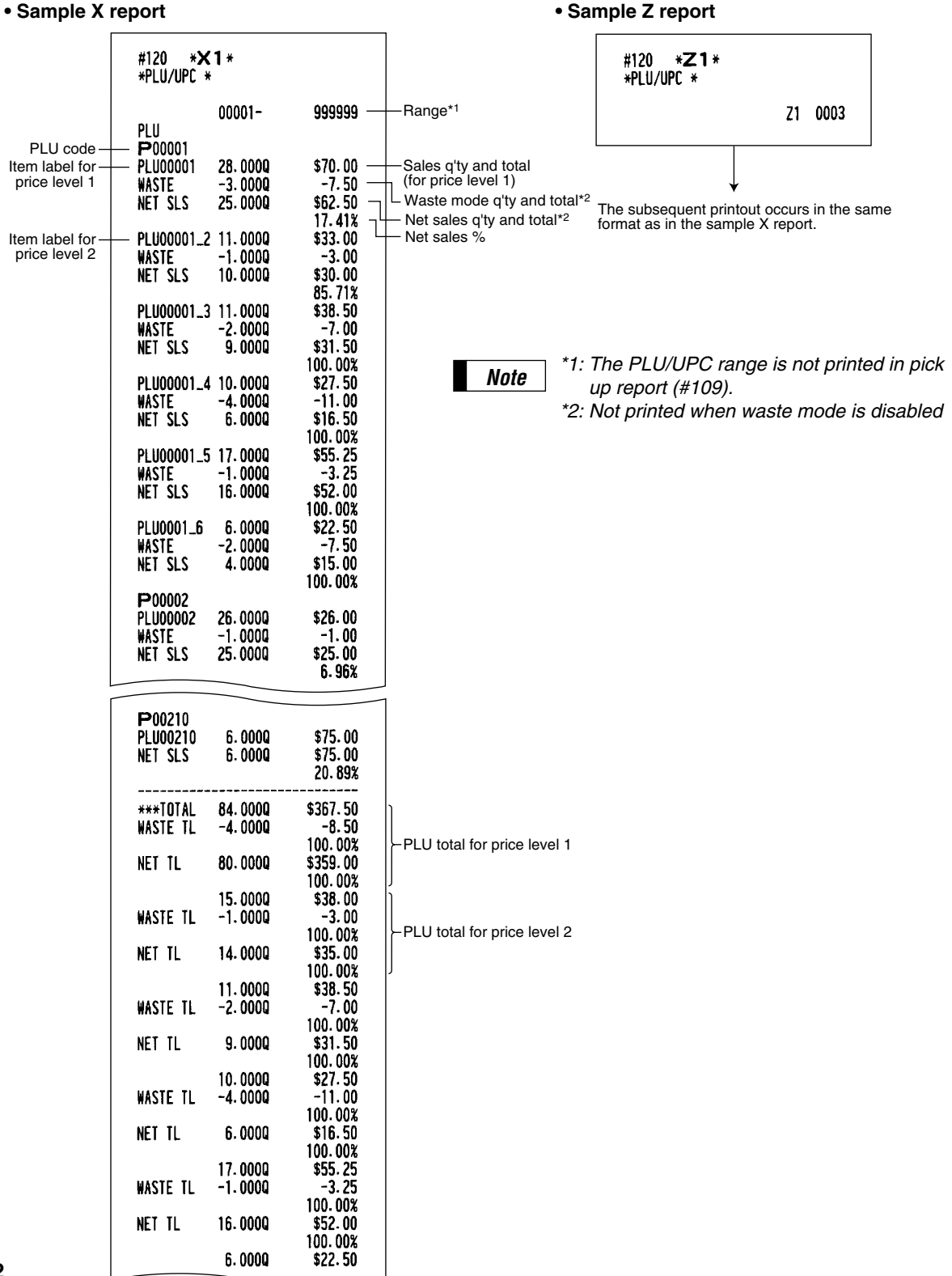

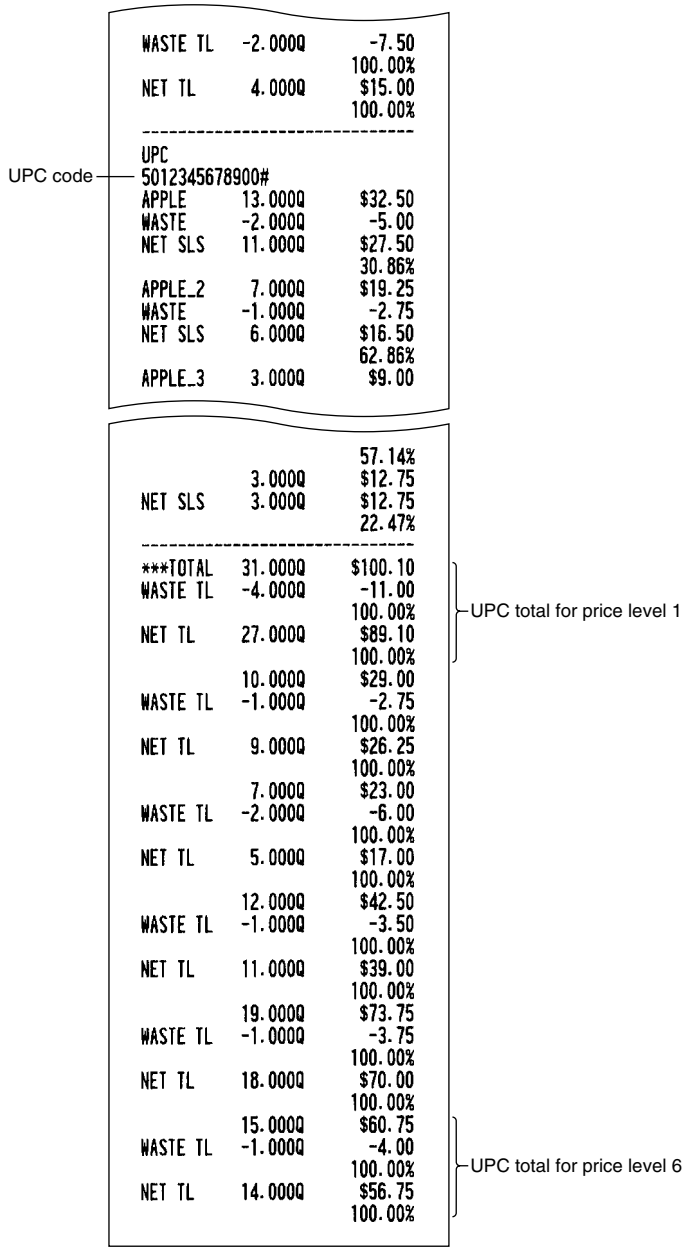

e level 6

### **PLU/UPC report by associated department**

#### **• Sample X report • Sample Z report**

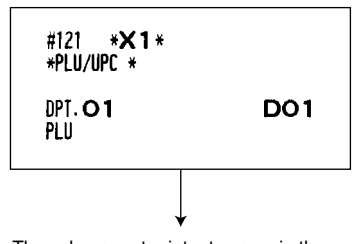

The subsequent printout occurs in the same format as th ePLU/UPC report by designated range.

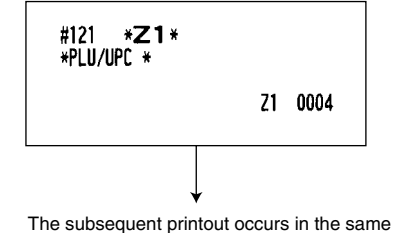

format as in the sample X report.

### **Individual group total report on PLU/UPC**

### **Full group total report on PLU/UPC**

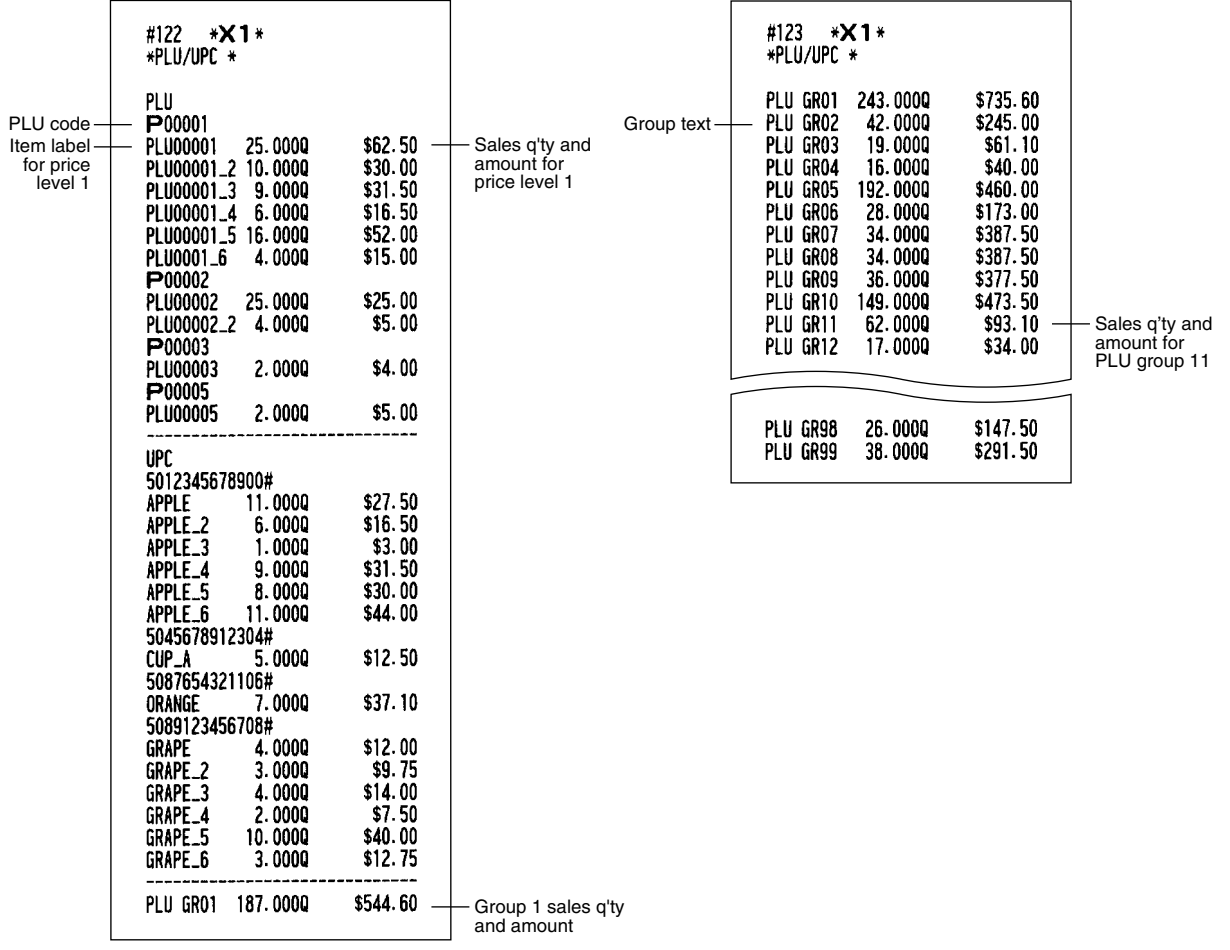

### **PLU/UPC zero sales report by department**

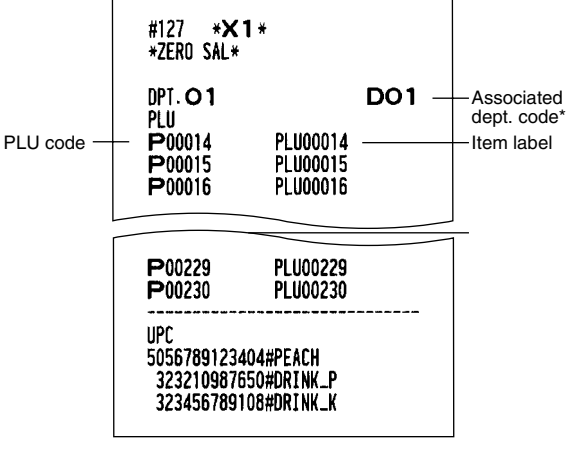

\* When printing full zero sale report, no associated dept. code is printed.

### **PLU/UPC price category report**

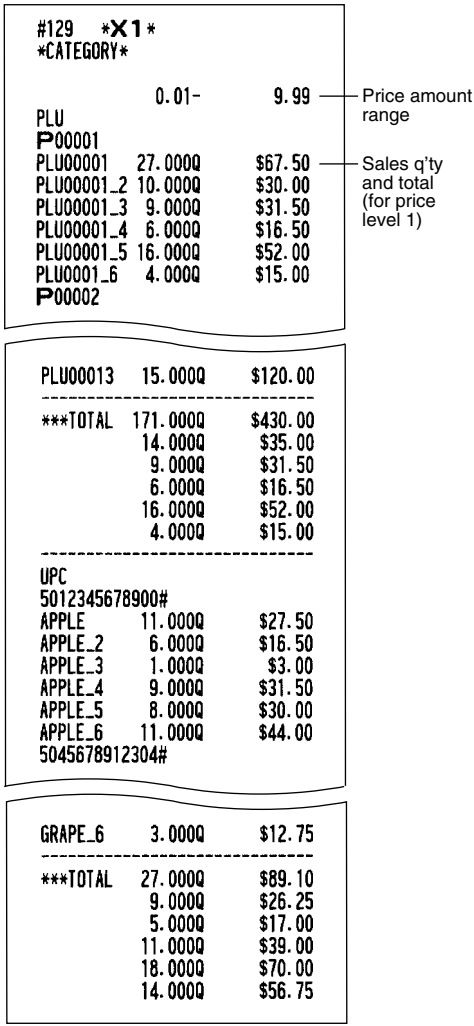

### **PLU/UPC stock report (by designated range or pick up list)**

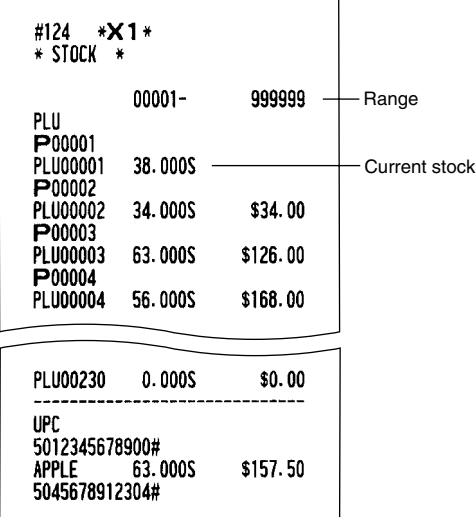

*Note*

*The PLU/UPC range is not printed in pick up report (#104).*

### **Commission sales report**

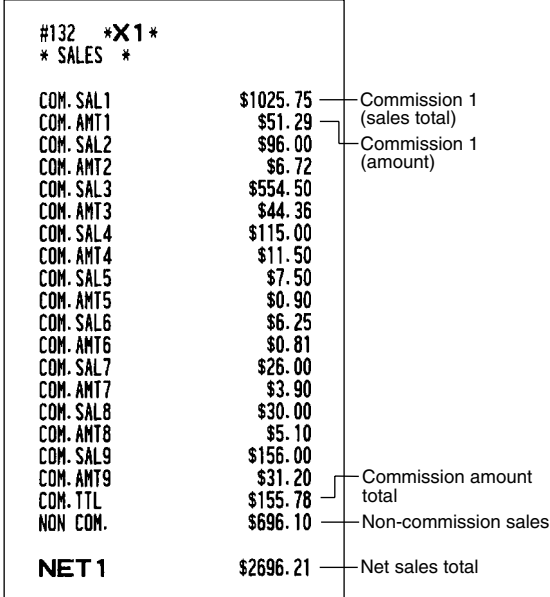

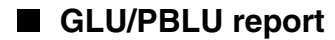

#### **• Sample X report**

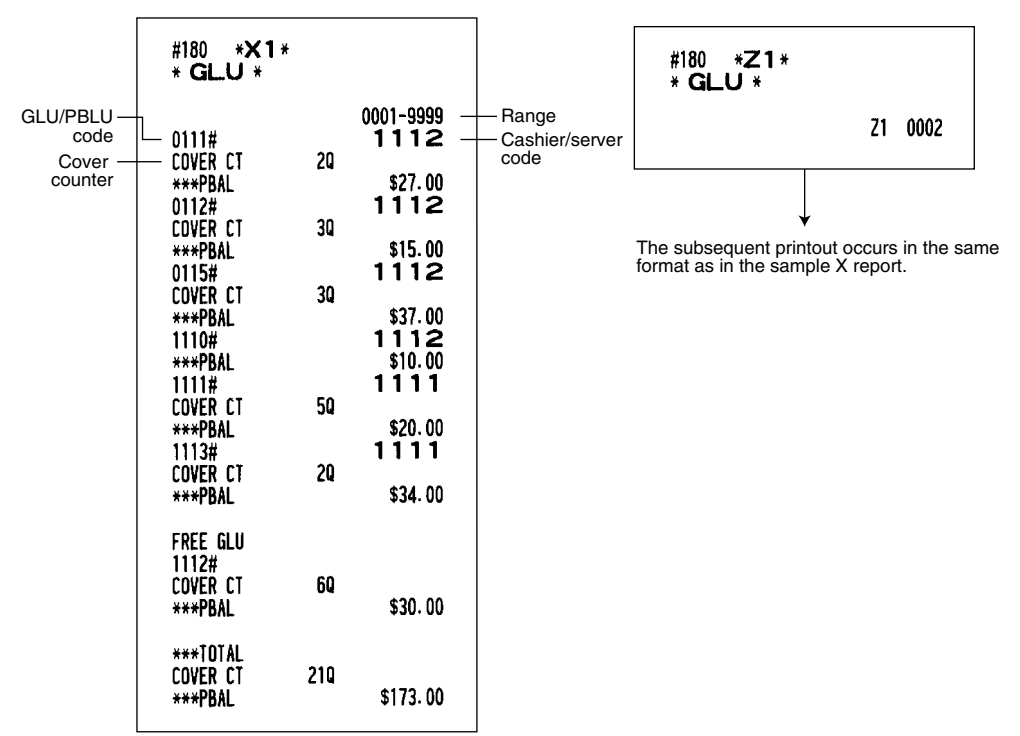

### **GLU/PBLU report by cashier/server**

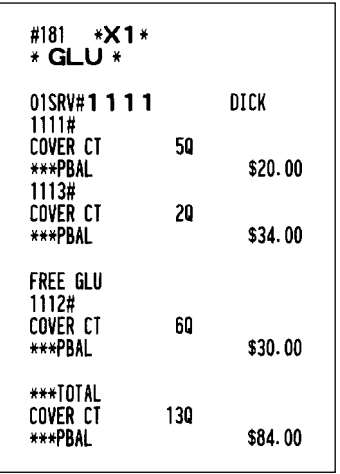

**• Sample X report • Sample Z report**

**• Sample Z report**

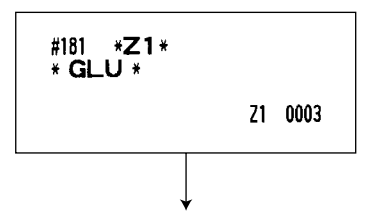

The subsequent printout occurs in the same format as in the sample X report.

### **Closed GLU/PBLU report**

#### **• Sample X report • Sample Z report**

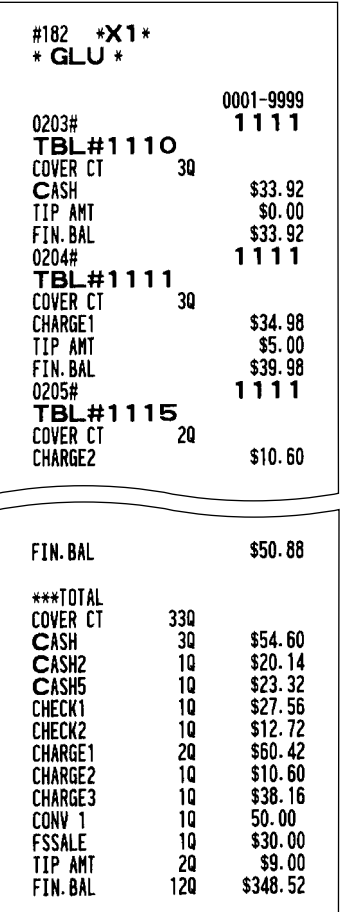

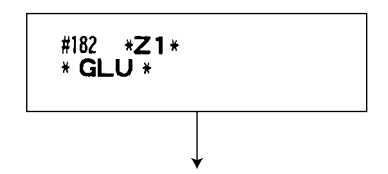

The subsequent printout occurs in the same format as in the sample X report.

#### **Closed GLU/PBLU report by cashier/server** ш

#### **• Sample X report • Sample Z report**

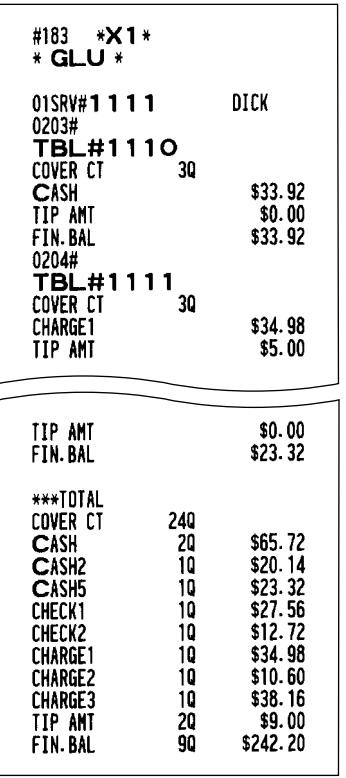

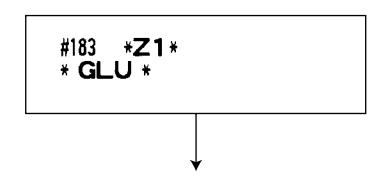

The subsequent printout occurs in the same format as in the sample X report.

### **Transaction report**

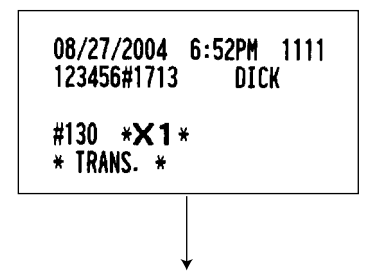

In this report the same transaction data as those printed when general reading is taken are printed except department sales totals.

### **Tax report**

 $\mathbf{r}$ 

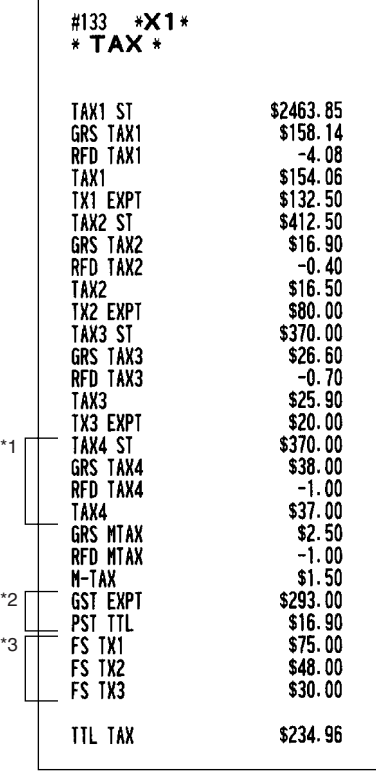

\*1 Not printed when food stamp function is allowed.

\*2 Printed only when Canadian tax is selected.

\*3 Not printed when Canadian tax is selected.

### **Cash in drawer report**

You can take full cashier X reports for cash in drawer.

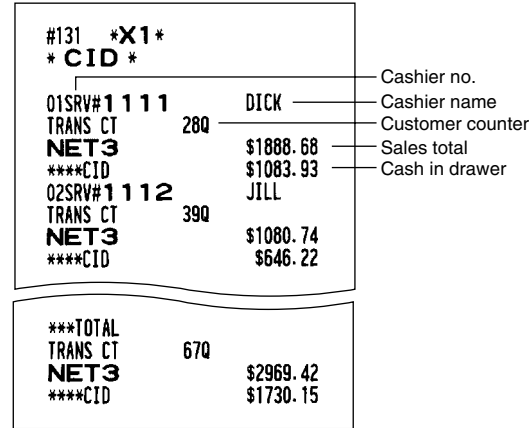

#### **Dynamic UPC report (by designated range or pick up list)** H.

The printout occurs in the same format as in the sample report of PLU/UPC report (by designated range or pick up list) .

### ■ Dynamic UPC report by associated department

The printout occurs in the same format as in the sample report of PLU/UPC report by associated department.

### ■ Dynamic UPC clear (by designated range or pick up list)

Please note that the UPCs specified for this report are deleted from the dynamic UPC file when Z report is issued.

The printout occurs in the same format as in the sample report of PLU/UPC report (by designated range or pick up list) .

### ■ Dynamic UPC clear by associated department

Please note that the UPCs specified for this report are deleted from the dynamic UPC file when Z report is issued.

The printout occurs in the same format as in the sample report of PLU/UPC report by associated department.

### ■ X1/Z1 stacked report

You can print multiple X1/Z1 reports in sequence at a single time. In this case, you need to program in advance what X1/Z1 reports should be printed in the stacked report sequence.

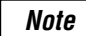

*The following job code numbers (only) can be used for stacked report printing. Job code number: 100, 110, 113, 120, 124, 127, 129, 130, 131, 132, 140, 160, 180 Refer to "Selection of X1/Z1 and X2/Z2 reports to be printed in the stacked report sequence" for further details.*

## ■ Deleting of non-accessed UPCs

**• Sample X report (Reading) • Sample Z report (Deleting)**

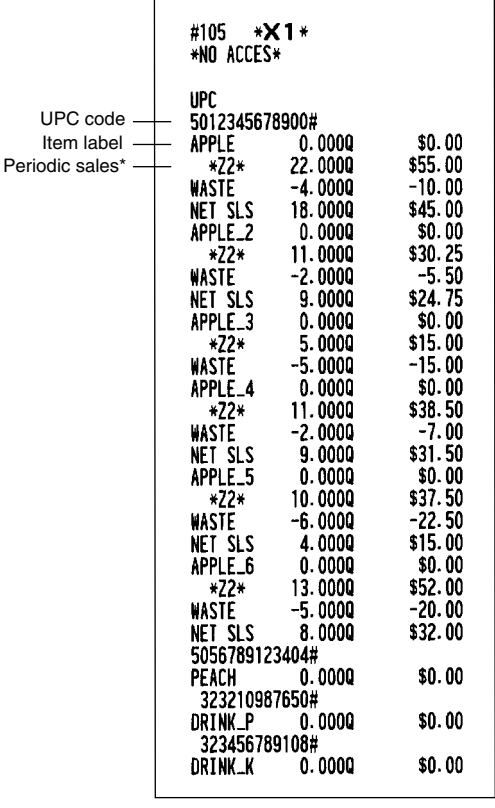

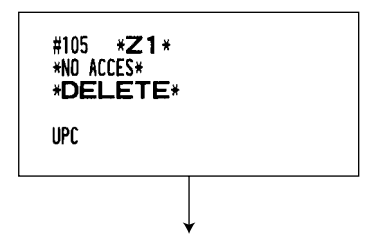

The subsequent printout occurs in the same format as in the sample X report.

\*: When there is any sales data of the UPC for #209 report, the data in printed here. When you delete the UPC in Z1 mode under the this situation, the data for #209 is also deleted.

### 3 **Periodic consolidation**

Your register allows you to take consolidation X and Z reports of a chosen period (normally one week or a month).

### **General Overview**

The periodic reading or resetting reports are the same in format as those in the X1/Z1 report for daily total except job code no. (#2xx) and mode indication ("X2" or "Z2".)

#### **• Sample X report • Sample Z report**

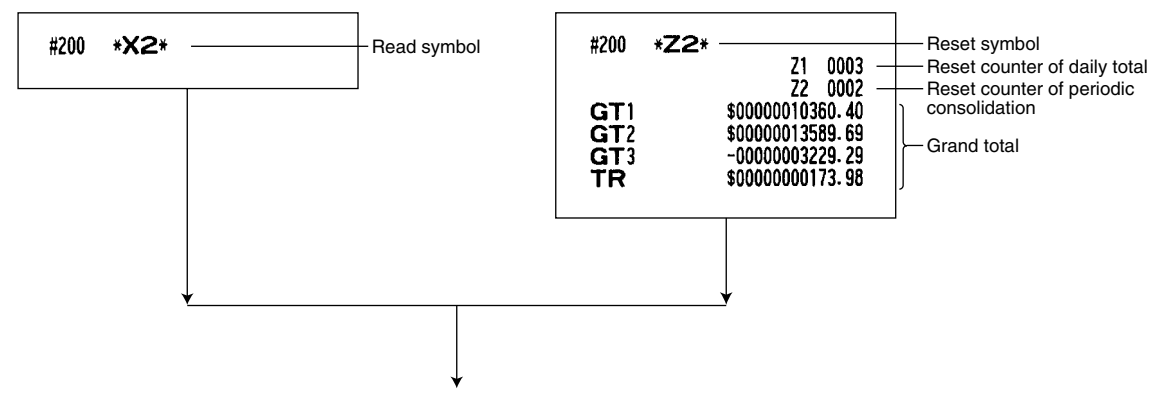

The subsequent printouts are the same in format as those in the X/Z report for daily total.

\*

### **Daily net report**

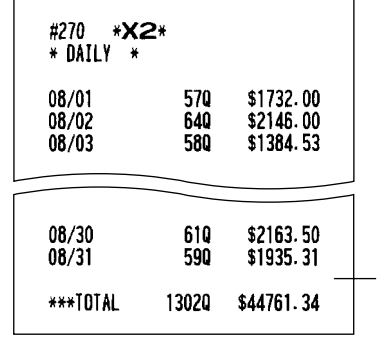

\*: Overflowed data will be printed with the indication of  $**/**$  at the date column.

#### **• Sample X report • Sample Z report**

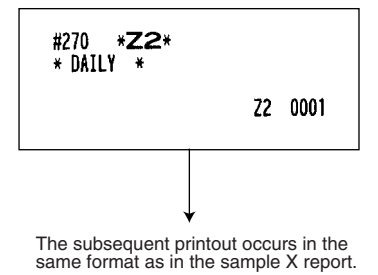

**X2/Z2 stacked report**

You can print multiple X2/Z2 reports in sequence at a single time. In this case, you need to program in advance what X2/Z2 reports should be printed in the stacked report sequence.

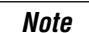

*The following job code numbers (only) can be used for stacked report printing. Job code number: 200, 210, 213, 220, 227, 229, 230, 231, 232, 240, 270 Refer to "Selection of X1/Z1 and X2/Z2 reports to be printed in the stacked report sequence" for further details.*

# **COMPULSORY CASH/CHECK DECLARATION**

#### **If you want to make the declaration of the cash and check amount in the drawer mandatory before performing cashier Z reports, please consult your dealer and have your register programmed for compulsory cash/check declaration.**

If your register is programmed for compulsory cash/check declaration (CCD), a cashier must first count and declare the cash and check amounts (of domestic and foreign currency) in the drawer, before he or she can performing a cashier report. The procedure for outputting a CCD report is shown below.

#### **Types of compulsory cash/check declarations**

- Compulsory declaration prior to individual cashier resetting
- Compulsory declaration prior to full cashier resetting

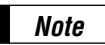

- *Compulsory cash/check declaration is available in the above two types. You can choose either of these. Please consult your dealer for further details.*
- *When the cash/check declaration is compulsory, flash reports are not available.*

#### **Key operation**

After the  $\overline{_{\text{CMAT}} }$  key is pressed, the register prompts the cashier to input the cash and check accounts for both domestic and foreign currency. The cashier can simply input the total amounts of each currency unit, or the number of bills or coins of each denomination of each currency unit.

#### **• Individual cashier report**

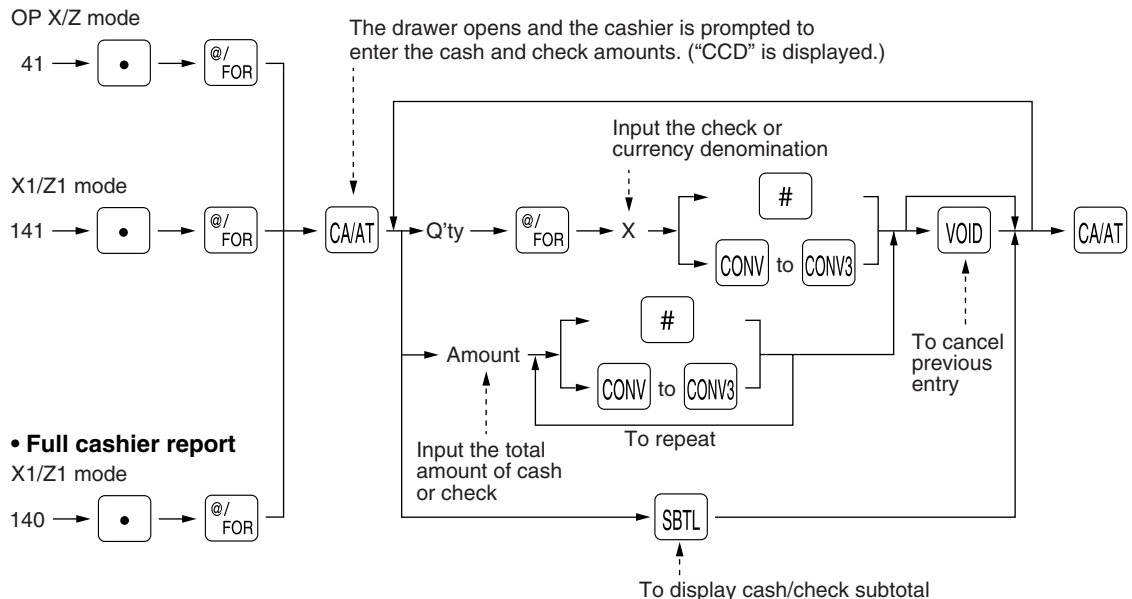

 $\boxed{\ast}$  : When inputting the cash or check amount (domestic currency) in the drawer  $\overline{\text{conv}}$  to  $\overline{\text{conv}}$  : When inputting the amount of a foreign currency in the drawer

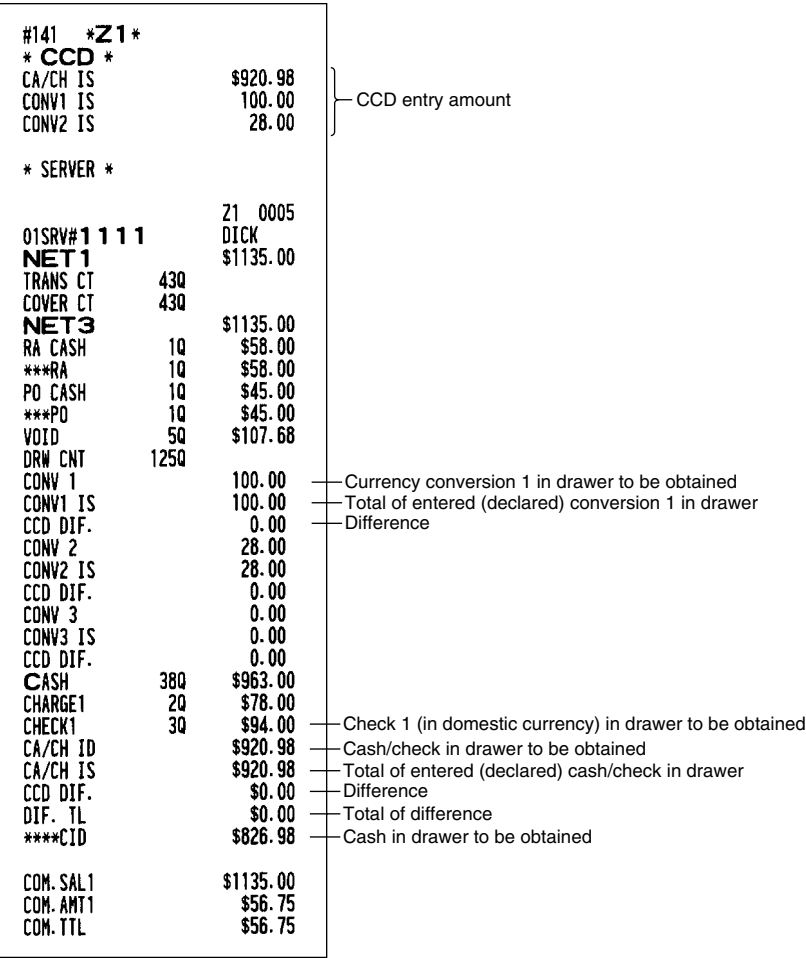
# **OPERATOR MAINTENANCE**

## **In case of power failure**

When power is lost, the machine retains its memory contents and all information on sales entries.

- When a power failure is encountered in register idle state or during an entry, the machine returns to the normal state of operation after power recovery.
- When a power failure is encountered during a printing cycle, the register prints "========" and then carries out the correct printing procedure after power recovery. (See the sample print.)

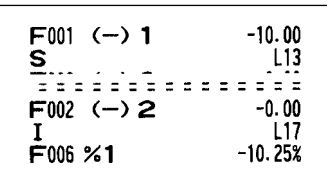

## 2 **In case of printer error**

If the printer runs out of paper, the printer will hault, "PAPER EMPTY" error will appear on the display. Key entries will not be accepted. Referring to "4. Installing and removing the paper roll" in this chapter, install a new roll paper in the proper position, then press the  $|c_L|$  key. The printer will print the power failure symbol and resume printing.

If the print head is up, the printer haults, "HEAD UP" error will appear on the display. Key entries will not be accepted. Bring the print head to the correct position, then press the  $|c_L|$  key. The printer will print the power failure symbol and resume printing.

## 3 **Thermal printing**

Your register prints by means of thermal printing. The print head applies heat to thermal paper which is chemically treated to change color when heated to a certain level. This creates the printed text.

## ■ Cautions in handling the printer

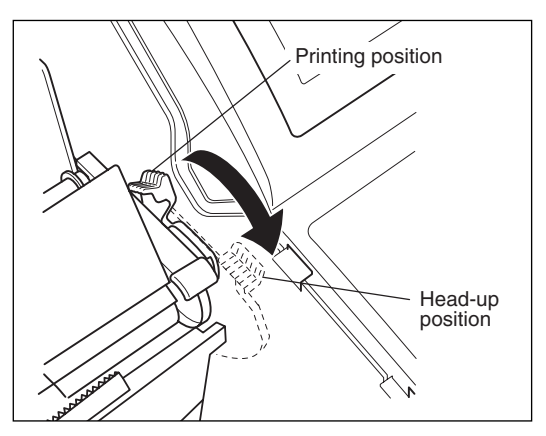

• If you are not going to use the register for an extended period of time, pull the print head release lever toward you so that the print head is set apart from the plate.

- Avoid the following environments:
- Dusty and humid places

Direct sunlight

Iron powder (A permanent magnet and electromagnet are used in this machine.)

- Use the print head release lever only when necessary.
- Never pull the paper when it is in contact with the print head. First release the head with the print head release lever, and then remove the paper.
- Never touch the surface of the print head.
- Never touch around the print head and the motor during printing or before they have had sufficient time to cool.

## **Cautions in handling the recording paper (thermal paper)**

- Use only the paper specified by SHARP.
- Do not unpack the thermal paper until you are ready to use it.
- Avoid heat. The paper will color at around 70°C.
- Avoid dusty and humid places for storage. Avoid direct sunlight.
- The printed text on the paper can discolor under the following conditions:
- Exposure to high humidity and temperature

Exposure to the direct sunlight

Contact with glue, thinner or a freshly copied blueprint

Heat caused by friction from scratching or other such means

Contact with a rubber eraser or adhesive tape

- Be very careful when handling the thermal paper. If you want to keep a permanent record, copy the printed text with a photocopier.
- Be very careful when handling the thermal paper. If you want to keep a permanent record, copy the printed text with a photocopier.
- For the storage of thermal paper, it is recommended to store the paper in a box with a dark and dry atmosphere of the room temperature 5 to 25°C having no rapid temperature change.

## 4 **Installing and removing the paper roll**

## ■ Recording paper specifications

Be sure to use paper rolls specified by SHARP.

The use of any other paper rolls than specified could cause paper jamming, resulting in register malfunction.

#### **Paper specification**

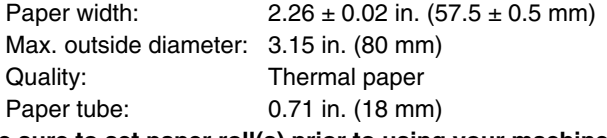

**• Be sure to set paper roll(s) prior to using your machine, otherwise it may cause a malfunction.**

Install the paper roll in the printer. Be careful then to set the roll and cut the paper end correctly.

*If the top end of the paper roll is fixed with paste or tape, the paper may lose its color development ability in the pasted or taped area due to the deterioration of the heat-sensitive color development component of the paper surface. This may result in nothing appearing at this location when printing is performed. Therefore, when setting a new paper roll in the machine, be sure to cut off approximately one revolution (approx. 25 cm long). Note*

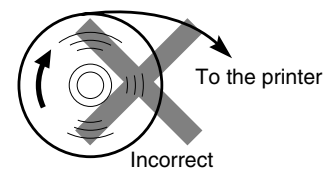

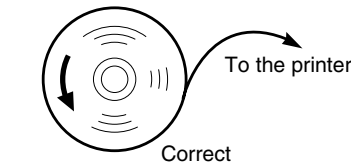

#### **(How to set the paper roll) (How to cut the paper end)**

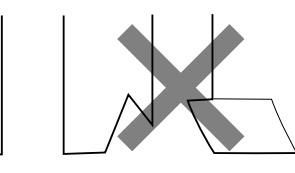

Correct Incorrect

### $\blacksquare$  Installing the paper roll

**Installing the receipt paper roll**

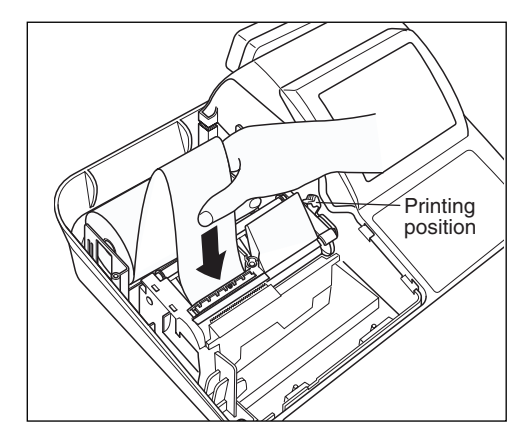

- *1.* Turn the mode switch to the "REG" position with the AC cord connected.
- *2.* Remove the printer cover.
- *3.* Check that the print head release lever is in its printing position.
- *4.* Set the paper correctly as illustrated above in the receipt side of the printer.
- *5.* Insert the end of the paper into the paper chute as shown on the left. It will automatically be fed through the printer.
- *6.* Cut off the excess paper that comes out of the printer with the manual cutter.
- *7.* Replace the printer cover.

#### **Installing the journal paper roll**

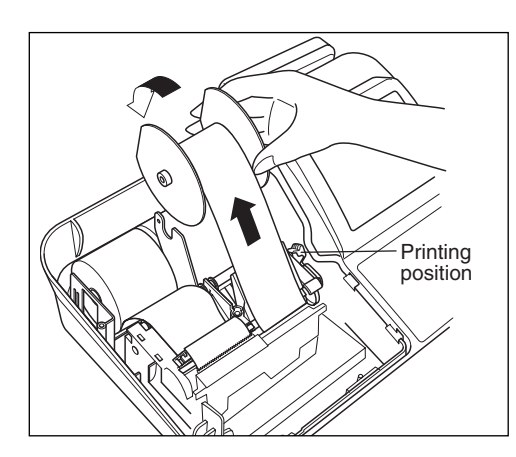

- *1.* Turn the mode switch to the "REG" position with the AC cord connected.
- *2.* Remove the printer cover.
- *3.* Check that the print head release lever is in its printing position.
- *4.* Set the paper correctly as illustrated on the previous page in the journal side of the printer.
- *5.* Insert the end of the paper into the paper chute as shown on the left. It will automatically be fed through the printer.
- *6.* Insert the end of the paper into the slit in the paper take-up spool. (Press the  $\widehat{A}$  key to feed more paper through if required.)
- *7.* Wind the paper two or three turns around the spool shaft.
- **8.** Set the spool on the bearing.
- **9.** Replace the printer cover.
- When you want to manually install a new roll of paper while your machine is turned off, follow the steps shown below:
	- *1.* Pull the print head release lever toward you to lift up the print head.
	- *2.* Correctly place the new paper roll into the receipt/journal paper roll location.
	- **3.** Insert the paper end into the paper chute until it comes out of the printer.
	- *4.* Cut or roll the paper onto the take-up spool as described for automatic installation.
	- *5.* Return the print head release lever to its original position.

*Note*

*If nothing is printed when printing is performed, check the printing face of the paper is at the outer side. Also in case nothing is printed on the receipt side, please check if the receipt on/off function is set to on.*

## **Removing the paper roll**

When a colored dye appears on the paper roll, it is time to replace the existing paper roll. Replace the paper roll with a new one. If you plan not to use your register for an extended period of time, remove the paper roll, and store it in the appropriate place.

#### **Removing the receipt paper roll**

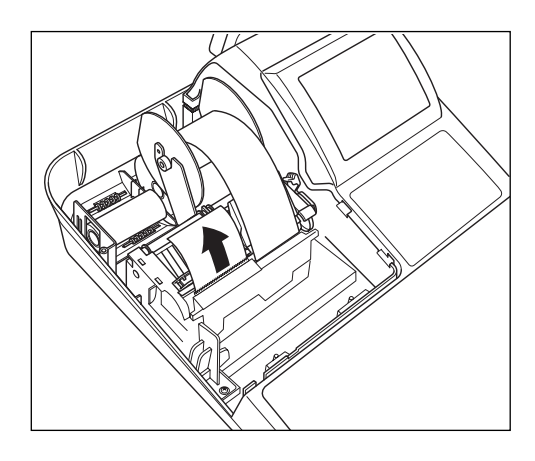

- *1.* Remove the printer cover.
- *2.* Cut the paper behind the printer and near the paper roll.
- **3.** Press the  $\binom{n}{k}$  key until the paper remaining in the printer comes out completely.
- *4.* Remove the paper roll from the back of the printer.

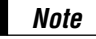

*Note Do not pull the paper through the printer.*

#### **Removing the journal paper roll**

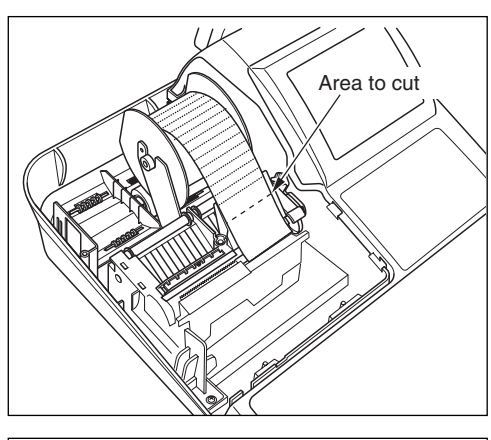

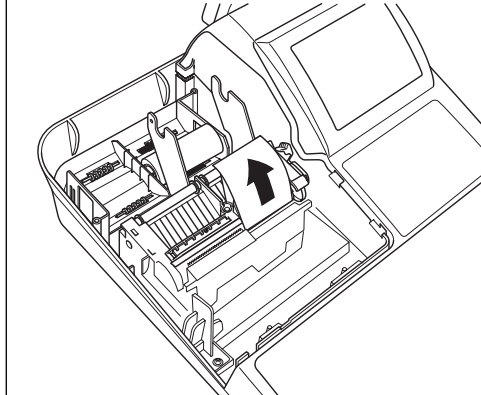

- *1.* Remove the printer cover.
- **2.** Press the  $\widehat{A}$  key to advance the journal paper until its printed part is out of the way.
- **3.** Cut the paper and remove the take-up spool.

- *4.* Cut the paper behind the printer and near the paper roll.
- *5.* Press the  $\widehat{A}$  key until the paper remaining in the printer comes out completely.
- *6.* Remove the paper roll from the back of the printer.

*Note*

*Do not pull the paper through the printer.*

*7.* Remove the outer side of the take-up spool as shown on the left.

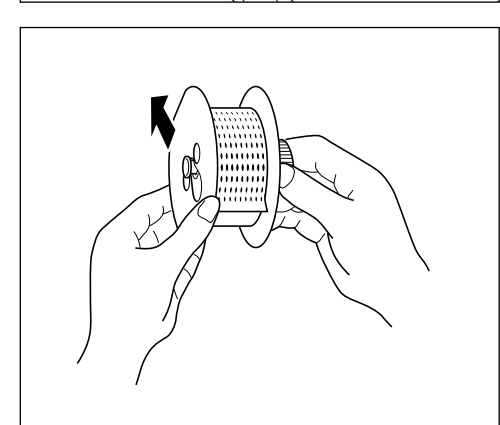

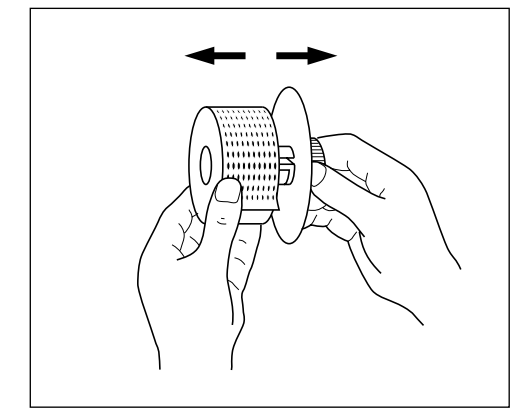

*8.* Remove the printed journal roll from the take-up spool.

## **Removing a paper jam**

**Precaution: Be very careful with the manual paper cutter, so as not to cut yourself. Never touch the print head immediately after printing, because the head may still be hot.**

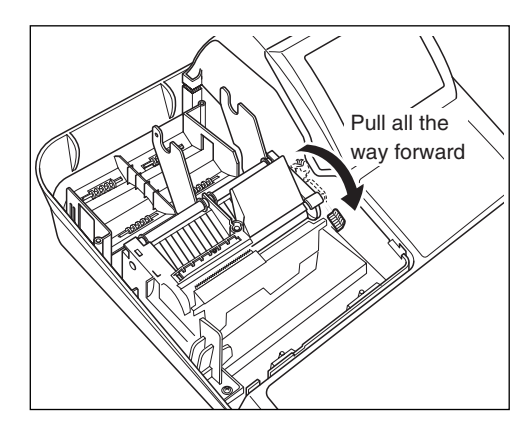

- *1.* Remove the printer cover.
- *2.* Pull the print head release lever all the way forward (after it stops at one position, continue pulling forward until it stops again and cannot be pulled forward any further).
- *3.* Remove the paper jam. Check for and remove any shreds of paper that may remain in the printer.
- *4.* Return the print head release lever to its original position.
- **5.** Reset the paper roll(s) correctly by following the steps in "Installing the paper roll".
- *6.* Replace the printer cover.

## 5 **Cleaning the print head**

When the printed text is getting dark or faint, paper dust may be stuck to the print head. Clean the print head as follows:

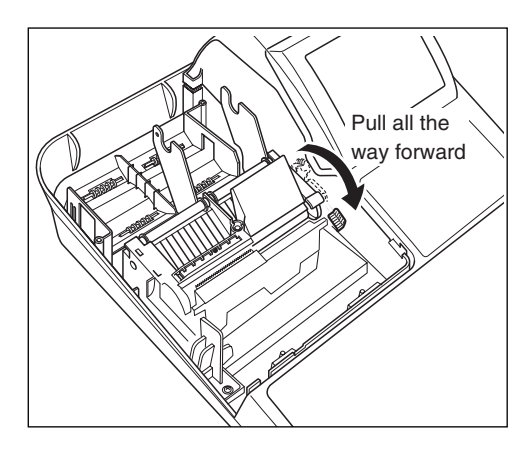

- *1.* Turn the mode switch to the "OFF" position.
- *2.* Remove the printer cover.
- *3.* Pull the print head release lever all the way forward (after it stops at one position, continue pulling forward until it stops again and cannot be pulled forward any further).

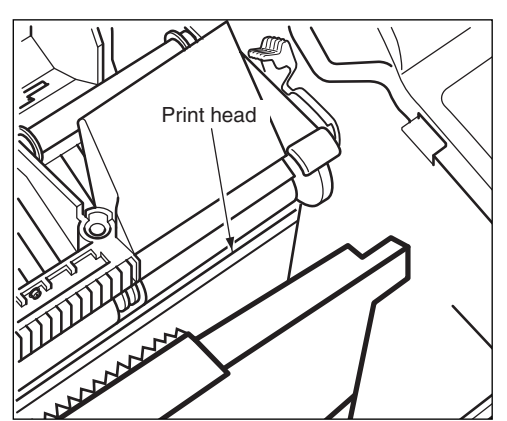

- *4.* Clean the print head with a soft rag moist with ethyl alcohol or isopropyl alcohol.
- *5.* Return the print head release lever to its original position immediately after cleaning.
- *6.* Reset the paper roll correctly by following the steps in "Installing the paper roll".
- *7.* Replace the printer cover.

#### **Caution:**

- **Never touch the print head with a tool or anything hard as it may damage the head.**
- **The paper cutter is mounted on the printer (receipt side). Be careful not to cut yourself.**

## 6 **Removing the till and the drawer**

The till in the register is detachable. After closing your business for the day, remove the till from the drawer and keep the drawer open. To detach the drawer, pull it forward fully with the till removed, and remove it by lifting it up.

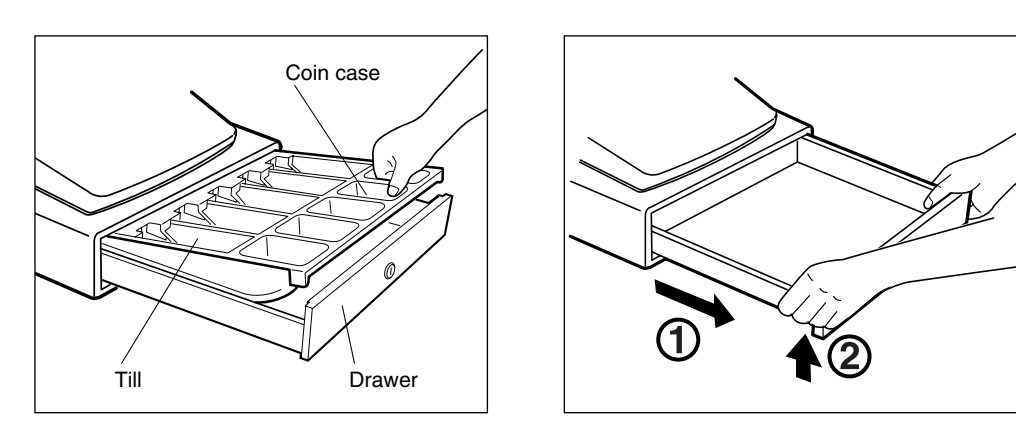

### 7 **Opening the drawer by hand**

The drawer automatically opens normally. However, when power failure is encountered or the machine becomes out of order, slide the lever located on the machine bottom toward the rear. (See the figure below.) The drawer will not open if it is locked with a drawer lock key.

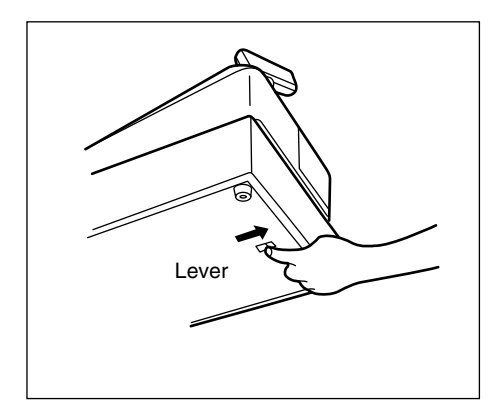

## 8 **Before calling for service**

The malfunctions shown in the left-hand column below, labelled "Fault," do not necessarily indicate functional faults of the machine. It is therefore advisable to refer to the "Checking" shown in the right-hand column before calling for service.

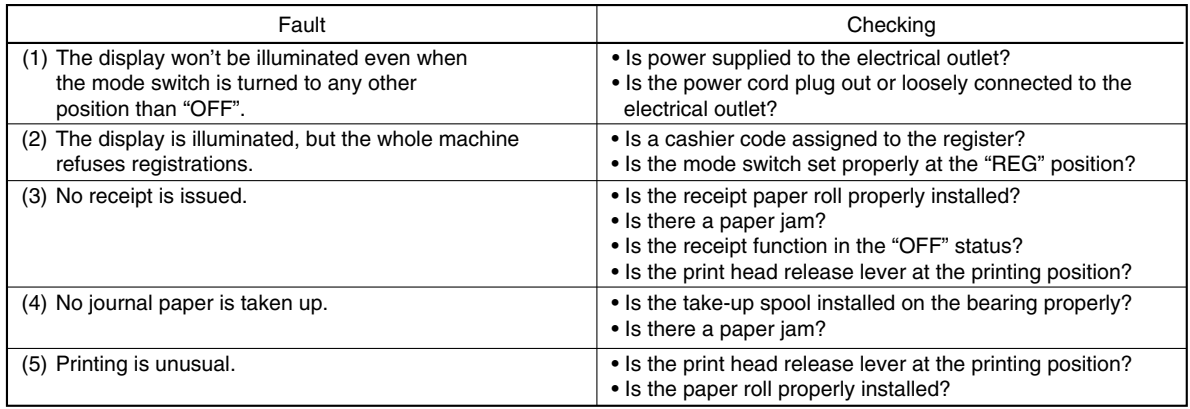

### **Example 5 For Sens** Error message table

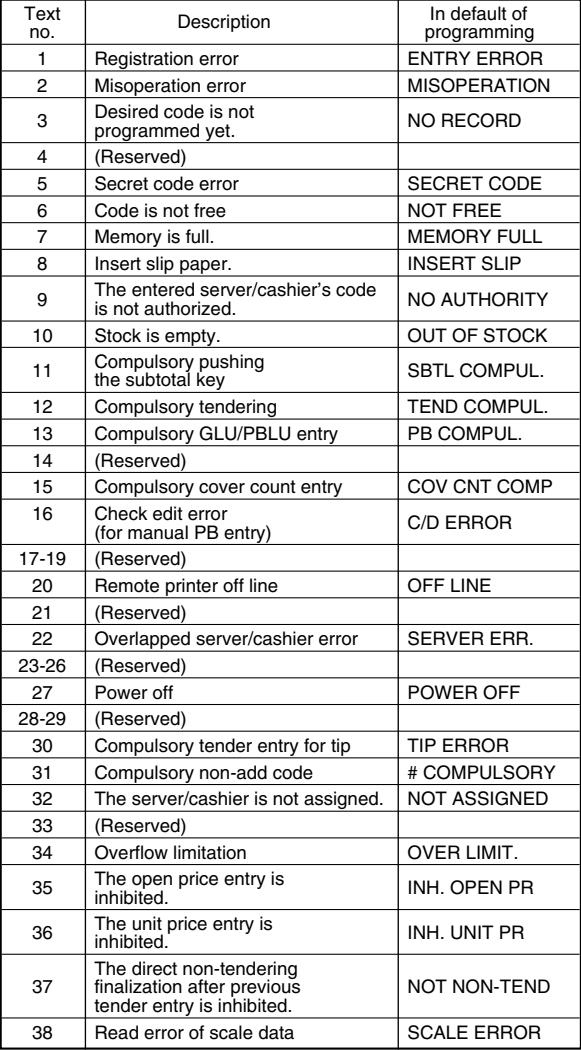

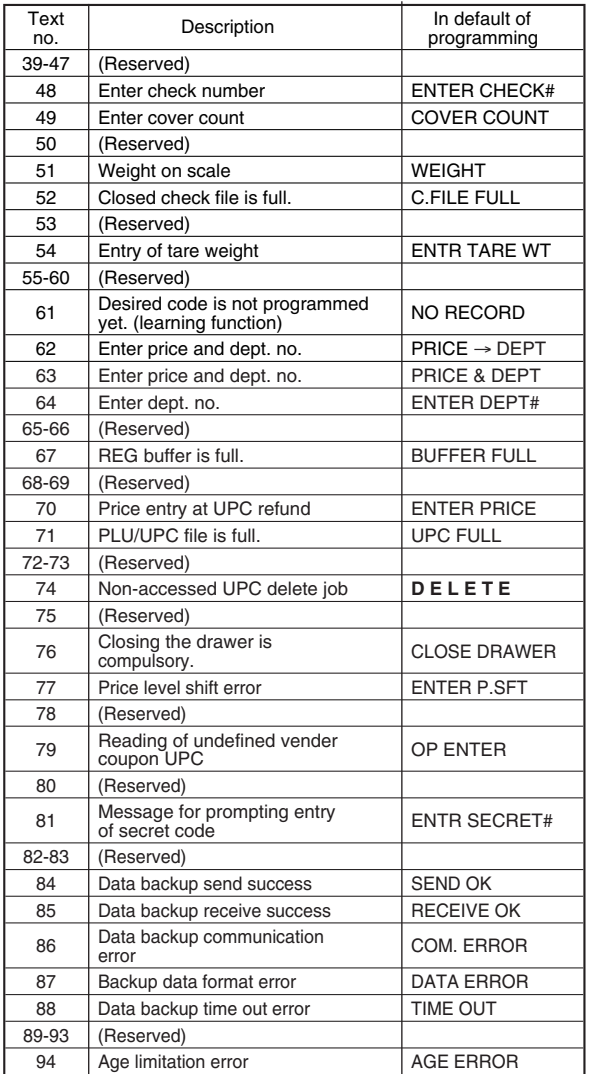

## **LIST OF OPTIONS**

For your register, the following Sharp options are available. For further details on additional options that may be considered, please contact your dealer.

#### •Remote drawer models ER-03DW and ER-04DW

- •Till model ER-55CC2 for the standard cash drawer
- •Key kit models

By using the following key kits, the keyboard layout can be changed on your register including the expansion of the number of departments.

ER-11KT7: 30 regular size key kits ER-12KT7: 30 1 x 2 size key kits ER-22KT7: 10 2 x 2 size key kits ER-11DK7G: 30 regular size dummy key kits ER-51DK7G: 10 5 x 1 size dummy key kits

 $\frac{1}{2}$  for ER-A520 only

•Display model UP-P16DP

•RAM board model UP-S02MB

## **SPECIFICATIONS**

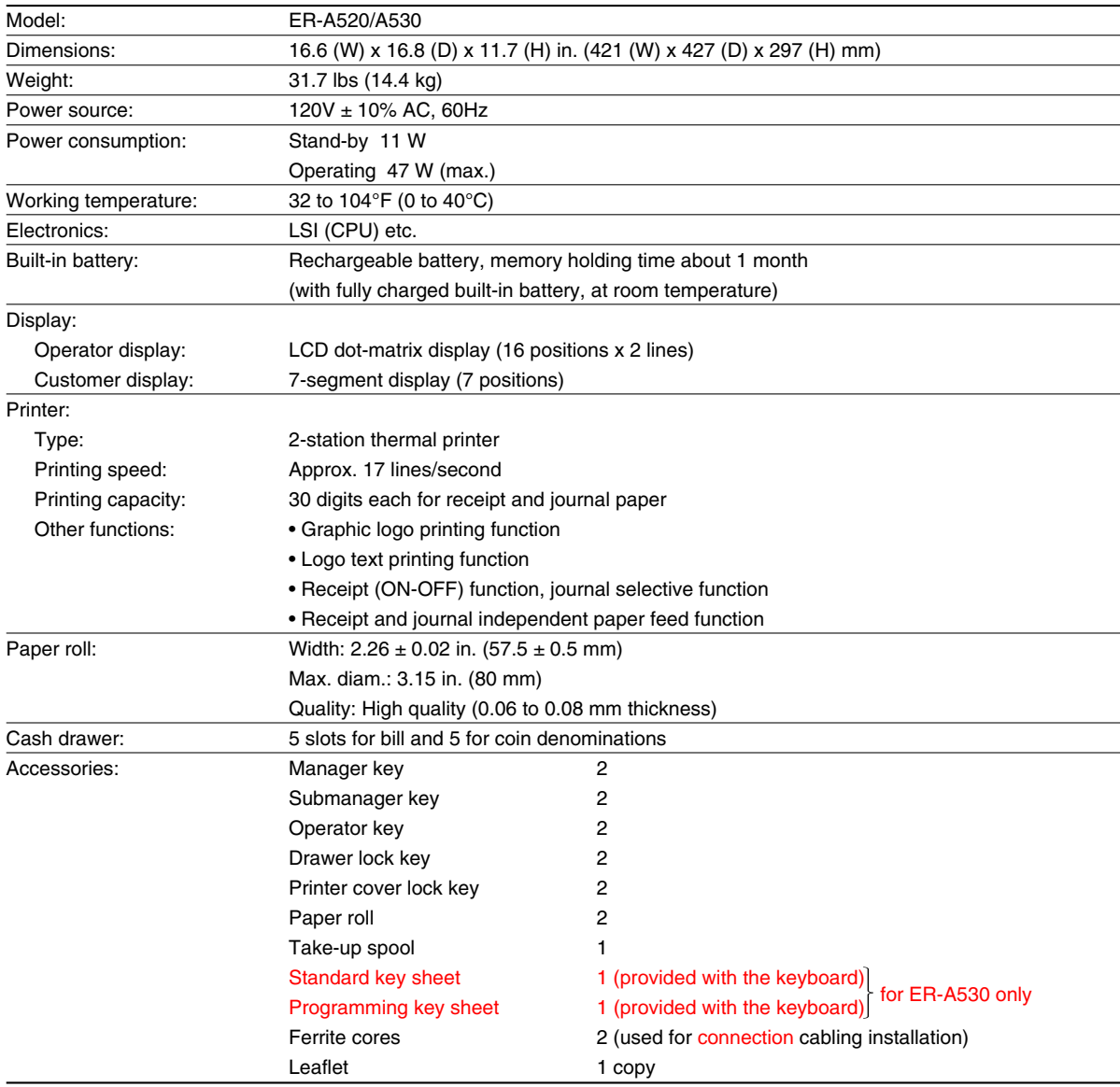

\* Specifications and appearance subject to change without notice for improvement.

#### NOTICE

BE SURE TO ASK YOUR AUTHORIZED SHARP DEALER ABOUT THE WARRANTY THAT YOUR SELLING DEALER EXTENDS TO YOU. In order to assure you, the end-user, of warranty protection, Sharp extends a limited warranty to each of its authorized dealers, and in turn requires each of its authorized dealers to extend its own warranty to you on terms that are no less favorable than those given to the dealer by Sharp. You should be aware, however, that Sharp does not itself extend any warranties, either express or implied, directly to you, the end-user, and no one is authorized to make any representations or warranties on behalf of Sharp. Specifically, SHARP DOES NOT EXTEND TO YOU, THE END-USER, ANY EXPRESS WARRANTY OR ANY IMPLIED WARRANTY OF MERCHANTABILITY, FITNESS FOR USE OR FITNESS FOR ANY PARTIC-ULAR PURPOSE IN CONNECTION WITH THE HARDWARE, SOFTWARE, OR FIRMWARE EMBODIED IN OR USED IN CONJUNCTION WITH THIS PRODUCT. Sharp is not responsible for any damages or loss, either direct, incidental or consequential, which you, the end-user, may experience as a result of your purchase or use of the hardware, software or firmware embodied in or used in conjunction with this product. Your sole remedy in the event that you encounter any difficulties with the product is against the authorized dealer from which you purchased the product. In the event that this authorized dealer does not honor its warranty commitments, please contact the General Manager of Sales, Retail and Financial System Division, ISG, Sharp Electronics Corporation, Sharp Plaza, P.O. Box 650, Mahwah, NJ 07430-2135 so that Sharp can try to help you to assure complete satisfaction of all the warranty rights to which you are entitled from the authorized dealer.

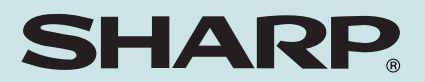

## **SHARP ELECTRONICS CORPORATION**

Sharp Plaza, Mahwah, New Jersey 07430-2135 1-800-BE-SHARP http://www.sharp-usa.com

## **SHARP CORPORATION**

Printed in Japan ERA520/A530\_MIE10